### **Panasonic**

#### Personal Computer Model No. CF-20 Series Operating Instructions - Reference Manual

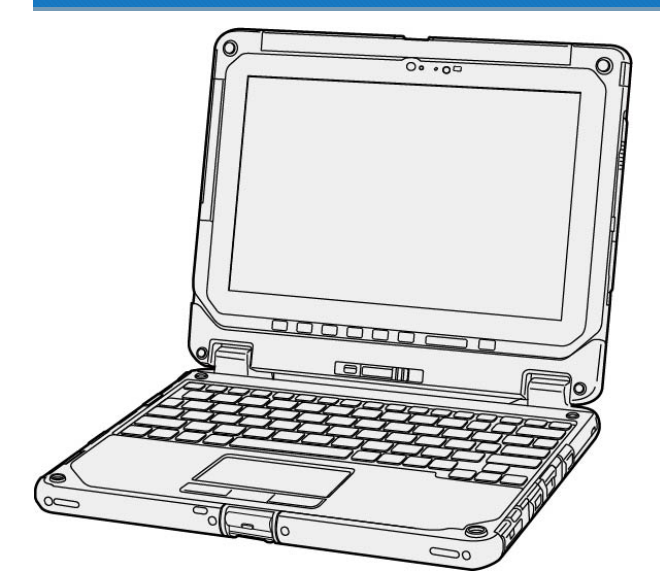

We recommend that this Reference Manual be printed.

### **Disclaimer**

Computer specifications and manuals are subject to change without notice. Panasonic Corporation assumes no liability for damage incurred directly or indirectly from errors, omissions or discrepancies between the computer and the manuals. Refer for the latest information about optional products to the catalogs, etc.

### **Trademarks**

- **Microsoft, Windows, and the Windows logo are registered trademarks or trademarks of Microsoft Corporation of the United States and/or other** countries.
- **Intel, Core, and PROSet are either registered trademarks or trademarks of Intel Corporation.**
- **SDXC and microSDXC Logos are trademarks of SD-3C, LLC.**

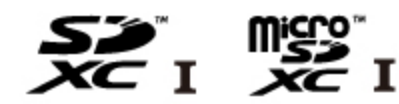

- **•** MobileMark<sup>®</sup> is a U.S. Registered Trademark of the Business Applications Performance Corporation.
- The terms HDMI and HDMI High-Definition Multimedia Interface, and the HDMI Logo are trademarks or registered trademarks of HDMI Licens-۰ ing Administrator, Inc. in the United States and other countries.
- Bluetooth<sup>®</sup> is a registered trademark owned by Bluetooth SIG, Inc., U.S.A. and licensed to Panasonic Corporation.
- Names of products, brands, etc., appearing in this manual are trademarks or registered trademarks of their respective own companies.

Panasonic Corporation Osaka, Japan

© Panasonic Corporation 2018

HS0318-2088 20170267ZCD

### Illustrations and Terminology in this manual

- **•** This manual explains using the default setting.
- **In principle, this manual explains based on the following conditions:** 
	- **•** When the tablet and keyboard base have been installed
	- **•** When the keyboard and Touchpad are used for operation
- Some illustrations are simplified to help your understanding and may look different from the actual unit. o
- Some types of software are automatically updated, and differences may occur from descriptions in this manual.
- If you do not sign in as an administrator, you cannot use some functions or cannot display some screens. ö
- ö This manual explains operation procedures using the Touchpad or mouse as typical examples. In addition, you can touch the display screen to operate the computer.

When using the touch operation, please replace the terms as described below, and read the instructions.

Operation terms to be replaced:

- $\bullet$  Click  $\rightarrow$  Touch
- Double-click → Double-touch
- $\bullet$  Right-click  $\rightarrow$  Touch and hold (Long touch)

Terms and illustrations in these instructions.

- CAUTION: Conditions that may result in minor or moderate injury.
- NOTE: Useful and helpful information.
- ≪Enter≫: This means to press the Enter key.
- $\ll$ Fn $\gg$  +  $\ll$ F7 $\gg$ : ۰

This illustration means to press and hold ≪Fn≫ key, and then press≪F7≫ key.

The display of the key may be different from this manual according to the keyboard used. (e.g. "Delete" instead of "Del")  $\bullet$ 

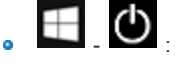

Click (Start) and then click (Power).

In these instructions, the names are referred as follows.

- $\bullet$ "Windows 10 Pro 64-bit" as "Windows" or "Windows 10"
- "Multilanguage User Interface" as "MUI".
- The Digitizer + Touch Screen (Capacitive) as the "digitizer", and the Touch Screen as the "touchscreen". ö
- The digitizer pen and the stylus as the "pen (included)".  $\bullet$
- $\bullet$ The computer screen supporting touching methods (using stylus / your fingers) is referred to as the "screen".
- In this manual, the tablet mode refers to the status where only the tablet is used. ۰

# Regarding Windows 10

#### Desktop mode and Tablet mode

Windows 10 offers the desktop mode in which operation is performed using the keyboard or Touchpad, and also the tablet mode optimized for the touch panel operation.

The mode can be switched by clicking (Notification), and then clicking (Tablet mode) tile.

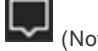

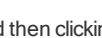

In this manual, the tablet mode may refer to the status when the tablet detached from the keyboard base is used.

In the tablet mode, operations from the Start screen are explained.

### **NOTE**

If some icons do not appear on the taskbar, perform the following operations.

- 1. Touch and hold the taskbar.
- 2. Select the item to display.

#### Screen Messages

Screen messages are explained in [English (United States)].

(Depending on the language preference, some screen messages in these instructions are different from the actual screen messages. For example, [Flight mode] may be displayed instead of [Airplane mode] in some language preference)

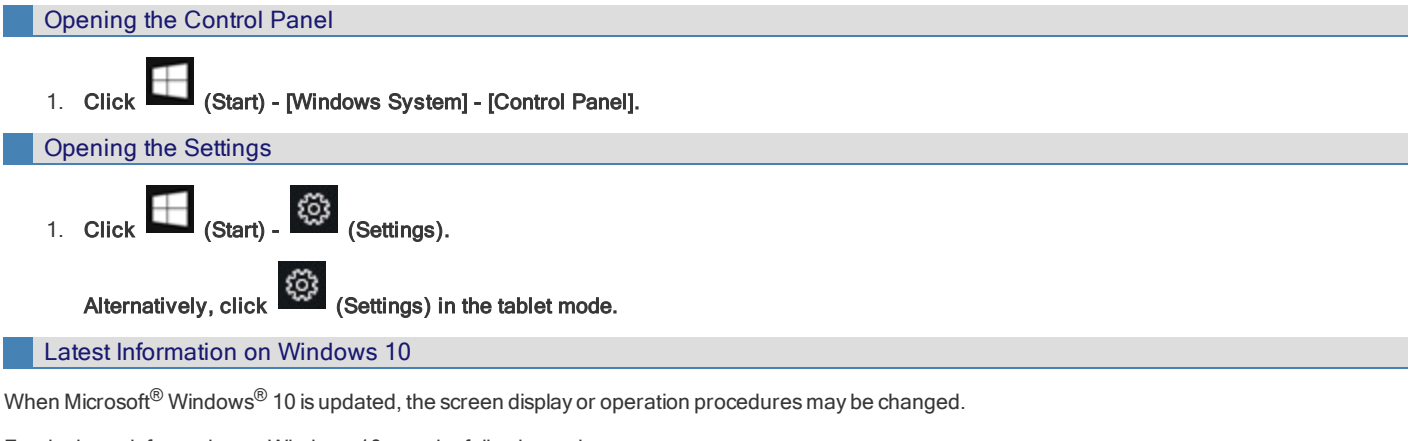

For the latest information on Windows 10, see the following web page.

<http://pc-dl.panasonic.co.jp/itn/addendum/>

### Sound and Video

- Sound (e.g. MP3, WMA) and video (e.g. MPG, WMV) recorded in SD Memory Cards may be interrupted during playback. If this happens, copy them to the flash memory drive and play back.
- **·** Depending on the processing status on Windows, sound may be interrupted at Windows startup. You can mute the sound at startup.

The startup sound is muted by the following steps.

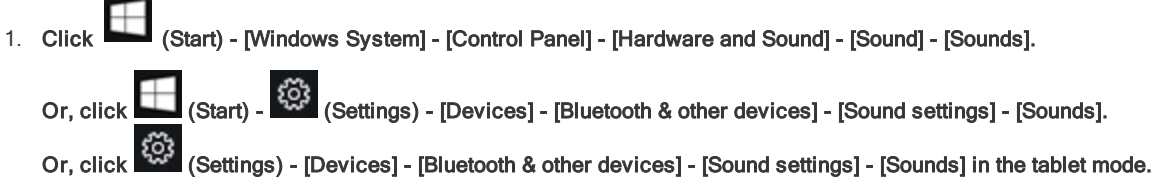

2. Remove the check mark from [Play Windows Startup sound], and click [OK].

#### When high-frequency sound occurs

If high-frequency sound occurs while using the computer, check the settings for the USB power saving function.

**•** Set [USB selective suspend setting] to [Enabled].

- 1. Click  $\Box$  (Start) (Settings) [System] [Power & sleep] [Additional power settings].
- 2. Click [Change plan settings] of the current power plan.
- 3. Click [Change advanced power settings].
- 4. In [Advanced settings], double-click [USB settings].
- 5. Double-click the displayed [USB selective suspend setting].
- 6. Change settings of [On battery] and [Plugged in] to [Enabled].
- 7. Click [OK] and exit the "Advanced settings" screen.

#### About the Ambient Light Sensor

The ambient light sensor is used to adjust the display screen brightness automatically. To configure the automatic adjustment function, proceed as follows.

- 1. Click (Start) (Start) (Settings) [System] [Display]. جَّجُ (Settings) - [System] - [Display] in the tablet mode.
- 2. Add the check mark to [Change brightness automatically when lighting changes] under "Brightness and color".

### Windows Update

You can update to the latest patches and service packs for Windows with the following menus.

- 1. Click (Start) (Start) (Startings) [Update & Security] [Windows Update]. Alternatively, click (Settings) - [Update & Security] - [Windows Update] in the tablet mode.
- 2. Click [Check for updates].

Do not apply "Driver Updates" even if a message to update a driver appears. If a driver update is required, contact your technical support office.

### <span id="page-5-0"></span>Create a Recovery Disc

You can make a recovery disc for preinstalled software.

The recovery disc returns the flash memory drive to the factory default. To create a backup of the recent state of the flash memory drive, refer to Flash Memory Backup/Restore Function.

#### Preparation

- **Blank discs (About usable types of discs and required numbers of discs, refer to the screen.)**
- USB memory device can also be used as a recovery disc.
- **•** Prepare the commercially available optical drive.
- **•** Connect the AC adaptor and do not remove it until the operation is complete.
- Close all applications except for this utility.
- Remove all peripherals (except for the commercially available optical drive). ۰
- Turn off the wireless function.

### **CAUTION**

- n USB memory device can also be used as a recovery disc.
- Do not perform the following operations until creating the recovery disc is complete.
	- **•** Shut down or restart Windows.
	- **•** Enter sleep or hibernation.
	- **•** Remove the commercially available optical drive.
- n If you interrupted creating a recovery disc, a message of failure may appear in step 9 screen below. In this case, create a new recovery disc again.
- 1. Restart the computer, and sign in to Windows as an administrator.
- 2. Connect the commercially available optical drive to the USB Port.
- 3. Set a disc into the commercially available optical drive.
- 4. Click  $\Box$  (Start) [Panasonic PC Recovery Disc Creation Utility].

Alternatively, click [Panasonic PC Recovery Disc Creation Utility] in the tablet mode.

If "User Account Control" is displayed, click [Yes].

### **CAUTION**

Do not remove the tablet during operation.

5. Click [Next].

Read the notice before creating the recovery disc(s).

- 6. Confirm on-screen information ([Select OS Image] and [Number of discs required]). Click [Next].
- 7. Select the disc type.
- 8. Click [Next]. Select the writing speed, and click [OK].
- 9. When [Recovery disc #1 complete.] is displayed, remove the disc and write contents of the disc on the label side. Do not use sharp objects that may leave a mark.

10. Click [OK].

Following on-screen instructions, remove or replace the discs.

11. Click [OK] on [All recovery discs complete.] screen.

### **NOTE**

n The disc created with this utility is only for this computer. You cannot use for others.

- n Additional applications cannot be recovered even if you use a recovery disc created with this utility.
- n If you fail to create a recovery disc or an error message appears, try either of the following procedures.
	- Insert the disc correctly.
	- Check the disc condition.
	- **•** Restart the computer and try to create a recovery disc again.
	- **•** Contact Panasonic Technical Support.

You can shrink a part of an existing partition to create unallocated disk space, from which you can create a new partition.

In the default setting, you can use a single partition.

# **CAUTION**

n Do not add or delete partitions in Windows 10, as the Windows area and recovery partition must be adjacent to each other in Windows 10.

<span id="page-8-0"></span>Panasonic Corporation will bear no responsibility for any damage suffered (including loss of data) as a result of the use of this function.

### Creating a Backup of the Flash Memory Data

You can create a backup of the flash memory data, which can be used to recover from hardware failure.

This function creates a backup of the recent state of the flash memory. To return the factory default, use a recovery disc. (The Create a [Recovery](#page-5-0) Disc)

To create a backup of the flash memory to another storage media (e.g., external hard disk). Connect the storage media, and follow the steps below.

1. Open the Control Panel, and then click [System and Security] - [File History]. To open the Control Panel, proceed as follows.

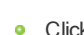

Click (Start) - [WindowsSystem] - [ControlPanel].

2. Click [System Image Backup]. Follow the on-screen instructions.

### **NOTE**

■ Connect the AC adaptor and do not remove it until backup is complete.

### Restoring the Flash Memory Data

Connect the storage media that created the backup.

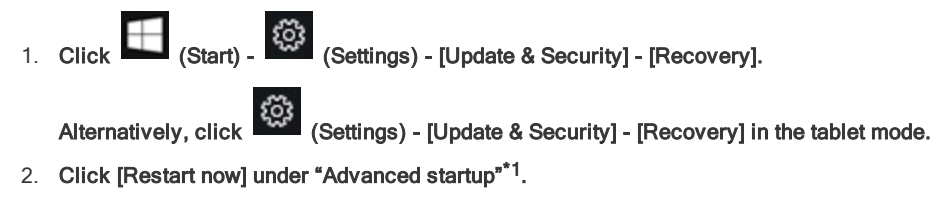

- 3. Click [Troubleshoot] [Advanced options].
- 4. Click [System Image Recovery].

Follow the on-screen instructions.

\*1 : Screen messages are explained in [English (United States)].

(Depending on the language preference, some screen messages in these instructions are different from the actual screen messages. For example, [Advanced start-up] may be displayed instead of [Advanced startup] in some language preference.)

### <span id="page-9-0"></span><Front>

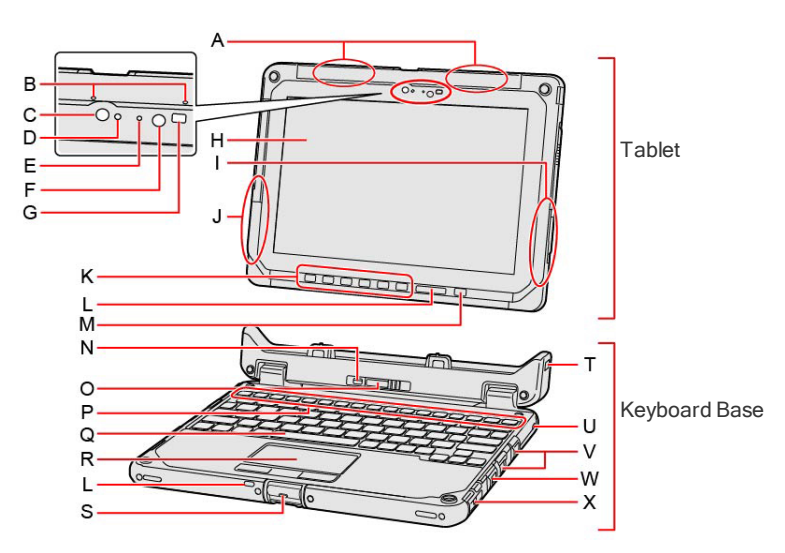

### A. Wireless WAN Antenna / GPS Antenna

<Only for model with wirelessWAN/GPS>

- B. Microphone
- C. RGB Camera
- D. Ambient Light Sensor
- E. Camera Indicator
- F. IR LED
- G. IR Camera
- H. LCD
- I. Wireless LAN Antenna / Bluetooth Antenna
- J. Wireless LAN Antenna
- K. Tablet Buttons
- L. LED Indicator

 $\mathbf{D}_{\mathbf{B}}$  : Battery 1 Status

**1** Power Status

Off: Power off/Hibernation

Green: Power on

Blinking green: Sleep

Blinking green rapidly:

Cannot power on or resume due to low temperature.

((**)**<br>: Wireless ready

This indicator lights when Wireless LAN, Bluetooth, and/or WirelessWAN are connected and ready. It does not necessarily indicate the On/Off condition of the wireless connection.

 $\overline{\mathbf{A}}$ : Caps Lock indicator

1. NumLk (numeric lock) indicator

 $\boxed{\textcolor{blue}{\textbf{1}}}$ : ScrLk (scroll lock) indicator

M. Power Switch

- N. Detach Lock
- O. Release Lever
- P. Function (Fn) Keys
- Q. Keyboard
- R. Touchpad ( [Touchpad\)](#page-16-0)
- S. Display Latch
- T. Security Slot (Clamshell)

When the tablet is connected, both the tablet and keyboard base can be secured at the same time.

U. Security Slot (Keyboard base)

A Kensington cable can be connected. For further information, read the manual that comes with the cable.

- V. USB 3.0 Port
- W. LAN Port
- X. Serial Port

<Tablet (Right Side)>

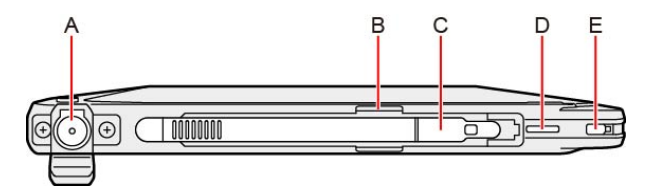

<Tablet (Left Side)>

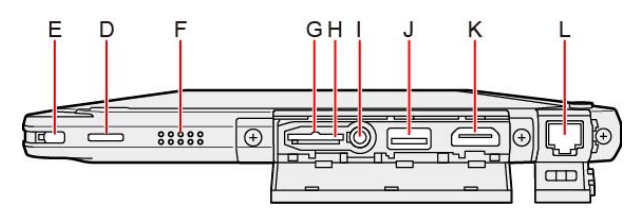

#### A. DC-IN Jack

<Only the tablet can be charged.>

- B. Pen Holder
- C. Pen
- D. Strap Hole
- E. Security Slot (Tablet)

A Kensington cable can be connected. For further information, read the manual that comes with the cable.

F. Speaker

The speaker contains a magnet and magnetic products. Avoid leaving metallic object or magnetic media in contact with these areas.

#### G. SD Memory Card Indicator

(Blinking: During access or a password is requested)

H. microSD Memory Card Slot

Keep microSD Memory Cards away from infants and small children.

I. Headset Jack

A headset or headphone can be connected.

J. USB 3.0 Port (CHG)

Do not insert any foreign object in the USB port.

- K. HDMI Port
- L. LAN Port

<Keyboard Base (Left Side)>

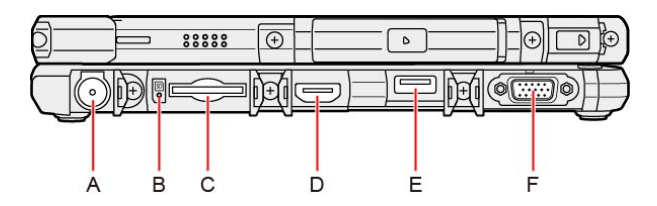

- A. DC-IN Jack
- B. SD Memory Card Indicator

(Blinking: During access or a password is requested)

C. SD Memory Card Slot

Keep SD Memory Cards away from infants and small children.

- D. HDMI Port
- E. USB 2.0 Port
- F. VGA Port

<Keyboard Base (Bottom Side)>

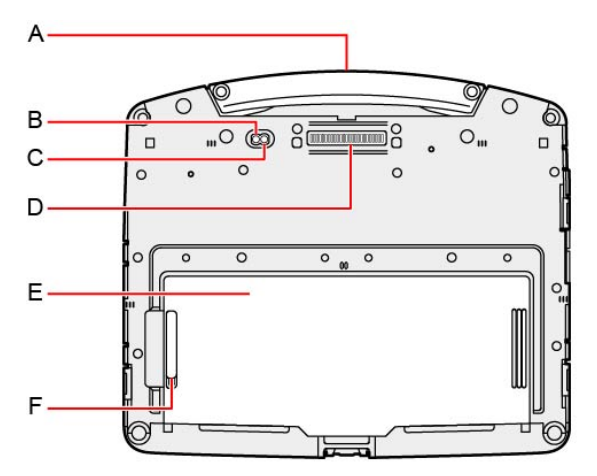

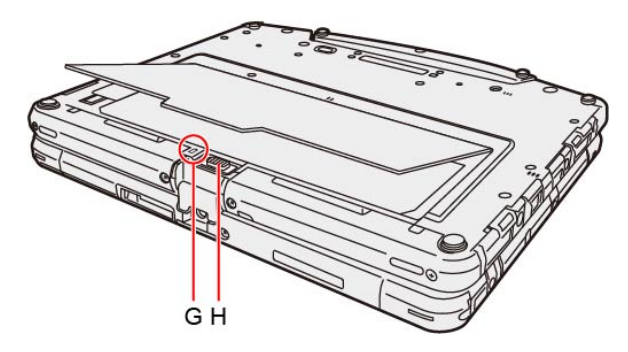

- A. Carrying Handle
- B. External Antenna Connector (CH2)
- C. External Antenna Connector (CH1)
- D. Expansion Bus Connector
- E. Battery Cover
- F. Battery Cover Latch
- G. LED Indicator

 $\mathbf{\dot{\mathsf{D}}}$  : Battery Status

H. Battery Pack Latch

<Tablet (Bottom Side)>

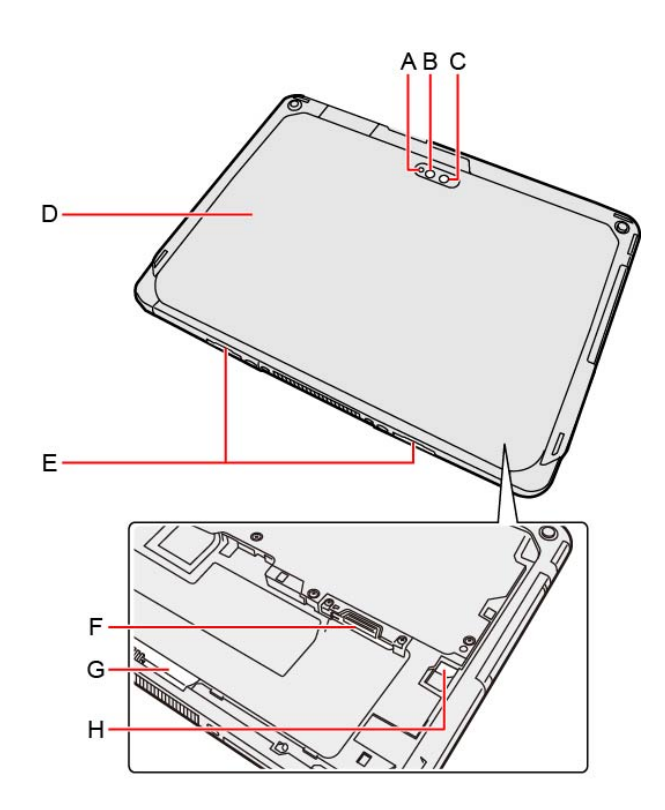

### Rear Camera

<Only for model with Rear Camera>

- A. Camera Indicator
- B. Camera Light
- C. Camera Lens
- D. Back Cover

The shape of this may vary depending on the model.

- E. Release Latch
- F. nanoSIM Card Slot

<Only for model with wirelessWAN>

- G. Battery Pack Latch
- H. LED Indicator

<Only for model with built-in bridge battery>

 $\mathbf{D}_{\mathbf{B}}$ : Battery Status

<Tablet (Top Side)>

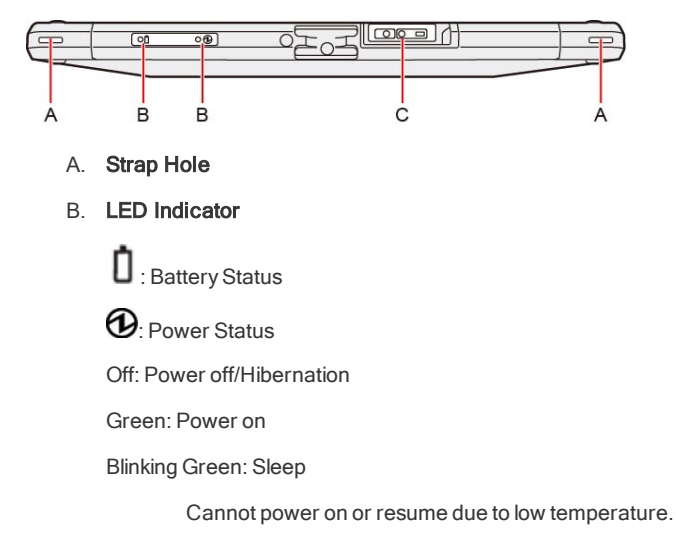

### C. Barcode Reader

<Only for model with Barcode Reader>

# **NOTE**

- Do not press the power switch repeatedly.
- n The computer will forcibly be turned off if you press and hold the power switch for four seconds or longer.
- n Once you turn off the computer, wait for ten seconds or more before you turn on the computer again.

# Turning Off 1. Click  $\Box$  (Start). 2. Click (Power) - [Shut down]. **NOTE** To turn off the computer completely, proceed as follows. 1. Click (Start) - (Start) - (Startings) - [Update & Security] - [Recovery]. Alternatively, click (Settings) - [Update & Security] - [Recovery] in the tablet mode. 2. Click [Restart now] under "Advanced startup".

3. Click [Turn off your PC].

# Precautions against Starting Up/Shutting Down

#### Do not do the following

- **•** Connecting or disconnecting the AC adaptor
- **Pressing the power switch**
- **•** Touching the keyboard, touchpad, screen or external mouse

# **NOTE**

- $\blacksquare$  To conserve power, the following power saving methods are set at the time of purchase.
	- The screen automatically turns off after :

10 minutes (when AC adaptor is connected) of inactivity

5 minutes (when operating on battery power) of inactivity

**•** The computer automatically enters sleep after :

minutes (when AC adaptor is connected) of inactivity

minutes (when operating on battery power) of inactivity

# <span id="page-16-0"></span>**Touchpad**

Use the touchpad to move the cursor on the screen and perform computer operations.

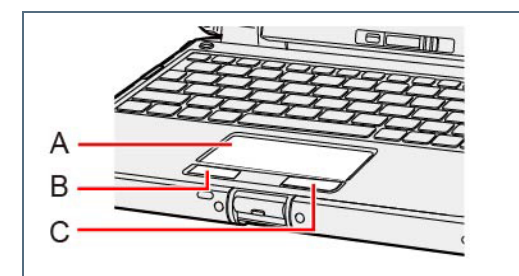

- A. WorkSurface (touchpad)
- B. Left Button
- C. Right Button

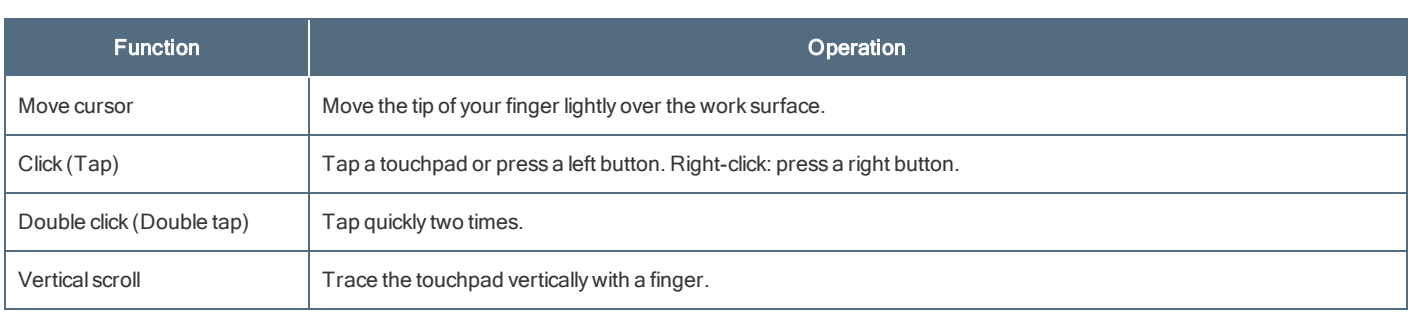

# Handling the touchpad

- $\bullet$ By design, the touchpad is to be used with a fingertip only. Do not place any object on the work surface or press down forcefully with sharp-pointed objects (e.g., nails) or hard objects that can leave marks (e.g., pencils and ball point pens).
- Try to avoid having any harmful substances, such as oil, come in contact with the touchpad. The cursor may not work properly in such cases.
- When the touchpad becomes dirty:

Wipe to remove dirt by using a dry soft cloth such as gauze or a soft cloth first applied with detergent diluted with water and then thoroughly wrung. Do not use benzene or thinner, or rubbing alcohol. Doing so may adversely affect the surface, e.g., discoloration. In addition, do not use commercially available household cleaners and cosmetics, as they may contain components harmful to the surface.

# **NOTE**

- n Do not repeatedly press the keys in quick succession.
- n Do not use the key combinations together with touchpad (external mouse), touchscreen (only for model with touchscreen), digitizer (only for model with digitizer), tablet buttons, or other key operations.
- Do not use the key combinations before you sign in to Windows. On the Setup Utility screen, you can use the key combinations of « Fn » + ≪F1≫ and ≪Fn≫ + ≪F2≫. By using the key combinations of ≪Fn≫ + ≪F3≫, the display is switched between the internal LCD, simultaneous display and the external display.
- $\blacksquare$  The key combinations may not work with some applications.
- n The pop-up display shown in the table below appears after signing on to Windows. It may not appear in some application conditions.

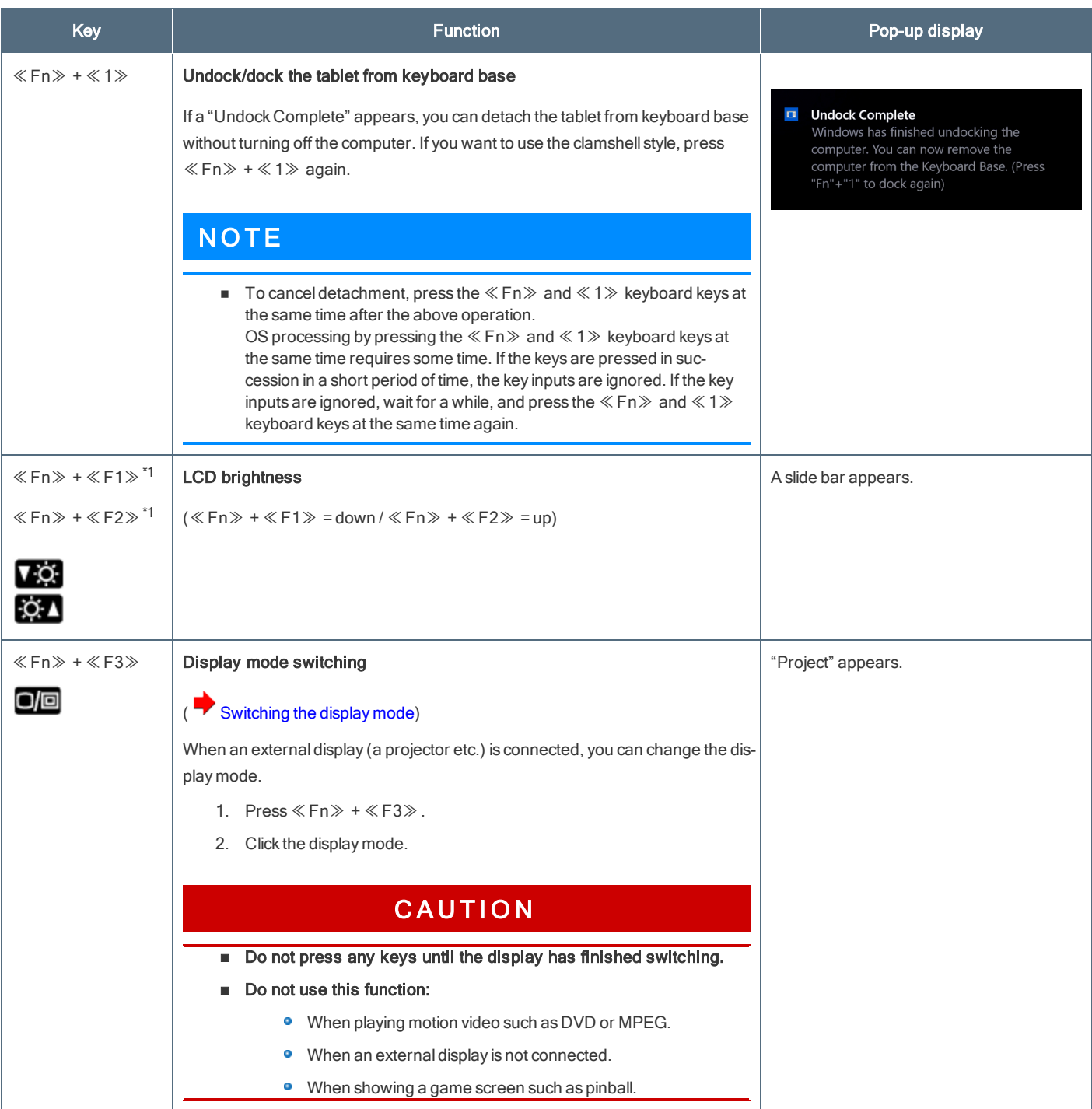

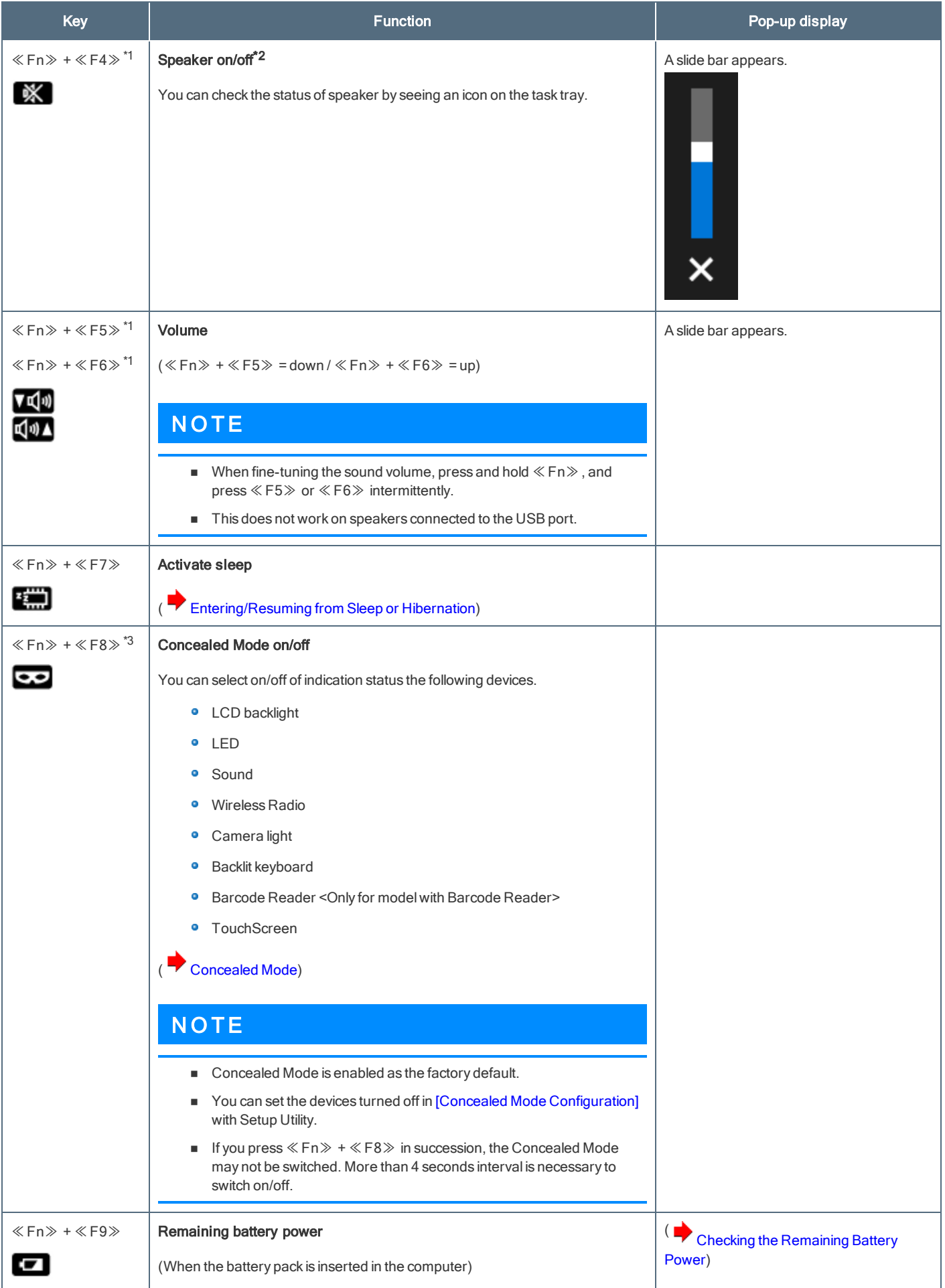

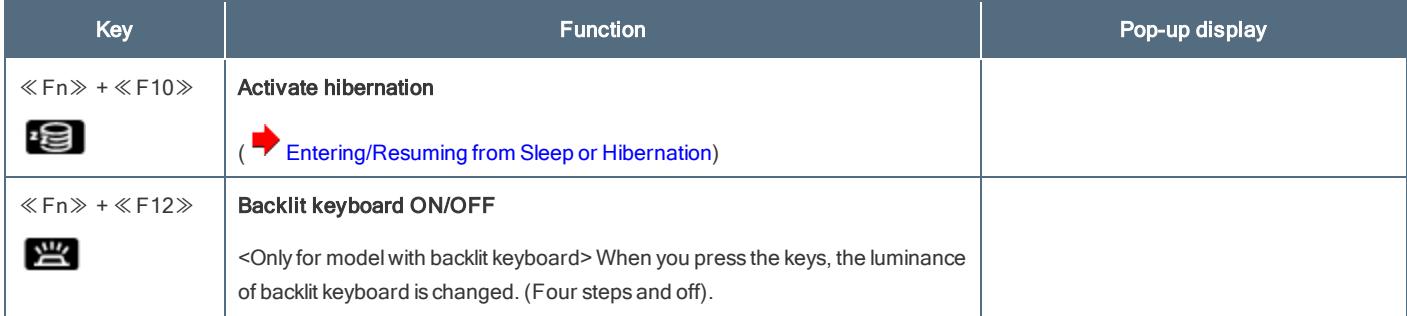

\*1 : These key combinations are disabled when [Concealed Mode] is enabled.

\*2 : Even if [Sound] is set to [OFF] on the [Concealed Mode Configuration] menu, the sound volume setting of Windows does not show mute state. However, audio from the speaker is not heard.

\*3 : You can also turn on/off the Concealed Mode by pressing ≪F8≫, right ≪Alt≫, or the Enter button (one of the Tablet Buttons). Change the [Trigger Key] setting in the submenu of [Concealed Mode Configuration] in the [Main] menu of the Setup Utility.

# Hotkey Settings

You can make the following settings:

**•** Fn key lock

When you press ≪ Fn ≫, the key is locked (pressed-down) until you press another key. Use this when pressing difficult key combinations.

#### 1. Start up the Hotkey Settings.

Click (Start) - [Panasonic PC Settings Utility], and click (Settings) - (Button / Key). Alternatively, click [Panasonic PC Settings Utility], and click (Settings) - (Button / Key) in the tablet mode. 2. Make the settings.

### [Use Fn Key lock]

When using an ≪Fn≫ key combination

- 1. Press≪Fn≫ once. (Locked)
- 2. Press another key. (Lock released)
- When using successive ≪ Fn ≫ key combinations
	- 1. Press≪Fn≫ twice. (Locked)
	- 2. Press another key.

Fn key remains locked until you press≪Fn≫ again.

[Make sound when Fn Key is pressed]<sup>\*4</sup>

[Display icon in notification area]: Displays the Fn key status when **the task tray is clicked.** 

 $\boxed{\text{fn}}$   $\ll$  Fn $\gg$  is locked.

 $\boxed{\mathsf{Fn}}$  :  $\ll$  Fn $\gg$  is not locked.

# N O T E

- You can have different settings for each user.
- Check the key-top display for features to be activated while you press «Fn».

\*4 : If the speaker is muted or [Sound] is turned off in [Concealed Mode Configuration], beeps do not sound.

# Screen Input Operation

The screen of your computer allows you to perform the same operations as a mouse by touching its surface.

#### <Only for model with digitizer>

You can use the digitizer function to perform the same operation as the touchpad and mouse by touching the screen surface with the digitizer pen (included). And you can use the touchscreen function to perform the same operation as the touchpad and mouse by touching the screen with your finger etc.

You can select the screen input mode.

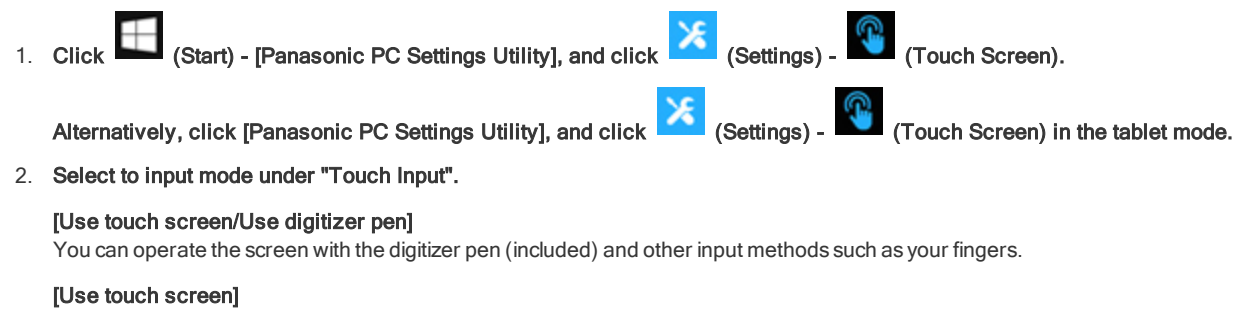

You can operate the screen with your fingers.

#### [Use digitizer pen]

You can operate the screen with the digitizer pen (included).

#### <Only for model with touchscreen>

You can use the touchscreen function to perform the same operation as the touchpad and mouse. Touch the screen surface with your finger or the stylus (included).

#### Attaching the pen to the computer

- 1. Insert the tip (A) of the pen at an angle.
- 2. Hold the pen, and attach it to the holder firmly.

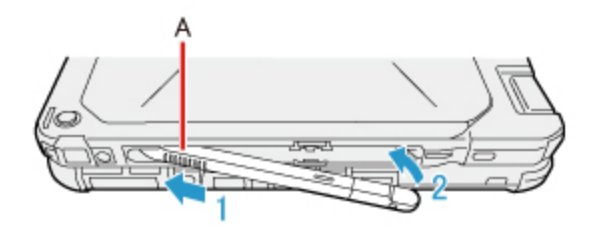

### **CAUTION**

n Attach the pen in such a way that the pen grip (B) can be seen as below. If the pen grip (B) is hidden when attached, the pen may be damaged.

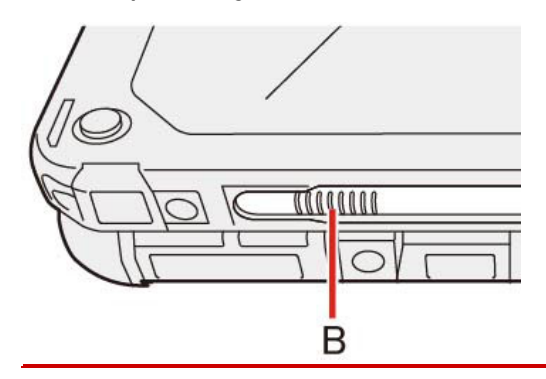

#### Detaching the pen from the computer

1. While pressing the grip (A) of the pen, slide it in the direction of the arrow.

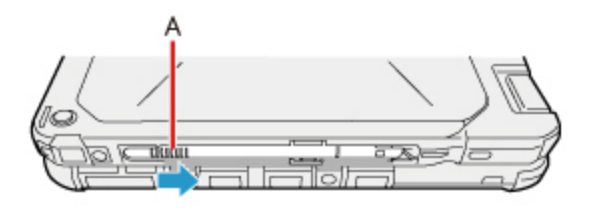

#### To operate right-click

Touch and hold with the digitizer pen <Only for model with digitizer>, stylus <Only for model with touchscreen> or finger, and release it when a  $\bullet$ frame surrounding the object appears.

#### • < Only for model with digitizer>

You can use right-click by changing button function of digitizer pen (included). In the default settings, the button function of digitizer pen (included) is the erasing the screen.

To change the button function, perform as follows.

1. Click (Start) - [Panasonic PC Settings Utility], and click (Settings) - (Touch Screen) - [Digitizer Button Mode].

Alternatively, click [Panasonic PC Settings Utility], and click (Settings) - (Touch Screen) - [Digitizer Button Mode] in the tablet mode.

2. Click [Right click] or [Eraser].

Press and hold the button (A) of the digitizer pen (included), and then touch the object.

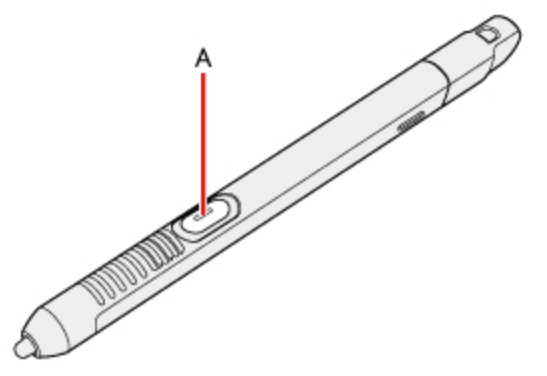

### Operation by touching the screen

Instead of operating the screen with the pointer, you can use your fingers.

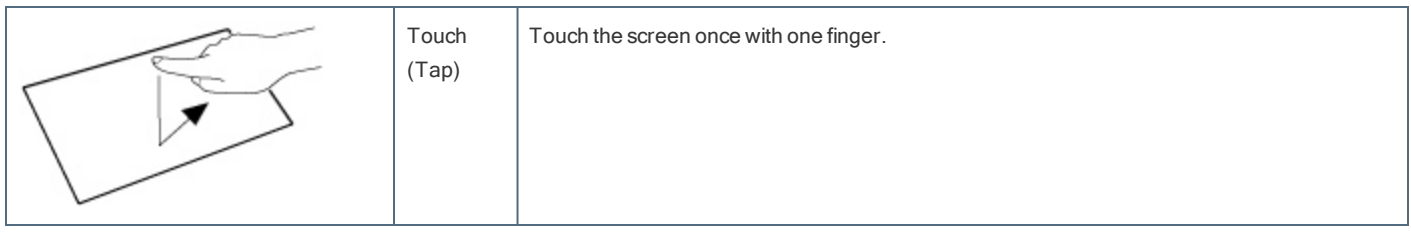

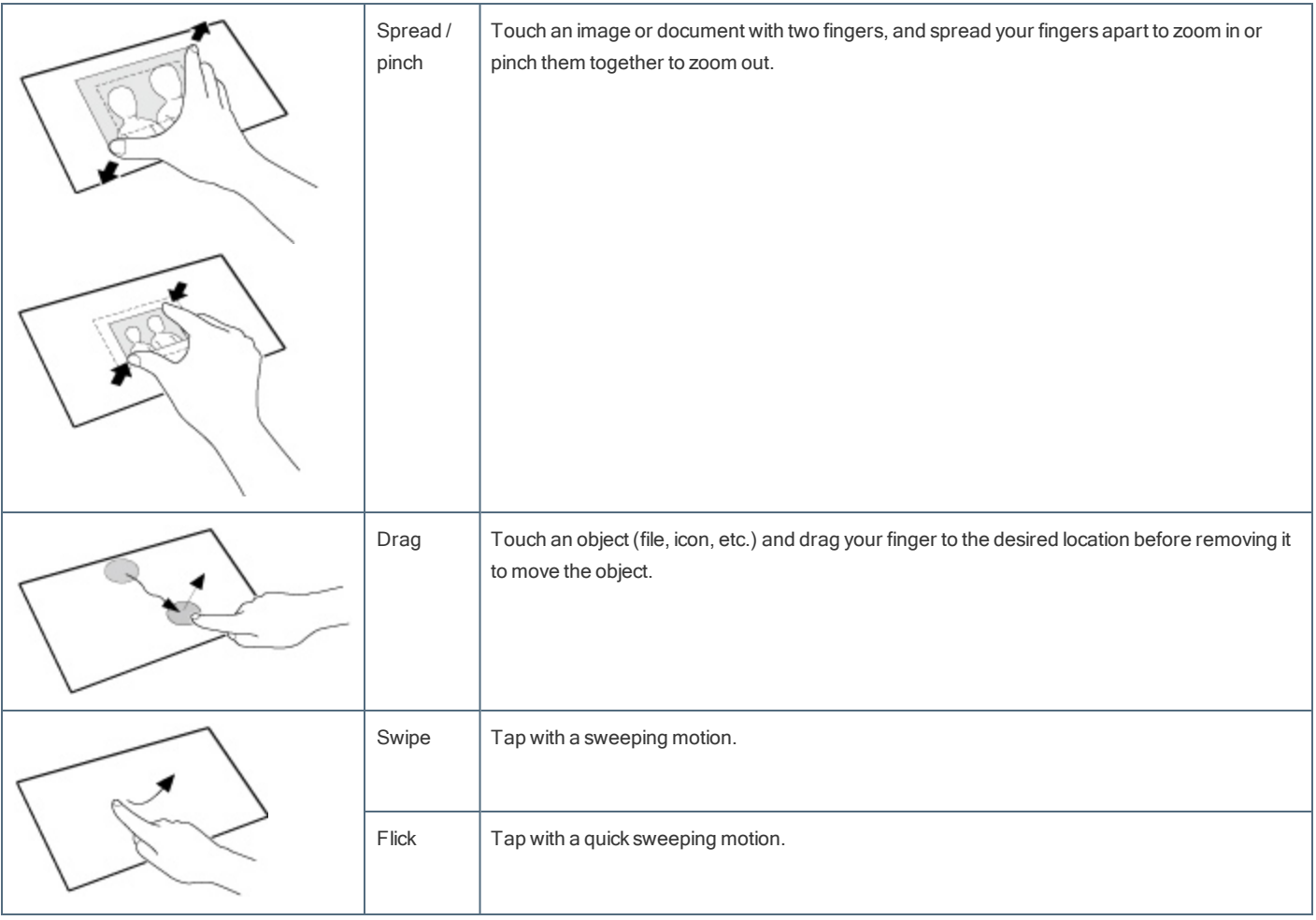

#### Touch the screen with the pen (included) or your fingers

When touching the screen, use only the pen (included) or your fingers on the surface. Touching the screen with an object other than the pen (included) or your fingertip (a fingernail or metal object, or other hard or sharp objects that may leave a mark) may scar or stain the surface, causing the malfunction.

Do not apply too much pressure when operating the screen

Only a light touch is required to operate the screen. Applying too much pressure may damage the surface.

Do not operate the computer when such things as dust are on the screen

Do not allow contact with substances that could dirty the screen, such as oil.

### Handling the screen

#### Suggestions About Cleaning the LCD Surface

The screen is specially treated to prevent dirt from adhering to the surface. Also, to improve the outdoor visibility of the display, a low reflection coating has been added.

When removing the dirt on the screen surface, use only an approved soft cloth (included) in order to avoid scratches and peeling of the coating.

Before using the computer, be sure to read the instructions provided below.

- **Be sure to wipe the LCD display to remove fingerprints, etc., with the soft cloth.**
- The included soft cloth is designed for cleaning the LCD surface. Do not wipe areas other than the LCD display with it.

#### <How to use the soft cloth>

- **·** Use the soft cloth when it is dry. Do not apply water or solvents to the soft cloth.
- First, lightly wipe foreign particles and dust adhering to the LCD display on one side of the soft cloth. Do not use force, since the LCD surface may be damaged with the foreign particles or dust.

Next, wipe off fingerprint, etc., with the other side of the soft cloth.

After wiping off foreign particles and dust, wash the soft cloth (refer to the following) to remove the foreign particles and dust from the soft cloth.

- When the soft cloth becomes dirty, wash it with neutral detergent. Do not use bleach or a fabric conditioner (softener), or carry out sterilization by  $\bullet$ boiling.
- ۰ If the LCD gets wet, wipe the surface lightly with the soft cloth.
- ۰ While wiping the LCD display, the computer must be turned off.

#### Clean the screen while the computer is powered off

Cleaning the screen while the power is on may cause the computer to malfunction. Also, dirt on the screen is easier to see when the computer is powered off, and so is easier to clean.

Wash the soft cloth when it becomes dirty

When the soft cloth becomes dirty, wash it with mild detergent. Do not use bleach or fabric conditioner (softener), or try to sterilize the cloth by boiling.

If the soft cloth is dirty, it may be ineffective in cleaning the screen, and in fact may cause dirt to adhere to the screen.

Check the following to prevent the surface of the screen from being scratched

- ۰ Are you using your fingers or the pen (included) to operate the screen?
- **Is the surface clean?**
- Is the soft cloth clean?
- **•** Are you using the pen (included) with the tip extended?
- **Is the tip of the pen (included) clean?**
- ö Are your fingers clean?

### Things to keep in mind when using the screen

#### Do not apply strong pressure to the screen outside of the LCD display

Applying strong pressure to the screen outside of the display area may result in malfunctions or damage to the LCD screen.

Do not apply excessive force to the screen

Do not lift the computer while holding the LCD screen, or allow the screen to be twisted. Do not place any objects on the LCD screen. Any of the above may cause the screen glass to break, or may damage the LCD screen.

Operation response may be slower in low temperature environments

The screen may respond to operations more slowly when using the computer in temperatures less than 5 °C {41°F}, but this is not a malfunction. Response time willreturn to normal when the computer is returned to room temperature.

If the pointer jumps to a location other than where the screen was touched, or if the LCD resolution changes, recalibrate the screen

<Only for model with digitizer> Perform the procedure of ["Calibrating](#page-24-0) the Screen".

# Change Touch Screen Mode

You can select the suitable operation mode in Touch Screen Mode.

(Start) - [Panasonic PC Settings Utility], and click (Settings) - (Touch Screen).

Alternatively, click [Panasonic PC Settings Utility], and click (Settings) - (Touch Screen) in the tablet mode.

2. Select the operation mode under "Touch Screen Mode".

[Touch] mode

- Suitable for finger operation.
- **·** Use this mode when not operating with the pen (included).

[Touch (Glove)] mode

- **Use this mode when operating with a glove on.**
- **•** Depending on the type of glove, operation may be ignored.
- **•** With finger operation, the screen may not respond properly.

#### [Touch (Water)] mode

- **·** Use this mode when the screen or finger is wet with water drops in operation.
- **•** Depending on the water drop condition, operation may be ignored.
- **Operation may not be performed correctly around the edges of the screen.**

<Only for model with touchscreen>

#### [Pen] mode

- **•** Suitable for the pen (included) operation.
- **•** Use this mode when not operating with finger.
- **·** Using this mode may cause accidental response to metal objects close to the screen.
- **·** Unless you have the pen (included), operation will not be possible.

<Only for model with touchscreen>

#### [Pen/Touch] mode

- **·** Use this mode when using both finger and the pen (included).
- **If both the pen (included) and finger touch the screen at the same time, the pen (included) operation takes priority.**
- **·** Using this mode may cause accidental response to metal objects close to the screen.

#### 3. If a confirmation message appears, click [Yes].

### Handling the pen (included)

Clean the pen (included) tip and screen prior to operation

Foreign particles can scratch the screen and impede the operation of the pen (included).

Use the pen (included) only for the computer screen

Using it for any other purpose may damage the pen (included) and scratch the screen.

#### Do not apply excessive force to the tip of pen

If excessive force is applied to the pen tip (A), the screen may be damaged, or the pen tip (A) will be easily damaged or deteriorate. Also, leaving the pen tip (A) for a long period of time with pressure applied may cause operational errors or deterioration. Do not apply excessive force to the pen tip (A) since it can be operated with light force.

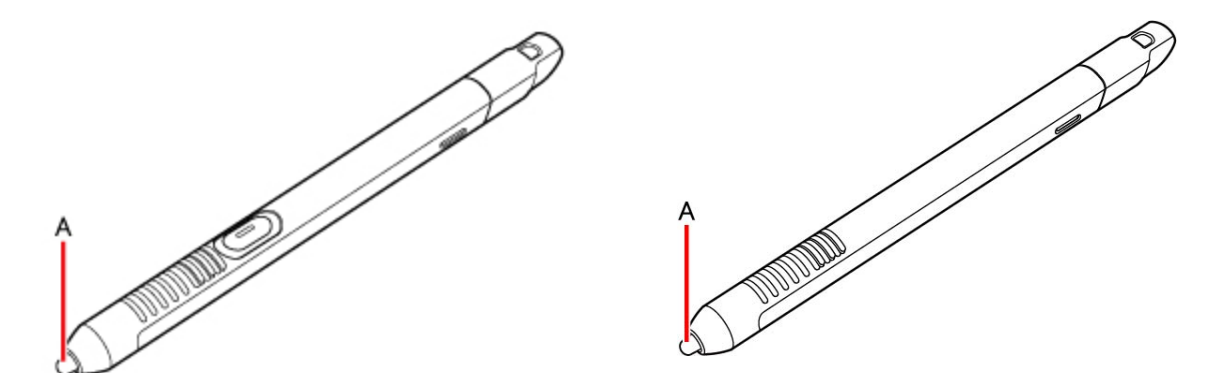

### <span id="page-24-0"></span><Only for model with digitizer>Calibrating the Screen

When you cannot point correctly with the pen (included) or your fingers, calibrate the screen by following the steps below. Perform the calibration as an administrator. A standard user needs to perform the calibration as an administrator before performing the calibration for each user.

- At first, sign in to Windows as an administrator, and perform this calibration.
- Return the rotated display to landscape before performing the screen calibration.
- 1. Open "Tablet PC Settings".

Click (Start) - [WindowsSystem] - [ControlPanel] - [Hardware and Sound] - [Tablet PC Settings].

- 2. Click [Calibrate...].
- 3. Click [Pen input].
	- **If "User Account Control" is displayed, click [Yes].**
	- **It is not necessary to perform [Touch input] for this product.**
- 4. Using the digitizer pen (included), touch each of the "+" target marks one by one, and then click [Yes].

### **CAUTION**

- n If you perform calibration as a standard user, the calibration data is valid until you sign out. (The data becomes invalid after you have signed out.) When using the computer continuously, perform calibration as an administrator.
- If you cannot operate the computer correctly after calibration, delete the calibration data by clicking [Control Panel] [Hardware and Sound] -[Tablet PC Settings] - [Reset...], and perform calibration again. (Be sure to delete the calibration data as an administrator.)
- We recommend using [Touch input] at the factory default

### N O T E

- n The following message, "Right-click anywhere on the screen to return to the last calibration point. Press the Esc button to close the tool." will appear on the center of the screen during calibration. However, the operation to close the tool by pressing the ≪Esc≫ key can be performed.
- n If you cannot touch the desired position, perform Digitizer Calibration again and restart the computer.

# About Touch Operation Support

Touch Operation Support is an application that allows you to perform screen operations more easily. When you use a two-finger tap gesture to specify the area in which you want to perform touch operations, the area is displayed in a zoom window, allowing you to perform touch operations in an expanded display.

#### Using Touch Operation Support

#### Important usage notes

- ۰ This application will only operate on internal screen displays.
- Using the two-finger tap gesture may not display the zoom window in certain applications that handle touch operations independently (e.g., Microsoft Office Word, Internet Explorer and Paint).
- This application may take some time to start after sign in. ۰
- ۰ You cannot use the two-finger tap gesture to display the zoom window unless this application is running.
- ۰ Using the two-finger tap gesture will not display the zoom window in some applications (Magnifier (Windows),Touch Keyboard (Windows), On-Screen Keyboard (Windows), etc.).

#### Expanding a portion of the display

When you use a two-finger tap gesture to specify the area in which you want to perform touch operations, the area is displayed in a zoom window, allowing you to perform touch operations in an expanded display.

#### <span id="page-26-0"></span>1. Perform a two-finger tap on the area of the screen you want to expand.

A rectangular zoom window with a diagonal length equal to the distance between the two tapped points appears.

- (1) Perform two-finger tap. (2) Display expands.
- 

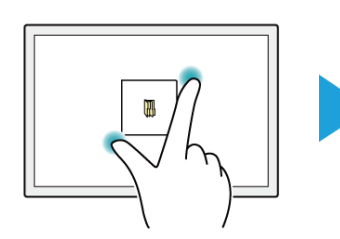

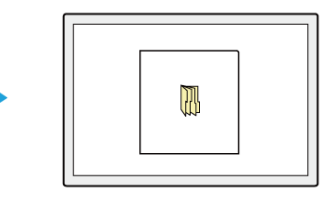

You can quickly expand the corner of the screen, for example, by performing a two-finger tap with both fingers joined.

(1) Tap with two fingers joined. (2) Display expands.

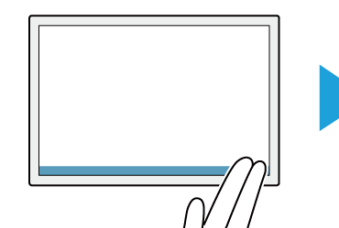

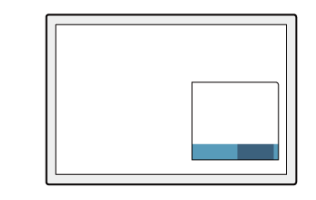

2. Perform touch operations in the zoom window.

### **NOTE**

You can perform the following touch operations in the zoom window.

- Tap (Left Click)
- Double Tap (Left Double Click)
- Press and Hold (Right Click)
- Tap on the popup menu to be displayed after right click
- Drag (Drag by Left Button)
- n Drag after Press and Hold (Drag by Right Button)
- Drag from inside to inside of the zoom window
- **n** Drag from inside to outside of the zoom window
- **n** Drag from outside to inside of the zoom window
- **n** Drag from outside to outside of the zoom window

Operation guides may appear when using the zoom window for the first time. These guides will not appear again if you select the [Do not show this again] checkbox and tap [OK].

### N O T E

- n If two points that willresult in a zoom window size that is larger than the resolution of the screen are tapped, the zoom window will be adjusted to fit the screen.
- n Even if you use a two-finger tap gesture on a smallrectangular area, the zoom window cannot be displayed in a size smaller than the predetermined minimum size.
- The zoom window may not appear if you perform a two-finger tap on a window's title bar or edges or on an unfixed taskbar.
- The zoom window may also appear when you tap using three fingers.
- If a button for another application, for example, exists within the area of the two-finger tap, the button may be activated in addition to the zoom window opening in some cases.

n You can also use mouse and perform operation inside the zoom window. In that case, the displayed area in the zoom window follows mouse cursor movement.

#### Closing the zoom window

1. Tap outside the zoom window.

The zoom window closes.

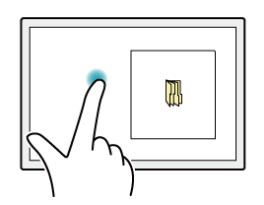

# **NOTE**

- n If you are displaying the edge of the screen in the zoom window and you tap the edge of the screen outside the zoom window, an operation identical to that inside the zoom window may be performed and the zoom window may not close in some cases.
- The zoom window automatically closes when:
	- You disable the utility in the task tray menu
	- **•** You rotate the screen
	- ۰ You change the resolution
	- **•** Computer enters into the hibernation mode
	- The screen is locked ۰
	- **A** user is switched
	- **•** The desktop size (taskbar width, etc.) is changed
	- An additional zoom window is opened ۰
	- **Any of the applications that cannot be used together is launched**

#### Changing the position of the zoom window

The zoom window cannot be moved.

To change the area displayed in the zoom window, close the zoom window and perform the steps in ["Opening](#page-26-0) the zoom window" to expand the display again.

### Additional functions

Touch Operation Support includes the following helpful functions for when you press and hold or drag and drop a folder or file.

#### Context menu displays

When you perform a press and hold gesture in a zoom window to display a context menu, for example, the zoom window will be automatically adjusted to display the whole context menu.

### **NOTE**

 $\blacksquare$  This function cannot be used in some applications.

#### Drag and drop operations

When you drag a folder or file from inside a zoom window to the outside, the zoom window will disappear temporarily and a dotted line will appear around the object being dragged.

As you drag the object to its target location, the area of the target location will be displayed in expanded view automatically, allowing for easier drop operations.

(1) Drag outside.

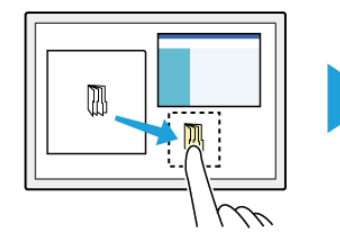

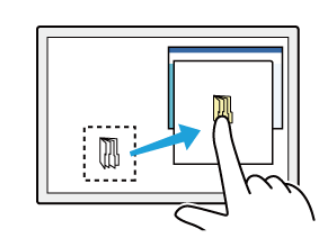

(2) Dotted line appears. (3) Expanded view appears when you slow your drag speed.

### Changing settings

1. Click  $\Box$  (Start) - [Panasonic PC Settings Utility], and click (Settings) - (Touch Screen).

Alternatively, click [Panasonic PC Settings Utility], and click (Settings) - (Touch Screen) in the tablet mode.

- 2. Click [Advanced Settings] under "Touch Operation Support".
- 3. Adjust each setting.

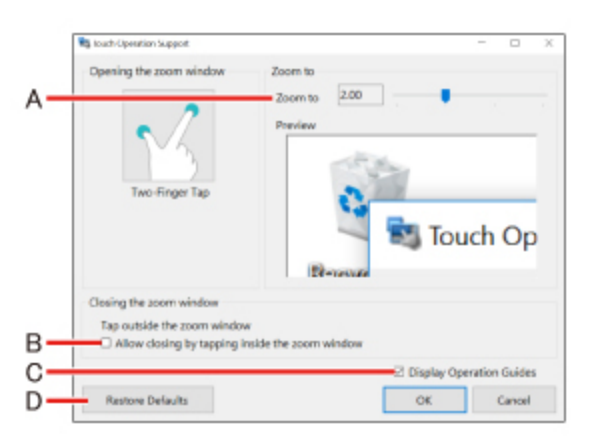

- A. Use the slider to change the zoom ratio of the window (4 levels in 0.5x increments).
- B. If you clear the checkbox, the zoom window will continue to be displayed when you tap inside the zoom window.

If you select the checkbox, the zoom window will close when you tap inside the zoom window.

- C. If you select the [DisplayOperation Guides] checkbox and click [OK] to close the window, operation guides will appear the next time you perform a two-finger tap after signing in.
- D. Click this to restore changed values to default settings.

### 4. Click [OK].

This completes settings adjustment.

# **NOTE**

- n Specifying a zoom ratio other than 2.0x or 3.0x may cause text in the zoom window to appear unclear.
- $\blacksquare$  When the setting window is displayed, the zoom window will not be displayed.

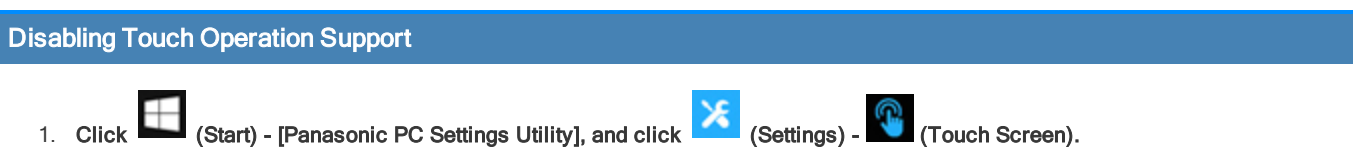

Alternatively, click [Panasonic PC Settings Utility], and click (Settings) - (Touch Screen) in the tablet mode.

2. To disable "Touch Operation Support", remove a checkmark to [Support touch operation] under "Touch Operation Support".

# Tablet Buttons

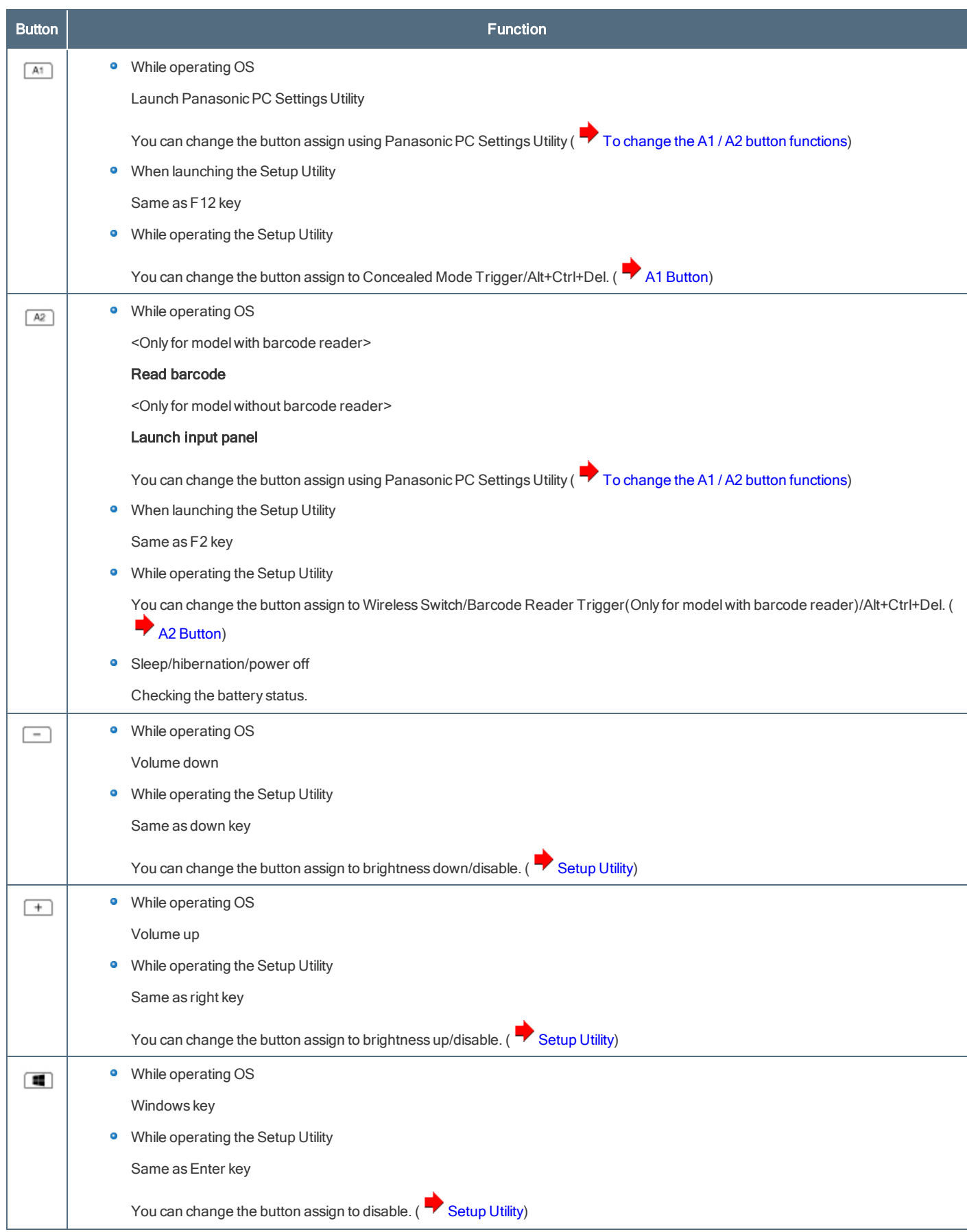

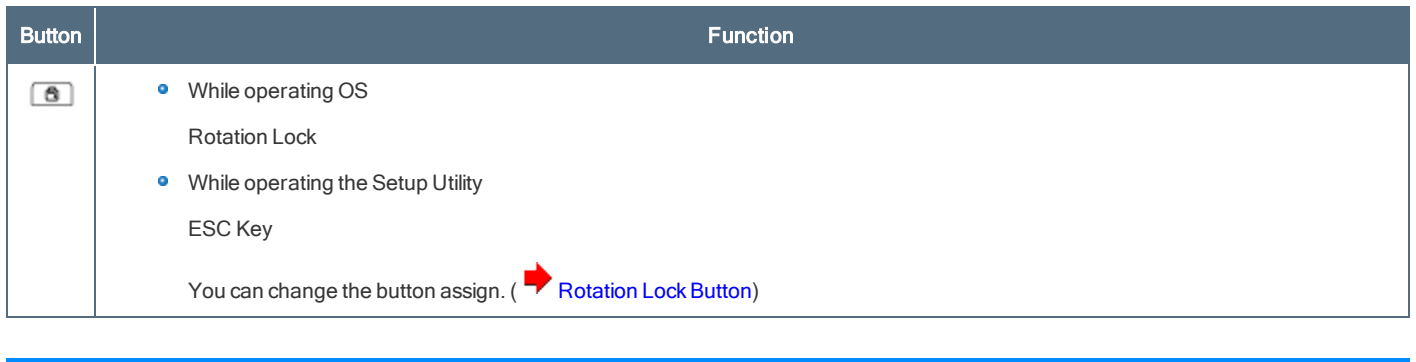

### **NOTE**

n The Tablet buttons may not work immediately after Windows is started up or the Windows sign in screen (or the Welcome screen) is displayed.

# Setting the Tablet Buttons

# **NOTE**

- You can have different settings for each user.
- n On the Windows sign in screen and Welcome screen, the tablet buttons are enabled and work in default irrespective of the settings you made.

# <span id="page-30-0"></span>To change the A1 / A2 button functions

You can change the functions of A1 and A2 buttons.

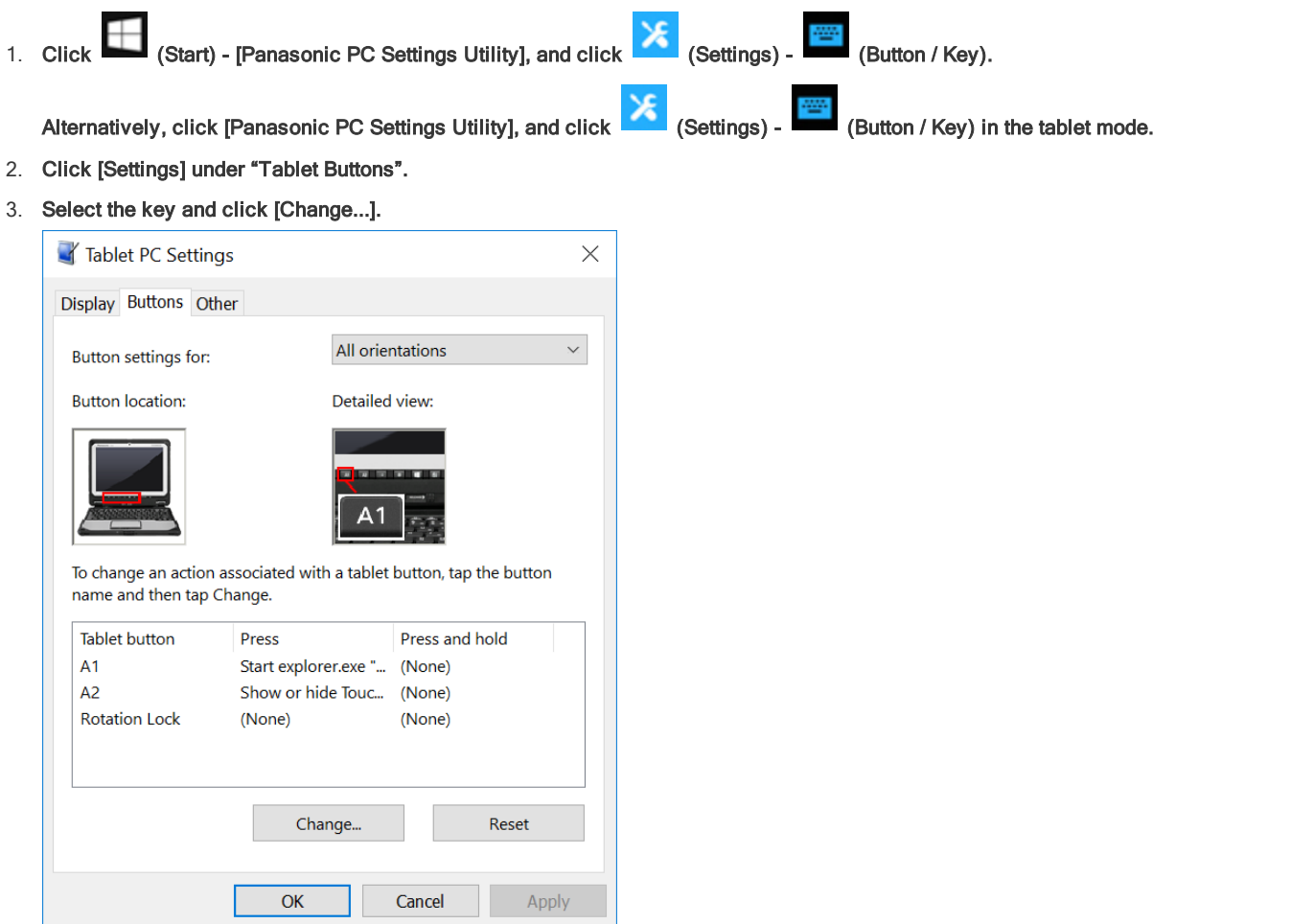

4. Select the function in [Press] and [Press and hold].

**•** Click [Browse...] to select the application if you select [Start a program].

- 5. Click [OK].
- 6. Click [OK].

### **NOTE**

- n If you click [Reset], the setting will be the factory default.
- n You can also open the setting screen by the following steps.

Click (Start) - [WindowsSystem] - [ControlPanel] - [Hardware and Sound] - [Set tablet buttons to perform certain tasks].

### Important Battery Tips

### **NOTE**

#### <Only for model with Built-in Bridge Battery>

n The computer is equipped with a built-in bridge battery (not replaceable) and a battery pack (replaceable).

#### How to use the battery with minimal deterioration

The battery is a consumable and, as such, its performance will gradually deteriorate. This deterioration is accelerated under the following conditions.

- When the battery is repeatedly charged
- When the battery is used, charged or stored in a place with high temperature

To minimize deterioration of the battery and ensure a longer battery life, you must reduce the number of charges and ensure that the temperature inside the battery does not become too high. Bear in mind the following points.

### **NOTE**

- n The battery pack gradually deteriorates over time even if cared following the above points. If it deteriorates, be sure to replace with a new and specified battery pack.
- n This computer reduces the full charge capacity in stages to ensure a longer life of the battery pack.

#### Charge the battery in a temperature range of 10°C to 30°C {50°F to 86°F}

In places where the outside air temperature is high, the temperature inside the battery will also become high. Do not charge the battery inside a vehicle with all its windows closed and exposed to the hot sun or in other places where the temperature is high.

This computer's battery will not be charged if its temperature is outside the allowable range. (At such a time, the battery indicator blinks orange.)

We recommend charging the battery no more than once per day

Recharging the battery after every small use raises the total number of battery charges and speeds battery deterioration.

To lower the total number of battery charges, we recommend recharging the battery no more than once per day or when the remaining charge drops to 10%or less.

With this computer, in order to reduce the number of charges, the battery will not be recharged immediately after it has been fully charged unless the remaining charge has fallen to less than 95 %.

Charging the battery while the computer is powered off is recommended

If the computer's power is on, the temperature inside the battery rises due to the effects of heat from the CPU and other components. We recommend that you only charge the battery when the computer is powered off.

#### How to use the computer to maximize the battery operation time

Leave the computer off when it is not in use

Decrease the internal LCD brightness by pressing ≪Fn≫ + ≪F1≫

Pressing ≪Fn≫ + ≪F1≫ will lower the degree of brightness, thereby reducing the power consumption.

Before stepping away from your computer, press ≪Fn≫ + ≪F7≫ or ≪Fn≫ + ≪F10≫ to put your computer in the sleep or hibernation mode

Pressing these key combinations will put your computer in the sleep or hibernation mode, thereby lowering the power consumption.

Click or in the task tray, and select the Best battery life(the power plan using the power saving function) on the left side of the power mode slide bar.

#### We recommend against using applications or screen saver that place a significant load on the CPU

Some screen savers place a large load on the CPU. When using these screen savers, a significant load is placed on the CPU even when the computer is not being used. We recommend that you do not use screen saver that will drain the CPU.

Remove peripheral devices (USB devices, external mouse, etc.) when not in use

When the network communication is not working, turn off the wireless LAN

#### When the computer is not going to be used for an extended period (a month or more)

In order to maintain the battery performance, remove the battery with a remaining charge of 30% to 40% from the computer, and store it in a cool, dark place

If the battery pack is kept installed in the computer, it will discharge gradually even when the computer's power is off. If this condition continues for a long period (several months or more), the battery may overdischarge, causing its performance to deteriorate. In addition, this deterioration will accelerate if the battery pack is stored inside a vehicle with all its windows closed and exposed to the hot sun or in other places where the temperature is high. Store the battery pack where the temperature is within the range of 10°C to 30°C {50°F to 86°F}.

#### Things to keep in mind when using the battery pack

Bear in mind the following points when installing and removing the battery pack

- Do not install or remove the battery pack while the computer is in the sleep mode. (Only for model without built-in bridge battery) Removal of the battery pack in this mode cause the data to be erased and cause the computer to malfunction.
- Do not touch the terminals on the battery pack. If the terminals are dirty or damaged, the battery may not function properly or the computer may not operate properly.

Charging time and discharging time differs depending on the computer's power status and temperature

- <sup>o</sup> It takes longer to fully charge the battery when the computer's power is on. To charge the battery more quickly, power the computer off, or put it in the sleep or the hibernation mode.
- <sup>o</sup> It takes longer to fully charge the battery in low temperature environments. The battery discharges more quickly in low temperature environments.

# Battery Indicator

Battery indicator (situation in use):  $\dot{D}^1$  (A) and  $\dot{D}^2$  (B)

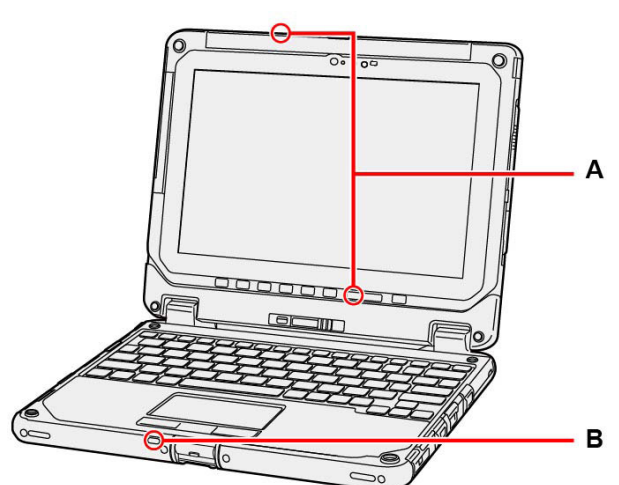

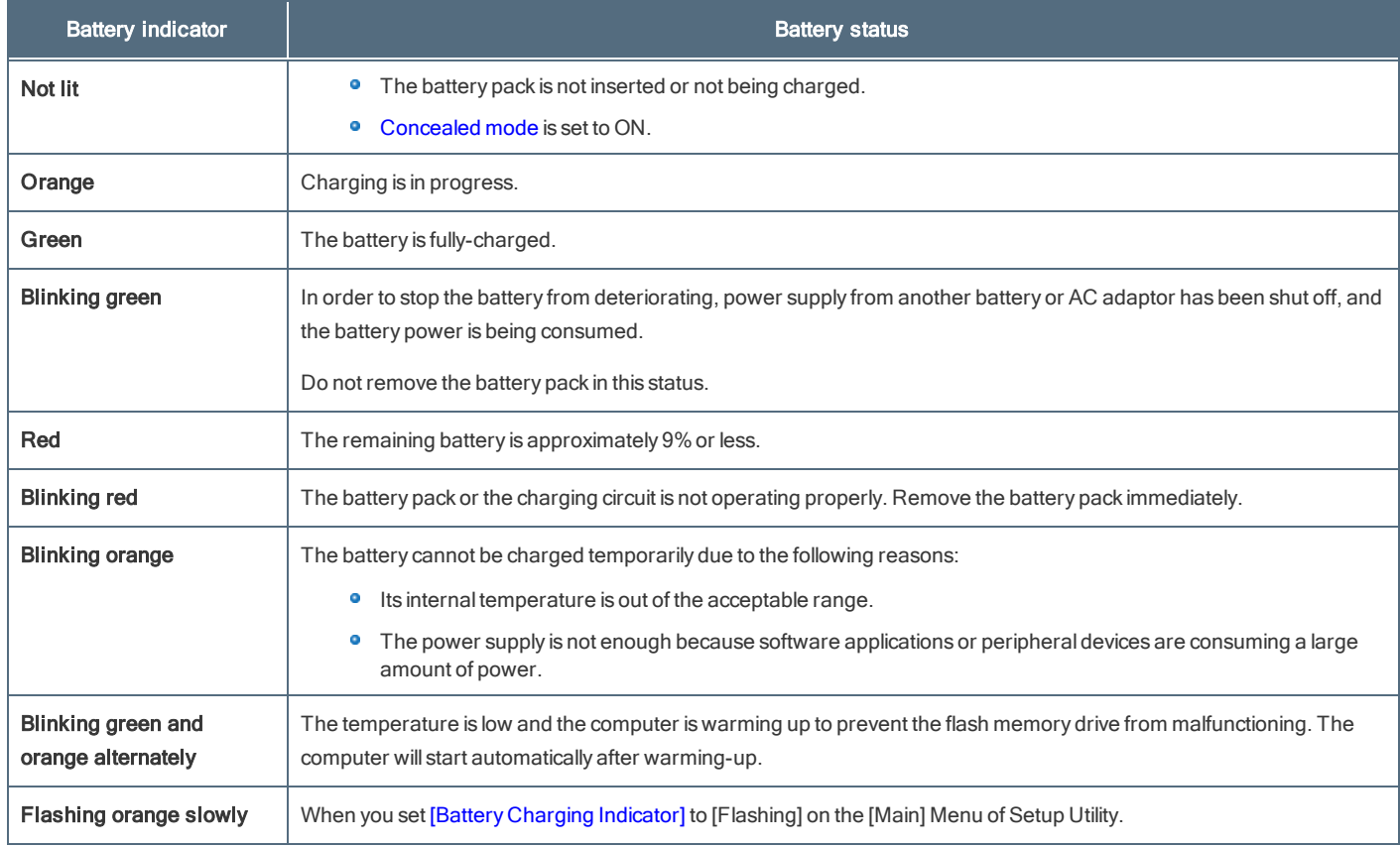

# Battery indicator (replacing status) :  $\mathring{\blacksquare}$  (C), (F)

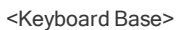

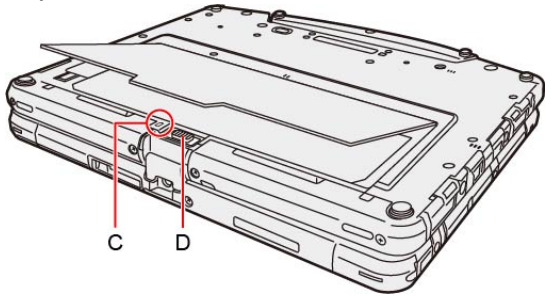

<Tablet>

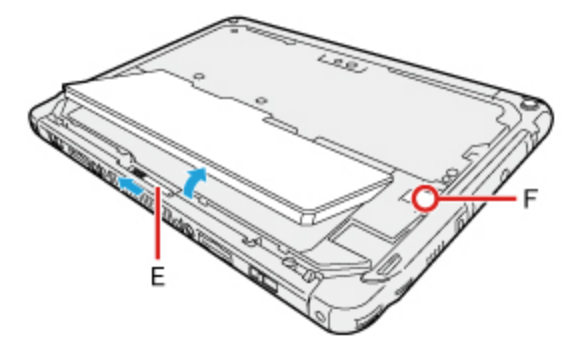

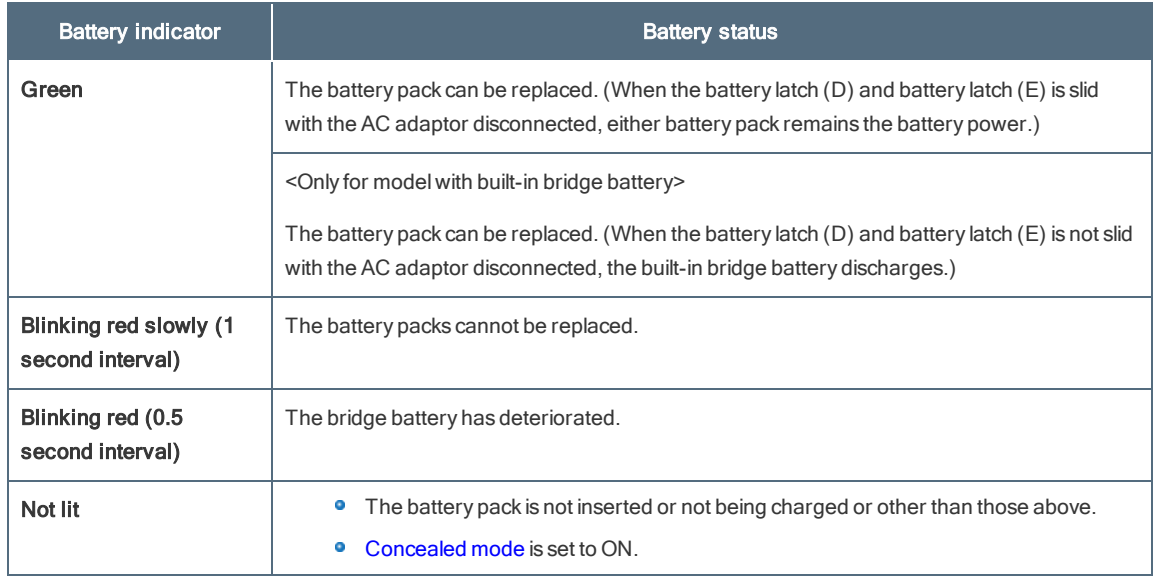

# **NOTE**

- n Once the battery is fully charged, the computer performs recharging only when the battery level becomes less than approximately 95%, so overcharging is avoided.
- n When [LED] is set to [OFF] on the [Concealed Mode Configuration] menu, LED does not turn on.

# **Charging**

When connecting the computer to a power outlet, the battery charging starts automatically.

The battery pack is not charged when you first purchase it. Be sure to charge it before using for the first time.

The battery pack of the keyboard base is not charged even if the AC adaptor is connected to the tablet. If the AC adaptor is connected to the keyboard base, both the tablet battery and keyboard base battery can be charged.

If the both the keyboard base and the tablet attached the battery, the discharging starts the battery of keyboard base firstly.

# <span id="page-35-0"></span>Checking the Remaining Battery Power

To check the remaining battery power on the screen

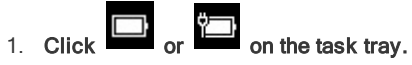

The remaining battery power is displayed.

Alternatively, you can check the remaining battery power by≪Fn≫ + ≪F9≫ key combination. (After signing in to Windows)
• When the battery pack is inserted (example)

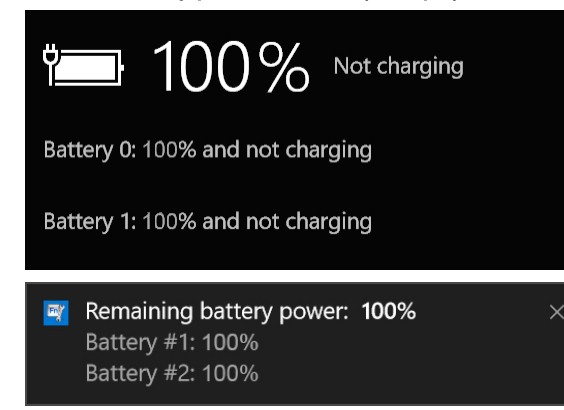

### **NOTE**

- n The battery display may not correspond to the actual remaining battery power in the cases as below. To correct the display, perform the Battery Recalibration (**Correcting the Battery Display (Battery Recalibration**)).
	- The battery indicator remains red.
	- **•** The indicator lights orange and the display shows 99% for a long time.
	- ۰ Low battery warning appears soon after a short time of use. This can occur when the computer is in sleep for a long time without power supply from the AC adaptor.
- **n** The battery display may not be the same as that of task tray. This is not a malfunction.

#### Computer behavior with low battery

The default settings are as follows.

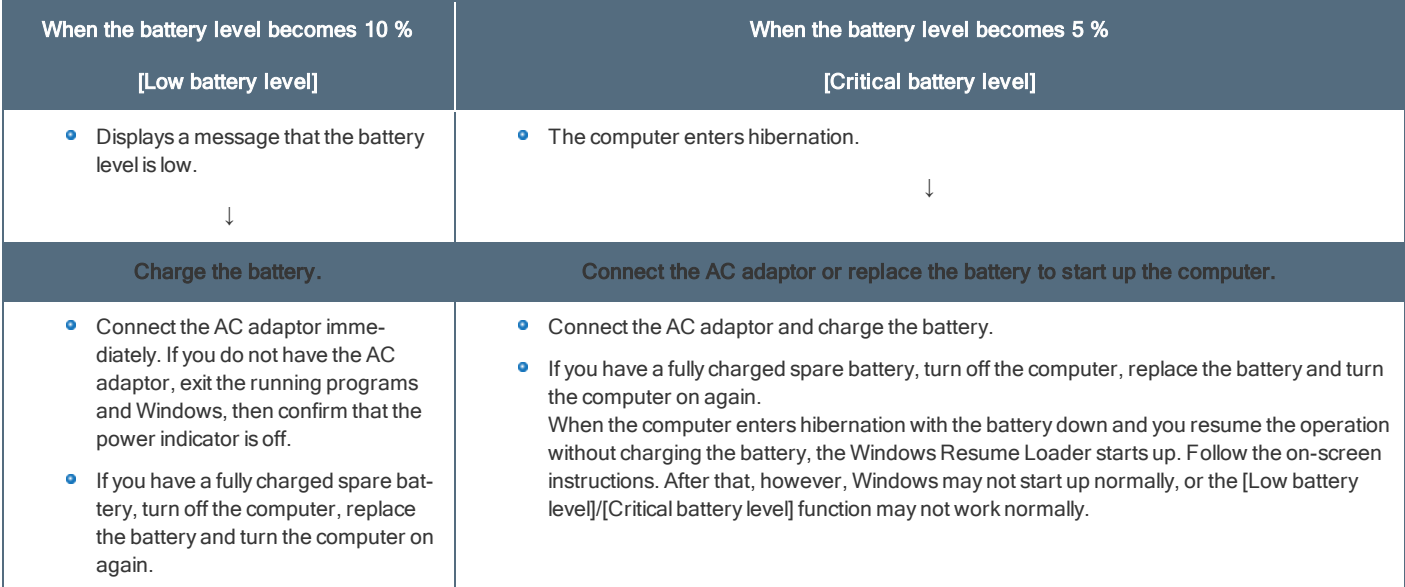

# **NOTE**

Battery goes to sleep if the battery is about 5%, may be displayed such as "Not exist" or "Not use" is not a malfunction. Please wait for a while to connect the AC adaptor.

### Changing the Battery Charging Speed

The battery charging speed is automatically controlled based on the battery status.

## <span id="page-37-0"></span>Correcting the Battery Display (Battery Recalibration)

The "Battery Recalibration" function measures and memorizes the battery capacity. To correct the battery display, use this function to fill the battery and then discharge it completely. Perform the procedure at least once immediately after purchasing the computer. Normally the interval of battery recalibration is 3 months.

The battery display may not be correct when the battery pack deteriorates after a long time use. In this case, perform the procedure again.

#### 1. Connect the AC adaptor.

Connect the tablet with the keyboard base, and connect the AC adaptor to the keyboard base.

#### 2. Perform "Battery Recalibration".

You can operate your computer while the battery recalibration is in progress.

1. Click (Start) - [Panasonic PC Settings Utility], and click (Support) - (Battery) - [Perform battery recalibration].

Alternatively, click [Panasonic PC Settings Utility] in the tablet mode, and click (Support) - [Battery) - [Perform battery recalibration].

2. Click [OK] on "Perform Battery Recalibration after shutting down Windows." screen.

3. Click [OK] on "Windows will be shut down. OK?" screen.

#### **NOTE**

- **n** If you do not perform Battery Recalibration for the keyboard base, do either of the following.
	- **P** Remove the battery pack of the keyboard base.
	- Replace with the battery pack of the tablet.
- 4. Restart the computer, "Battery Recalibration Utility" is displayed.
- 5. Click [OK].

When the confirmation message appears, click [Yes].

After the battery recalibration is finished, normal charging starts.

### N O T E

- The temperature range should be 10 $^{\circ}$ C to 30 $^{\circ}$ C {50 $^{\circ}$ F to 86 $^{\circ}$ F}.
- n When performing the battery recalibration without shutting down Windows, the battery recalibration ends and will not be completed if the AC adaptor is removed, or if the computer enters sleep or hibernation mode during recalibration.
- n Frequent recalibration of the battery can degrade the battery. A caution message appears when the battery recalibration is performed at the shorter interval than approximately a month. In this case, cancel the battery recalibration.
- n The battery recalibration may take a long time due to the large battery capacity. This is not a malfunction. (An expected approximate recalibration time is displayed.)
- If the computer is turned off during the battery recalibration (e.g., due to power failure, or accidental removal of the AC adaptor and battery pack), the battery recalibration will not be completed.
- < Only for model with Built-in Bridge Battery>

The battery recalibration cannot be performed for the built-in bridge battery.

- <span id="page-37-1"></span>You can also perform the battery recalibration with the following procedure. (You can perform the battery recalibration after shutting down Windows.)
	- 1. Restart the computer.
	- 2. Press and hold ≪F9≫ while the "Panasonic" boot screen is displayed just after the computer starts the startup procedure.
	- 3. When the remaining battery capacity is displayed, press≪Enter≫.
	- 4. Follow the on-screen instructions.

### Replacing the Battery Pack

# **CAUTION**

- n The battery pack is not charged when you first purchase it. Be sure to charge it before using for the first time. Charging starts automatically when the AC adaptor is connected to the computer.
- Use only the specified battery pack with your computer.
- Make sure no foreign objects are under the computer.
- In sleep, do not remove/replace the battery pack. Otherwise your data will be lost and the computer may be damaged.
- n The part number of the battery pack that can be used for the tablet and keyboard base is the same.
- Do not use without inserting battery pack/dummy battery.
- n The battery pack of the keyboard base is not charged even if the AC adaptor is connected to the tablet. If the AC adaptor is connected to the keyboard base, both the tablet battery and keyboard base battery can be charged.
- n If the computer is wet, wipe them off and open the cover. Make sure to dry off the computer, replace/remove the battery pack.

#### **Tablet**

Before replacing or inserting the battery pack of the tablet, detach from the keyboard base.

#### 1. Turn over the computer and open the back cover.

Make sure no foreign objects are under the computer. Depending on the models, the shape of cover may differ.

- 1. Slide both latches to the arrow direction.
- 2. Remove the cover from the front side.

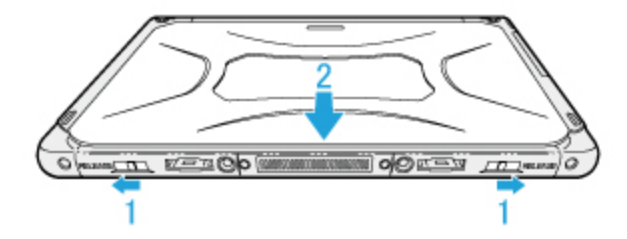

#### 2. Remove/Insert the battery pack.

- **•** To remove
	- 1. Slide the latch (B).

When the replacing the battery pack without turning off the computer, check the battery [indicator](#page-34-0) (C).

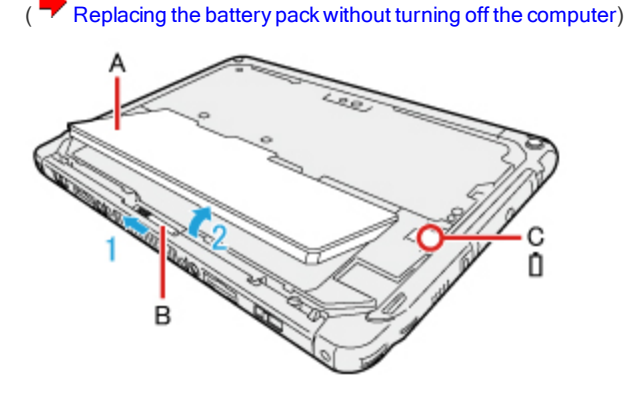

- 2. Remove the battery pack (A).
- **•** To insert

1. Insert the battery pack until it securely fits the connector. Use the battery pack instead of the dummy battery.

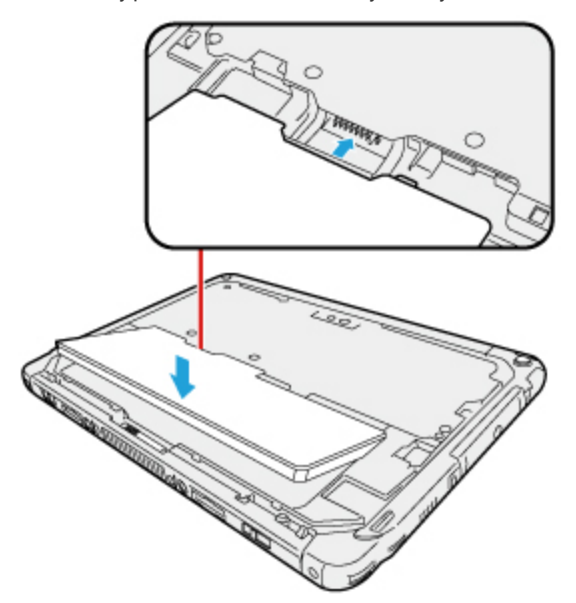

#### 3. Slide the back cover back.

1. Place the cover horizontally.

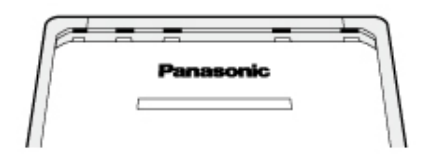

2. Slide the cover while pushing it.

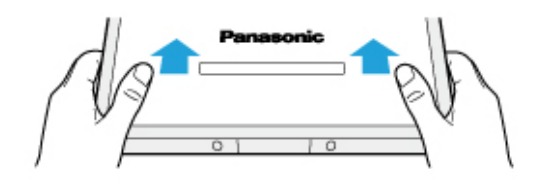

#### Keyboard Base

- 1. Turn over the computer and remove the cover.
	- 1. Slide the latch to the arrow direction.

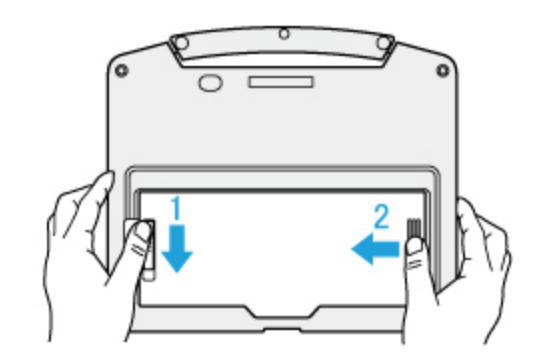

2. Slide the cover from right to left.

3. Open the cover.

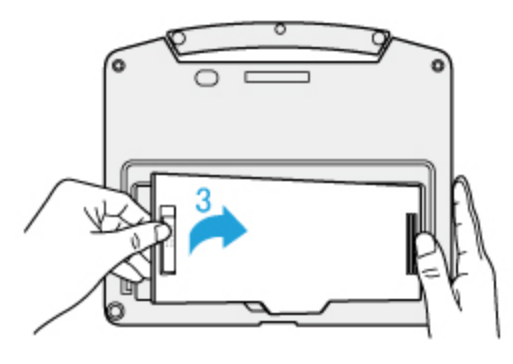

#### 2. Remove/Insert the battery pack.

- To remove
	- 1. Slide the latch (A).

When the replacing the battery pack without turning off the computer, check the battery [indicator](#page-34-0) (C).

( [Replacing](#page-41-0) the battery pack without turning off the computer)

Depending on the models, the dummy battery may be inserted.

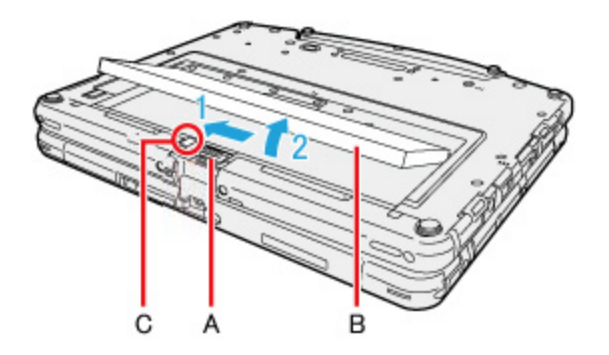

2. Remove the battery pack (B).

#### **•** To insert

Insert the battery pack until it securely fits the connector. Use the battery pack instead of the dummy battery.

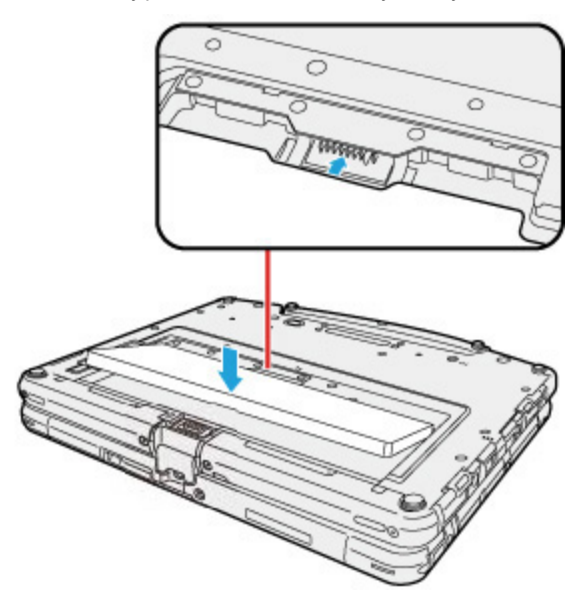

3. Slide the cover back.

Push the cover until it clicks.

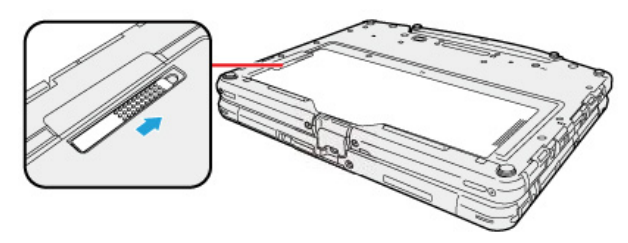

# **CAUTION**

- n Make sure the latch is securely locked, otherwise the battery pack may fall when you carry the computer.
- n Do not remove the battery pack forcibly when the latches are locked. Doing so may damage the battery pack.

### <span id="page-41-0"></span>Replacing the battery pack without turning off the computer

<When using multiple batteries>

If some one battery has enough remaining power, you can replace the battery pack without turning off and during sleeping the computer.

Check the Battery [indicator](#page-34-0).

If a battery indicator lights green, you can replace the battery pack without turning off the computer.

If a battery indicator blinks red, you cannot replace the battery pack without turning off the computer. Turn off the computer before replace the battery pack.

# **CAUTION**

- [Concealed](#page-71-0) mode is set to OFF before replacing the battery pack.
- Finish replacing the battery within 2 minutes. Depending on the built-in bridge battery status, the computer may enter hibernation within 2 minutes. Replace the battery pack as soon as possible.
- n Opening the back cover of the tablet will switch to the bridge battery-driven mode. Opening the battery cover of the keyboard base will switch to the tablet battery-driven mode. Replace the battery pack within 2 minutes, and attach the battery cover.
- < Only for model with wireless WAN>

Stop the communication of the Wireless WAN.

Tablet only (Detached from the keyboard base)

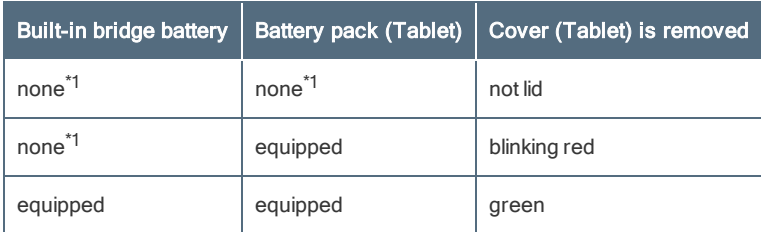

Tablet + Keyboard Base

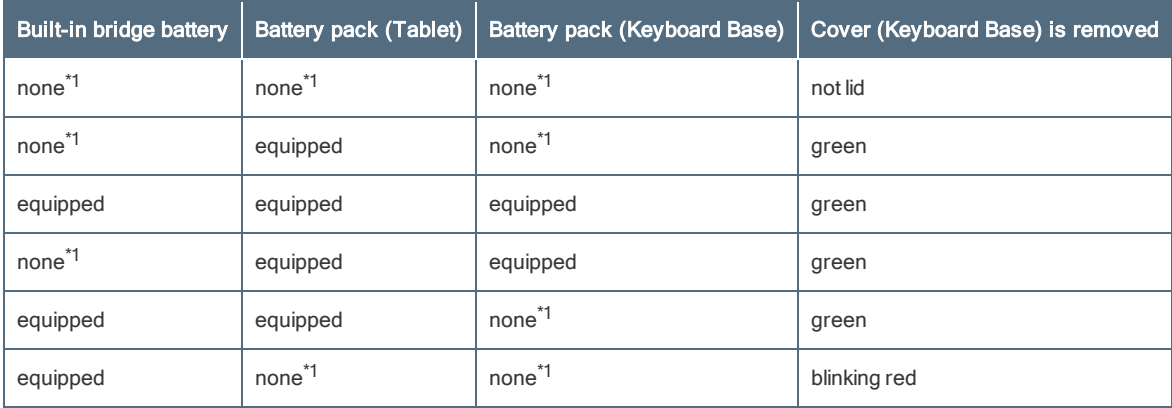

\*1: Not equipped or no battery power.

During battery replacement, the LCD backlight turn off.

# **CAUTION**

- n In the following cases, the tablet will turn the power off after detaching the tablet from the keyboard base (regardless of the presence of the bridge battery).
	- The tablet that is not inserted battery pack.
	- The battery power of tablet is 5% or less.

### Starting Up Your Computer Quickly

The sleep or hibernation functions allow you to shut off the computer without closing programs and documents. You can quickly return to the programs and documents that you were working on before sleep or hibernation.

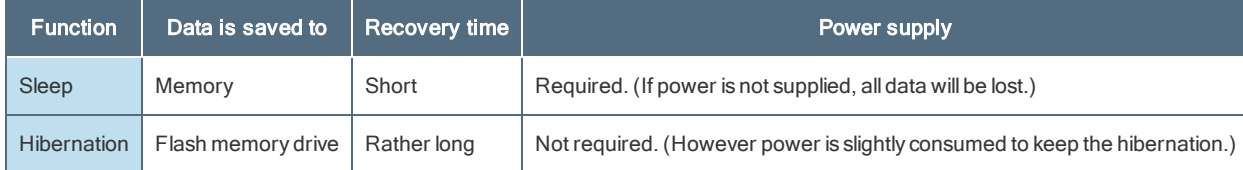

### <span id="page-43-0"></span>Setting Sleep or Hibernation

#### Sleep

- 
- 1. Right-click or  $\blacksquare$  or the task tray, and click [Power Options].
- 2. Click [Change plan settings] of the power plan you want to change.
- 3. Select the setting for [Put the computer to sleep], and then click [Save changes].
	- **•** The setting for hibernation may change unexpectedly when you change the setting for sleep. Confirm that the time to enter hibernation is 180 minutes (default setting) or longer (below).

#### **Hibernation**

- 1. After the step 2 of "Sleep" setting (above), click [Change advanced power settings].
- 2. Double-click [Sleep], and double-click [Hibernate after].
- 3. Click the item and select the setting.
- 4. Click [OK].

#### **Precautions**

- Connect the AC adaptor if the computer will be in sleep for a long period of time. If you cannot use the AC adaptor, use hibernation instead.
- Using sleep or hibernation repeatedly may cause malfunction of the computer. To stabilize computer operation, restart Windows regularly (about once a week) without using sleep or hibernation.
- ۰ Save the necessary data.
- Close files you have opened from removable disks and network drives. ۰
- $\bullet$ Do not enter sleep or hibernation in the conditions below, otherwise the data or file may be corrupted, sleep or hibernation may not work, or malfunction may occur in the computer or the peripheral devices.
	- When the extended desktop function is activated.
	- When any of the SD Memory Card indicator **SD** is on.
	- **•** When playing/recording audio files or displaying motion video such as MPEG files.
	- ۰ When playing a DVD-Video.
	- When writing to a disc.
	- **•** When using communication software or network functions.
	- **•** When using peripheral devices.

If the computer fails to work normally, restart the computer.

The password you set in the Setup Utility will be requested upon resuming from hibernation (but not from sleep), if [Password On  $\bullet$ Resume] is set to [Enabled] in the [Security] menu of the Setup Utility. To disable it, set [Password On Resume] to [Disabled].

The [Password On Resume] setting is valid when you shut down the computer by clicking (Start) - [Power] - [Shut down].

<sup>o</sup> It may take 1 or 2 minutes to enter hibernation. Do not touch any key though the screen becomes dark.

### **CAUTION**

The following problems will occur when you fail the password input (failing three times or leaving the computer unattended for one minute or more) while resuming from sleep or hibernation.

**Failing the password input while resuming from hibernation:** 

**Cannot resume from hibernation by the Task Scheduler or the operation to open the display.** 

### Entering/Resuming from Sleep or Hibernation

#### To enter sleep or hibernation

In order to enter sleep or hibernation by following procedure, change the power option settings first so that the [Power buttons and lid] operation is set to

sleep or hibernation. ( $\overrightarrow{ }$  Setting Sleep or [Hibernation\)](#page-43-0)

#### Using hardware functions

1. Close the display, or press the power switch (A). Sleep: The power indicator (B) blinks green. Hibernation: The power indicator (B) goes off.

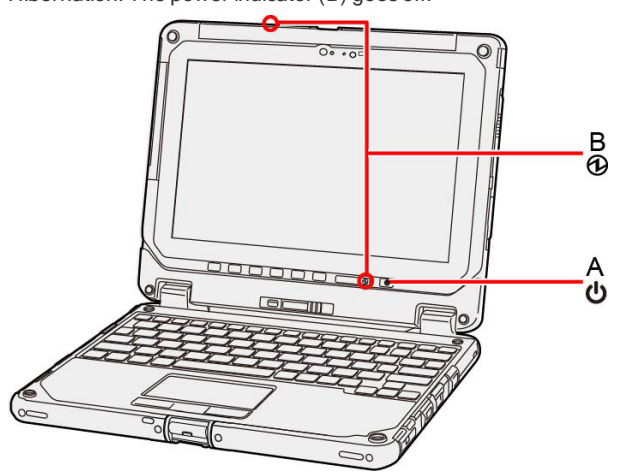

Using ≪Fn≫

You can also enter sleep or hibernation using ≪Fn≫.

- ( Key [Combinations](#page-17-0))
	- Using Windows function

You can alternatively enter sleep using Windows function.

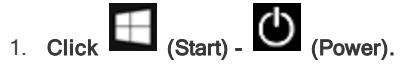

2. Click [Sleep].

#### N O T E

n Hibernation from the Windows system menu is not available as the factory default. To enter hibernation from the Windows system menu, the following setting is necessary.

1. On the desktop screen, right-click or on the task tray, and click [Power Options].

- 2. Click [Choose what the power button does] [Change settings that are currently unavailable].
- 3. Add check mark for [Hibernate] and click [Save changes].

# **CAUTION**

#### While the computer is entering sleep or hibernation

- Do not:
	- **•** Touch the keyboard, touchpad, screen, tablet buttons, or power switch.
	- **·** Use an external mouse or other peripheral devices.
	- **•** Connect or disconnect the AC adaptor.
	- Close or open the display
	- **Insert and remove the SD Memory Card.**

Wait until the power indicator blinks green (sleep) or goes off (hibernation).

- n It may take 1 or 2 minutes to enter sleep or hibernation. Do not touch any key though the screen becomes dark.
- After releasing the power switch, do not operate it until the power indicator blinks or goes off. If you press and hold the power switch for longer than 4 seconds, the computer will forcibly shut down and unsaved data will be lost even if you have set [When I press the power button] to any item in [Choose what the power button does] of [Power Options] in [ControlPanel].

#### In sleep or hibernation

- Do not attach or remove peripheral devices. Doing so may cause malfunction.
- **n** Power is consumed in sleep.

#### To resume from sleep or hibernation

1. Open the display, or press the power switch (A).

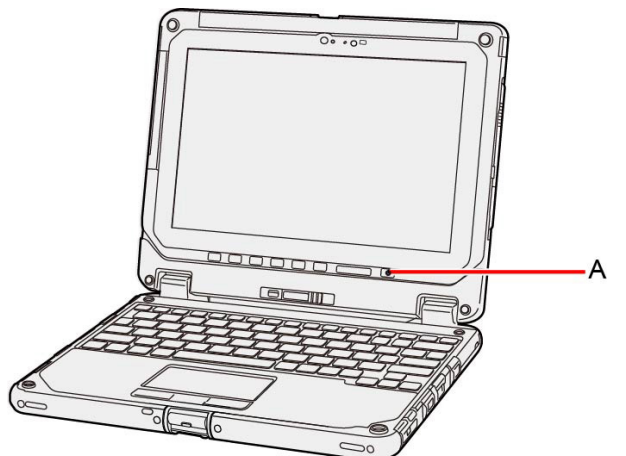

#### **CAUTION**

- Do not perform the following operations until resuming is complete. After the display is resumed, wait approximately 15 seconds (normally) or 60 seconds (when the computer is on a network).
	- **•** Touch the keyboard, touchpad, screen, tablet buttons, or power switch.
	- **·** Use an external mouse or other peripheral devices.
	- **•** Connect or disconnect the AC adaptor.
	- Close or open the display.
	- **•** Shut down or restart Windows.
	- **•** Enter sleep or hibernation.
	- **Insert and remove the SD Memory Card.**

n If the computer enters sleep while a USB keyboard or mouse is connected, touching the USB keyboard keys or mouse will resume the computer.

### Ignition Mode

You can turn on the computer by connecting the AC adaptor.

1. Click (Start) - (Start) - (Startings) - [Update & Security] - [Recovery].

Alternatively, click (Settings) - [Update & Security] - [Recovery] in the tablet mode.

- 2. Click [Restart now] under "Advanced startup".
- 3. Click [Troubleshoot] [Advanced options] [UEFI Firmware Settings] [Restart]. The computer restarts, and the Setup Utility screen appears.

- 4. Set [Power On AC] to [Enabled] in the main menu.
- 5. Press ≪F10≫, select [Yes], and press ≪Enter≫.

### Panasonic PC Settings Utility

You can perform the following operations easily by using the Panasonic PC Settings Utility.

When starting up this application for the first time, connect to the Internet for initial setup. If it is first started up without Internet connection, the initial setup may take time, and several minutes may be required for startup.

### Starting Panasonic PC Settings Utility

1. Click  $\Box$  (Start) - [Panasonic PC Settings Utility].

Alternatively, click [Panasonic PC Settings Utility] in the tablet mode.

You can also press [A1] button to start Panasonic PC Settings Utility.

The screen to the below appears.

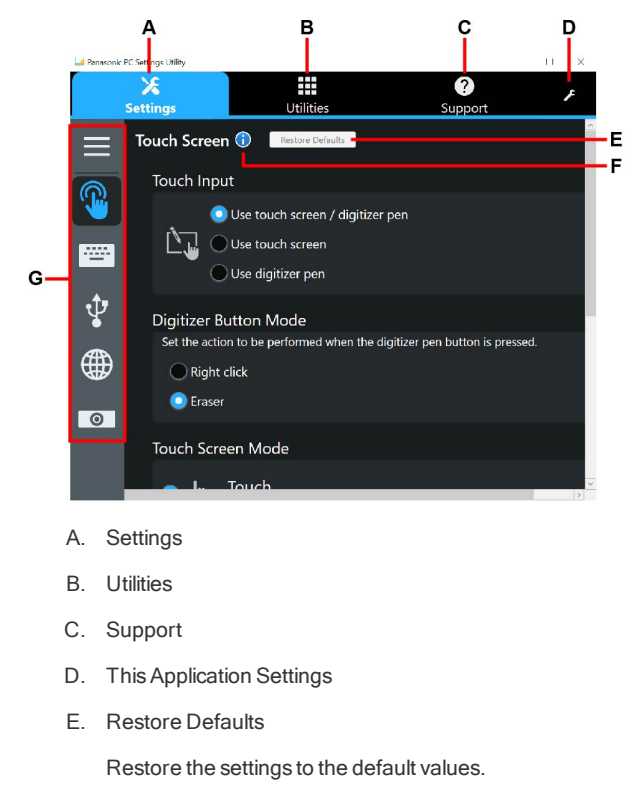

- F. Information
	- Display help.
- G. Menu
	- Select the items.

When clicking  $\Box$ , name of the items appears.

```
2. Make the operation.
```
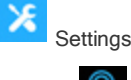

Touch Screen

Touch Input:

<Only for model with digitizer>

When using stylus (included): Select [Use touch screen].

When using digitizer pen (included): Select [Use digitizer pen].

All: Select [Use touch screen/Use digitizer pen].

Digitizer Button Mode:

<Only for model with digitizer>

Change the button setting of digitizer pen.

You can select [Right click] or [Eraser].

Touch Screen Mode:

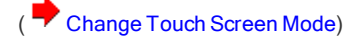

#### Touch Operation Support:

When you use a two-finger tap gesture to specify the area in which you want to perform touch operations, the area is displayed in a zoom window. To use this function, add a checkmark to [Support touch operation].

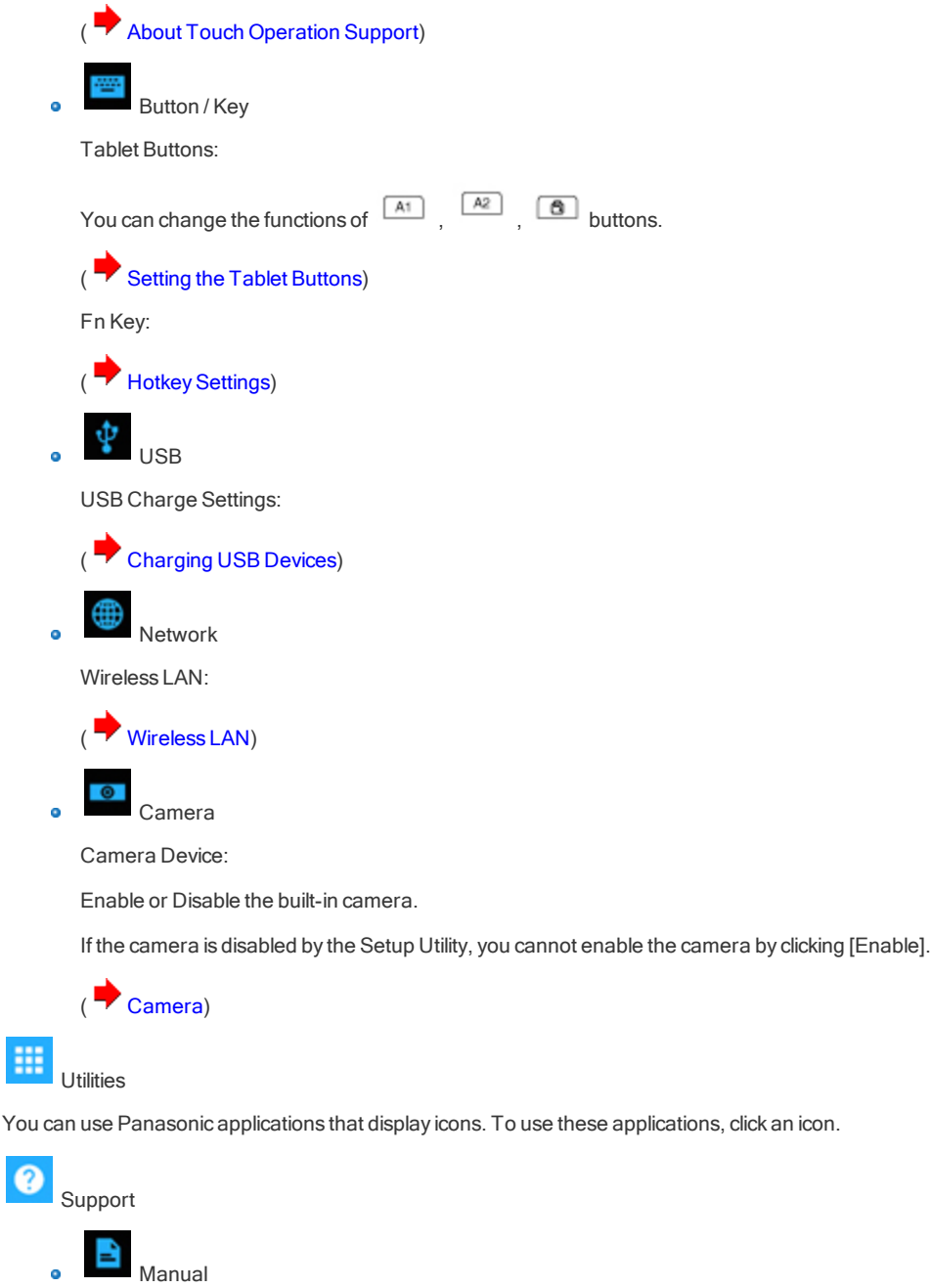

Launch Manual Selector

For further information about the computer, you can refer to the on-screen manual.

- **•** Operating Instructions Reference Manual (This Manual)
	- This Manual contains the practical information to help you fully enjoy the computer's performance. Update it to the latest version using network connection.
- **•** Important Battery Tips

The Important Battery Tips will provide you with the battery information so that you can use the battery in the optimum condition to obtain longer operation time.

• Update the on-screen manuals

This describes the procedures to update the on-screen manual.

• Connect to a network

This describes the connection procedures using the network devices mounted on this unit.

ஜ ö System

Launch PC Information Viewer

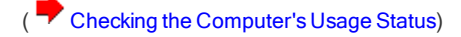

Battery

Perform battery recalibration

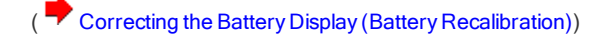

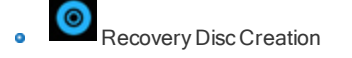

Launch Recovery Disc Creation Utility

( Create a [Recovery](#page-5-0) Disc)

**This Application Settings** 

**•** Themes Settings:

Change the skin of this utility.

**•** Show/Hide each item:

Click [Administrator settings] to allow you to export or import the show/hide settings.

If "User Account Control" is displayed, click [Yes].

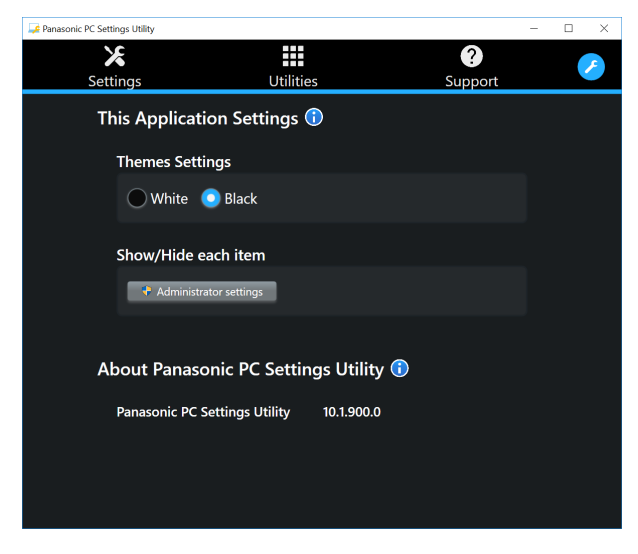

The new settings will be activated after restarting this application.

You can export or import the display items that can be used by XML files on this utility.

**•** About Panasonic PC Settings Utility:

Display the version information.

### Detaching the tablet from the keyboard base

When detaching the tablet from the keyboard base while it is turned on, note the following points.

### **CAUTION**

- $\blacksquare$  Before detaching the tablet, confirm the following things.
	- Save the necessary data.
	- **Close files you have opened from removable disks and network drives.**
	- **•** Remove peripheral devices connecting to the tablet.
- Do not detach the tablet in the conditions below.
	- When the SD Memory Card indicator is on.
	- When playing/recording audio files or displaying motion video such as MPEG files.
	- When playing a DVD-Video. ۰
	- When writing to a disc.
	- **•** When using communication software or network functions.

To detach the tablet while it is turned on, perform the following.

# **CAUTION**

- Before detaching the tablet, check the remaining battery power by pressing the ≪Fn≫ and ≪F9≫ keyboard keys at the same time. When the battery status of the "Battery" (on the tablet) becomes 5 % or less, can not detach the tablet from the keyboard base.
- 

1. Click in the task tray of the desktop screen, and then click Figure - [Eject Keyboard Base Device].

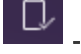

"Undock Complete" appears at the bottom right of the screen.

The same operation can be performed by pressing the  $\ll$  Fn $\gg$  and  $\ll$  1 $\gg$  keyboard keys at the same time.

**NOTE** 

n To cancel detachment, press the  $\ll$  Fn $\gg$  and  $\ll$  1 $\gg$  keyboard keys at the same time after the above operation. OS processing by pressing the ≪Fn≫ and ≪1≫ keyboard keys at the same time requires some time. If the keys are pressed in succession in a short period of time, the key inputs are ignored. If the key inputs are ignored, wait for a while, and press the ≪Fn≫ and ≪1≫ keyboard keys at the same time again.

- 2. Release the detach lock (A).
- 3. Slide the release lever (B) in the direction of the arrow.

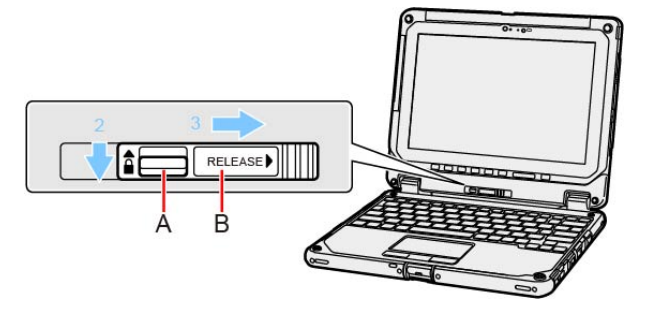

4. Detach the tablet from the keyboard base.

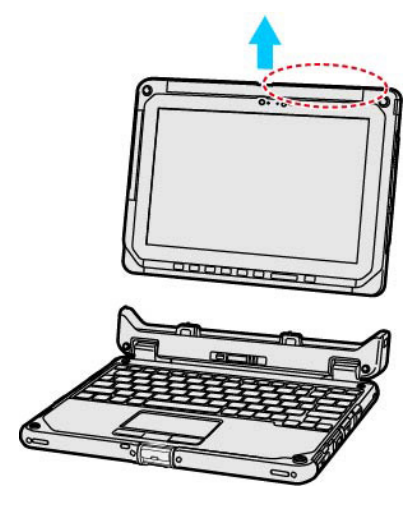

# **CAUTION**

- n When detaching the tablet from the keyboard base, hold the position at the locations dashed line circled in the illustration.
- n Attach/detach the tablet on a flat surface.
- n When attaching/detaching the tablet, securely hold the keyboard.

### **NOTE**

Do not detach the tablet in the rain.

# Attaching the tablet to the keyboard base

# **NOTE**

■ Clean the Tablet terminals (C) with a dry cloth. (Attached dust may cause a contact failure.)

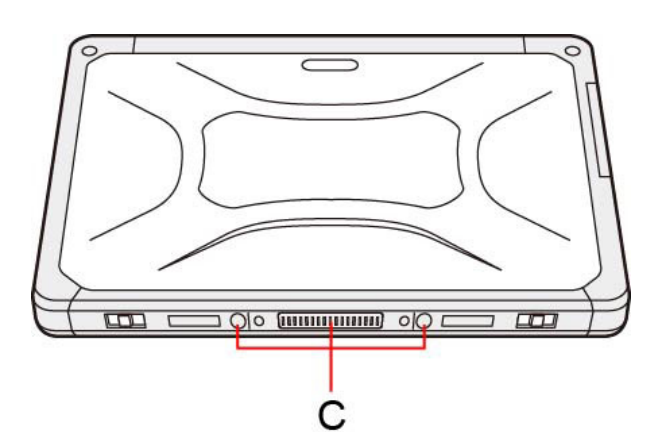

1. Push the tablet at the locations illustrated by the dashed area in a downward direction.

Release lever (B) will return to the direction of the arrow shown in (1).

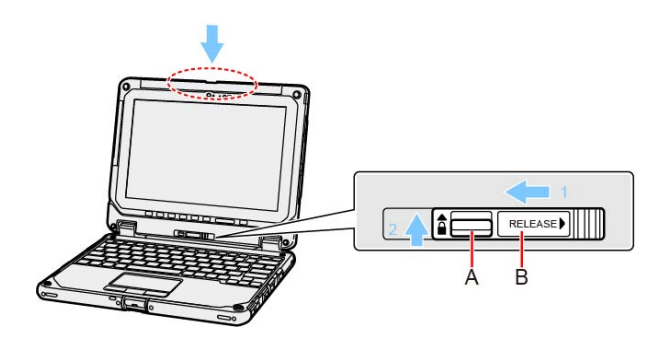

# **CAUTION**

n When inserting the tablet, place the keyboard base on a hard stable surface or hold the bottom side of the keyboard base securely with your hand.

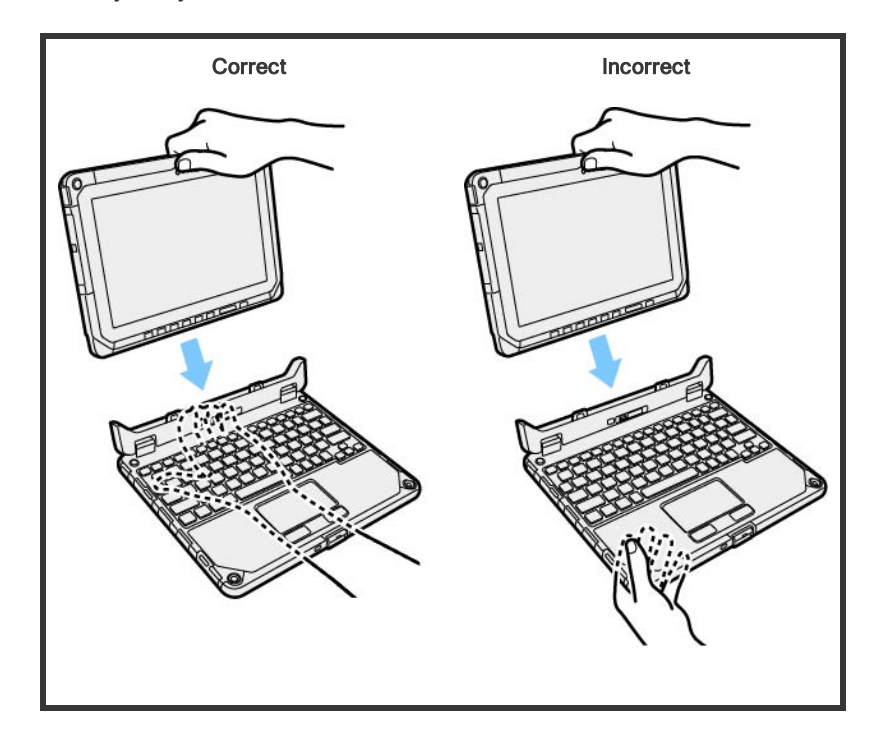

2. Raise the detach lock (A) above to the locked position.

### **NOTE**

n Confirm that the orange-colored signs near the detach lock and the release lever can not be seen.

The tablet can be attached facing the reverse direction.

**CAUTION** 

**Depending on the shape of the tablet's rear, you may not be able to operate the unit with the tablet attached in the direction illustrated.** Be sure to verify this before actual use.

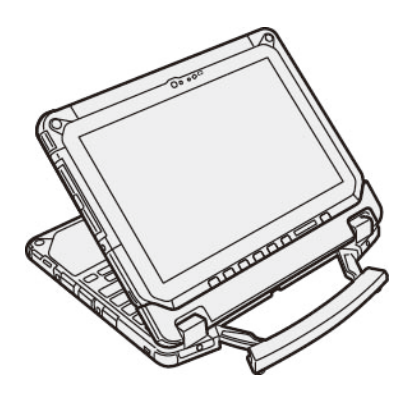

# **NOTE**

n Do not attach the tablet in the rain.

<Only for model with LAN>

# Connecting LAN

# **CAUTION**

- n Do not connect the telephone cable to the LAN port.
- 1. Turn off the computer.
	- **•** Do not use sleep or hibernation.
- 2. Slide the cover and open it.
- 3. Connect the LAN cable.
	- **Connect the LAN port (A) and the network system (server, HUB, etc.) using a LAN cable.**

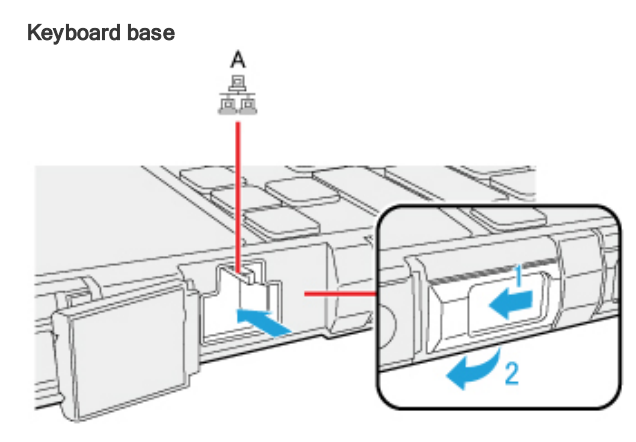

### **CAUTION**

Do not remove the tablet from keyboard base while using the LAN function.

Tablet

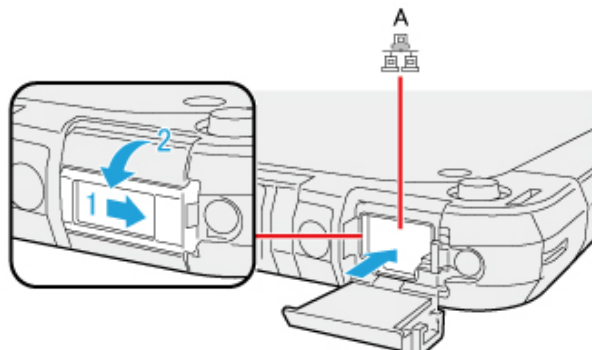

4. Turn on the computer.

### <span id="page-55-1"></span>Disabling/Enabling Wireless Communication

#### <Only for model with wireless LAN, Bluetooth, and/or wireless WAN>

There are several ways of disabling and enabling wireless communication.

- Using [airplane](#page-55-0) mode
- Setting [Wireless [Configuration\]](#page-79-0) in the [Advanced] menu of the Setup Utility
- Settings in the Network and Sharing Center ( Using the Wireless LAN [Function\)](#page-56-1)

#### **NOTE**

- For further information about [Wireless](#page-56-0) LAN.
- For further information about [Bluetooth](#page-58-0).
- For further information about Wireless WAN.

# <span id="page-55-0"></span>Using airplane mode\*1

(For wireless LAN, wirelessWAN, Bluetooth, and GPS)

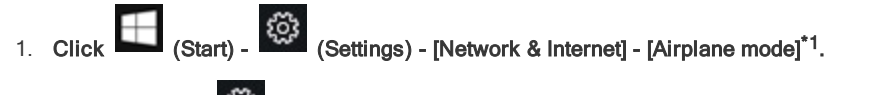

Alternatively click (Settings) - [Network& Internet] - [Airplane mode]\*1 in the tablet mode.

- 2. To disable wireless communications, set [Airplane mode]\*1 to [On]. To enable wireless communications, set [Airplane mode]<sup>\*1</sup> to [Off], and then;
	- $\bullet$  set [Wi-Fi]<sup>\*1</sup> to [On] (for wireless LAN).
	- **•** set [Bluetooth] to [On] (for Bluetooth).
	- **•** set [Cellular] to [On] (for wireless WAN).
	- **•** set [GNSS] to [On] (for wireless WAN).
	- set [GPS/GNSS] to [On] (for GPS).
- \*1 : Screen messages are explained in [English (United States)].

(Depending on the language preference, some screen messages in these instructions are different from the actual screen messages. For example, [Flight mode]/[WiFi] may be displayed instead of [Airplane mode]/[Wi-Fi] in some language preference.)

#### <span id="page-56-0"></span><Only for model with wireless LAN>

### **CAUTION**

Do not use wireless LAN on airplanes, in hospitals, or in other locations where wireless LAN signals may affect devices.

Follow the instructions of airline companies and hospitals. If you use the computer in these locations, turn off the wireless LAN.

 $\blacksquare$  To avoid unauthorized access to the computer through wireless LAN

We recommend you to make security settings such as encryption before using wireless LAN.

Otherwise the hard disk data such as the shared files can be exposed to the risk of unauthorized access.

### **NOTE**

n Communication is established through the wireless LAN antenna (A). Do not block the antenna area with your hand or body.

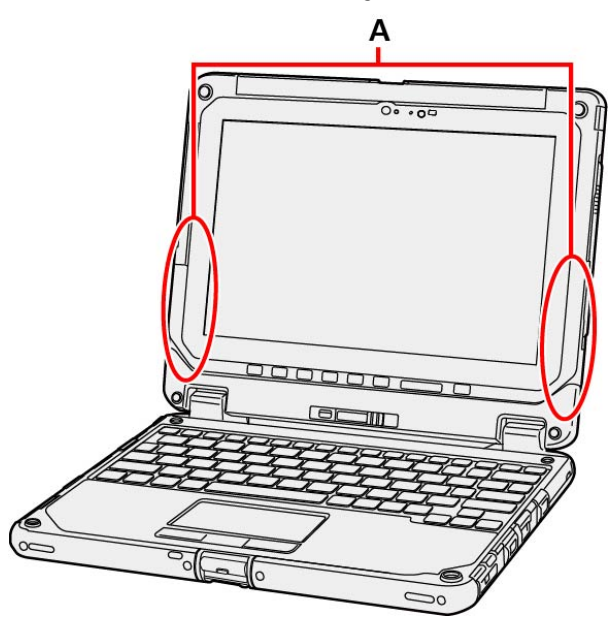

- $\blacksquare$  The transmission rate will be lower when a microwave oven is used near by.
- To use wireless LAN, set [\[Wireless](#page-79-1) LAN] of [Wireless Configuration] to [Enabled] (default) in the [Advanced] menu of the Setup Utility.

### <span id="page-56-1"></span>Using the Wireless LAN Function

Before using a wireless LAN, turn the wireless LAN communication on.

#### Turning on/off the wireless LAN communication

1. To enable the wireless communication (**[Disabling/Enabling](#page-55-1) Wireless Communication**).

#### Setting the wireless LAN access point

#### Preparation

Follow the instruction manual of the wireless LAN access point to make settings for the access point to recognize the computer.

1. Turn the wireless LAN on.

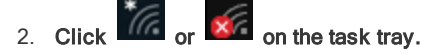

3. Select an access point, and click [Connect].

4. Input the key you set for the access point to recognize the computer, and click [Next].

Wait for the computer to connect to the wireless LAN access point.

When the icon on the task tray is changed to  $\widehat{M}$ , the wireless LAN setting is complete.

#### **NOTE**

- n The settings depend on the network environment. For further information, ask the system administrator or the person in charge of the network.
- If you use the stealth type wireless LAN access point which restricts automatic detection of the wireless LAN access point, take the following procedure.

If you do not perform the procedure below, you may not be able to access the wireless LAN access point automatically or the wireless LAN access point may not be displayed.

- 1. Click  $\sqrt{K}$  on the task tray, and then click [Hidden network].
- 2. Click [Connect], enter the necessary information such as the network name (SSID), and click [Next].

For further information, ask the system administrator or the person in charge of the network.

### Enabling/Disabling the Wireless LAN Standard IEEE802.11a (802.11a)

- 1. Click (Start) [Panasonic PC Settings Utility], and click (Settings) (Detwork). Alternatively click [Panasonic PC Settings Utility], and click (Settings) - (Hetwork) in the tablet mode.
- 2. Click [Enabled] or [Disabled] for the wireless LAN IEEE802.11a.

### **NOTE**

- n In some countries, communication using IEEE802.11a (5 GHz wireless LAN) standard is restricted by law.
- If IEEE802.11a is enabled or disabled while the computer is connected to an IEEE802.11b/g access point, the connection will be temporarily interrupted.

#### <span id="page-58-0"></span><Only for model with Bluetooth>

You can access internet and other Bluetooth devices without connecting cables.

#### **NOTE**

n Communication is established through the Bluetooth antenna (A). Do not block the antenna area with your hand or body.

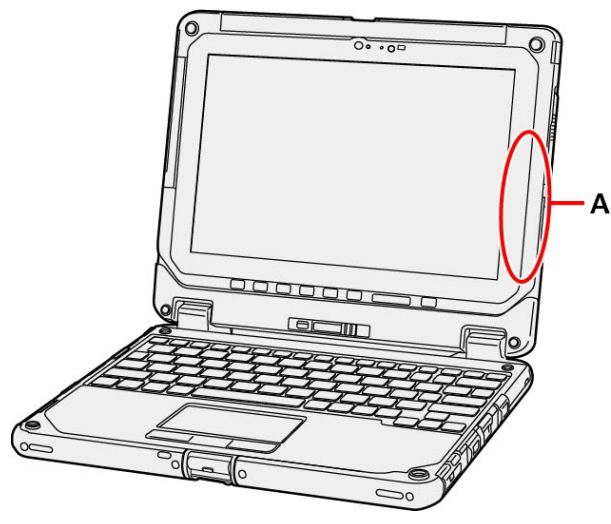

- n To use Bluetooth, set [\[Bluetooth\]](#page-79-2) of [Wireless Configuration] to [Enabled] (default) in the [Advanced] menu of the Setup Utility.
- The transmission rate will be lower when a microwave oven is used near by.
- When you uninstall the Bluetooth Driver, turn Bluetooth off.

### Using the Bluetooth Function

Before using a Bluetooth, turn the Bluetooth communication on.

Turning on/off the Bluetooth communication

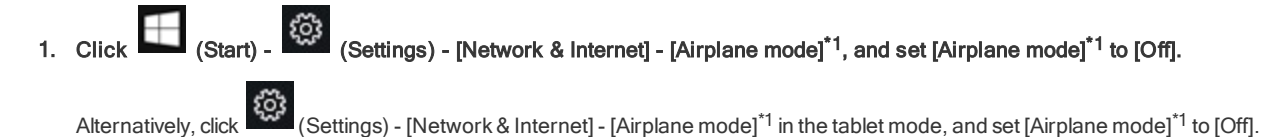

To turn off the Bluetooth communication, set [Bluetooth] to [Off].

To turn on the Bluetooth communication, set [Bluetooth] to [On].

\*1 : Screen messages are explained in [English (United States)]. (Depending on the language preference, some screen messages in these instructions are different from the actual screen messages. For example, [Flight mode] may be displayed instead of [Airplane mode] in some language preference.)

### To check the Bluetooth communication status

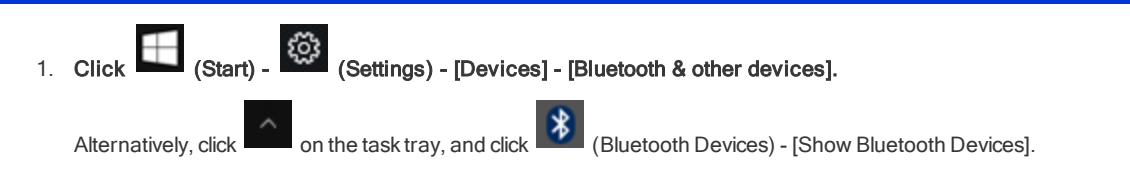

#### <span id="page-59-0"></span>Wireless WAN

#### <Only for model with wireless WAN>

This computer is equipped with the WirelessWAN enabling you to communicate using radio frequencies.

#### **NOTE**

n Communication is established through the Wireless WAN antenna (A). Do not block the antenna area with your hand or body.

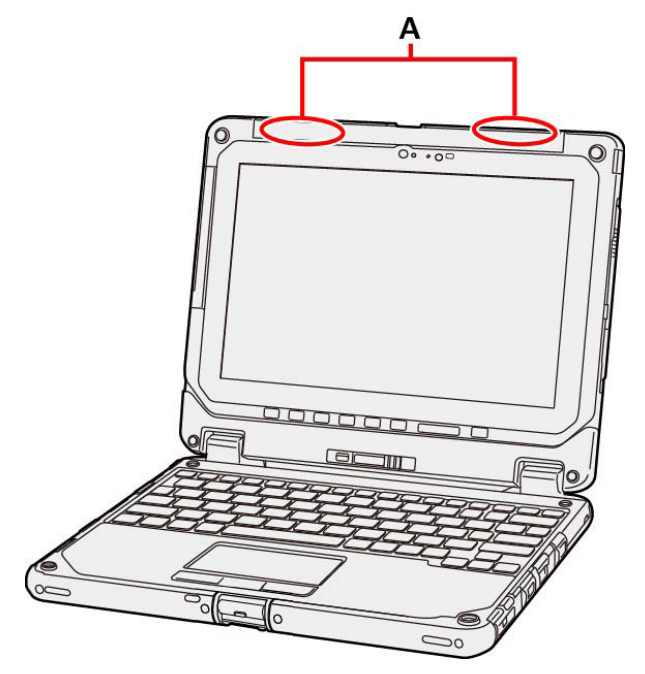

- To use wireless WAN, set [Wireless WAN] of [Wireless Configuration] to [Enabled] (default) in the [Advanced] menu of the Setup Utility.
- If "Device driver software was not installed correctly." (or a similar message) appears when starting the computer or resuming from sleep or hibernation.
	- **•** When communication works normally, Wireless WAN is operating correctly.
	- If communication fails, the device may not be recognized correctly. In this case, restart the computer.
- Do not use the nanoSIM card adapter.

### Inserting/Removing a nanoSIM Card

Before using the Wireless WAN, set a nanoSIM card to the nanoSIM card slot.

#### **CAUTION**

**Be sure to turn off the computer before inserting or removing the nanoSIM card.** 

#### To insert a nanoSIM card

- 1. Turn off the computer.
- 2. Detach the tablet from the keyboard base.
- 3. Remove the battery pack.( Replacing the Battery Pack)
- 4. Open the nanoSIM card cover (A).

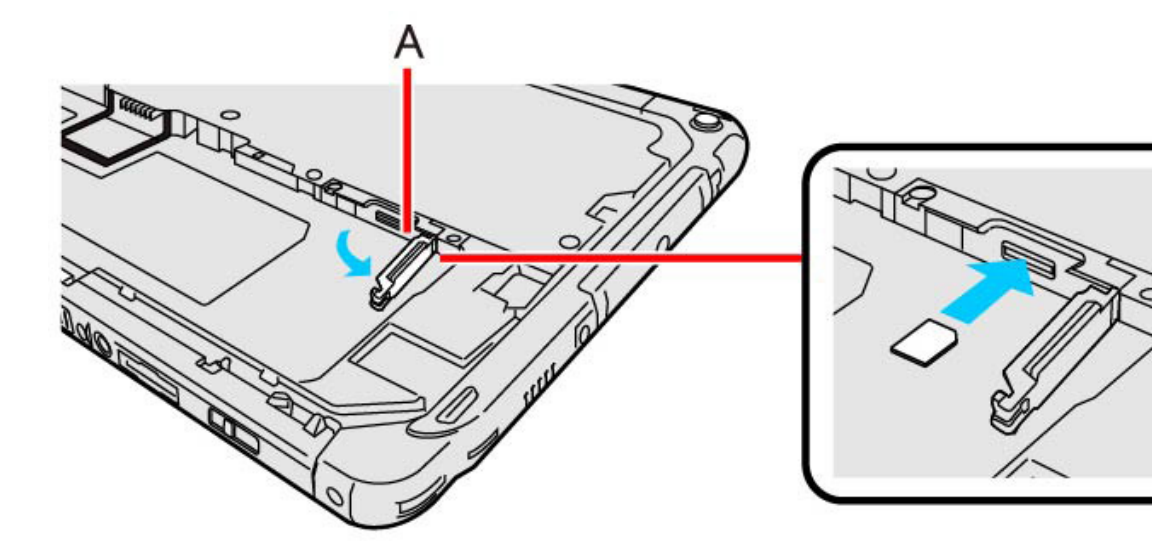

5. Insert the nanoSIM card into the nanoSIM card slot.

# CAUTION

■ Do not insert the nanoSIM card upside down.

- 6. Close the nanoSIM card cover.
- 7. Insert the battery pack.( Replacing the Battery Pack)

#### To remove a nanoSIM card

- 1. Turn off the computer.
- 2. Turn over the computer, and then open the cover.
	- Make sure no foreign objects are under the computer.
- 3. Remove the battery pack. ( $\blacktriangleright$  Replacing the Battery Pack)
- 4. Open the nanoSIM card cover.
- 5. Push the nanoSIM card.

It will come out of the slot a little bit.

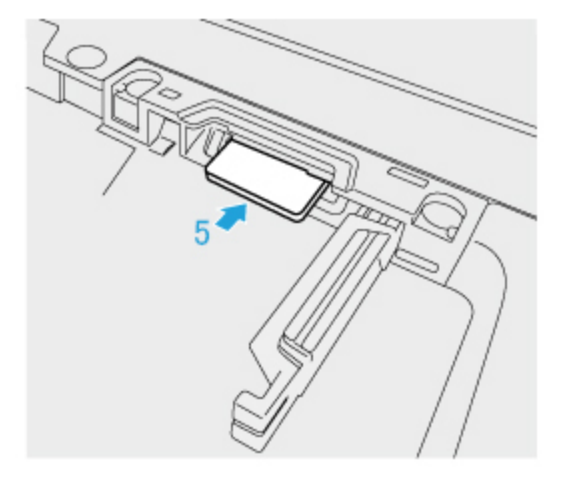

6. Pull the card all the way out as illustrated below.

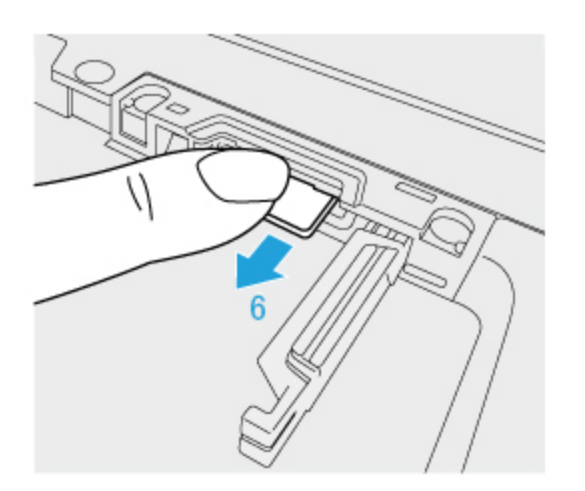

- 7. Close the nanoSIM card cover.
- 8. Insert the battery pack. (**[Replacing](#page-37-1) the Battery Pack**)

#### Connecting to a network

1. Click (Start) - (Start) - (Settings) - [Network & Internet] - [Cellular].

Alternatively, click (Settings) - [Network & Internet] - [Cellular] in the tablet mode.

2. Click ISP under "Cellular".

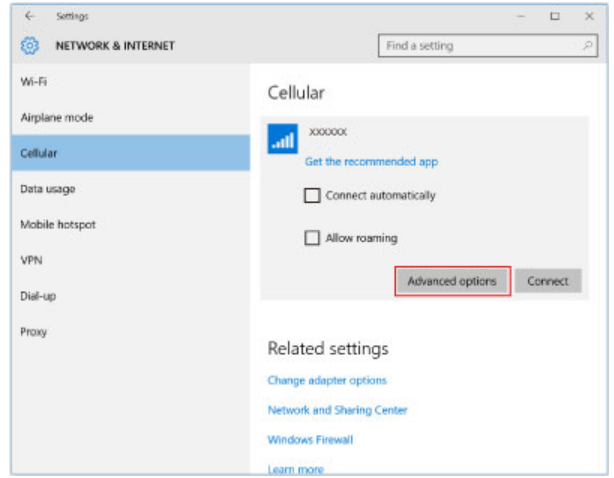

#### 3. Click [Advanced options], add an APN.

If an APN is not displayed under "Internet APN":

- 1. Click [Add an Internet APN].
- 2. Input detailed information such as APN, and then click [Save].

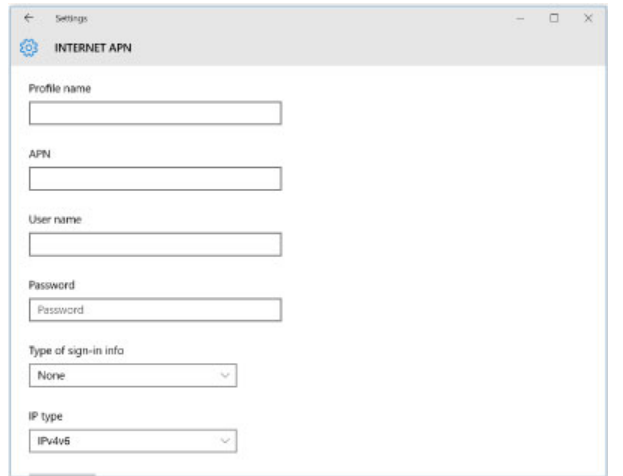

4. Click arrow upper left (return to previous page).

П

5. Select created APN profile, and then click [Apply].

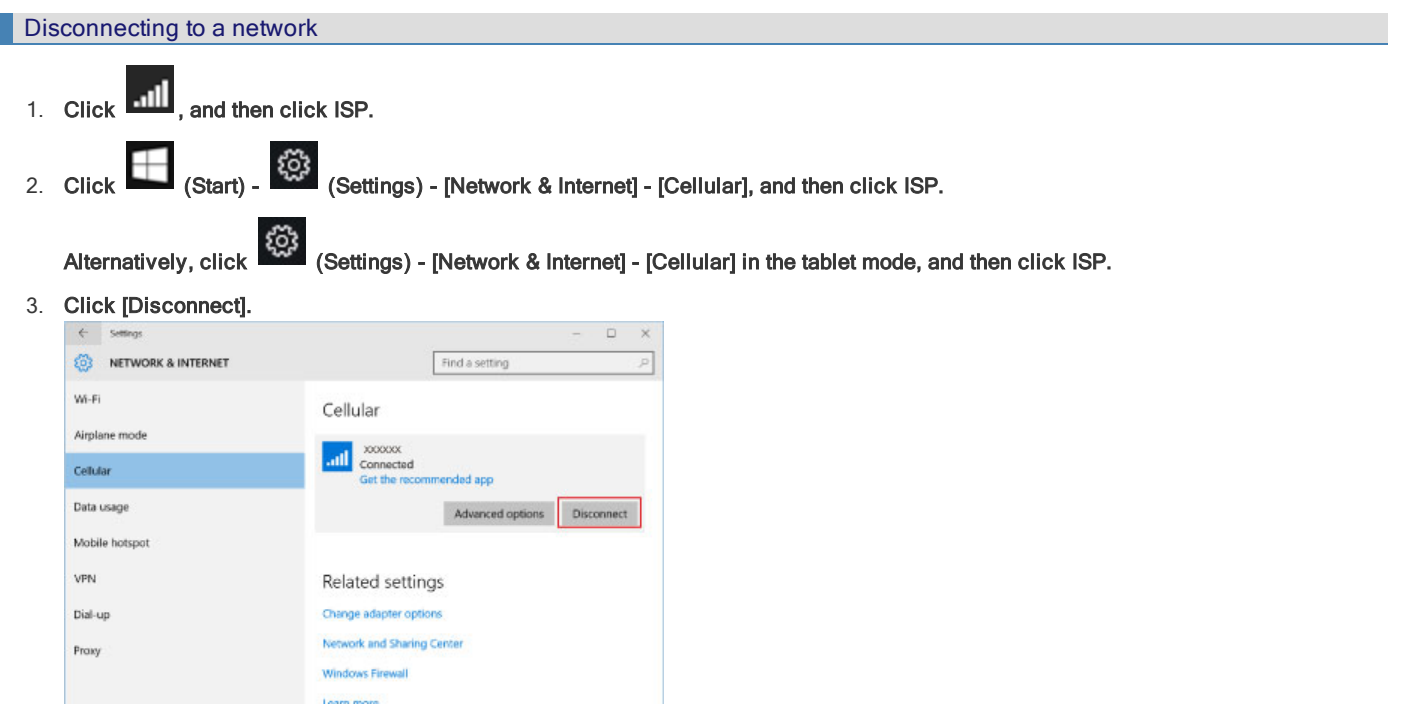

## GPS

#### <Only for model with GPS>

You can use the information from GPS / GLONASS / SBAS.

To use the "Panasonic PC GPS Viewer", proceed the following operation.

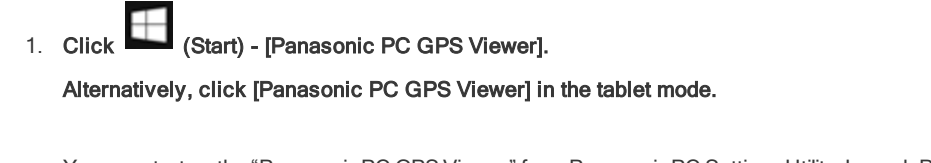

冊 You can start up the "Panasonic PC GPS Viewer" from Panasonic PC Settings Utility. Launch Panasonic PC Settings Utility, and then click

(Utilities) - (GPS Viewer).

### **NOTE**

n Communication is established through the GPS antenna (A). Do not block the antenna area with your hand or body.

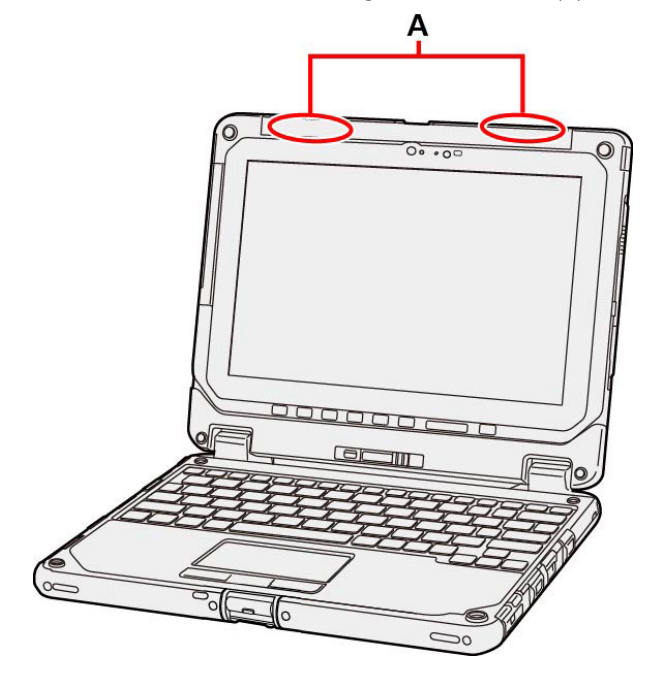

You can extend battery life and save power also during AC adaptor usage.

# Reducing Power Consumption

Use the methods below to reduce power consumption.

Click or in the task tray, and select the Best battery life (the power plan using the power saving function) on the left side of the power mode slide bar.

When the power plan is changed, the display brightness, cooling fan rotation, and other items will be automatically switched to the recommended mode in the plan. Furthermore, each configuration can be customized.( [Customizing](#page-64-0) the Power Setting)

#### • Press ≪ Fn > + ≪ F1 > to reduce LCD brightness

Reducing internal LCD brightness will reduce power consumption.

Furthermore power saving options:

**•** Turn off the computer when it is not in use

You can also turn off only the wireless LAN or wireless WAN power.

Disconnect external devices (USB devices, external mouse, etc.) that are not being used ۰

#### **•** Use Sleep/Hibernation

Press ≪ Fn≫ + ≪ F7≫ to set the computer to sleep or ≪ Fn≫ + ≪ F10≫ to set it to hibernation when you have to leave the computer.

This shuts down computer operation to reduce power consumption.

#### ۰ Disable Wake Up from wired LAN function when it is not needed.

This reduces power consumption in Sleep/Hibernation.

To confirm current settings:

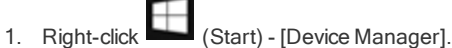

- 2. Double-click the Ethernet Connection under "Network adapters", and then click [Power Management].
- 3. Check the setting of [Allow this device to wake the computer].
- 4. Click [OK].

#### **.** When using the battery, do not use applications that place a significant load on the CPU.

Some application software may place a large burden on the CPU only with start-up and may consume power.

**.** When you are using the screen saver with 3D graphics, change to another screen saver

To change the screen saver, right-click the desktop, click [Personalize] - [Lock screen] - [Screen saver settings] and click the title of the screen saver.

#### <span id="page-64-0"></span>Customizing the Power Setting

You can choose the optimum power setting for your operating condition by selecting a power plan. You can also create your own power plan.

#### <span id="page-64-1"></span>Changing the Power Plan Setting

- 
- 1. Click **on the task tray and click [Battery settings]** [Power & sleep] [Additional power settings].
- 2. Click [Change plan settings] of the power plan you want to change.
- 3. Change the settings.
- **•** [Change advanced power settings]: You can make more detailed settings.
- 4. Click [Save changes].

#### Creating Your Own Power Setting

- 1. Click  $\Box$  on the task tray and click [Battery settings] [Power & sleep] [Additional power settings].
- 2. Click [Create a power plan], click the basic plan and input the name of power plan.
- 3. Click [Next].
- 4. Change the settings and click [Create].
	- To change the settings or to make more detailed settings. (The [Changing](#page-64-1) the Power Plan Setting)

#### Deleting the Power Plan

- 1. Click  $\square$  or  $\square$  on the task tray and click [Battery settings] [Power & sleep] [Additional power settings].
- 2. Click [Change plan settings] of the power plan you wish to delete.

If the power plan you wish to delete is already selected, select another plan first.

3. Click [Delete this plan], and then click [OK] on the confirmation screen.

#### <span id="page-66-0"></span>Setting the Supervisor Password/User Password

Set the Supervisor Password before setting the User Password.

- 1. Start up the [Setup](#page-72-0) Utility.  $\left( \frac{1}{1} \right)$  Start the Setup Utility)
- 2. Select [Security].
- 3. Select [Set Supervisor Password] or [Set User Password], and press ≪Enter≫.
- 4. Enter your password in [Create New Password] and press ≪Enter≫.
	- When the password has been set, you need to enter your password in [Enter Current Password] and press≪Enter≫.
	- To disable the password, leave the input field empty and press≪Enter≫.
- 5. Enter your password again in [Confirm New Password] and press ≪Enter≫.
- 6. Press ≪F10≫, and then click [Yes].

### **CAUTION**

- n Do not forget your password. If you forget your Supervisor Password, you will not be able to use your computer. Contact Panasonic Technical Support.
- n When running the Setup Utility, do not leave and go away from your computer even for a short time, since other people may set or change the password.
- n When running the Setup Utility, inputting from the keyboard and on-screen keyboard is based on the English keyboard layout. Pay attention of inputting if you use other keyboard layouts than English.

#### **NOTE**

- The password will not be displayed on the screen.
- If the [Caution] screen appears when entering the password, check the status of NumLock and Caps Lock.
- You can use up to 32 alphanumeric characters (including spaces).
	- **•** The case (upper/lower) is distinguished.
	- **•** Use only the upper horizontal row of numeric keys to input your password.
	- You cannot use ≪Ctrl≫ to input a password.
- Disabling the Supervisor Password also disables the User Password.

#### Setting the Windows Password

To set the password, proceed as follows.

The Windows password will be applied when you sign in to Windows, or resume the computer from the Lock screen.

1. Click (Start) - (Start) - (Settings) - [Accounts] - [Sign-in options].

Alternatively, click  $\frac{503}{100}$  (Settings) - [Accounts] - [Sign-in options] in the tablet mode.

2. Click [Add] under "Password".

**CAUTION** 

#### **n** Check the status of NumLock and Caps Lock.

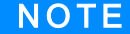

#### ■ Set the key entry mode to English ("ENG") and enter characters.

The keyboard layout can be added or changed in the following steps.

- 1. Click (Start) (Start) (Settings) [Time & language] [Region & language].
- 2. Click a language and click [Options].
- 3. Click [Add a keyboard] and choose a keyboard from the list.
- n Remember your password. If you forget the password, you cannot use Windows. Creating a password reset disk beforehand is recommended.

#### Preventing Your Computer from Unauthorized Use

You can set a start-up password to protect your computer from unauthorized use.

1. Set the password (<sup>7</sup> Setting the Supervisor [Password/User](#page-66-0) Password), and select [Enabled] in [\[Password](#page-81-0) On Boot] and/or [Password On Resume] in the [Security] menu of the Setup Utility.

#### **NOTE**

- n The [Password On Resume] of Setup Utility is effective when the computer was once shut down, and not effective when the computer resume from sleep.
- If the Supervisor Password or User Password has been set, the password input screen will be displayed on starting-up of the Setup Utility even though [Password On Boot] and/or [Password On Resume] is set to [Disabled]. If you set [Password On Boot] to [Enabled] and set [Password on Reboot] to [Same as Boot], password input will also be required at Windows restart. ([Same as Boot] is the default setting.)

### Preventing Your Flash Memory Drive from Being Read or Written

The flash memory lock function protects the flash memory data from being read or written by removing the flash memory from the computer. (Note that the flash memory lock does not guarantee complete protection of the data.)

1. Select [Enabled] in [Hard Disk [Lock\]](#page-81-2) in the [Security] menu of the Setup Utility.

### **CAUTION**

- You cannot use the flash memory lock function without setting the Supervisor Password. Set the Supervisor Password beforehand ( Setting the Supervisor [Password/User](#page-66-0) Password).
- When you have your flash memory drive repaired
	- **Contact Panasonic Technical Support.**
	- **Before sending back the flash memory drive, be sure to set the [Hard Disk Lock] to [Disabled]**

#### N O T E

- The flash memory lock function works with the built-in flash memory. It does not work with the external hard disk.
- n We recommend you to set [Password On Boot] to [Enabled] to ensure security though it is not required to enable the flash memory lock.
- n Note that the flash memory lock does not guarantee complete protection of the data.

#### Disabling USB Devices

Disable USB flash Memory operation to prevent the drive from being read/written and from being used to start the computer.

You can protect your data from unauthorized access or accidental overwriting.

1. Select [Disabled] in [Rear Ports of Port [Replicator\]/](#page-79-4)[Legacy USB [Support\]](#page-80-1) in the [Advanced] menu of the Setup Utility.

# Using Intel® Identity Protection Technology (Intel® IPT)

With Intel<sup>®</sup> IPT, a six-digit One-Time Password is generated every 30 seconds. Using this One-Time Password can perform two-factor authentication to prevent unauthorized access. Thus, stronger authentication is enabled. To use Intel® IPT, a dedicated solution or application software provided by a service provider is required.

For information about the using method, contact the service provider.

#### <Only for model that supports TPM>

## Device encryption

Using Encrypting File System (EFS) or device encryption can protect folders or files from illegal accesses in the case the computer is lost or stolen. This computer supports the "Device encryption" function. This function is set to on as factory default, however, the encryption is not completed yet. To complete the encryption, you need to sign in with your "Microsoft account". Follow the instruction of the system administrator to complete the setting.

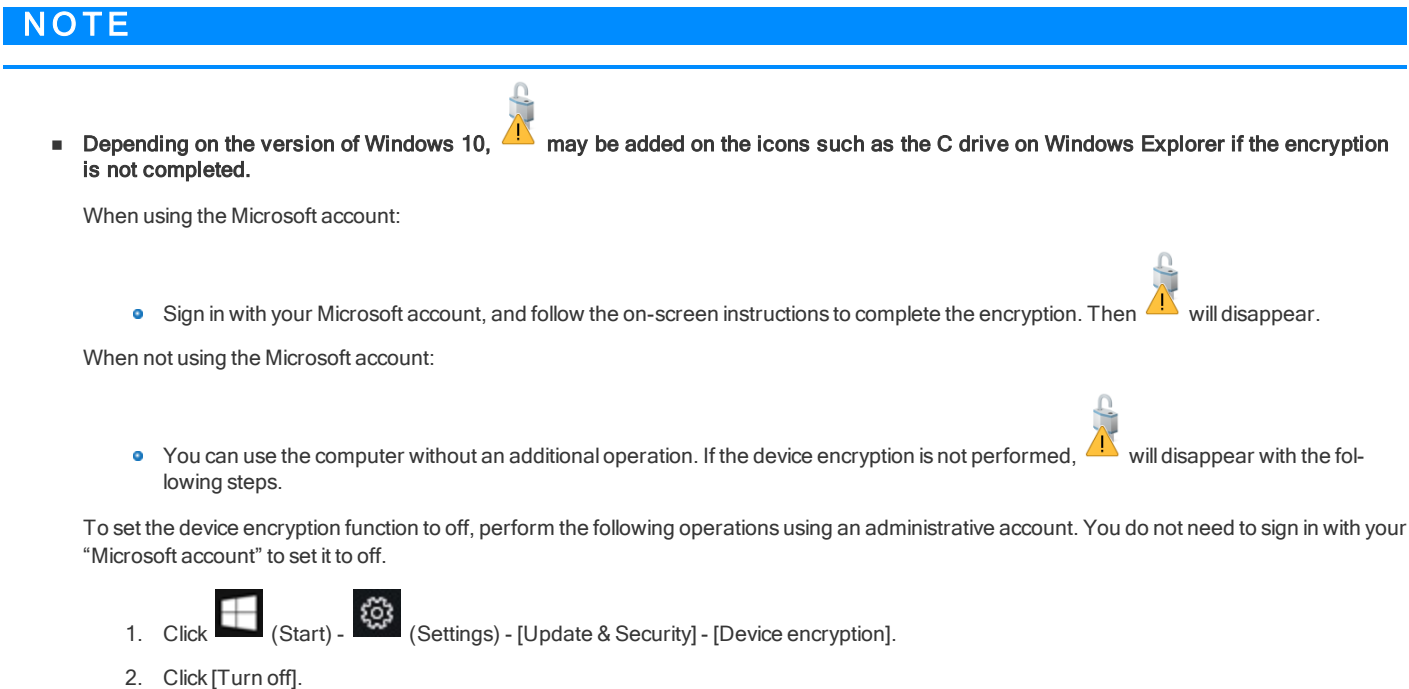

# Other security measure

#### **•** About Secure Boot

"Secure Boot" is a function that protects your computer by prohibiting Operating System other than those permitted under factory default conditions from being executed during startup.

When performing [Clear Secure Boot Keys].

<When using the function of Microsoft\_DeviceGuard/CredencialGuard>\*1

Select [Install default Secure Boot keys (Device Guard Ready)].

<When not using the function of Microsoft\_DeviceGuard/CredencialGuard>

**•** Select [Install default Secure Boot keys].

```
*1 : It is not supported by the factoryOS.
```
For further information, ask the system administrator.

#### ö About TPM

<Only for model that supports TPM>

TPM (Trusted Platform Module) is a security chip aimed at high level cryptographic processing and secure storage of encryption keys.

In the file encryption using the TPM, encryption keys can be stored on a TPM chip separated from the internal disk. This will allow you to increase the security level.

To use the TPM function, perform the following steps.

For more information about the usage, follow the instructions by a system administrator.

- 1. Click (Start) (Start) (Settings) [Update & Security] [Device encryption] [BitLocker settings].
- 2. Click [TPM Administration].

#### **•** Windows Hello

This function is used to sign in to Windows quickly, or perform individual authentication.

<Only for model with camera with IR sensor>

The face recognition for Windows Hellos is supported. To use Windows Hellos, perform the following steps for setup.

1. Click (Start) -  $\frac{253}{1}$  (Settings).

Alternatively, click (Settings) in the tablet mode.

- 2. Click [Accounts] [Sign-in options].
- 3. Click [Set up] under the "Windows Hello".
- 4. Follow the on-screen instructions.

### **NOTE**

- $\blacksquare$  To use Windows Hellos, you need to set the password and PIN for sign-in options.
- n During face recognition, the IR sensor camera light turns on, and becomes hot. Do not touch the IR sensor section when the light is on, and shortly after the light turns off.

### Display Rotation

The screen display rotates automatically when this unit is the tablet or convertible mode.

### Rotation Lock

The Rotation Lock button allows you to lock the screen display when this unit is the tablet mode.

1. Press the Rotation button  $\boxed{6}$  (A).

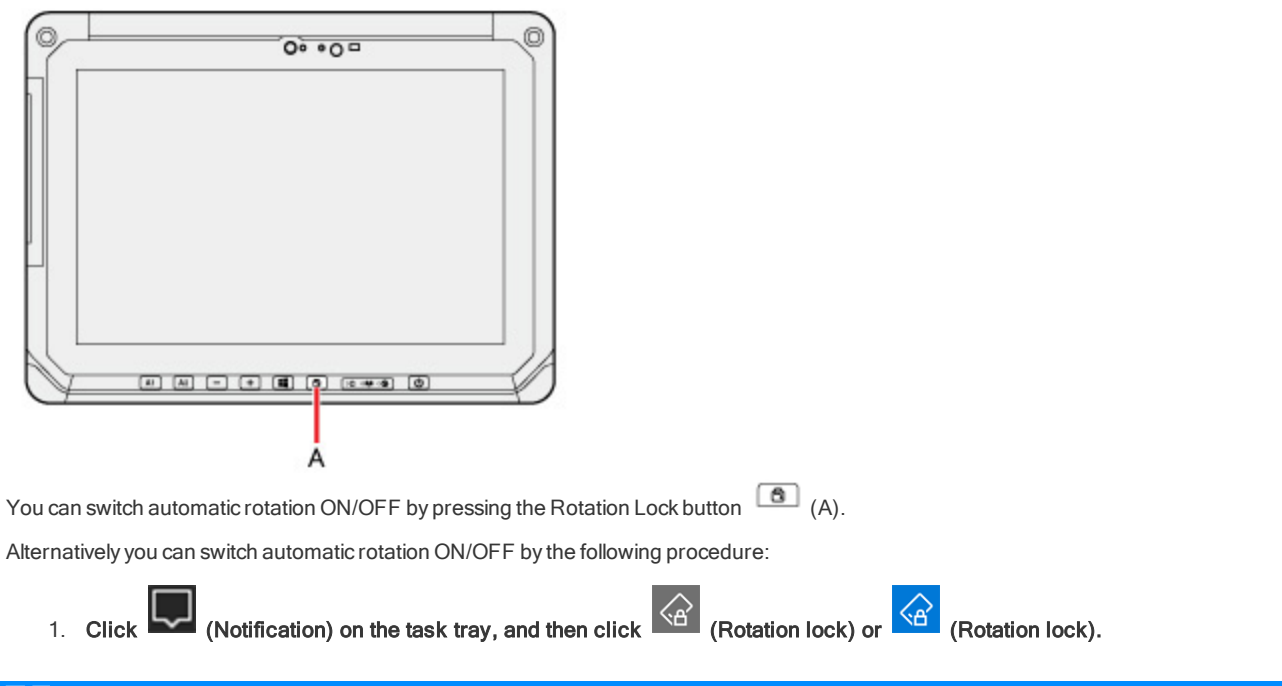

### **NOTE**

When an external display is connected to the computer and the computer is rotated while in the "Duplicate" mode or "Extend" mode: The screen display on the external display does not rotate.

The screen display on the internal LCD remains landscape, and does not rotate.

 $\blacksquare$  To change the angle of the screen rotation manually, perform the following steps.

Right-click the desktop screen, and click [Display settings].

- While the display is rotated:
	- Do not use the Extended Desktop. The touchpad, touchscreen, or digitizer (only for model with digitizer) may not work properly.
	- **.** Do not set the resolution larger than that of the internal LCD.
	- The computer's performance is slightly lowered.
	- The touchpad scroll functions do not work.
- n When the display is rotated, the motion video may not be displayed correctly or the sound may be distorted. Return the display angle to landscape.
- n When you start up Windows and rotate the display right after signing in, the display may return to the previous state.

Then, the display returns to the rotated state. The similar situation will occur when you switch the user, computer resumes from Sleep- /Hibernation and Windows is unlocked.

#### <span id="page-71-0"></span>Concealed Mode

You can make your computer inconspicuously using the concealed mode.

You can select on/off of LCD backlight, LED, Sound, Wireless Radio and Backlit Keyboard.

### **CAUTION**

- n Concealed Mode is enabled as the factory default.
- $\blacksquare$  The camera indicator cannot be turned off.

#### Switching the concealed mode

1. Press ≪ Fn≫ + ≪ F8≫ (<sup>2</sup> Key [Combinations\)](#page-18-0).

### **NOTE**

n If you press keys in succession, the Concealed Mode may not be switched. More than 4 seconds interval is necessary to switch on/off.

### Disabling/Enabling the concealed mode

This function is effective when the computer is restarted.

**Using Setup Utility** 

1. Set [\[Concealed](#page-76-0) Mode] of [Concealed Mode Configuration] to [Enabled] or [Disabled] in the [Main] menu of the Setup Utility.

#### Change the settings

This function is effective when the computer is restarted.

**Using Setup Utility** 

1. You can change the devices turned on/off in [Concealed Mode [Configuration\]](#page-76-1) with Setup Utility. You can change the trigger key in [Trigger Key].

### **NOTE**

- When set [LCD Backlight] to [Minimum] and [LED] to [ON], the LED may become dark.
- n When [LCD Backlight] is set to [OFF] (Setup Utility), touch operation is disabled.
You can make the settings of the computer's operating environment (password settings, startup drive selection, etc.)

# Start the Setup Utility

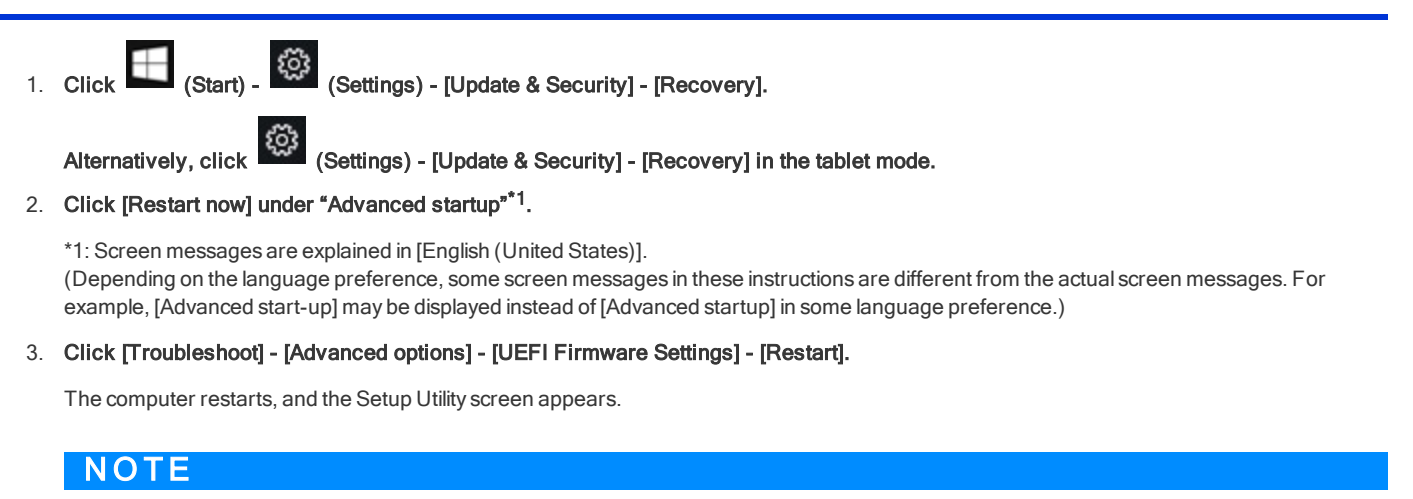

■ When the fast startup is enabled, Setup Utility cannot be started by pressing ≪F2≫ or ≪Del≫ during the startup procedure.

When [Enter Password] is displayed, enter your password.

### When you start the Setup Utility with Supervisor Password

**•** You can make the settings of all items of the Setup Utility.

#### When you start the Setup Utility with User Password

- Note the following:
	- **In the [Advanced] and [Boot] menus, you cannot make the settings of all items.**
	- **In the [Security] menu, you can change only the User Password when [User Password Protection] is set to [No Protection]. You cannot** delete the User Password.
	- **In the [Exit] menu, you cannot make the setting of [Load Default Values] and [Boot Override].**
	- ≪F9≫ (Setup Defaults) does not function.

#### To set Setup Utility, alternatively you can use pen input and touch input.

Using touch screen:

Double-touch the setting value to be changed, select the new value, and touch it again.

Using on-screen keyboard:

To input characters and symbols, touch **at the upper right corner of the Setup Utility screen to display the on-screen keyboard.** 

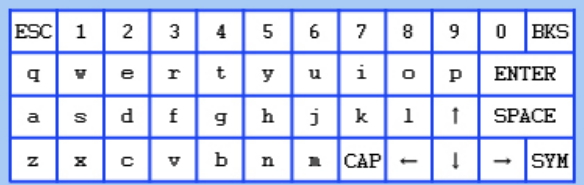

To operate special keys such as a function key, touch [SYM] on the on-screen keyboard so that the key is highlighted as illustrated below.

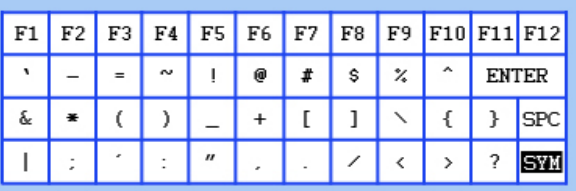

# **NOTE**

- n Setup Utility screen is displayed on the internal LCD even when an external display is connected to the computer as the factory default. However, if the LID (display) is closed, it will come to be displayed on an external display.
- n The "Panasonic" boot screen may not appear when only the external display is being used. In this case, as soon as the computer starts up, press ≪F2≫ or ≪Del≫ several times and start the Setup Utility.
- **n** "Tablet" on the menu means the tablet.

# Information Menu

Underlined items are the factory presets.

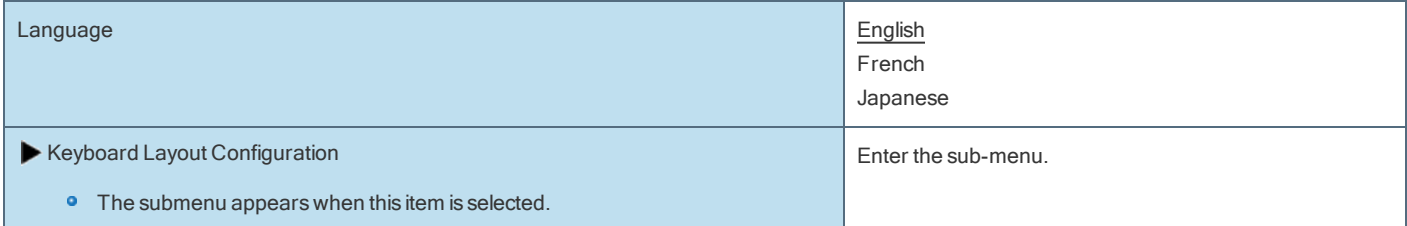

### Sub-menu (Keyboard Layout Configuration)

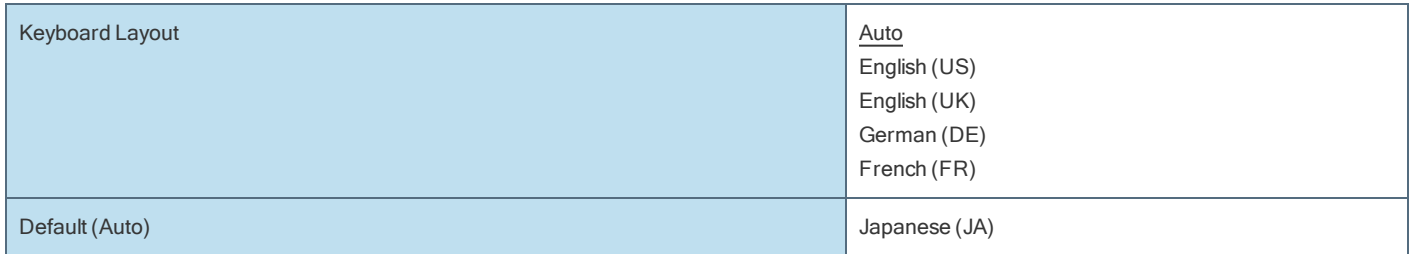

#### **Product Information**

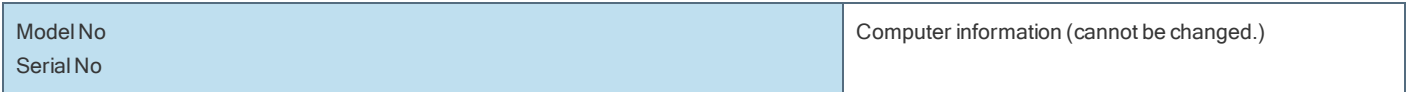

### System Information

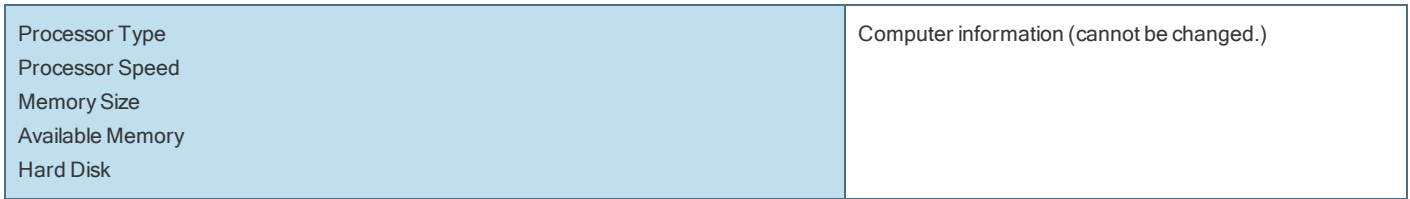

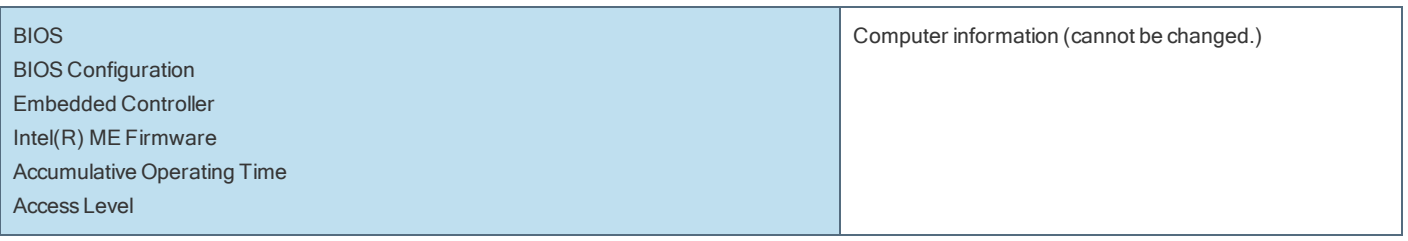

# Main Menu

Underlined items are the factory presets.

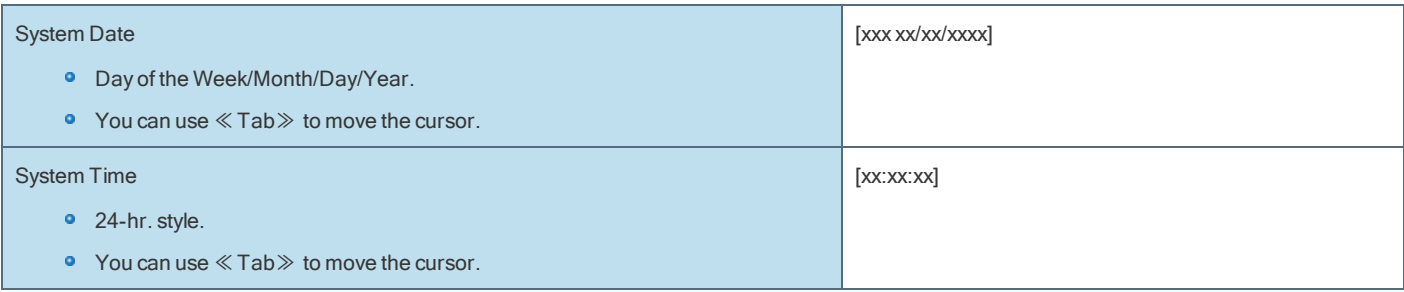

## **Main Configuration**

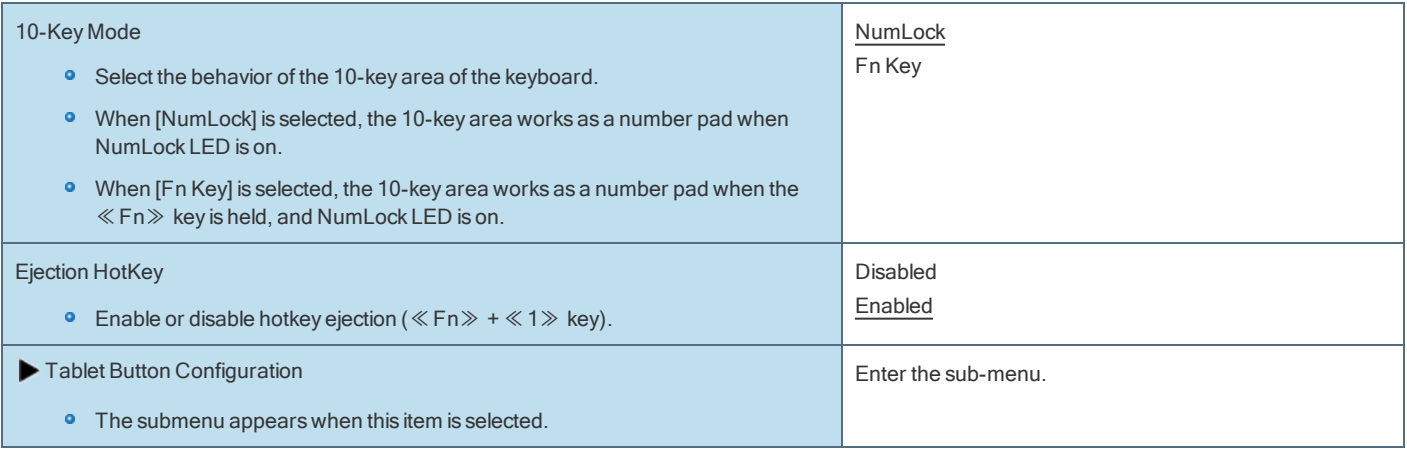

<span id="page-74-0"></span>Sub-menu (Tablet Button Configuration)

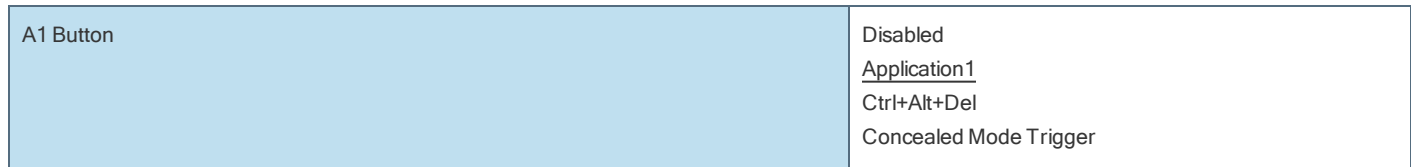

<span id="page-75-0"></span>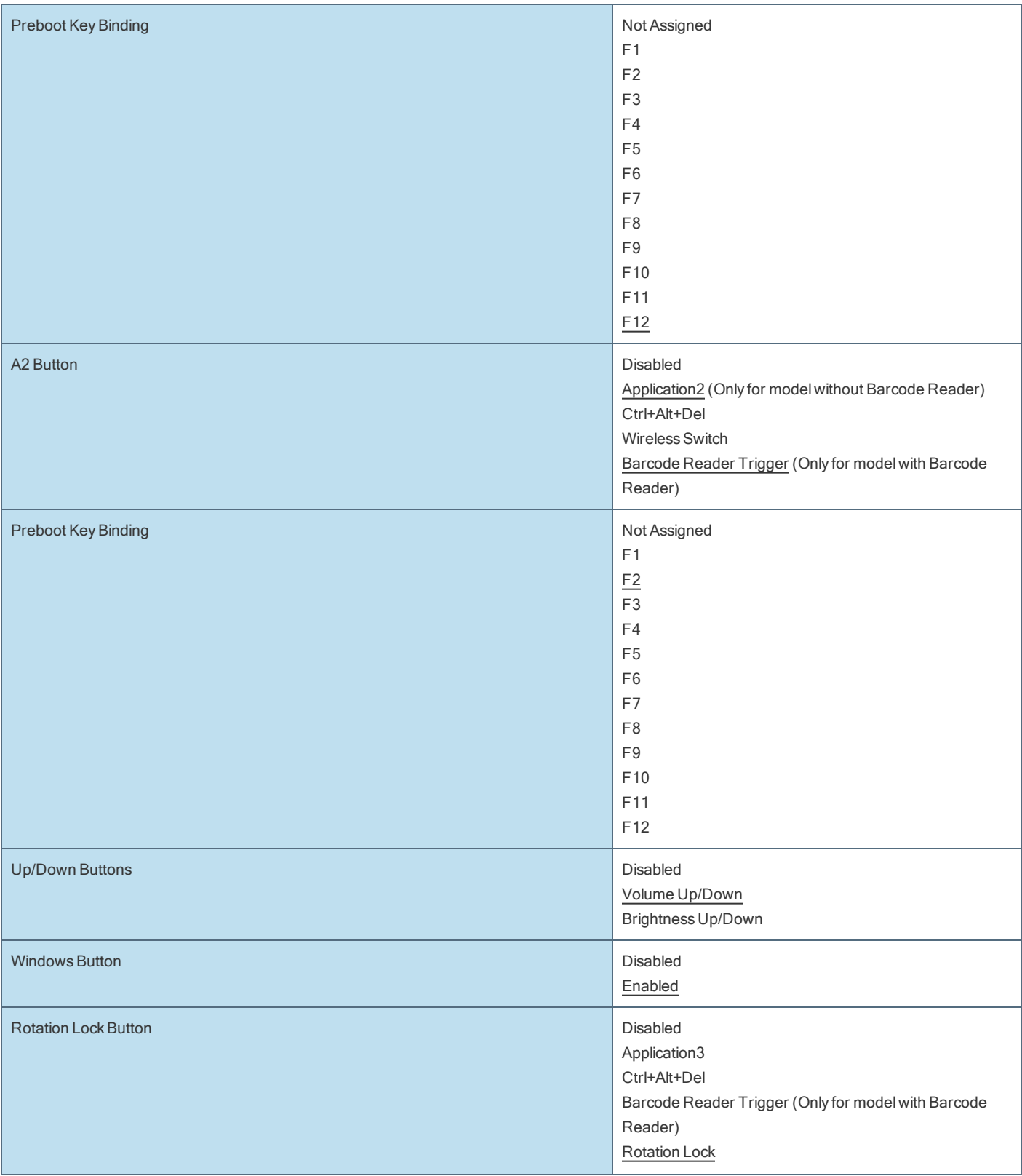

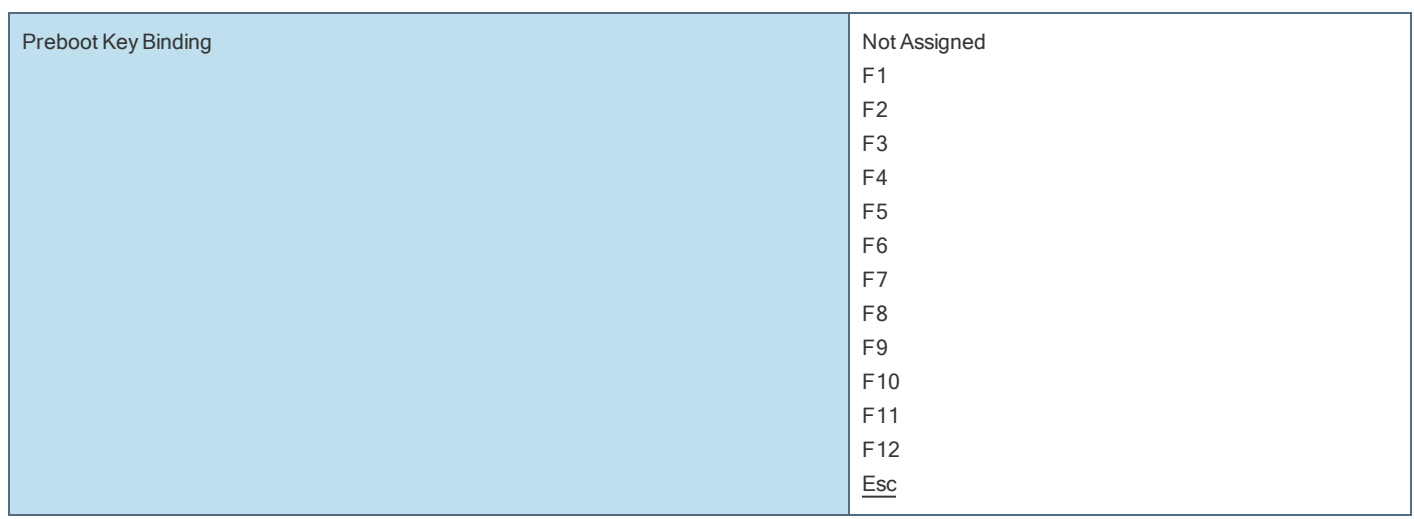

Table of Preboot Key Bindings

The settings for [A1 Button], [A2 Button], and [Rotation LockButton] can be changed on [Tablet Button Configuration]. The settings for [Down Button], [UP Button] and [Windows Button] cannot be changed.

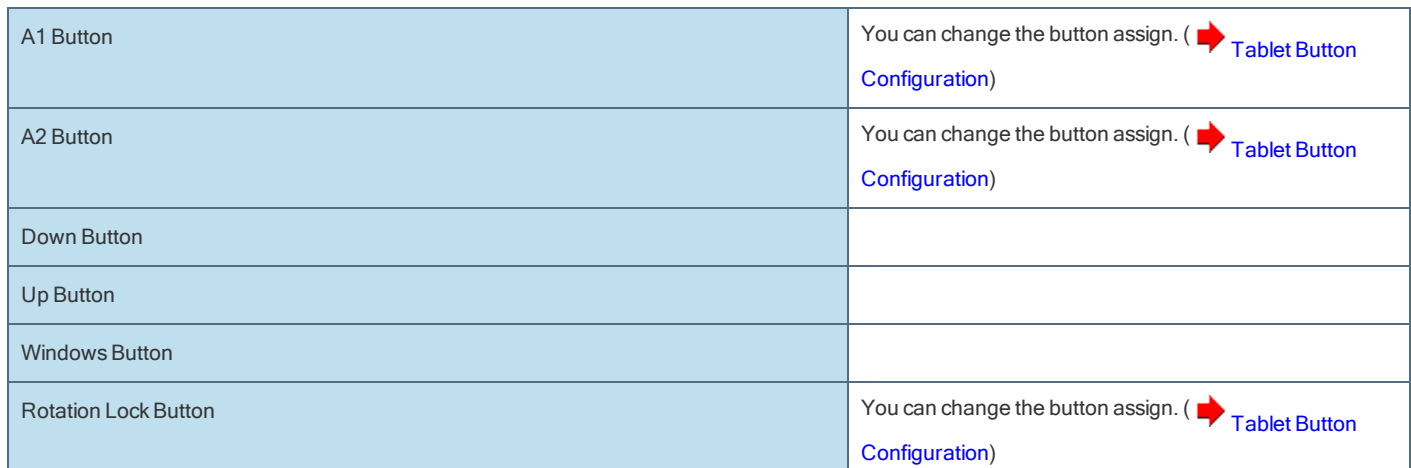

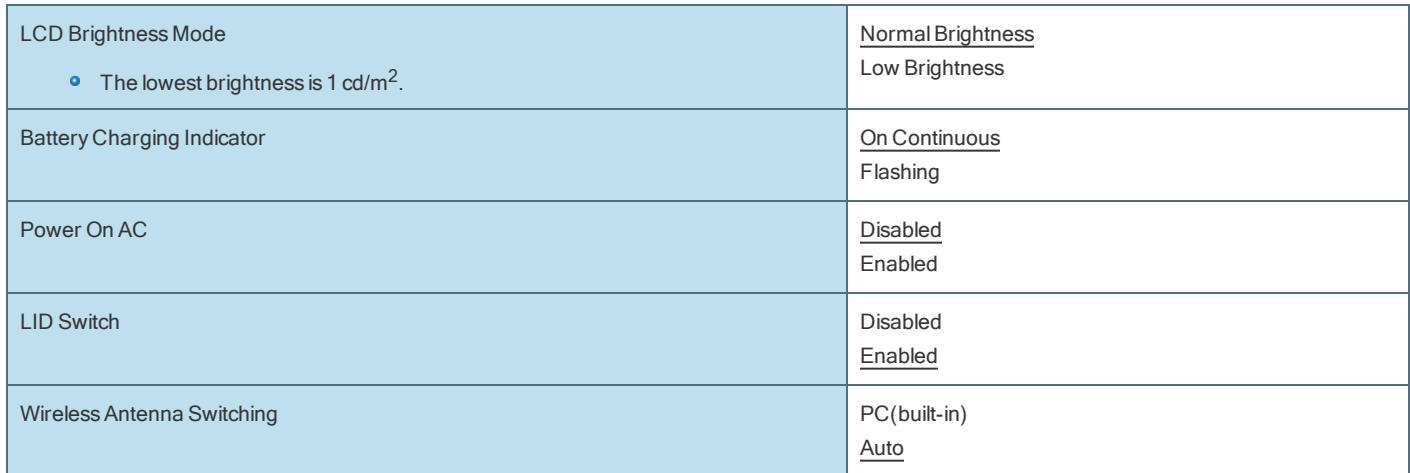

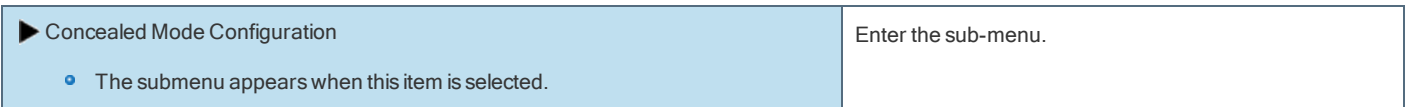

Sub-menu (Concealed Mode Configuration)

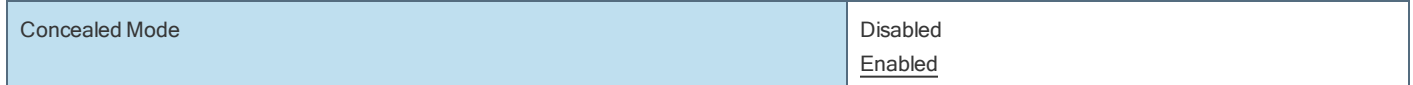

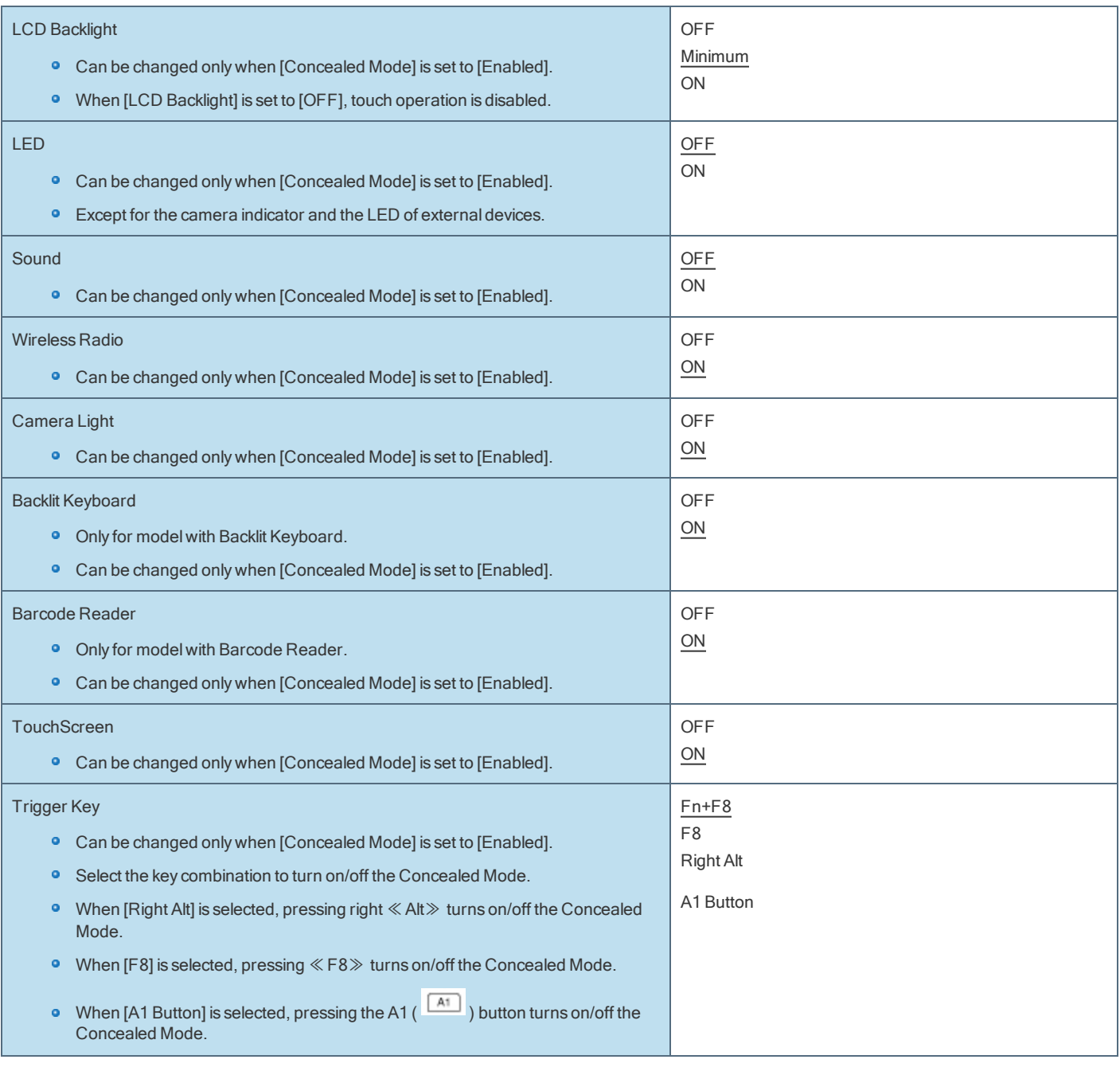

 $\blacktriangleright$  Touchscreen Calibration • The submenu appears when this item is selected. Enter the sub-menu.

Sub-menu (Touchscreen Calibration)

<span id="page-77-1"></span>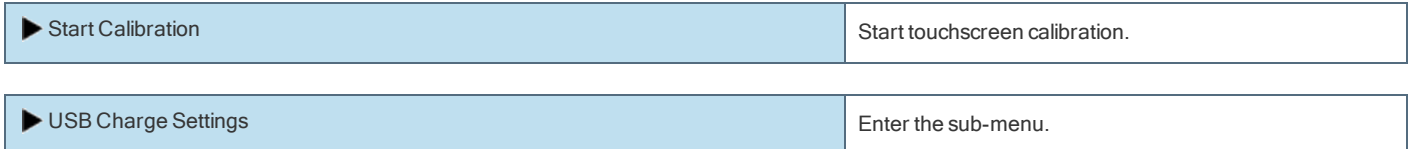

Sub-menu (USB Charge Settings)

<span id="page-77-0"></span>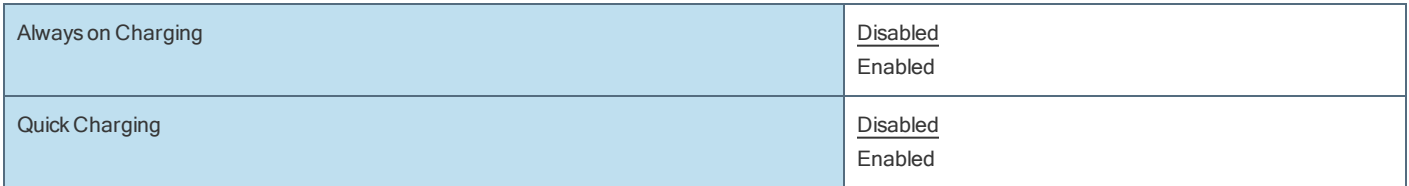

• Normally do not change this setting.

Enter the sub-menu.

A separately provided password is required to enter the sub-menu.

# Advanced Menu

Underlined items are the factory presets.

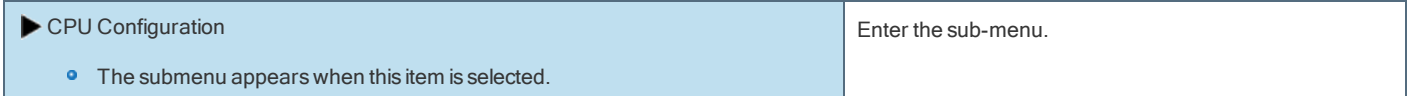

Sub-menu (CPU Configuration)

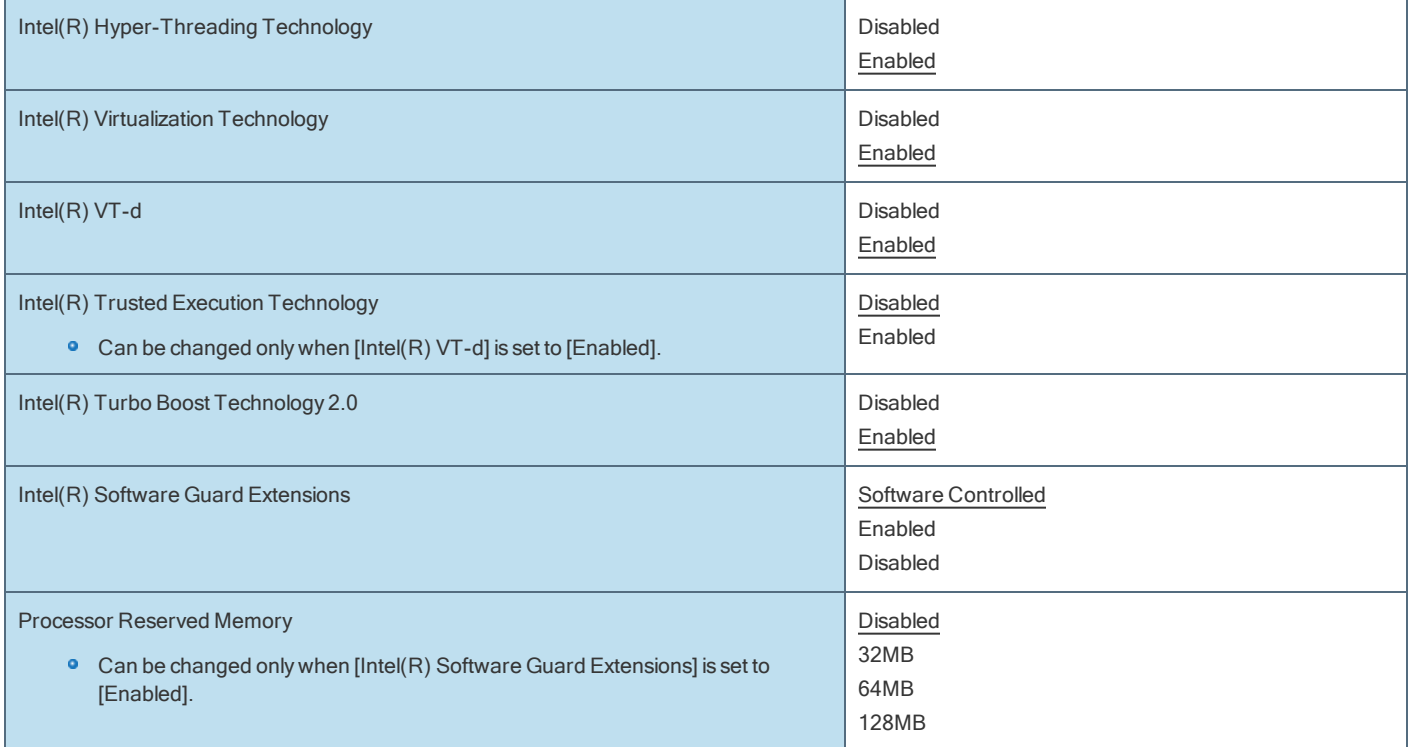

**Peripheral Configuration** 

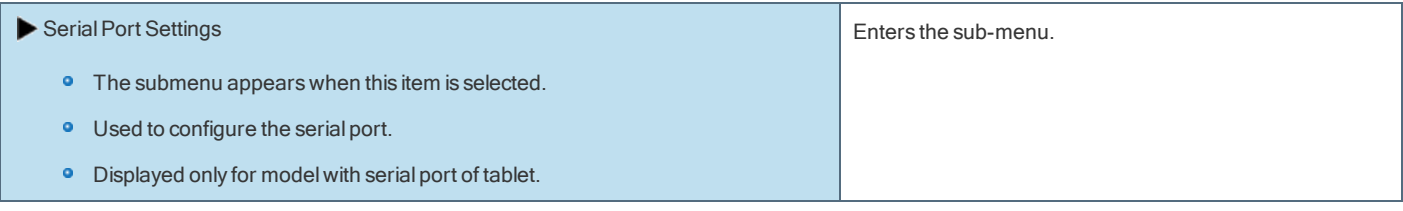

Sub-menu (Serial Port Settings)

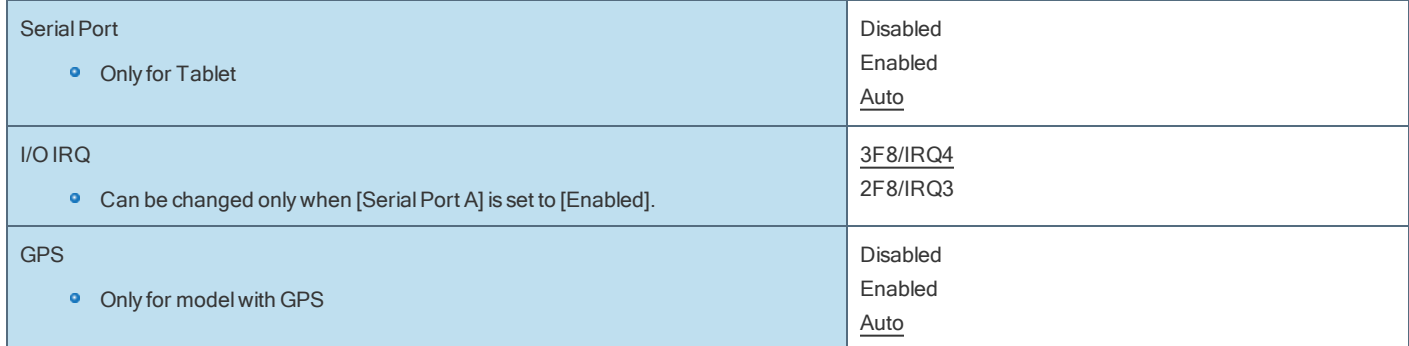

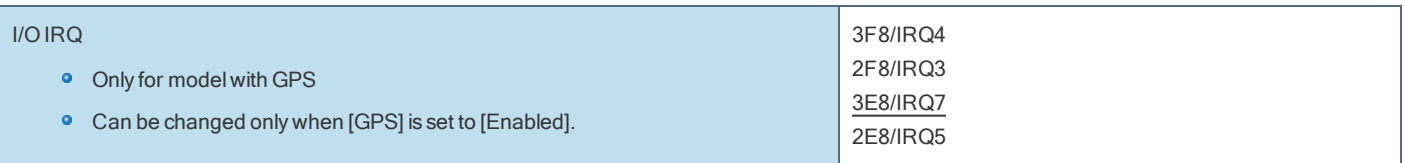

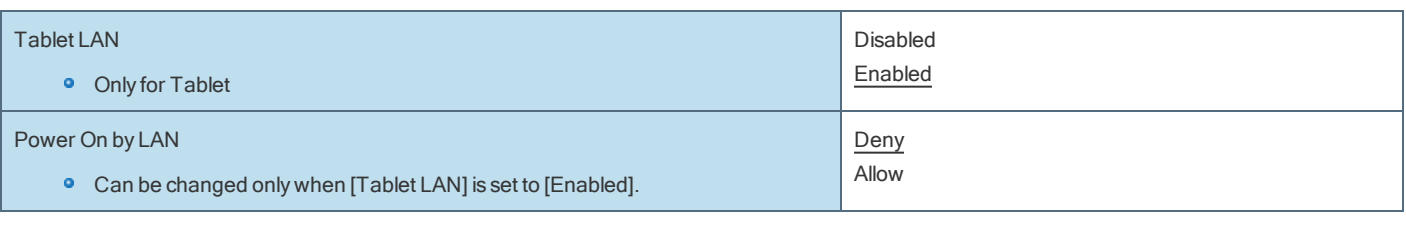

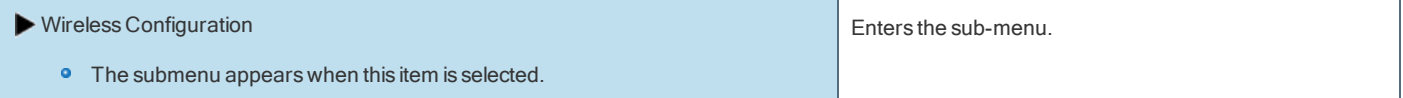

## Sub-menu (Wireless Configuration)

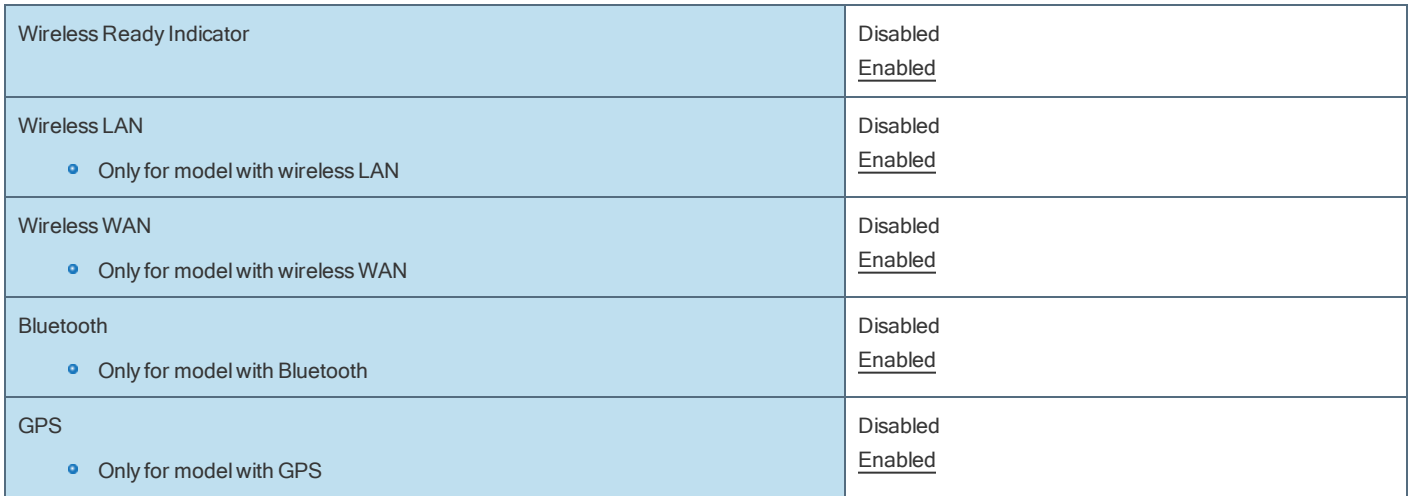

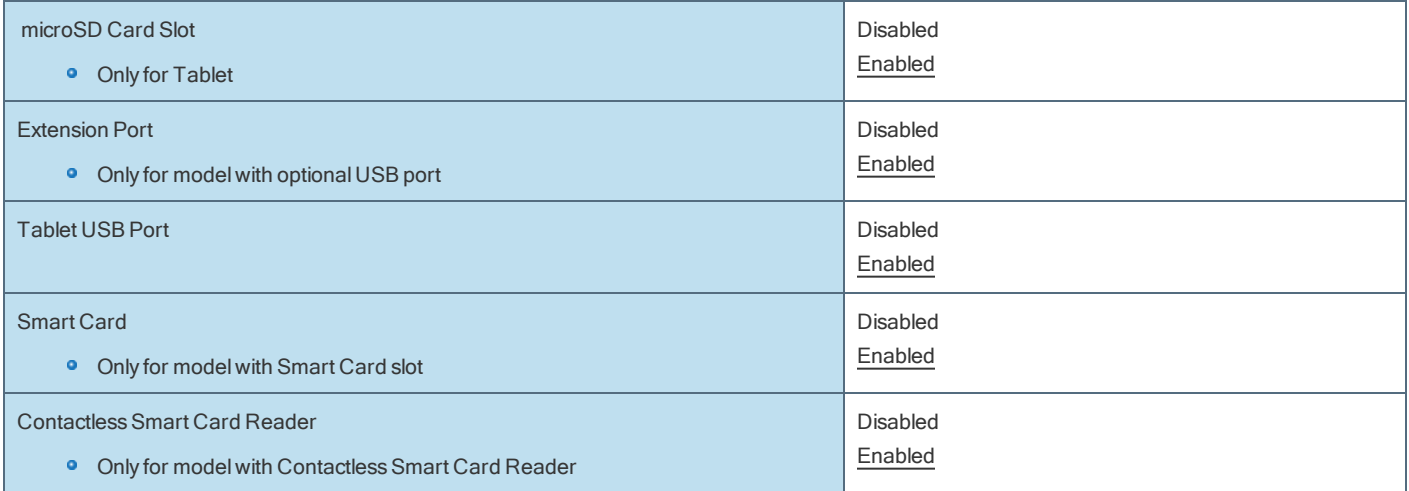

SuperSpeed USB Configuration

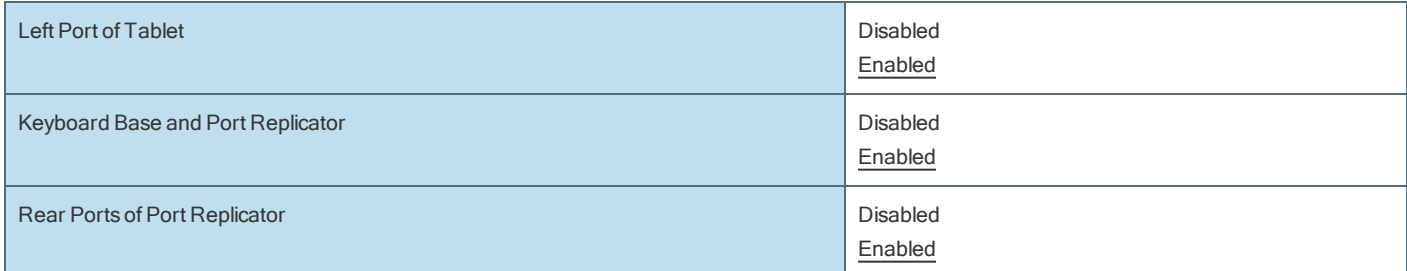

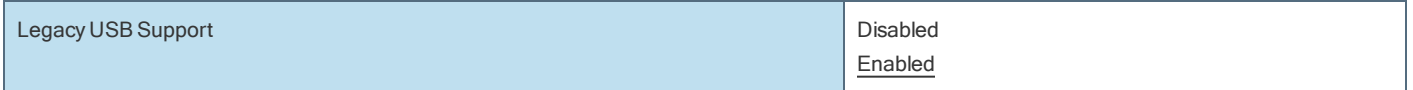

Camera Configuration

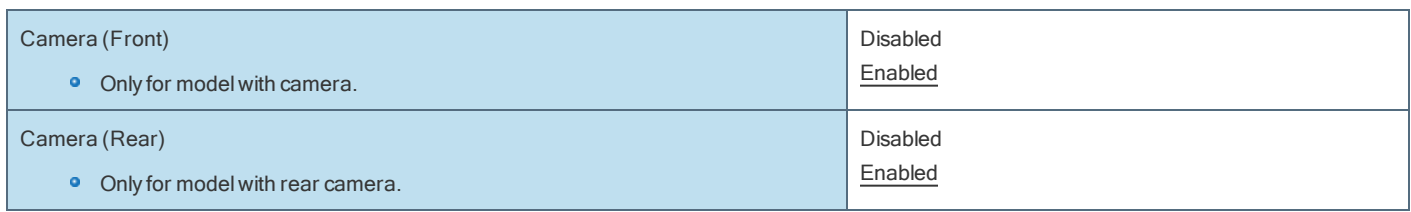

# Boot Menu

Underlined items are the factory presets.

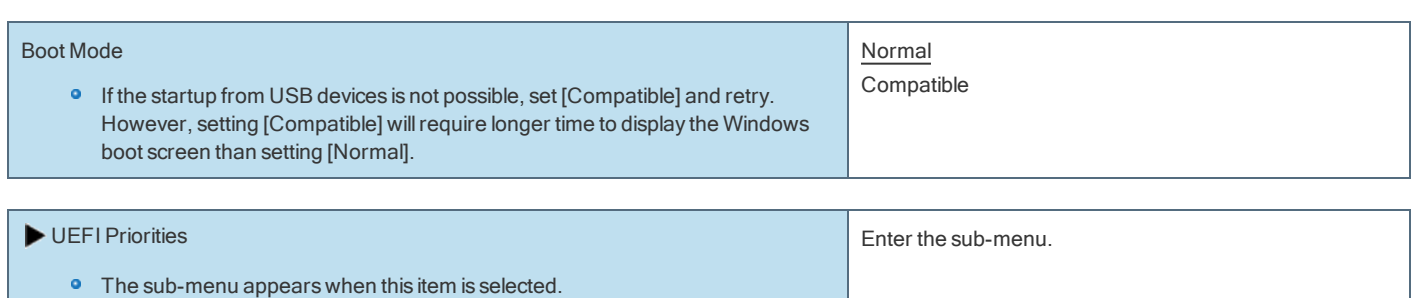

#### UEFI Priorities

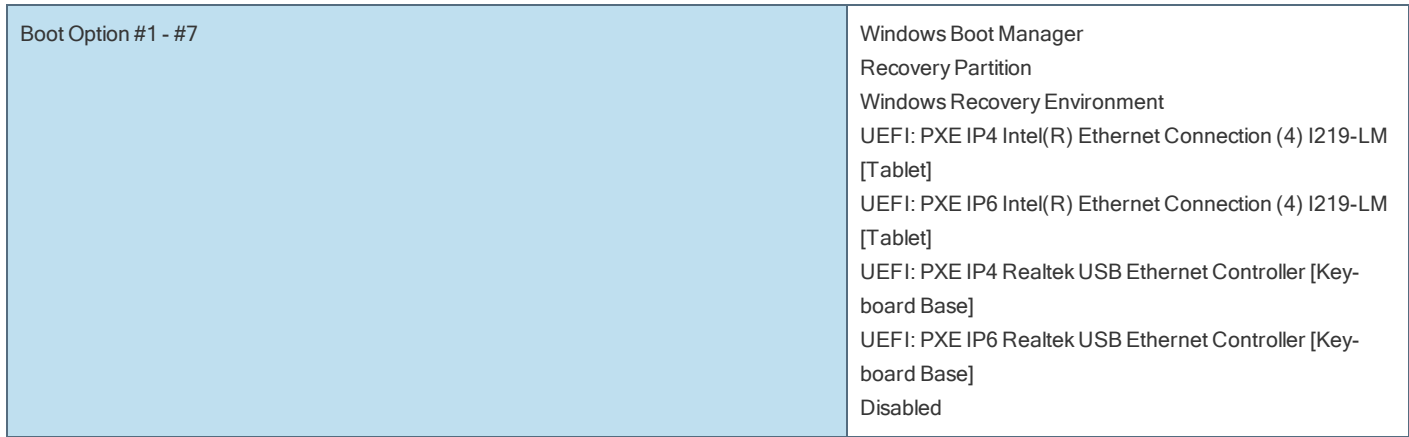

### UEFI Boot Device Control

Set whether to enable or disable the startup of each device.

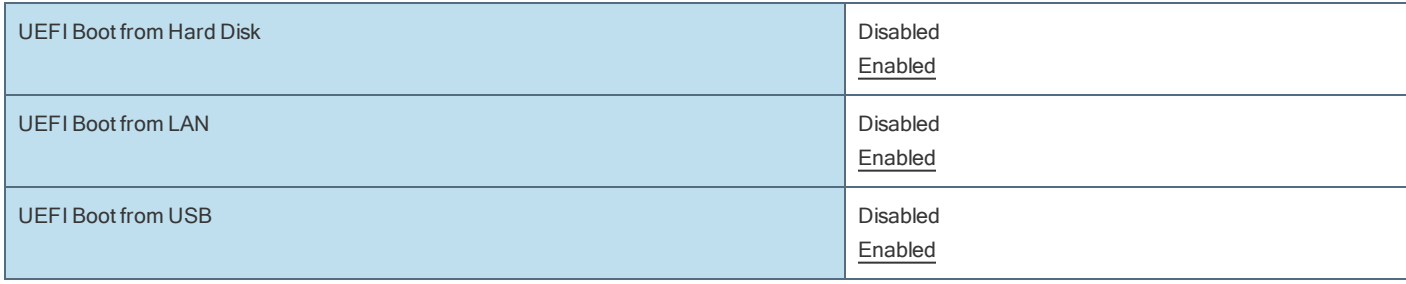

### To change the boot order

- [Boot Option] for [UEFI Boot Device Control] shows the boot device recognized by Firmware (BIOS).
- **Boot from a device or not can be selected at [UEFI Priorities], device by device.**

You can select the boot device during start-up of the computer, too. Press≪Esc≫ key or soon after "Panasonic" boot screen is displayed. "Boot Menu" appears and you can select the device. To use this function, set [Boot Popup Menu] to [Enabled].

# Security Menu

Underlined items are the factory presets.

### Boot Prompt Configuration

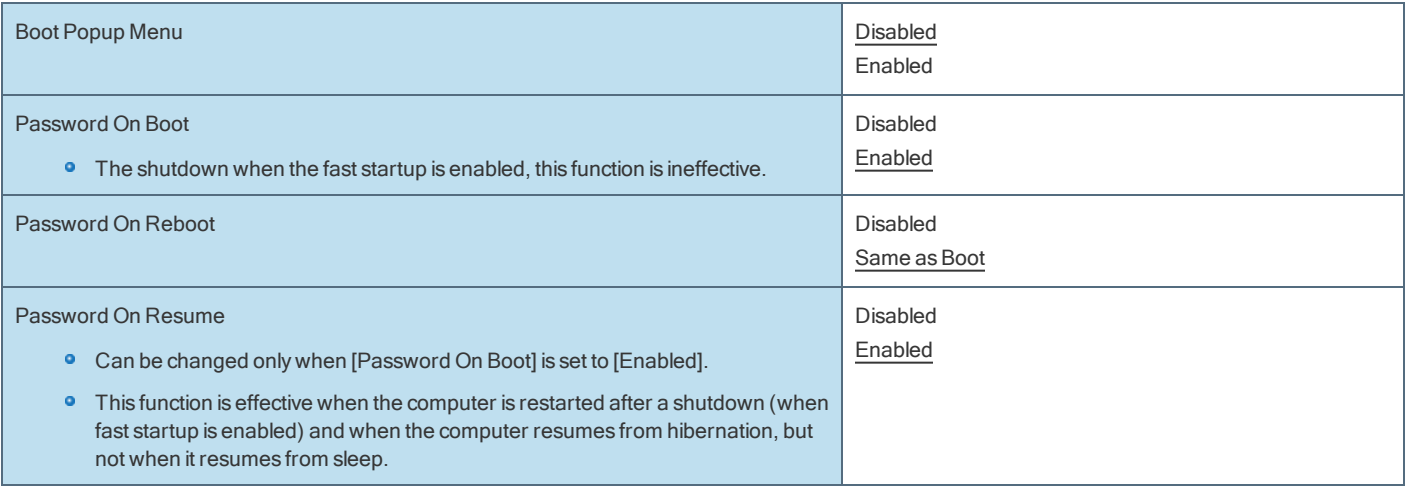

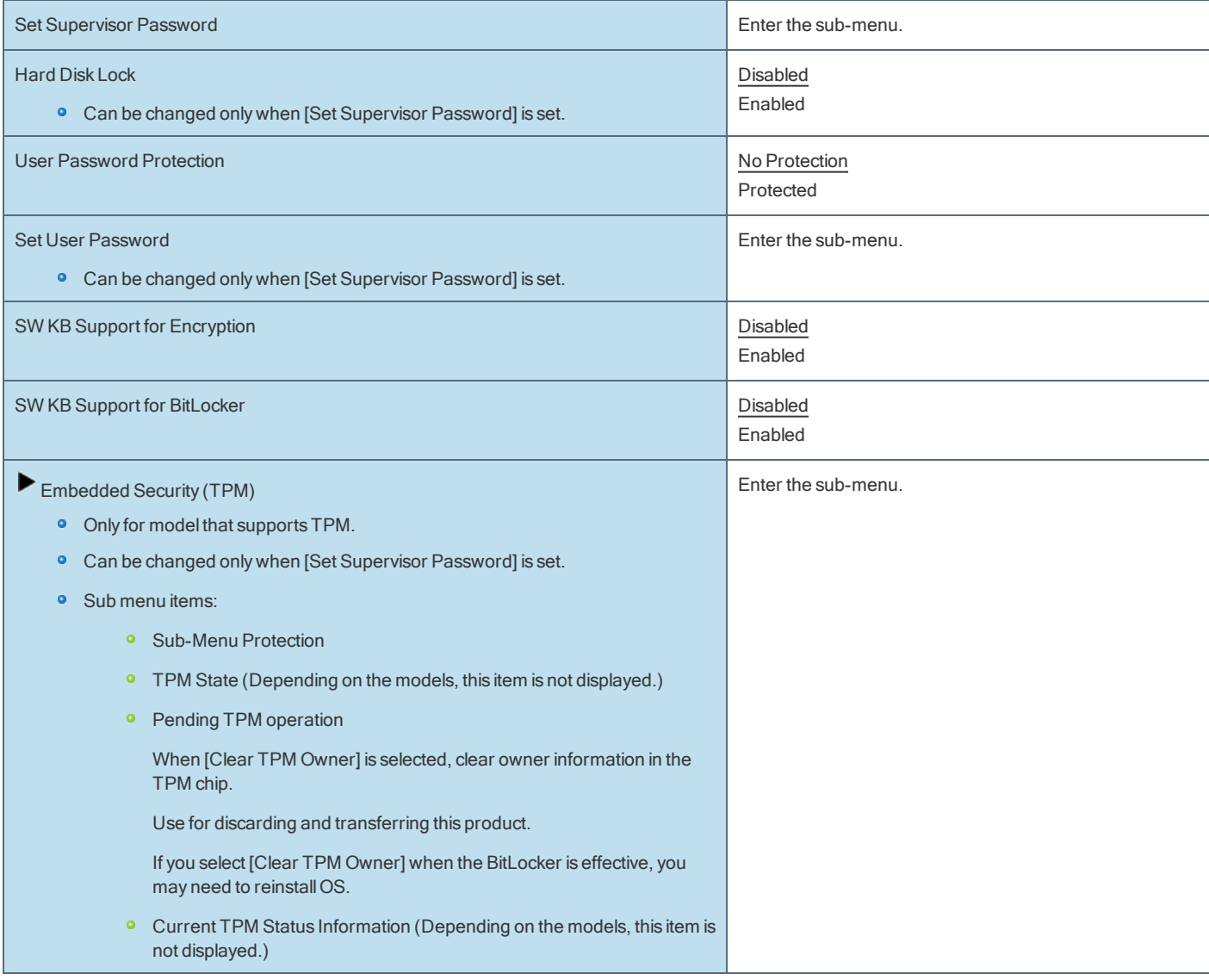

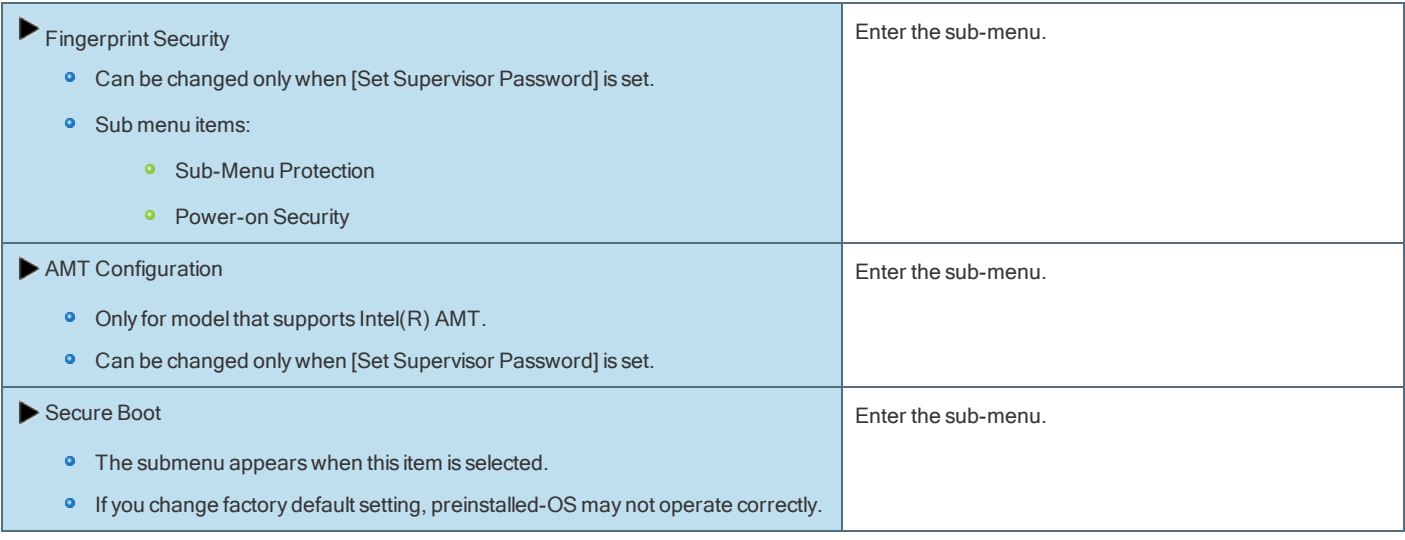

# Exit Menu

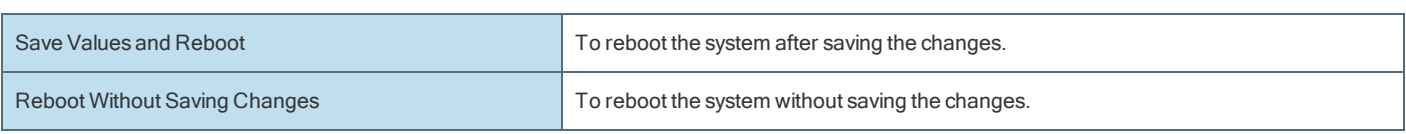

## Save Options

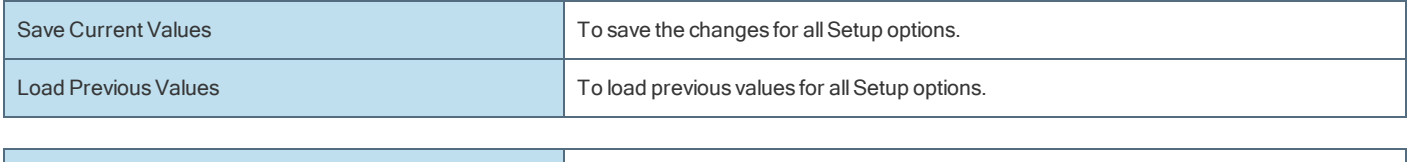

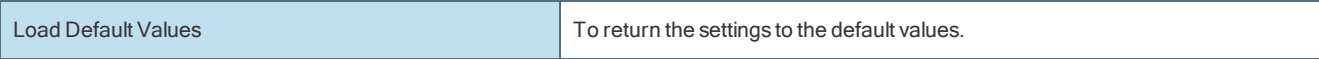

## **Boot Override**

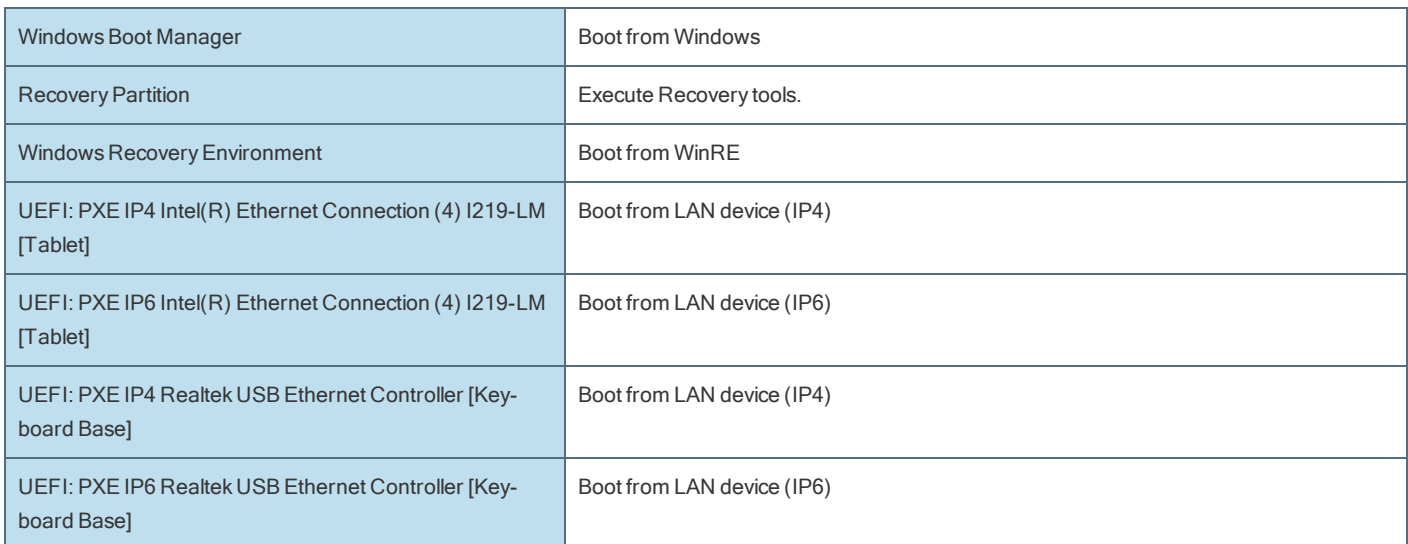

Depending on the hardware constructions, some device name are different.

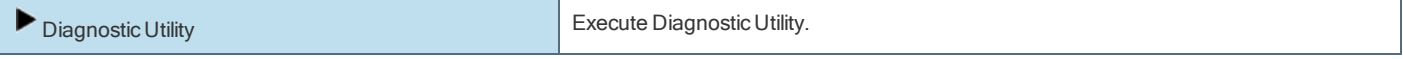

## <span id="page-83-0"></span>Operation environment

- Place the computer on a flat stable surface not subject to shock, vibration, and danger of dropping. Do not place the computer upright or turn it over. If the computer is exposed to an extremely strong impact, it may become damaged.
- Operating environment

#### Temperature:

Operation : -10 °C to 50 °C {14 °F to 122 °F} (IEC60068-2-1, 2)\*1\*2

Storage : -20 °C to 60 °C {- 4 °F to 140 °F}

Humidity:

Operation : 30%to 80%RH (No condensation)

Storage: 30% to 90% RH (No condensation)

Even within the above temperature/humidity ranges, operation for a long time in extreme environments, smoking nearby, or operation in places where oil is used or where there is a lot of dust will result in the product deterioration and will shorten the product life.

If the computer is wet in temperatures of 0 °C {32 °F} or below, freeze damage may occur. Make sure to dry off the computer in such temperatures.

- \*1 : Do not expose the skin to this product when using the product in a hot or cold environment.
- \*2 : UL60950 1 Evaluated for use at ambient temperatures up to 35 °C {95 °F} when used with optionalAC Power Adaptor and 40 °C {104 °F} when used without AC power adaptor.
- **•** Do not place the computer in the following areas, otherwise the computer may be damaged.
	- **•** Near electronic equipment. Image distortion or noise may occur.
	- **In extremely high or low temperature.**
- As the computer can become hot during operation, keep it away from items that are sensitive to heat.

## Handling cautions

This computer is designed to minimize shock to parts such as the LCD and the flash memory drive and equipped with a drip-proof keyboard, but no warranty is provided against any trouble caused by shock. Be extremely careful when handling the computer.

- When carrying the computer:
	- Turn off the computer.
	- **P** Remove all external devices, cables and other protruding objects.
	- **•** Do not drop or hit the computer against solid objects.
	- Do not leave the display open.
	- Do not grip the display part.
- Do not put anything (e.g., a piece of paper) between the display and keyboard.
- ۰ When using the computer on airplane, follow the airline's instructions.
- When carrying a spare battery, put it in a plastic bag to protect its terminals. ۰
- Be careful not to get injured by dropping or getting hit when carrying the computer.
- Use only the pen (included) to touch the screen. Do not place any object on its surface and do not press down strongly with sharp-pointed or hard ö objects that may leave marks (e.g., nails, pencils and ball point pens).
- The touchpad is designed to be used by fingertip. Do not place any object on its surface and do not press down strongly with sharp-pointed or ۰ hard objects that may leave marks (e.g., nails, pencils and ball point pens).
- ۰ Avoid any harmful substances such as oil from getting into the touchpad. The pointer may not work correctly.
- Do not use the screen when dust or dirt (e.g., oil) is on the screen.

Otherwise foreign particles on the screen/pen (included) can scratch the screen surface or obstruct the pen (included) operation.

Use the pen (included) only for touching the screen. Using it for any other purpose may damage the pen (included) and result in scratches on the

screen.

• The pointer cannot follow the pen (included) movement if you move the pen (included) too quickly.

<Only for model with digitizer>

- The digitizer uses electromagnetic induction and may not work properly near strong electrical field or magnetic field such as:
	- **•** Near AM radio base station or relay station antennas
	- **•** Near CRT displays that generate strong electromagnetic field noise Move the digitizer away from such locations so it will work properly.

### When using peripheral devices

Follow these instructions and the Reference Manual to avoid any damage to the devices. Carefully read the instruction manuals of the peripheral devices.

- **·** Use the peripheral devices conforming to the computer's specifications.
- **•** Connect to the connectors in the correct direction.
- If it is hard to insert, do not try forcibly but check the connector's shape, direction, alignment of pins, etc.
- **If screws are included, fasten them securely.**
- **•** Remove the cables when you carry the computer. Do not pull the cables forcibly.

### Preventing your computer from unauthorized use via wireless LAN/Bluetooth/wireless WAN

<Only for model with wireless LAN/Bluetooth/wireless WAN>

**Before using wireless LAN/Bluetooth/wireless WAN**, make the appropriate security settings such as data encryption.

### Battery Recalibration

- **•** The battery recalibration may take a long time due to the large battery capacity. This is not a malfunction.
- <When performing "Battery Recalibration" after shutting down Windows>
	- Full charge: Approximately 3.5 hours
	- **Complete discharge: Approximately 4 hours**

When performing "Battery Recalibration" without shutting down Windows, it may take more time to charge / discharge.

### Battery duration

Note that the computer consumes electricity even when the computer power is off. If the battery pack is fully charged, the battery will fully discharge in the following period of time:

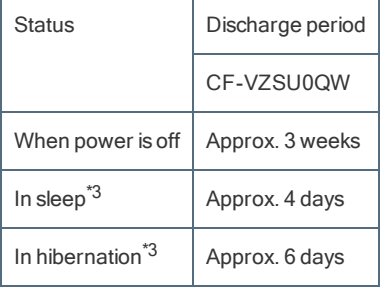

\*3 : When "Wake Up from wired LAN" is enabled.

The battery duration while the USB port continuous charging function is not used.

The above value is the holding time at room temperature.

## When the battery indicator does not light on

The battery indicator may not light on even if the AC adaptor and the battery pack are correctly connected to the computer, due to the following reasons.

**•** The AC adaptor's protection function may be working. In this case, pull out the AC cord and wait for more than 1 minute before reconnecting the AC cord.

This computer is equipped with four sensors (acceleration sensor, gyro sensor, magnetic sensor, ambient light sensor), and you can use these sensors with any software that is compatible.

As the accuracy of each sensor output is dependent on the operating environment and other conditions, the results should only be used as a reference.

The acceleration sensor, gyro sensor, and magnetic sensor are located at the bottom left of the LCD. The detection results of each sensor may vary depending on how you are holding the computer, the application software you are using, and other factors.

#### Automatic brightness adjustment

The computer is equipped with an automatic brightness adjustment function that adjusts the display screen based on the ambient light sensor. You can configure the automatic adjustment function as follows.

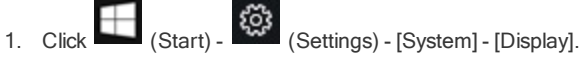

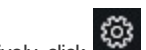

Alternatively, click (Settings) - [System] - [Display] in the tablet mode.

2. Add the check mark to [Change brightness automatically when lighting changes] under "Brightness and color".

# **CAUTION**

n The [Change brightness automatically when lighting changes] item may not be available in some cases. In such cases, click the arrow to the left of [Settings] at the top left of the screen, and perform the operation from [System] - [Display] again.

The ambient light sensor is located at the top of LCD.

The ambient light cannot be detected properly if this area is obstructed or dirty.

#### Magnetic sensor

The magnetic sensor on the computer operates by detecting geomagnetism. Therefore, the magnetic sensor may not function properly and it readings may be inaccurate, especially in the following environments.

- **Inside or near steel structures such as buildings or bridges**
- **Inside or near automobiles, or near train power lines**
- Near metallic furniture or appliances
- ۰ When the AC adaptor or other peripheral devices are brought closer to the computer
- Near magnets, speakers, or other objects with strong magnetic fields

The magnetic directions indicated by the magnetic sensor may not be accurate immediately after purchase or in environments with poor magnetic fields.

In such cases, turn on the computer and move it as follows.

- 1. Hold the computer so that its screen side is facing upward and level.
- 2. While keeping the computer level, rotate it 90 degrees or more clockwise.
- 3. Return the computer to position 1, and rotate it 90 degrees or more counterclockwise.
- 4. Return the computer to position 1.
- 5. Tilt the computer 90 degrees or more to the left so that the left side of the computer tilts down.
- 6. Return the computer to position 1, and tilt it 90 degrees or more to the right so that the right side of the computer tilts down.

# **CAUTION**

n Hold the computer firmly when moving it. Strong shocks from dropping the computer may result in damage.

# **Maintenance**

## To clean the LCD panel

If drops of water or other stains get on the surface of the LCD panel, wipe them off immediately. Failure to do so may result in staining.

Use the soft cloth included with the computer.

Wipe with a soft dry cloth such as gauze. When using detergent, dip a soft cloth in water-diluted detergent and wring it thoroughly.

# **CAUTION**

- n Do not use benzene, thinner, or rubbing alcohol since it may adversely affect the surface causing discoloration, etc. Do not use commercially available household cleaners and cosmetics, as they may contain components harmful to the surface.
- n Do not apply water or detergent directly to the computer, since liquid may enter inside of the computer and cause malfunction or damage.
- n Use a soft, dry cloth to wipe droplets of water from the surface of the unit. Do not use a microwave to dry the unit. Doing so willresult in malfunction or damage.

## SD Memory Card Information

The SD Memory Card slot on this computer accepts SD/SDHC/SDXC and microSD/SDHC/SDXC Memory Cards. Tablet has a microSD memory card slot. Keyboard base has a SD memory card slot.

# Inserting/Removing the SD Memory Card

# **CAUTION**

- Do not remove or insert the SD Memory Card until Windows has completed loading.
- Do not remove the card or turn off the computer in the following cases, otherwise the data may be corrupted.
	- **•** While the computer is in sleep or hibernation.
	- **•** While the SD Memory Card indicator is on.
	- While data is being read from or written to the card.
	- **Immediately after the writing operation.** The computer may still continue the access to the card just after writing operation. If you remove the card before the operation is completed, the data may be damaged or the card access may no longer be performed normally.

#### n Note that Panasonic assumes absolutely no liability for any loss of data recorded by the user, or any other damages, direct or indirect.

#### To insert the card

1. Slide the cover to the arrow direction.

The cover is unlocked.

2. Open the cover.

Tablet

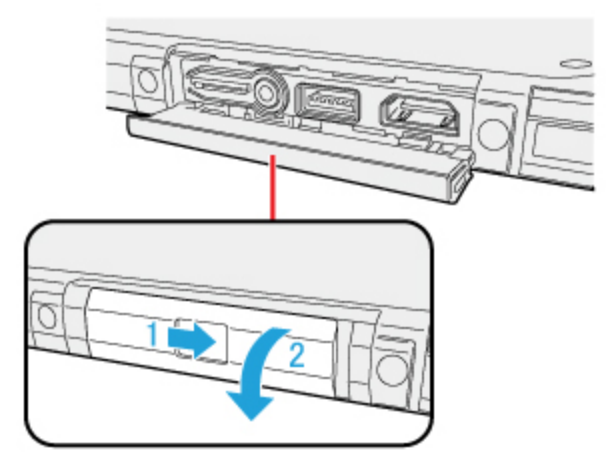

#### Keyboard Base

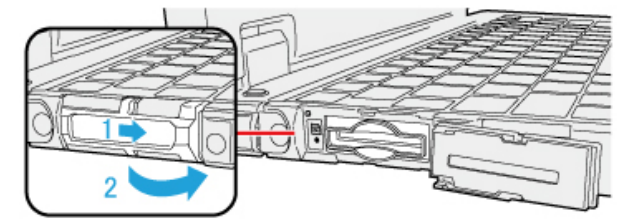

3. Insert the SD Memory Card.

Tablet

Confirm that the label side is facing down.

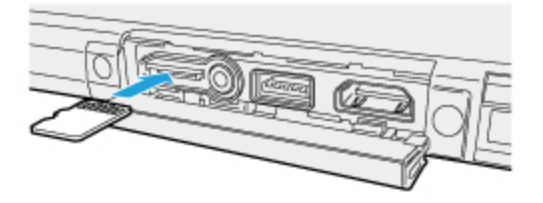

## Keyboard Base

Confirm that the label side is facing up.

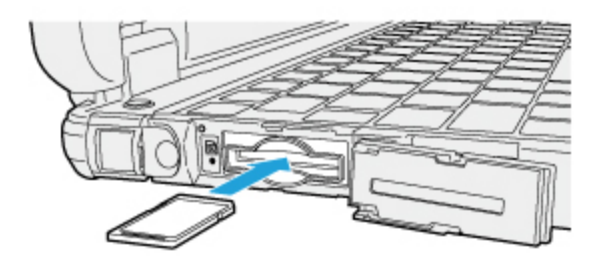

### To remove the card

### Preparation

- **•** Save the data and close all applications.
- Open the cover and confirm the SD Memory Card indicator (A) is off.
- 1. Disable the card function.

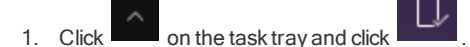

- 2. Select the card.
	- These steps are not necessary when:
		- Removing the card after turning off the computer.

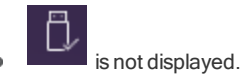

- The card does not appear in the list.
- 2. Remove the card.
	- 1. Push the card so it comes out of the slot.
	- 2. Draw it straight out.

### Tablet

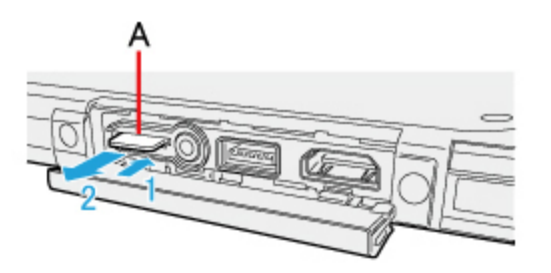

Keyboard Base

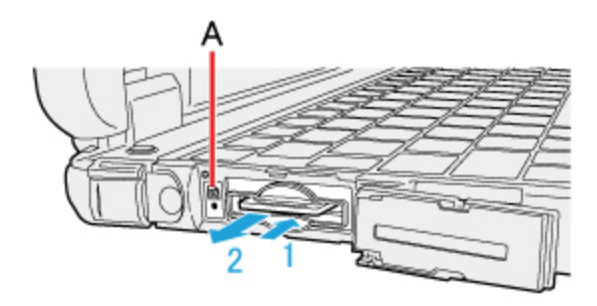

# **CAUTION**

### Do not:

- Hit, bend, or drop the card.
- **•** Touch the contact part with fingers or metal object.
- **Place the card in very hot location for a long time.**
- **•** Remove the card immediately after inserting it.

# Inserting/Removing the Smart Card

### <Only for model with Smart Card slot>

You need software to use a Smart Card.

To insert the card

1. Slide the latch (A).

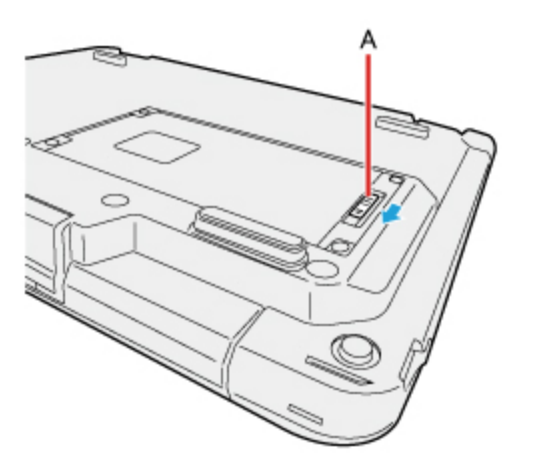

2. Insert the Smart Card to the lower slot (B) with the contact part (C) in front.

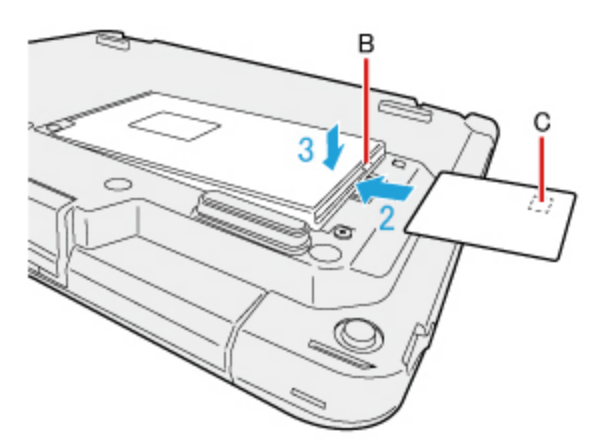

- 3. Close the cover.
	- **•** To close the cover, push on the "CLOSE POSITION" of the slot cover.
	- **Insert the card until it securely fits into the slot.**

1. Slide the latch (A).

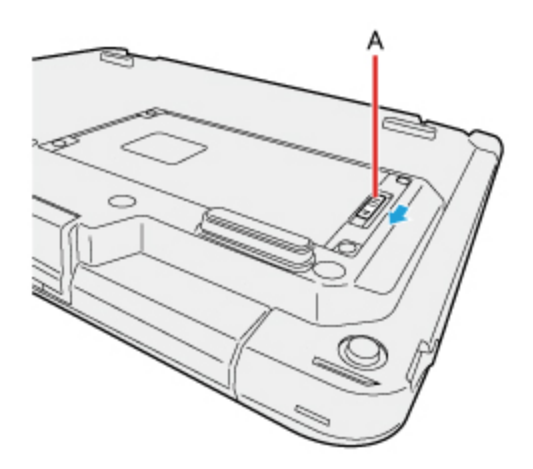

2. Draw the card straight out using your finger.

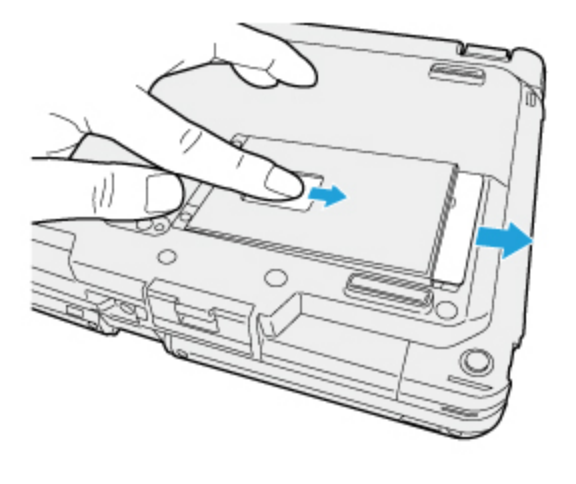

## **CAUTION**

Do not open using your finger as illustrated below. Doing so may cause malfunction.

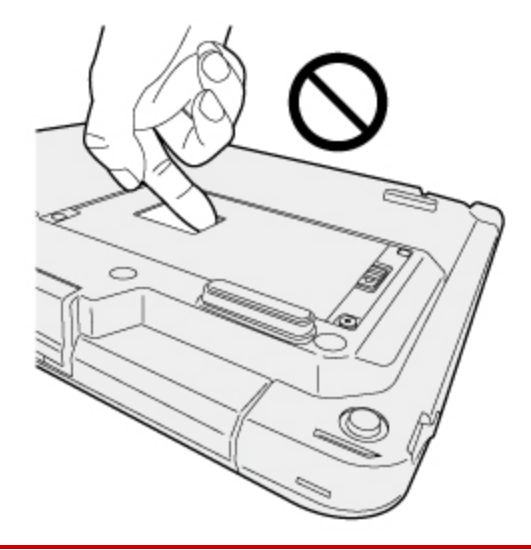

#### 3. Close the cover.

- To close the cover, push on the "CLOSE POSITION" of the slot cover.
- **Insert the card until it securely fits into the slot.**

1. Slide the latch (A), and lift the cover.

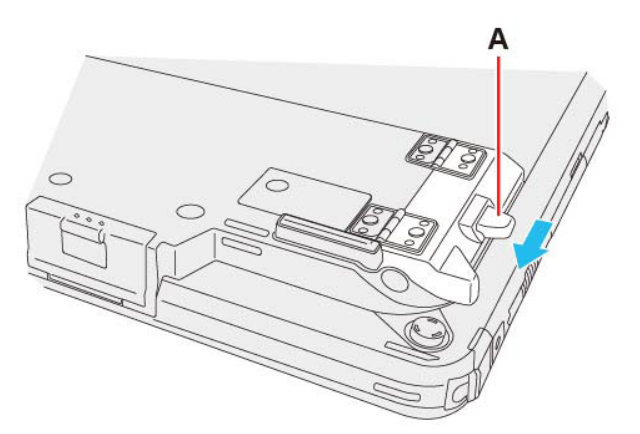

2. Insert the Smart Card to the slot (B) with the contact part (C) on the back.

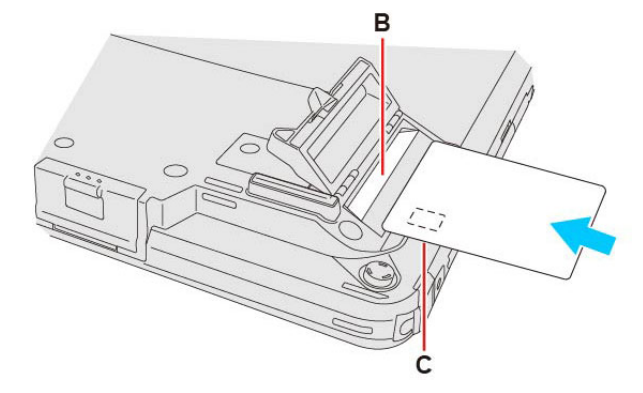

- 3. Close the cover.
	- **Insert the card until it securely fits into the slot.**

## To remove the card

1. Slide the latch (A), and lift the cover.

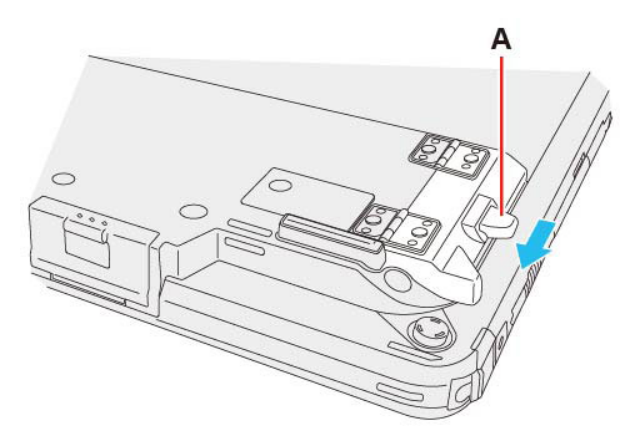

2. Hold securely both sides of the card with your fingers and pull out the card straight.

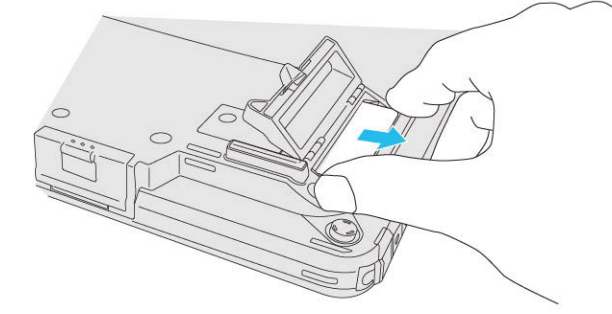

3. Close the cover.

# Magnetic Stripe Card Reader

### <Only for model with Magnetic Stripe Card Reader>

You need software to use a Magnetic Stripe Card Reader.

## **CAUTION**

#### Do not:

- Hit, bend, or drop the card.
- **•** Touch the contact part with fingers or metal object.
- Place the card in very hot location for a long time.
- **•** Remove the card immediately after inserting it.

# Inserting the Smart Card

### To insert the card

Insert the magnetic tape part of the card into this unit's card reading part and slide it.

**•** Face the magnetic tape of the card to the computer side.

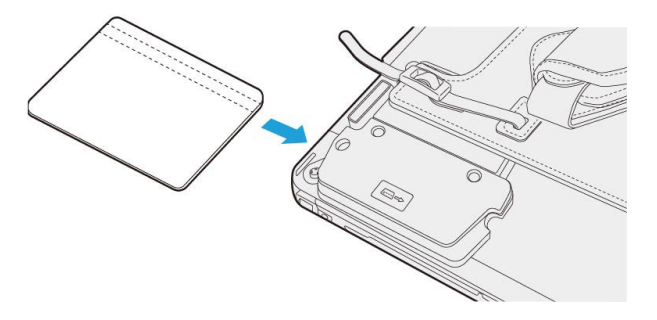

# $N$  O T E

Do not use the strap (A) circled in red to prevent the card from being caught.

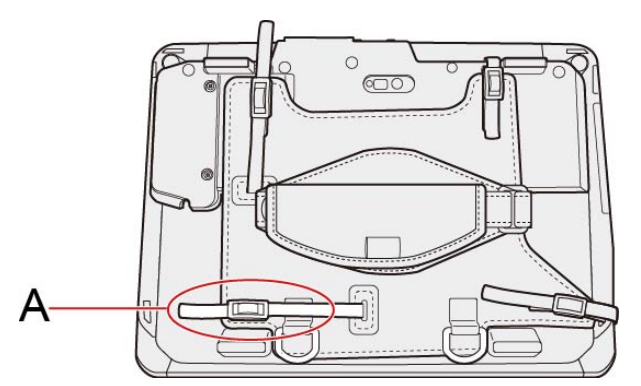

- n Slide the card parallel to the rail.
- Slide the card at a constant speed.
- nserting the card at an angle to slide or removing the card at an angle after insertion may lead to incorrect reading.

#### <Only for model with Barcode Reader>

## **Preparation**

### Setting the Language

To enter correct character strings, set the language of the barcode reader according to the Default Input Local using the Barcode HID Language Setting Utility. This setting is necessary only for the first time use.

1. Click (Start) - [Panasonic] - [Barcode HID Language Settings].

Alternatively, click (All apps) - [Panasonic] - [Barcode HID Language Settings] in the tablet mode.

2. Set the language of the barcode reader according to the Default Input Local.

## **NOTE**

- n If the barcode cannot be read following the above steps, change the language of the barcode reader according to the Input Locale of the application to be used. If none of them is applicable, set "English (United States)" both for the barcode reader and the application. Following are the languages that can be set for the barcode reader.
	- **•** English (United States)
	- **•** English (United Kingdom)
	- **•** French (France)
	- **•** French (Canadian Legacy)
	- ۰ French (Canadian)
	- French (Switzerland)  $\bullet$
	- ۰ French (Belgium)
	- o German (Germany)
	- ۰ German (Switzerland)
	- ۰ Spanish (Spain)
	- ō Italian (Italy)
	- ۰ Swedish (Sweden)
	- Japanese ō
	- ۰ Portuguese (Portugal)
	- ō Portuguese (Brazil)
	- $\bullet$ Czech (QWERTY)
	- ۰ Slovakian (QWERTY)
	- Hungarian (101-key) o
	- ۰ Hungarian
	- **•** Danish
	- ۰ Norwegian
	- **·** Dutch (Netherlands)
	- **•** IBM/NCR Terminals

### Setting the USB Mode

Use in the [USB HID Keyboard] mode normally. If the barcode cannot be read with this mode, the application may be compatible with [USB HID POS]. In this case, change the mode according to the following steps.

1. Click **(Start)** - [Panasonic] - [Barcode HID Mode Setting].

Alternatively, click (All apps) - [Panasonic] - [Barcode HID Mode Setting] in the tablet mode.

2. When using POS API: Click and add a check mark for [USB HID POS], and then click [OK]. When not using POS API: Click and add a check mark for [USB HID Keyboard], and then click [OK].

## Reading Barcodes

# **CAUTION**

**n** Do not look directly into the reading window. DO NOT LOOK DIRECTLY AT THE BARCODE READER LIGHT.

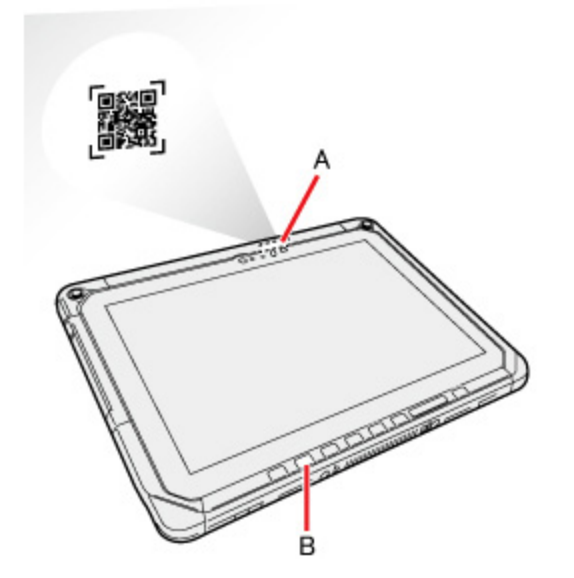

- 1. Open the software for reading a barcode, and put the cursor on it.
- 2. Aim the Barcode Reader (A) at the barcode.
- 3. Press  $\boxed{\phantom{0}^{A2}}$  button (B).

The Barcode Reader lights red to indicate the reading position.

## **NOTE**

- n When the barcode read operation is finished, please wait about three seconds to start the next reading. You may press the button immediately, even if you set to release, it takes several seconds to light to light actually.
- If an error message appears and nothing is displayed, restart this utility.
- You can change the button assign to [Rotation](#page-75-0) lock button.

## To Correctly Read a Barcode with This Computer, Observe the Following

• The reading angle is important factor.

Perform reading at the angle indicated in the figure. We recommend you to set at approximately 2° to 3° angle from the perpendicular position.

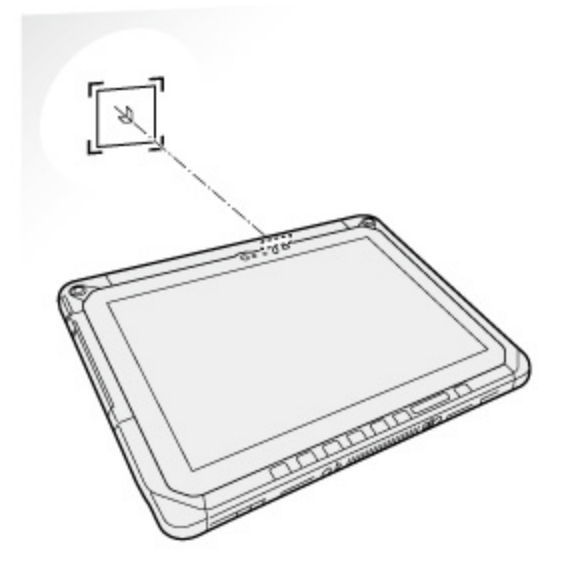

- Hold the reader farther away when reading a larger barcode, and closer in when reading a smaller barcode.
- Perform reading so that the entire symbol falls within the center of the red Barcode Reader light. ö
- **•** The reader can still read a barcode even if the barcode is not in the center of the red Barcode Reader light.

However, if a part of the barcode lies outside the Barcode Reader light, the barcode cannot be read. Make sure the entire barcode is inside the Barcode Reader light.

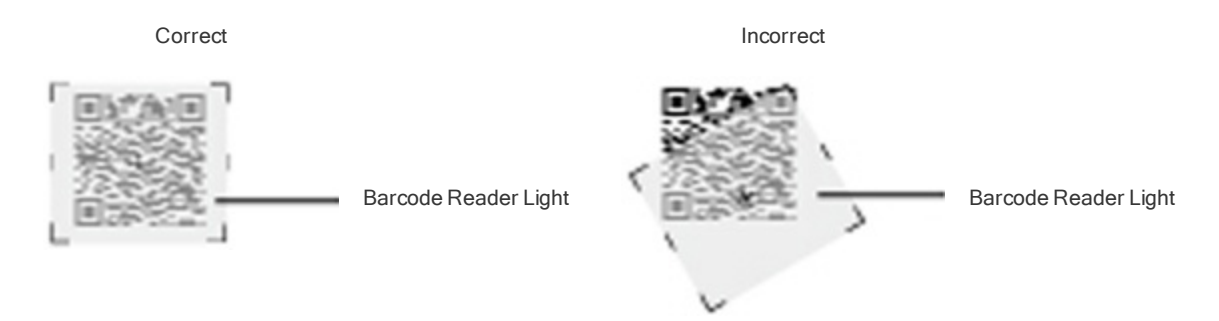

## Cleaning the Reading Window

If the reading window is dirty, gently wipe the reading window with a cloth or a cotton swab moistened with water.

Do not allow materials that can easily scratch the reading window to touch the window, such as sandpaper or metal object.

For parts other than the reading window, see "Handling and [Maintenance".](#page-83-0)

## Decode Capabilities

Following symbologies are supported as the factory default.

Codabar, Code 128, EAN 128, Code 39, DataMatrix, Interleaved 2 of 5, PDF417, QR Code, RSS-14, RSS Limited, RSS Expanded, UPC-A, UPC-E, EAN-8, EAN-13

Following symbologies also can be used by specifying them with Barcode Configuration Utility.

CodablockA, Codablock F, Code 11, Code 128 French CIP, EAN 128 Irregular, ISBT, Code 93, EAN.UCC Composite CC-A/B, EAN.UCC Composite CC-C, EAN.UCC Composite Linear, ISBN, ISMN, ISSN, Matrix, Maxicode, MicroPDF417, MSI, Plessey, Standard 2 of 5, Telepen, UPC-E1, TLC 39, Australian Post, BPO, Dutch Post, Japan Post, Planet, Postnet, Canada Post, Infomail, Sweden Post

# Using Software

## Barcode Setting Utility

Barcode Setting Utility applies the barcode configuration file (\*.INI file) to the Barcode KeyEmulator or Barcode Reader module.

### Barcode Configuration Utility

Using the Barcode Configuration Utility, you can create and perform the configuration files to set up the settings.

- 1. Sign in to Windows as an administrator.
- 2. Click **(Start)** [Panasonic] [Barcode Configuration Utility].

Alternatively, click  $\Box$  (All apps) - [Panasonic] - [Barcode Configuration Utility] in the tablet mode.

If you want to reflect/create a barcode configuration file, right-click [Barcode Configuration Utility], and then click [Run as administrator].

3. Click target model, and then click [OK]. Usually choose [2D Barcode Reader Type B Series].

#### 4. Make necessary setting.

- **If you want to set the type of barcode** 
	- 1. Click [Symbology Configuration] tab.
	- 2. To deploy the barcode standard you want to set.
	- 3. Select [Disable] or [Enable] in [ACTIVATE].
- **If you can set up a data editing function of barcode reader** 
	- 1. Click [Data configuration] tab.
	- 2. Make necessary settings. You can write in the edit box what you want to set each item, and is to be selected in the pull-down list.
- **•** Revert to the factory default state of the machine settings
	- 1. Click [Set Baseline Settings] button on each tab.
	- 2. At the confirmation message, select [Yes].

## N O T E

n In each setting tab, only items that need to be set, please put a check in the check box. If you do not want to change any settings, please do not put it in check.

#### 5. Create and reflect the barcode configuration file.

- **•** When creating a barcode configuration file
	- 1. Click [File] [Save as...].
	- 2. Save the barcode configuration file.
- <sup>o</sup> Barcode Configuration file (that created by the Barcode Configuration Utility) can be reflected in the barcode reader module by drag-

ging and dropping to the Barcode Setting Utility ( $\rightarrow$  Direct application of the barcode [configuration](#page-98-0) file)

- When creating and reflecting the barcode configuration file
	- 1. Click [Tools] [Apply Configuration].
	- 2. Save the barcode configuration file. The setting of the barcode configuration file will be reflected.
- **If you want to reflect the barcode configuration file you created** 
	- 1. Click [File] [Open...], open the barcode configuration file.
	- 2. Click [Tools] [Apply Configuration].

#### 6. Click [File] - [Exit].

At the confirmation message, select [Yes].

- <span id="page-98-0"></span>1. Create the barcode configuration file (\*.INI file) using Barcode Configuration Utility.
- 2. Drag and drop the \*.INI file to the following application file.
	- C:\Program Files (x86)\Panasonic\BCR2D\_B\_Set\BCR2D\_B\_Set.exe
- 3. If the "User Account Control" screen appears, click [Yes].

# External Display

The external display (HDMI/VGA) connected to the keyboard base cannot display until Windows starts up.

### **HDMI** Port

You can switch the output destination to an external HDMI display.

#### Tablet

- 1. Slide the cover to the arrow direction.
	- The cover is unlocked.
- 2. Open the cover.
- 3. Connect the HDMI display to the HDMI port (A).

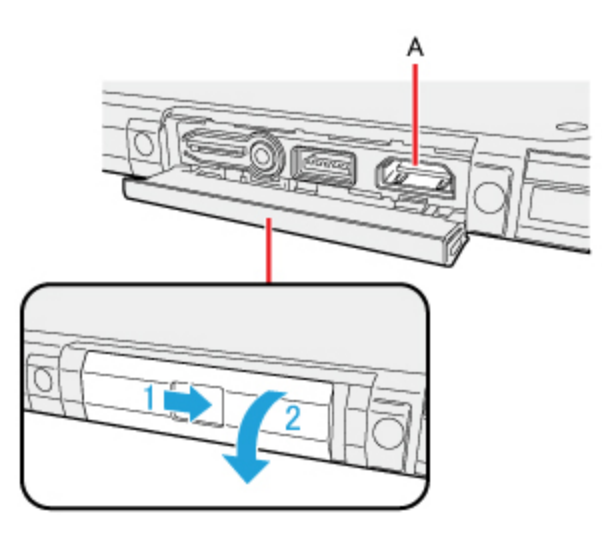

### Keyboard Base

- 1. Slide the cover to the arrow direction. The cover is unlocked.
- 2. Open the cover.
- 3. Connect the HDMI display to the HDMI port (B).

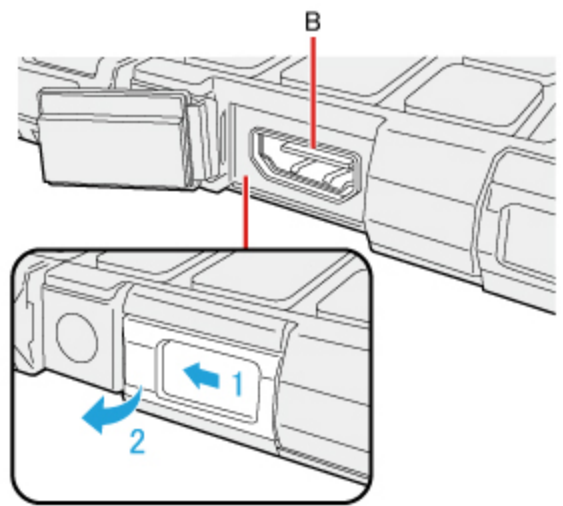

## VGA Port

You can switch the output destination to an external display.

### Keyboard Base

- 1. Slide the cover to the arrow direction. The cover is unlocked.
- 2. Open the cover.

3. Connect the external display to the external display port (VGA) (C).

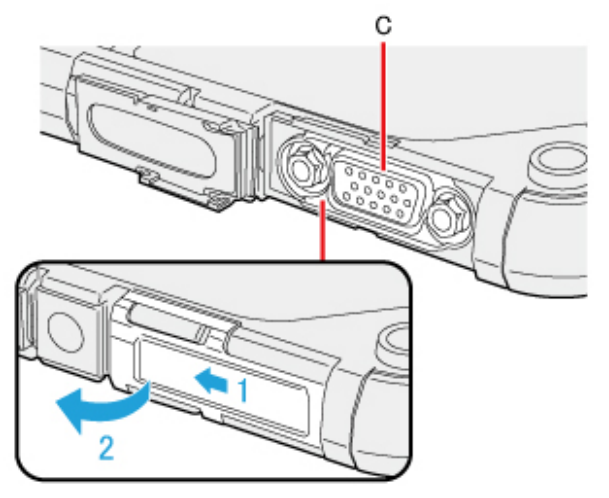

## **NOTE**

n If you connect VGA display after connecting high resolution HDMI display, such as 4K display, images could not be displayed. In such cases, connect VGA display first, and then connect high resolution HDMI display.

# Switching the display mode

### Using key function

- 1. Press  $\ll \blacksquare \blacksquare$   $\gg$  key +  $\ll$  P $\gg$  or  $\ll$  Fn $\gg$  +  $\ll$  F3 $\gg$ .
- 2. Select the display mode.

#### Using Graphics Driver

The display mode can be switched between the internal LCD and the HDMI port of the tablet. To change the setting of the HDMI/VGA port of the keyboard base, see "Using the [Display [settings\]"](#page-100-0).

- 1. Right-click the desktop and click [Intel® Graphics Settings].
- 2. Select [Display].
- 3. Click [Multiple Displays] under "Display" at upper left.
- 4. Select the display mode.

Single Display: To display the image only on the internal LCD. Clone Displays: To display the same image on both the internal LCD and an external display. Extended Desktop: To activate the extended mode. Collage: To spread the desktop area across displays automatically.

5. Click [Apply].

Follow the on-screen instructions.

### <span id="page-100-0"></span>Using the [Display settings]

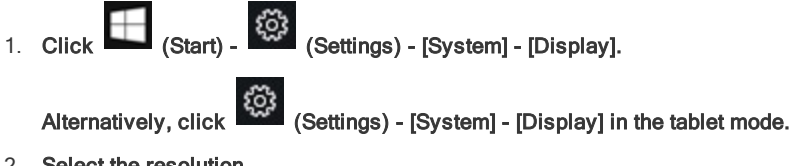

2. Select the resolution.

Alternatively, you can open above screen by the following procedure:

Right-click the desktop, and click [Display settings].

Follow the on-screen instructions.

- n After switching the display mode, the display resolution may change.
- After resuming from sleep or hibernation, or restarting the computer, the output destination may not be the same as selected in the previous status.
- When using the HDMI or VGA of the keyboard base for extended display, the extended display may appear on the tablet side after resuming from sleep or hibernation. Switch the setting.
- When you change the display after Windows starts up, do not press any key until switching is complete.
- Until Windows startup is completed (during Setup Utility, etc.), the simultaneous display cannot be used and pressing  $\&$  Fn $\gg$  + ≪F3≫ switches the display between the internal LCD and the external display.
- Do not connect or remove the external display during sleep or hibernation.
- It may take some time to switch between displays depending on the displays used.
- When you use the external display only, set the suitable number of colors, resolution, or refresh rate separately from when you use the internal LCD only or when you use the simultaneous display. 32 bit is fixed for the color setting. This cannot be changed. Depending on the settings, some external displays may be distorted or may not display the mouse pointer correctly. In this case, set the settings to lower value.
- When you use the simultaneous display, MPEG files and other motion image files may not be played back smoothly.
- Carefully read the instruction manual of the external display.
- n When connecting an external display that does not conform to the Plug & Play standards, select the display driver accordingly in the following menu, or use the driver disc supplied with the monitor.

1. Click (Start) - (Settings) - [System] - [Display], and click [Display adapter properties] under "Multiple displays".

Alternatively, click (Settings) - [System] - [Display], and click [Display adapter properties] under "Multiple displays" in the tablet mode.

2. Click [Monitor] - [Properties] - [Driver] - [Update Driver].

# **CAUTION**

n Before disconnecting the external display, switch to the internal LCD by pressing ≪ ■■ ≫ key + ≪P≫ or ≪Fn≫ + ≪F3≫. Other-

wise the displayed image quality may become different after disconnection (e.g., wrong resolution). In this case, press key +  $\langle P \rangle$  or  $\langle F \rangle$  +  $\langle F \rangle$  to reset the image quality.

- The screen may become distorted due to the following operations. In this case, restart the computer.
	- **Disconnecting an external display for which you have set high resolution or high refresh rate.**
	- Connecting/disconnecting an external display during computer operations.

### Extended Desktop

## N O T E

- It may not be possible to use the extended desktop with some software applications.
- n When you click the maximize button, the window is displayed on one of the displays. You cannot move the maximized window to the other display.
- Do not use the display rotation in the extended desktop.
- The pop-up displayed by  $\ll$  Fn $\gg$  key combination appears only on the primary display.
- n Set the internal LCD to the primary display when using the screen. The cursor will move on the primary display when you touch the internal LCD.

### To Change the Sound Output Destination

When an HDMI display is connected, you can specify sound to be output via the speakers of the personal computer or via the speakers of the HDMI display.

Make sure your HDMI display is equipped with speakers.

1. Click (Start) - (Start) - (Startings) - [Devices] - [Bluetooth & other devices] - [Sound settings].

- 2. Select the sound output destination.
- 3. If you have changed the sound output destination, click [Set Default], and then click [OK].

# Connecting/Removing USB Devices

### To connect the USB device

### Tablet

- 1. Slide the cover to the arrow direction. The cover is unlocked.
- 2. Open the cover.
- 3. Connect the USB device to one of the USB port (A) on the computer.

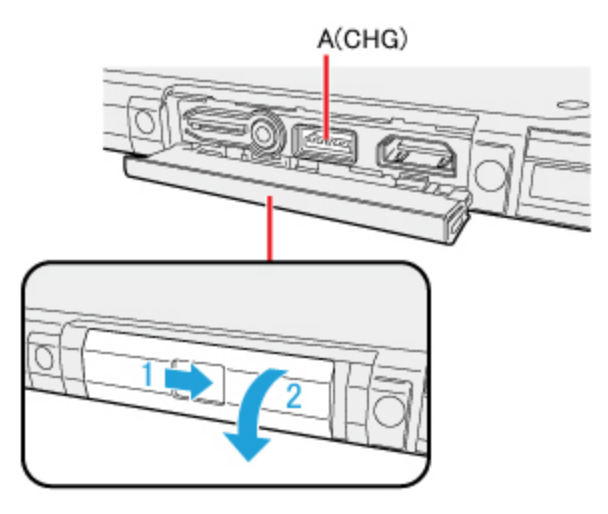

### Keyboard Base

- 1. Slide the cover to the arrow direction. The cover is unlocked.
- 2. Open the cover.
- 3. Connect the USB device to one of the USB ports (B), (C) or (D) on the computer.

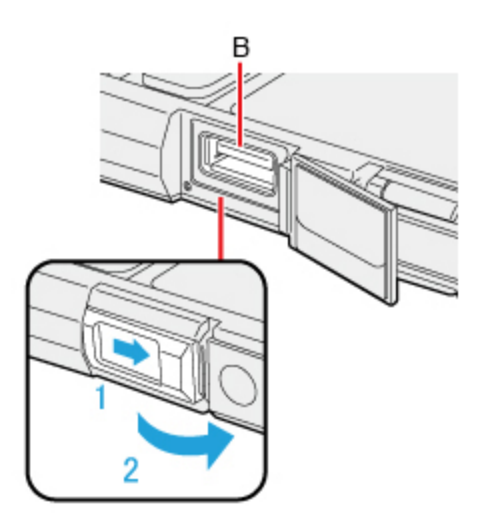

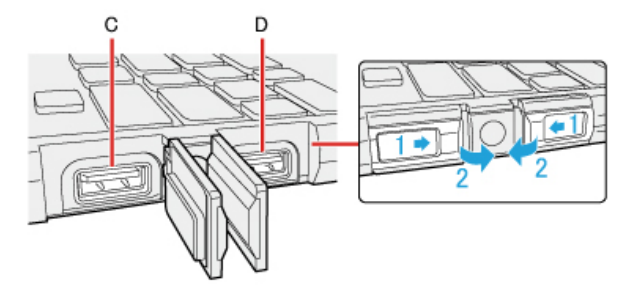

1. Disable the USB device.

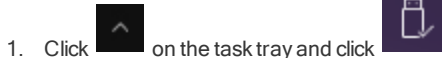

- 2. Select the USB device.
- **•** These steps are not necessary when;
	- **•** Removing the device after turning off the computer.

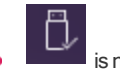

is not displayed.

- The device does not appear in the list in step 2.
- 2. Remove the USB device.

## **NOTE**

- n You may need to install the driver for the USB device. Follow the on-screen instructions or refer to the instruction manual of the USB device.
- You may need to install the driver again when connecting the device to another port.
- When a USB device is connected, sleep or hibernation may not function normally. If the computer does not start up normally, remove the USB device and restart the computer.
- When the USB device is removed and then inserted while the computer is on,  $\Box$  or  $\Box$  may appear in the Device Manager and the device may not be correctly recognized. In this case, remove and connect the device again, or restart the computer.
- n When a USB device is connected, power consumption increases. Remove the USB device when it is not in use, especially when operating by battery power.
- n If the computer enters sleep while a USB keyboard or mouse is connected to the tablet, touching the USB keyboard keys or mouse willresume the computer.

# Charging USB Devices

The computer comes with a USB port to provide efficient charging to smart phones or portable devices that can use USB port charging.

The high speed charging is supported at the following situation.

The computer is turned on; When the computer is turned off ; in sleep/hibernation mode

USB quick charging is provided through the USB Charging port (A).

### Tablet

- 1. Slide the latch to the arrow direction. The cover is unlocked.
- 2. Open the cover.

3. Connect the USB device to one of the USB port (A) on the computer.

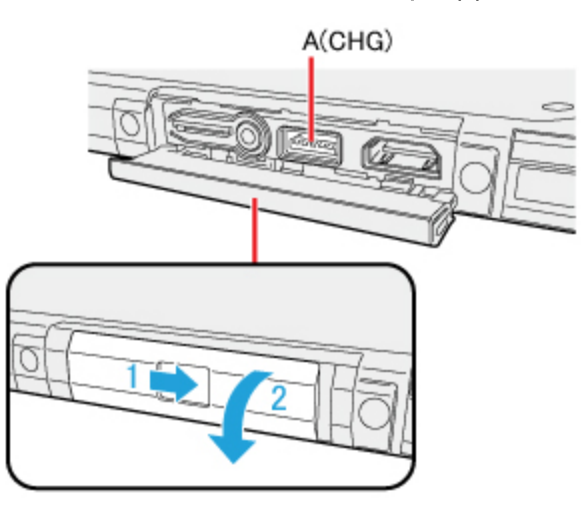

## USB Charge Setting

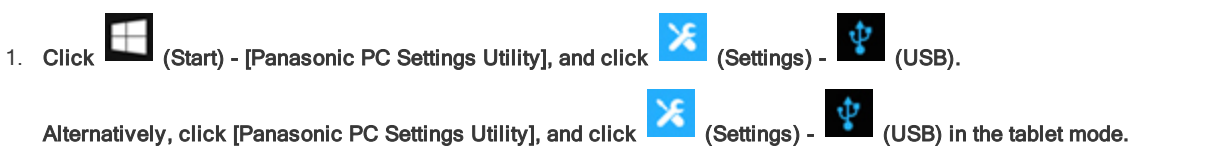

### Enabling or Disabling Power-Off Charging

1. Add a check mark to [Enable Always on Charging].

## **NOTE**

- n Charging of some USB devices may not be possible. Therefore, check the device before charging it.
- Charging time varies depending on the USB device.
- n Connect the USB device directly to the USB port. If connection is via a USB hub, charging may not be possible.
- For devices which do not require charging, connect them to other ports.
- n If the computer is not connected to the AC adaptor, its battery power will be consumed quickly.
- $\blacksquare$  Do not insert any foreign object in the USB port.
- When the computer resumes from sleep or hibernation, it may not be able to detect the USB device. If this happens, removing and then reconnecting the USB device may enable the computer to detect the device.
- USB charging is not performed if you press the power switch for more than 4 seconds to turn off the power, or if you reconnect the AC adaptor and battery after removing them in power-off state.
- n With USB charging during power-off enabled, if a USB keyboard or USB mouse is connected to the port allowing USB quick charging, then they cannot be used to resume the computer from sleep. For USB devices which do not require charging, connect them to other ports.
- n If charging is done when the computer is powered by battery, charging automatically stops when the battery level drops below 10 %.

## Enabling or Disabling Quick Charging

1. Set [Quick [Charging\]](#page-77-0) of [USB Charge [Settings\]](#page-77-1) to [Enabled] in the [Main] menu of the Setup Utility.

## **NOTE**

- **n** If USB quick charging is set to be always enabled, the following problems may occur.
	- **.** USB device cannot be detected as a USB device.
	- **•** Charging is not possible.

n For some USB devices in USB quick charging, even though the computer is connected to the AC adaptor, it may temporarily switch to battery operation. If this happens, disable USB quick charging.

# Connecting Serial device

#### Keyboard Base

- 1. Slide the cover to the arrow direction. The cover is unlocked.
- 2. Open the cover.
- 3. Connect the serial device to the serial port (A).

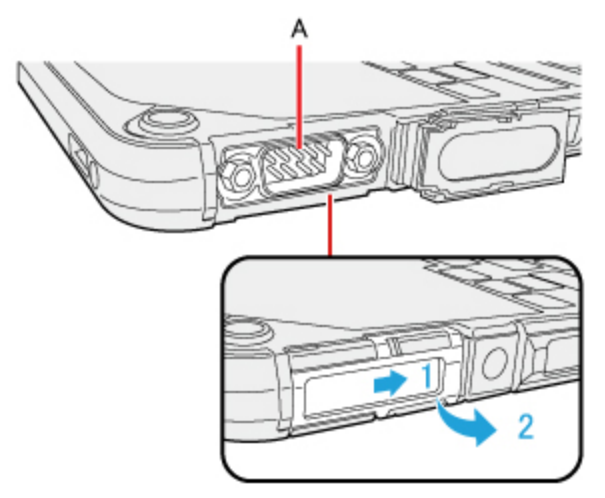

4. Connect the serial device to the connector of the serial cable.

### Tablet

#### <Only for model with Serial Port>

- 1. Slide the cover to the arrow direction. The cover is unlocked.
- 2. Open the cover.
- 3. Connect the serial device to the serial port (A).

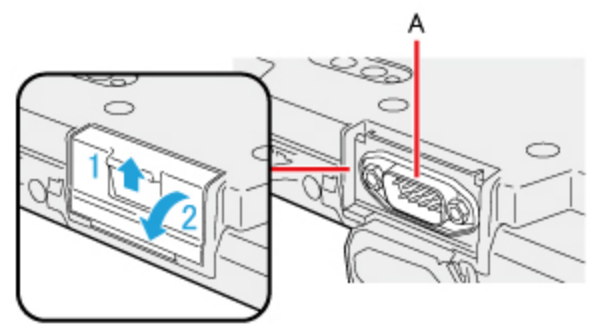

4. Connect the serial device to the connector of the serial cable.

# **NOTE**

- n When connecting a cable, be sure to secure it with screws.
- **n** It does not support serial mouse.
# Description of Parts

### Front Camera (Tablet)

- RGB Camera (A)
- **•** Ambient Light Sensor (B)
- Camera Indicator (C)
- $\bullet$  IR LED (D)
- **•** IR Camera (E)

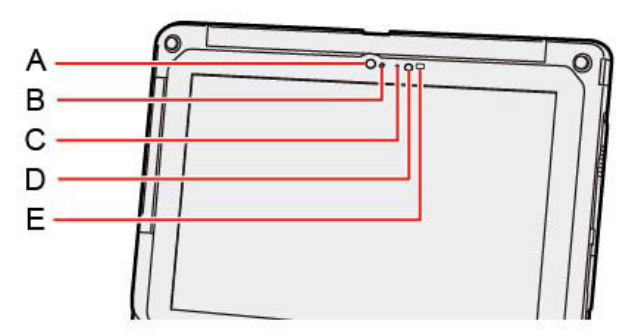

### Rear Camera (Tablet)

<Only for model with rear camera>

- **•** Camera Indicator (A)
- **•** Camera Light (B)
- **Camera Lens (C)**

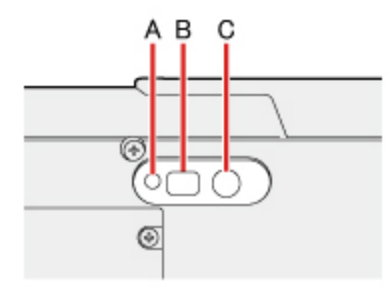

## Using the Camera

## **NOTE**

- n When the camera is in use, the Camera Indicator lights up.
- n When the computer is moved from hot and humid environment to low temperature environment, dew condensation may form on the lens. This is not a malfunction. Wait until the lens dries out.
- n Depending on your environment, the sound volume could not be stabilized during recording. If the sound volume is not stabilized, perform the following procedure before use.

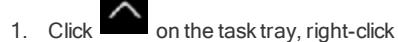

2. Click [Sound Manager], and then click [Microphone Array] tab.

- 3. Add the check on [AllOff] in [Microphone Effects].
- 4. Click [OK].

# Panasonic PC Camera Utility

The Panasonic PC Camera Utility can be used to shoot photos and videos.

When you use pictures and videos recorded using this utility at Web conferences, or other services, use specialized applications accordingly.

### Starting up

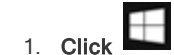

# 1. Click (Start) - [Panasonic PC Camera Utility].

The Panasonic PC Camera Utility starts up, and the following screen is displayed.

When the utility is running, do not remove or insert audio devices (such as microphones and speakers). Also, do not enable or disable such devices.

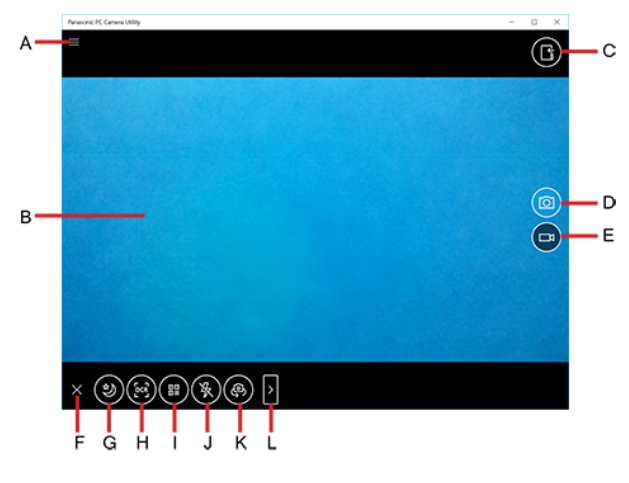

- A. Open the camera settings
- B. Preview screen
- C. Display the folder where recorded data is saved
- D. Shoot photos
- E. Start/Stop shooting videos
- F. Hide the mode menu
- G. Night Mode switching
- H. OCR

Shooting Photos and Videos

- I. Barcode reader
- J. Camera light
- K. Camera device
- L. Change the menu

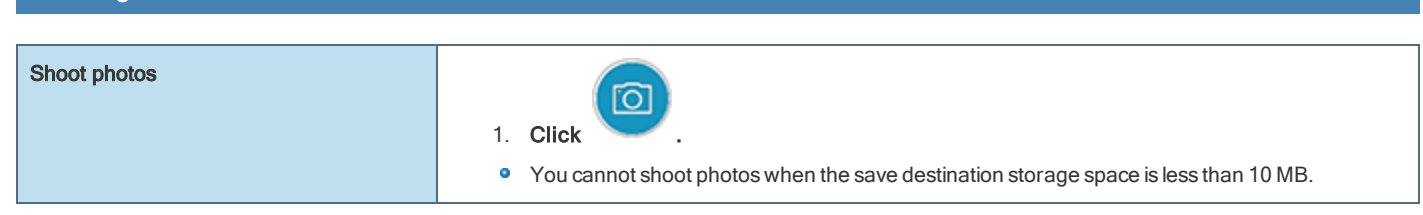

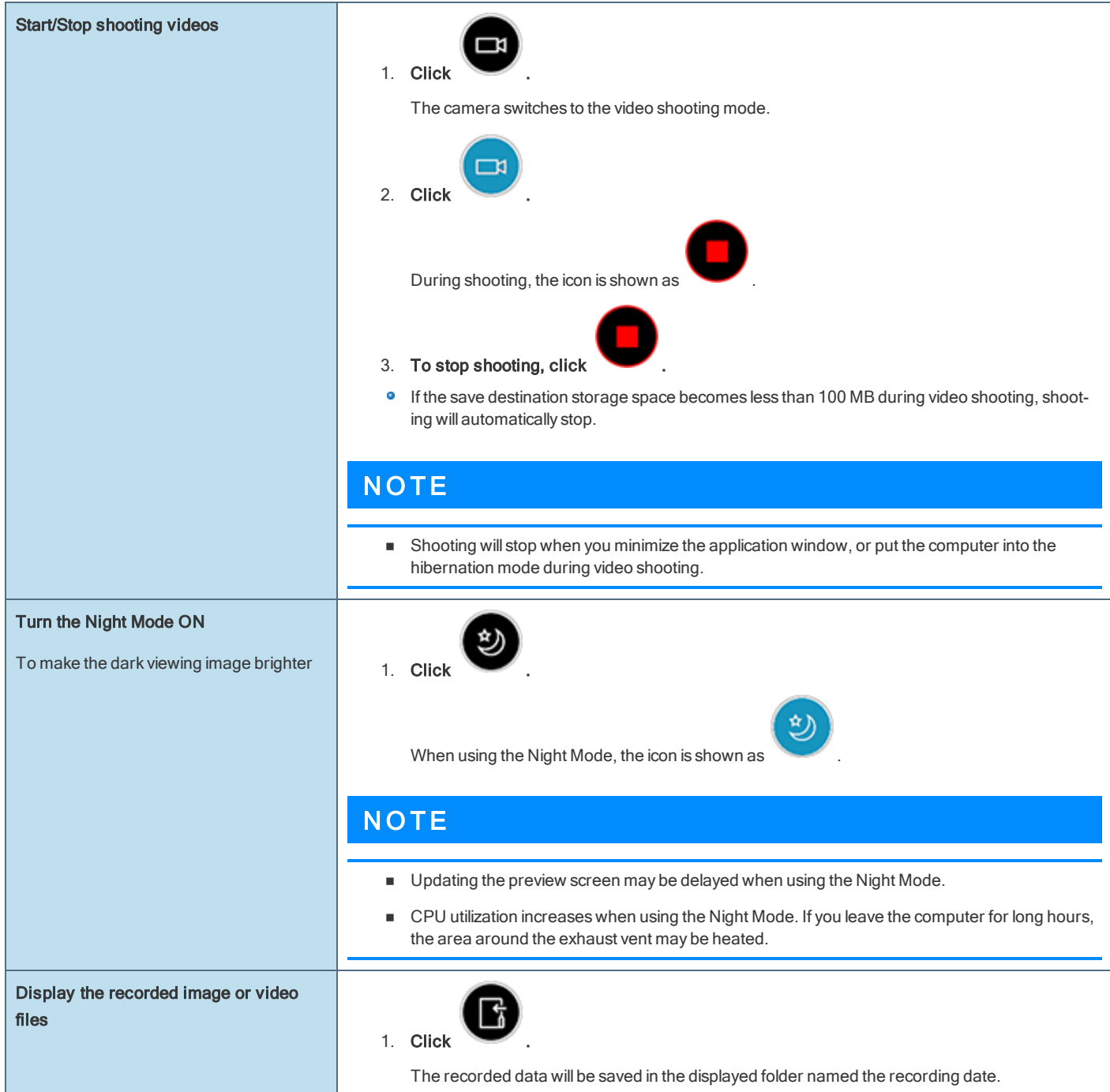

### OCR Scanning

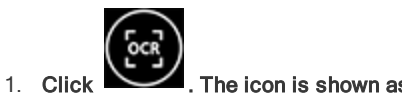

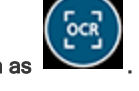

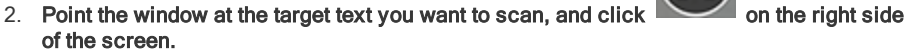

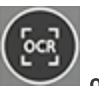

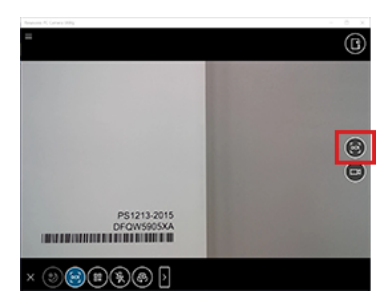

When the target text has been scanned, the scanned OCR text is displayed above the preview window.

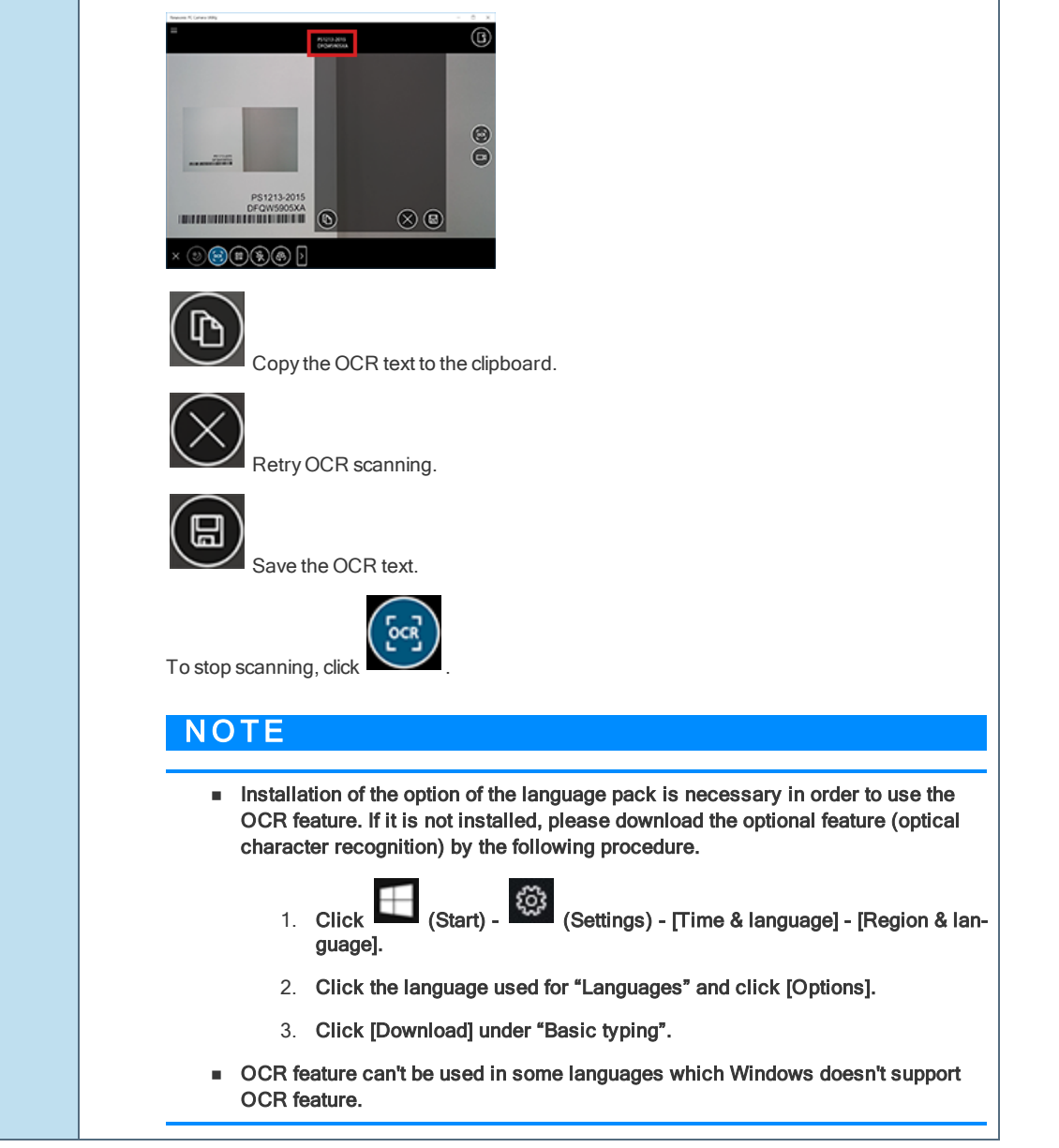

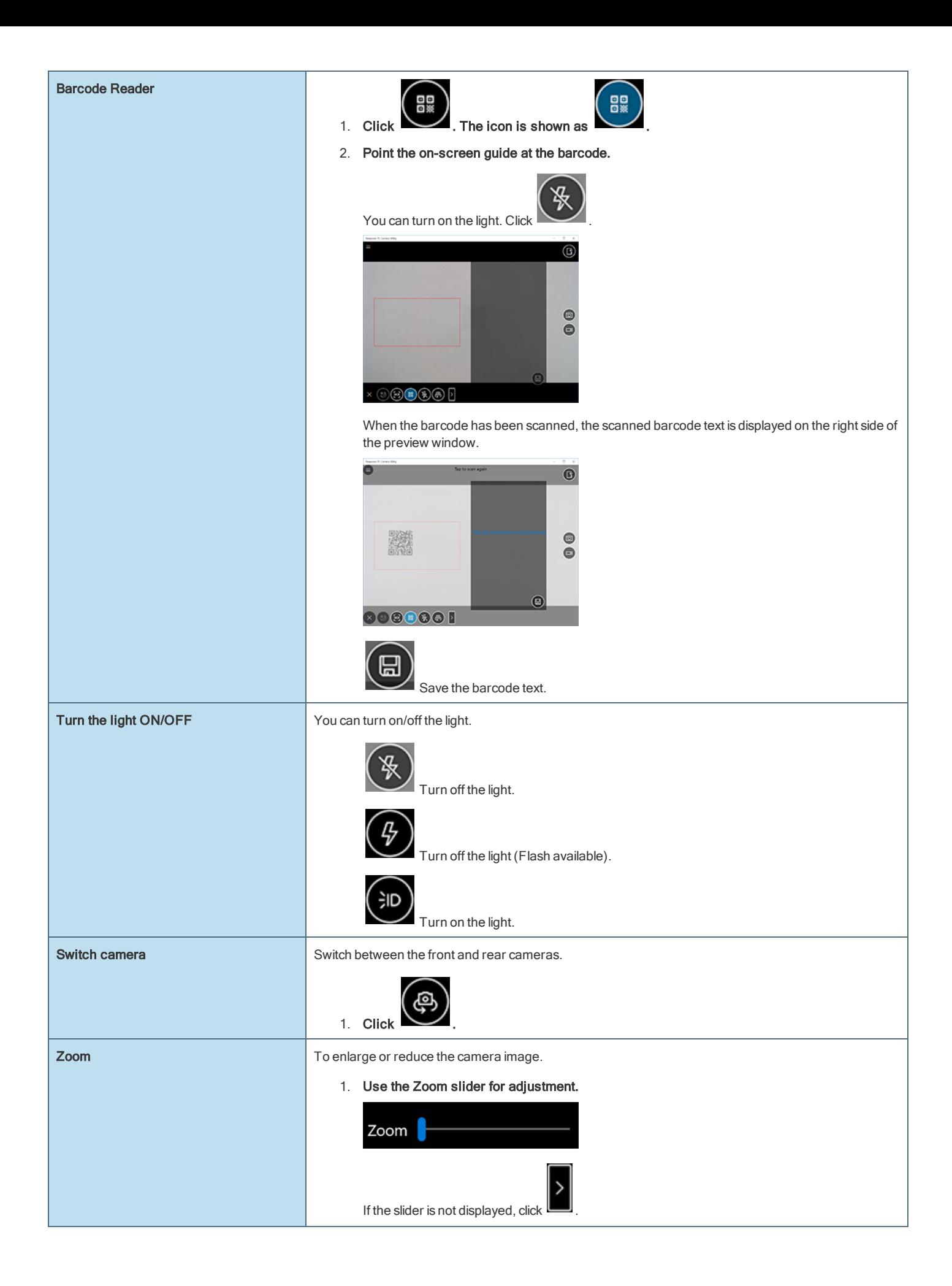

 $\overline{A}$ 

 $\overline{B}$ 

E

E

G

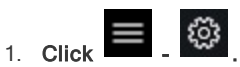

The "Settings" menu is displayed.

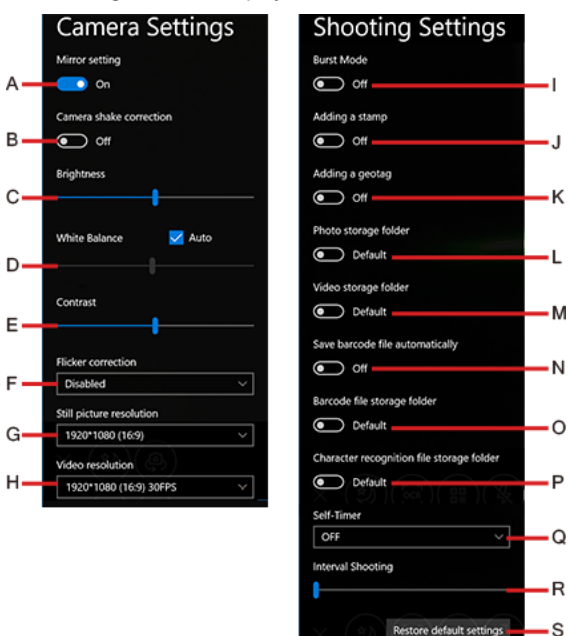

#### A. Mirror setting <Only for model with front camera>

Make the preview screen mirror-reversed (flip horizontal). (Recorded images will not be reversed)

#### B. Camera shake correction <Only for model with front camera>

Enable the image stabilizer when shooting photos.

#### C. Brightness

Change the brightness of camera images.

#### D. White Balance

Change the white balance of camera images. To set manually, uncheck the [Auto] option.

#### E. Contrast

Change the contrast of camera images.

### F. Flicker correction

Set the flickering correction of camera images.

### G. Still picture resolution

Change the still picture resolution. Perform touch operation or mouse click to select the resolution. The resolution may not be correctly specified if you use the keyboard cursor keys.

#### H. Video resolution

Change the video resolution. Perform touch operation or mouse click to select the resolution. The resolution may not be correctly specified if you use the keyboard cursor keys.

Note that the described FPS values are theoretical. They may be decreased depending on the actual use conditions.

### I. Burst Mode

Press and hold the photo shooting button to shoot continuously while the button is pressed. The maximum number of continuous shooting is 20.

• You cannot shoot continuously when using the Night Mode.

### J. Adding a stamp

Add geolocation and time stamps to still images.

### K. Adding a geotag

Add geotagging to the Exif data of still images.

#### L. Photo storage folder

Specify the destination of recorded photo data to save. The default value is the "Pictures" folder.

### M. Video storage folder

Specify the destination of recorded video data to save. The default value is the "Videos" folder.

If you specify the FAT32 formatted storage as destination to save, video files cannot be correctly created when the storage data capacity exceeds 4 GB.

### N. Save barcode file automatically

#### O. Barcode file storage folder

Specify the destination of saved barcode text. The default value is the "Pictures/Barcode" folder.

#### P. Character recognition file storage folder

Specify the destination of saved OCR text. The default value is the "Pictures/OCR" folder.

#### Q. Self-Timer

Specify the time period until shooting starts after the button is pressed. (OFF/5 sec./10 sec.)

### R. Interval Shooting

When you move the slider to the right, and specify the value except [0], the camera automatically repeats shooting at intervals of specified seconds. The maximum 10 photos can be shot continuously.

#### S. Restore default settings

Return all the settings to the default values.

To close the [Setting] menu, click on the upper left of the screen, or click the preview screen.

### **NOTE**

 $\blacksquare$  To specify the save destination folder, select the folder you have the access right to. If a writing error occurs, change the specified folder.

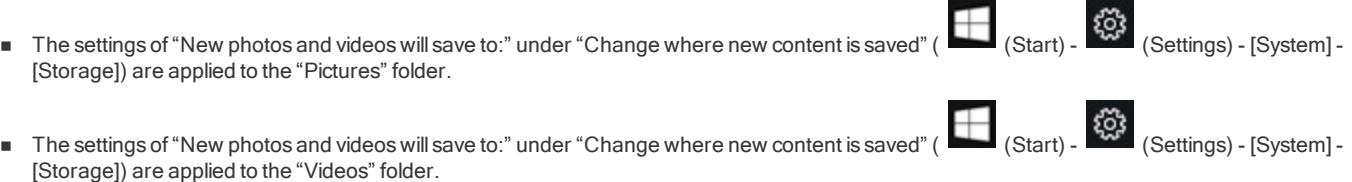

# Contactless Smart Card Reader/RFID Reader

### <Only for model with Contactless Smart Card Reader/RFID Reader>

You can read the data from RFID (Radio Frequency Identification) tags / Smart Card.

# $N$  O T E

n ContactlessSmart Card Reader is typically used with specialized applications. For further information, ask the system administrator.

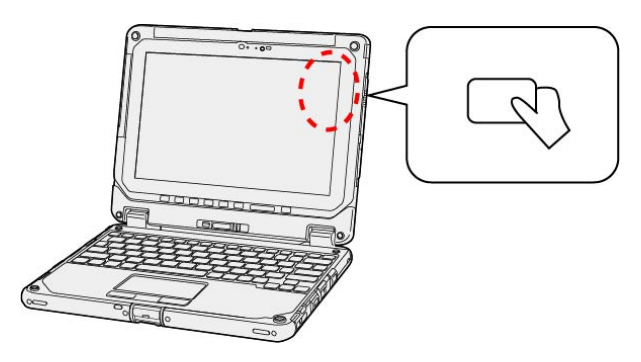

- 1. Aim the center of RFID tag / Smart Card at the Contactless Smart Card Reader.
	- **Continue operation by using the specialized applications.**

# **NOTE**

■ Operation distance depends on RFID tag / Smart Card.

#### <span id="page-116-0"></span><Only for model with Fingerprint Reader>

### **Precautions**

### For Security When Using Fingerprint Authentication

- **P** Fingerprint authentication does not guarantee complete user authentication and identification. Please note that we cannot accept liability for any loss or damage incurred from your use or inability to use fingerprint authentication. Please be forewarned.
- ۰ We cannot accept liability for any loss of data due to malfunction of the fingerprint sensor.
- Registration may be impossible if there is insufficient fingerprint or other information to identify an individual. ۰
- Interoperation with third-party software cannot be guaranteed. ö
- Fingerprint authentication can be performed using either fingerprint or password data. If you lose this data you may be unable to use this device, so store the data in a safe place.

### Fingerprint Sensor Handling

Avoid the following. Failure to do so may result in malfunction or damage to the fingerprint sensor.

- **•** Do not rub or scratch the sensor with hard materials or poke it with small pointed objects that could cause scratches.
- Do not touch the surface with dirty fingers.
- **•** Do not soil or cover the sensor with a sticker.
- In the following cases, fingerprint sensor sensitivity may be degraded, impeding or preventing authentication and registration.
	- **If the surface of the fingerprint sensor is soiled with dirt, skin oil, or sweat**
	- **If the surface of the fingerprint sensor is wet by moisture or condensation**
	- **If your finger is too wet or too dry**
	- **If your finger is wounded or inflamed**
	- **If your fingerprint grooves have become too shallow due to wear**
	- **If sliding too quickly or too slowly**
	- **If your finger is swollen, such as from bathing**
	- **If your fingerprint has changed due to weight loss or gain**
- Fingerprint sensor sensitivity may be restored by the following.
	- **•** Wipe the fingerprint sensor with a soft cloth.
	- Wash and wipe your hands.
	- **·** Use another finger for registration and authentication.
	- **If your finger is extremely dry, moisten it using hand cream.**
- Static electricity can cause the fingerprint sensor to malfunction. To discharge static electricity, touch a metal surface before touching  $\bullet$ the fingerprint sensor. Be especially careful about static electricity in the winter and in other dry conditions.
- ۰ When a faulty fingerprint sensor is repaired, previously saved passwords may be reset in the process. Please be forewarned.

### Setting a Password

If you forget your sign in password you will be unable to use the device or Windows, so be absolutely certain that you will not forget it.

If you are using Windows Hello:

When you have installed the Fingerprint Authentication Utility (DDS EVE FA Standalone for Panasonic), Windows Hello will become deactivated.

### Fingerprint Authentication Function

Use fingerprint authentication to improve security and convenience by replacing the conventional password entry required to sign in to windows or provide authentication on websites.

#### • The OS provides the fingerprint registration/authentication function.

If you use fingerprint authentication only to sign in to Windows, you do not need to install the Fingerprint Authentication Utility (DDS EVE FA Standalone for Panasonic). In that case, however, automatic sign in to websites using fingerprint authentication for verification is not available.

The fingerprint authentication function of the OS can be used as follows.

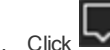

1. Click (Notification) on the task tray, and click [All settings] - [Accounts] - [Sign-in options] - [Fingerprint].

When fingerprints are registered with both the OS fingerprint authentication function and the Fingerprint Authentication Utility, authentication is performed by the Utility during Windows sign-in. (The OS's fingerprint information cannot be used.)

### Fingerprint Authentication Utility Features

• Pre-boot authentication (PBA)

Perform fingerprint authentication before the computer starts up. Set the Supervisor Password for the Setup Utility beforehand.

**•** Sign in fingerprint authentication

Use fingerprint authentication to unlock your computer and sign in to Windows.

**•** Fingerprint enrollment tool

Use to register, update, and delete fingerprints.

**•** Fingerprint authentication ID manager

Use fingerprint authentication to automatically sign in to websites that require a user ID and password, such as are displayed in Internet Explorer.

If the Fingerprint Authentication Utility (DDS EVE FA Standalone for Panasonic) is installed, the Windows-standard fingerprint registration/authentication function and the function to set the personal identification number (PIN) cannot be used.

## Fingerprint Authentication Initial Configuration

### Preparations for Using Fingerprint Authentication

Use the following procedure for fingerprint authentication utility with this device.

Set up a Windows user account and password.

Sign in to Windows with administrator rights, and set up the Fingerprint Authentication Utility (DDS EVE FA Standalone for Panasonic).

▼

▼

▼

Sign in with a user account that uses this device to register fingerprints.

Perform Pre-boot authentication (PBA) as necessary.

If the "User Account Control" screen appears, click [Yes].

### Fingerprint Sensor Location

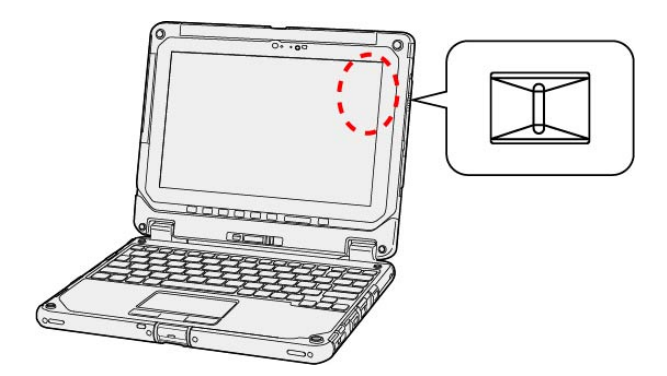

If a user account for fingerprint authentication and a Windows sign in password have already been set, skip to Step 2. If a user account for fingerprint authentication has not yet been set, set up a new user account and password.

## N O T E

### There are two types of user account.

- **Administrator**
- Standard user

Some operations and settings are partially prohibited by standard user (restricted user) accounts.

### Step 2. Set up the Fingerprint Authentication Utility (DDS EVE FA Standalone for Panasonic).

#### 1. Sign in to Windows with an account having Administrator rights.

If you have signed in as a standard user, click the user name on the upper left of the start menu to display the menu. Then, sign in using administrator privileges.

- 2. Close all other programs.
- 3. Click (Start) [Windows System] [This PC], and double-click [Windows (C:)].

Alternatively, click (All apps) - [Windows System] - [This PC], and double-click [Windows (C:)] in the tablet mode.

- 4. Double-click [util], and double-click [fgrprint].
- 5. When FSAInstaller\_XXXXXXXXXXXXXXXX appears, double-click.

If the "User Account Control" screen appears, click [Yes].

- 6. Follow the on-screen instructions.
- 7. Sign in after restarting.

If there are multiple users, select the one to sign in.

8. Click "Sign-in options" click the key icon, enter your Windows password, and then click  $[\rightarrow]$ .

Step 3. Register a Fingerprint

#### Step 3-1. Start registering fingerprints

If "Fingerprint not Enrolled" screen is displayed, click "Enroll". When you click "Skip Enrollment", the Fingerprint Enrollment Tool can be started by the following procedure.

#### 1. Have the user whose fingerprint is to be registered sign in to Windows with their account.

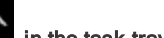

- 
- 2. Click in the task tray, and click and then click [Fingerprint Enrollment Tool].
- Step 3-2. Enter the Windows sign in password.

When the "Fingerprint Enrollment Tool- User Enrollment" screen appears, enter the Windows sign in password and click [Next].

### Step 3-3. Register Fingerprint Data

1. Click the button for a finger to be registered, and click [Next].

# N O T E

**n** Register at least two fingers. That way, if by any chance one finger is injured, another can be used.

#### 2. Enter fingerprints on the fingerprint sensor.

Enter each fingerprint at least three times. When the fingerprints are being registered, the "Progress" indicator lights green. When all three parts of the "Progress" indicator light green, the "Fingerprint authenticated normally" message appears.

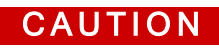

#### To prevent scanning errors, pay attention to the following.

<sup>o</sup> Set the first joint of the finger you want to register on the fingerprint sensor so that the center of the fingerprint can pass over the center of the sensor.

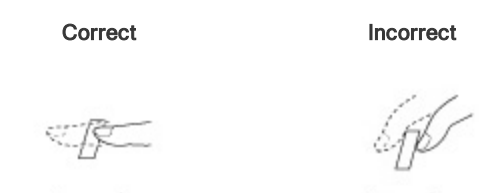

- **•** Slide the finger toward you while maintaining contact with sensor.
- **•** Slide your finger until you can see the sensor.
- In the following cases, the fingerprint sensor may fail to register or authenticate.
	- **•** Sliding too quickly or too slowly.
	- The finger is dirty or scarred.
	- The finger is too wet or too dry.

See ["Fingerprint](#page-116-0) Sensor Handling" for details.

n In rare cases, features necessary for fingerprint authentication may not be detected.

In such cases, try registering another finger.

- n If pop-up or other messages appear on the desktop screen, fingerprint entry may be inhibited temporarily. In such cases, click outside of the Fingerprint Authentication window, then click again back inside it.
- 3. Click [Next], and register another finger using the same procedure as the first.
- 4. After registering the second finger, click "Finish".

To register more fingers, check "Add/change/delete a fingerprint", then click [Next] and repeat the same procedure.

5. Click [OK].

Perform Pre-boot authentication (PBA) as necessary.

- 1. Click **on the lower right of the desktop screen, click** on the task tray, and click [PBA Setting Tool].
- 2. When the "Logon" screen is displayed, input the fingerprint that has been registered.
- 3. Set [Pre-boot Authentication] to [Enable] on the "PBA Setting" screen.

When signing in to Windows with only the authentication before startup, enable [Single Sign-on].

- 4. Click the finger button to use for Pre-boot authentication (PBA).
	- You can select the registered finger.
- 5. Click [Finish], and click [Yes] on the confirmation screen.
- 6. Click [OK].

### **NOTE**

- If the backup file is recovered, the Pre-boot authentication (PBA) setting is deleted. Make the setting again after the recovery.
- n Enabling the Pre-boot authentication (PBA) will register the fingerprint data on BIOS. To erase the fingerprint data that has been registered on BIOS, uninstall the fingerprint authentication utility (DDS EVE FA Standalone for Panasonic). (The fingerprint data is not

erased even if the OS is recovered or the data on the built-in disk is erased) ( Uninstalling the fingerprint [authentication](#page-120-0) utility)

### How to use the fingerprint authentication utility

See the online Help (EVE FA Standalone Help) installed with the device for more details on using the fingerprint authentication utility, troubleshooting, restrictions, and other info.

Use the following procedure to display the online Help (EVE FA Standalone Help).

Alternatively, click (All apps) - [DDS] - [EVE FA Standalone Help] in the tablet mode.

### <span id="page-120-0"></span>Uninstalling the fingerprint authentication utility

Perform the following procedure to uninstall the device's fingerprint authentication utility.

1. Open the Control Panel.

To open the Control Panel, proceed as follows.

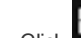

Click (Start) - [WindowsSystem] - [ControlPanel].

2. Click [Uninstall a program] in the Control Panel, double click "EVE FA Standalone for Panasonic (xxx) x.x.x.xxxxxx" in the program list.

(x.x.x.xxxxx indicates the version number)

Follow the on-screen instructions.

- 3. If you want to be able to use the user authentication data in the future, select [No] when the "Do you delete all the data such as registered fingerprint information?" message appears. Otherwise, select [Yes] to completely delete the authentication data.
- 4. Follow the on-screen instructions.

You can use an optional port replicator (CF-VEB201). This device frees you from being bothered by a lot of cable connections when you carry the computer. It also allows you to connect various peripherals.

Connect the port replicator to the expansion bus connector (A) on the bottom of the computer.

Read the instruction manual of the port replicator before using.

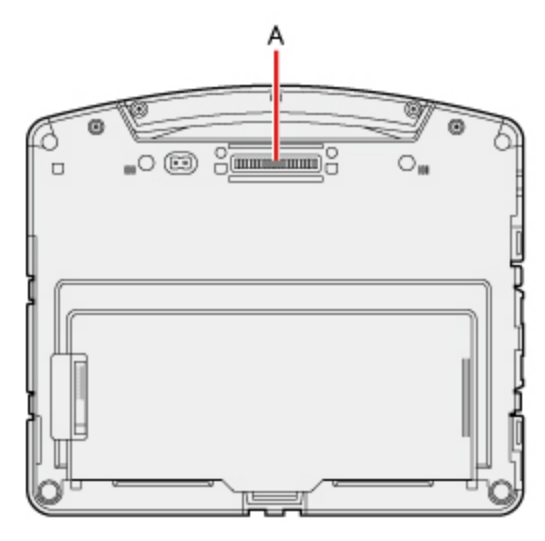

# **CAUTION**

- **n** Connect the AC adaptor always when using the port replicator.
- $\blacksquare$  The driver of the port replicator is preinstalled in the computer.
- **n** Connect or disconnect the port replicator while the computer power is turned off.
- n To boot the computer from a commercially available optical drive, be sure to connect the USB drive to the USB port on the computer, not to the USB port on the port replicator.
- n If the port replicator is connected, each port (except the SD memory card slot) of the keyboard base cannot be used.

# **NOTE**

n Use only the specified port replicator (CF-VEB201).

# Names and Functions of Parts

Read carefully this manual that described for each device when connecting each device to the port replicator.

## **CAUTION**

#### Do not touch the expansion bus connector or pins of the port replicator.

<Rear>

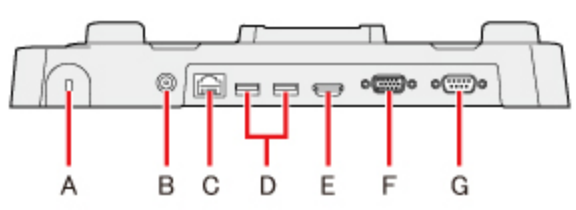

A. Security Slot

A Kensington cable can be connected.

**•** For more information, read the manual that comes with the cable.

B. DC-IN Jack

- C. LAN Port
- D. USB 3.0 Ports (2 ports)
- E. HDMI Port

Connector for HDMI compatible digital display.

- **It is not compatible with the analog display.**
- **•** The display specifications of the maximum resolution, etc. that can be output differ according to the specifications of the device connected. For details, refer to the specifications of the device connected.
- F. VGA Port
- G. SerialPort
	- **It does not support serial mouse.**

<Front>

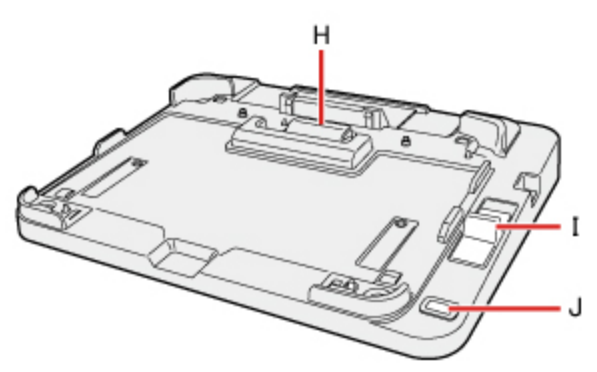

H. Expansion Bus Connector

This connects to the expansion bus connector on the bottom of the computer.

I. Lever

Slide the lever all the way back to release the computer.

J. Power Switch

This operates identically to the power switch on the computer.

### <Left>

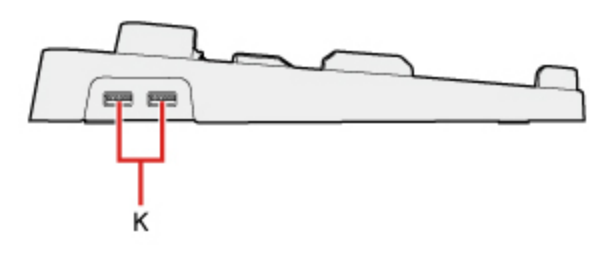

K. USB 2.0 Ports (2 ports)

# Connecting/Disconnecting the Computer

# **CAUTION**

- Make sure to turn the computer off for connection/disconnection.
- Do not connect or disconnect the port replicator while the computer is powered on or in the sleep or hibernation mode.

### **Connecting**

- 1. Turn off the computer. Disconnect all the devices and cables and close the terminal cover and close the display.
- 2. Connect the AC adaptor to DC-IN jack of the port replicator. Connect the AC cord to the AC adaptor, and connect to an AC outlet.

# C A U T I O N

- Refer to the OPERATING INSTRUCTIONS accompanying computer for information on proper handling of the AC adaptor and AC cord.
- 3. Set the front corners of the computer in the latches of the port replicator.
	- **O** Confirm to close all connector covers of computer before connecting. Do not attempt to make connections if there is any object between the computer and the port replicator. Doing so could damage the computer and the port replicator.

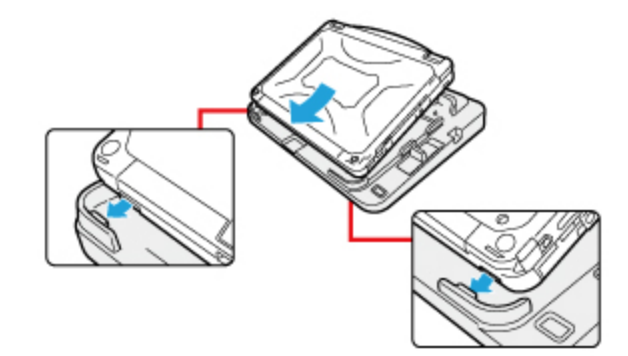

4. Press the computer in the direction of the arrow and set firmly against the port replicator.

# **CAUTION** Do not allow your hand to get caught between the computer and the port replicator when setting the computer.

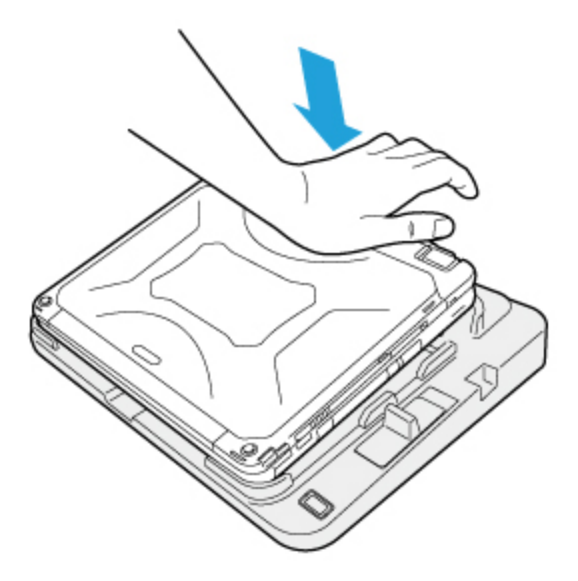

# **CAUTION**

- Do not attempt to move the port replicator while connecting the computer to the port replicator.
- n If the computer malfunctions while the port replicator is attached, disconnect the port replicator and check to see if the computer operates normally. If the computer operates normally, the port replicator may be malfunctioning. Contact Panasonic Technical Support.

## **NOTE**

- See Reference Manual of the computer for connecting and setting USB devices, external displays and LAN.
- n If the image of the external display connected to the port replicator has stopped, remove the computer from the port replicator, and then reconnect it.

### 1. Turn off the computer and close the display.

- **If the cable has been connected to the security slot on the side, remove the cable.**
- 2. Slide the lever all the way back. The computer's connector disengages the expansion bus connector of the port replicator.

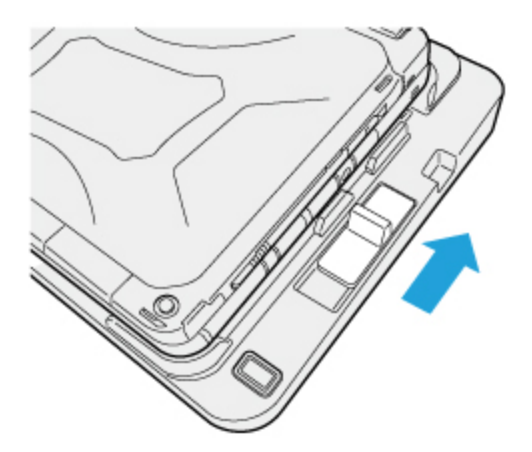

## **CAUTION**

- n After sliding the lever, do not suddenly release it. The lever may relock. Do not slide the lever while pressing against the computer from above. Doing so could damage the computer.
- n If the computer malfunctions while the port replicator is attached, disconnect the port replicator and check to see if the computer operates normally. If the computer operates normally, the port replicator may be malfunctioning. Contact Panasonic Technical Support.
- 3. Lift up the computer to remove it from the port replicator.

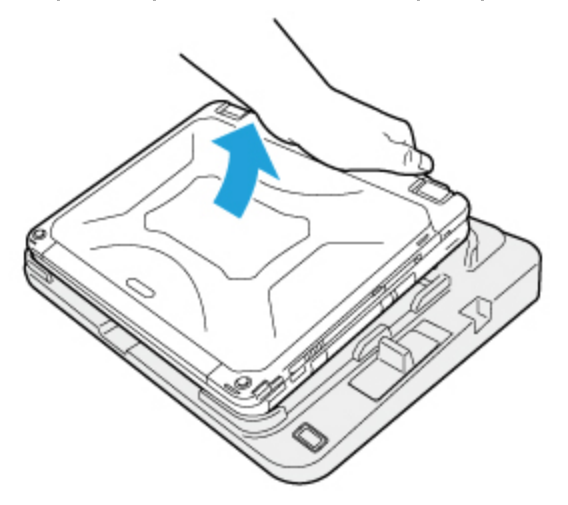

### **NOTE**

n If it is difficult to disconnect the computer, push the lever while holding the computer from top for easy disconnection.

## **Cradle**

In combination of the computer and Cradle, you can connect variety of devices.

Read operating instructions for each device carefully when connecting each device to the Cradle.

- Names and [Functions](#page-125-0) of Parts
- **•** [Connecting/Disconnecting](#page-126-0) the Computer
- **•** Battery [Charging](#page-128-0)

# <span id="page-125-0"></span>Names and Functions of Parts

# **CAUTION**

Do not touch the expansion bus connector or pins of the Cradle.

### <Rear>

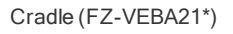

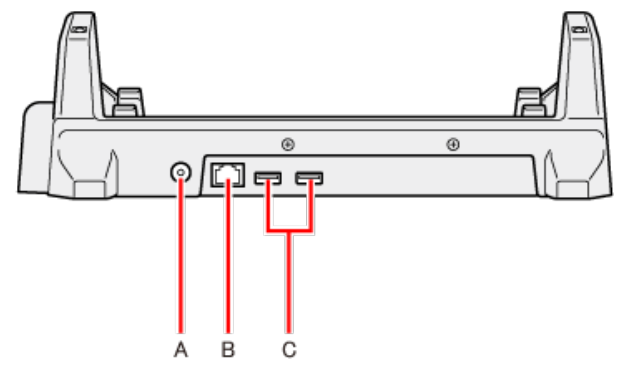

- A. DC-IN Jack
- B. LAN Port
- C. USB 3.0 Ports (2 ports)

Cradle (CF-VEB202\*)

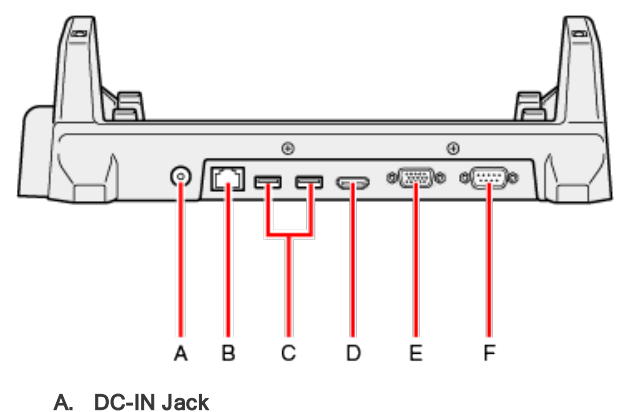

- B. LAN Port
- C. USB 3.0 Ports (2 ports)
- D. HDMI Port
- E. VGA Port
- F. Serial Port

<Front>

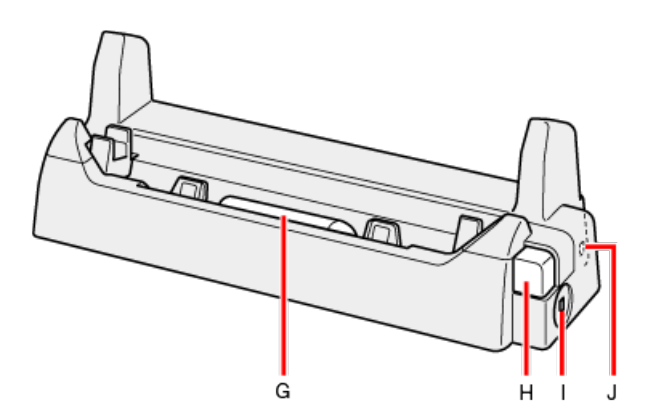

### G. Expansion Bus Connector

This connects to the expansion bus connector on the bottom of the computer.

#### H. Lever

Use this lever when disconnecting the cradle from the computer.

### I. Security slot (Side front)

A Kensington cable can be connected.

If the cable for security is connected to this security slot after the computer is connected, the computer cannot be disconnected because the lever is locked.

**•** For more information, read the manual that comes with the cable.

### J. Security slot (Side back)

A Kensington cable can be connected.

**•** For more information, read the manual that comes with the cable.

## <span id="page-126-0"></span>Connecting/Disconnecting the Computer

# **CAUTION**

- Make sure to turn the computer off for connection/disconnection.
- Do not connect or disconnect the Cradle while the computer is powered on or in the sleep mode (i.e., when the power indicator is blinking).

### **Connecting**

### 1. Turn off the computer.

Disconnect all the devices and cables and close the terminal cover.

### 2. Connect the AC adaptor to DC-IN jack of the Cradle.

Connect the AC cord to the AC adaptor, and connect to an AC outlet.

**·** Refer to the "OPERATING INSTRUCTIONS - Read Me First" accompanying computer for information on proper handling of the AC adaptor and AC cord.

Cradle (FZ-VEBA21\*) Cradle (CF-VEB202\*)

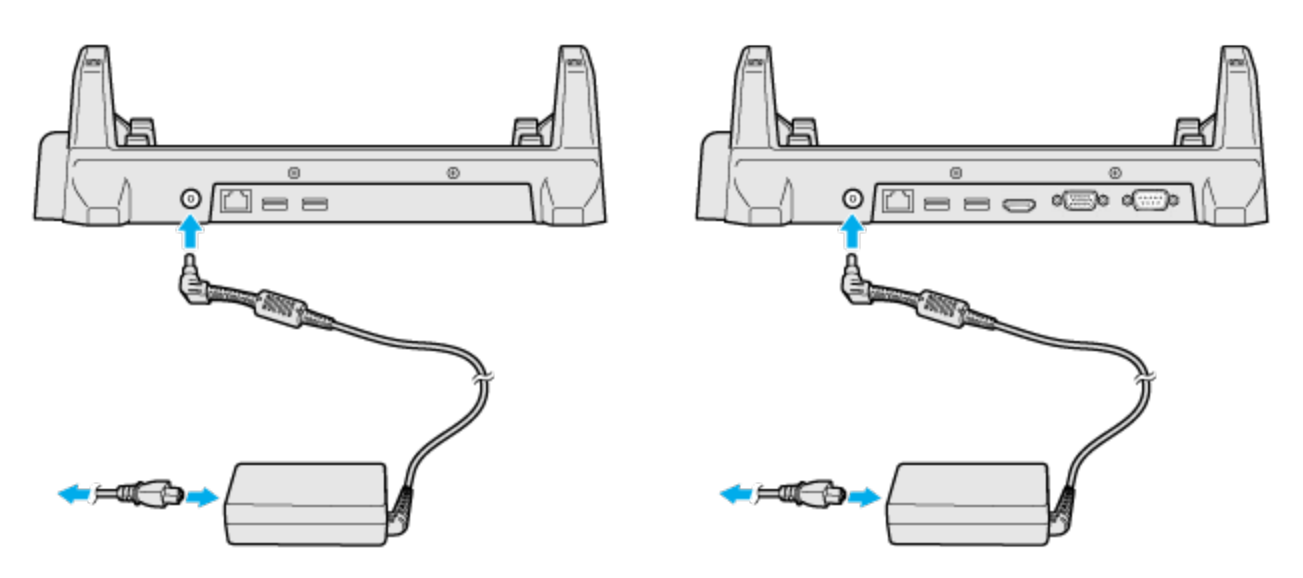

- 3. Insert the computer from above the cradle and push the upper center of the computer all the way in.
	- **•** Do not attempt to make connections if there is any object between the computer and the Cradle. Doing so could damage the computer and the Cradle.

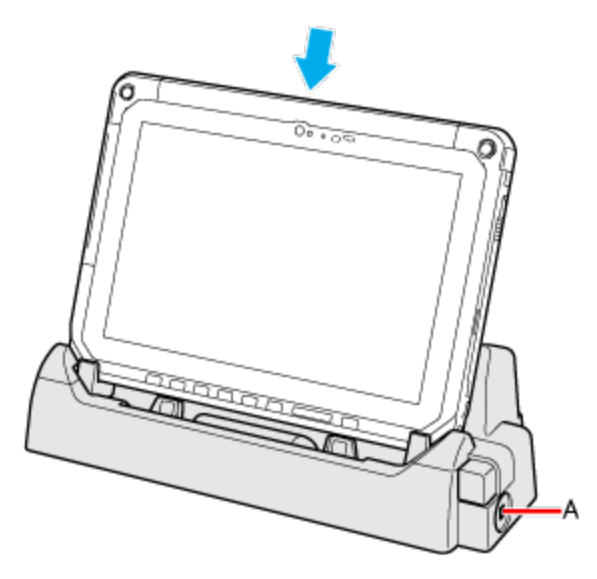

4. When locking the lever for disconnection, connect the cable for security to the security slot (A) on the side.

# **CAUTION**

- Do not attempt to move the Cradle while connecting the computer to the Cradle.
- n If the computer malfunctions while the Cradle is attached, disconnect the Cradle and check to see if the computer operates normally. If the computer operates normally, the Cradle may be malfunctioning. Contact Panasonic Technical Support.

### **Disconnecting**

- 1. Turn off the computer.
	- **If the cable has been connected to the security slot on the side, remove the cable.**

2. Push the lever in and lift the computer up.

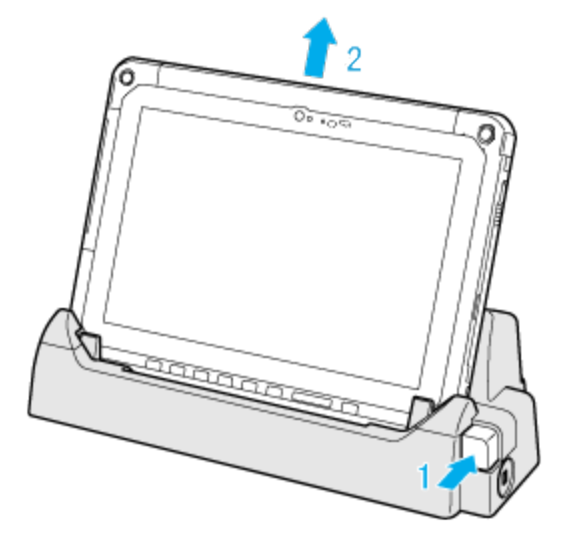

# **NOTE**

n If it is difficult to disconnect the computer, push the lever while holding the computer from top for easy disconnection.

# <span id="page-128-0"></span>Battery Charging

The battery can be charged using the cradle.

When you attach the computer with the AC adaptor attached to the Cradle (**[Connecting/Disconnecting](#page-126-0) the Computer**), the battery attached to the computer is automatically charged.

Attaching the strap helps you stably hold the computer.

### Installing the hand strap

Before installing the hand strap, detach the tablet from the keyboard base. And then turn over the tablet.

# **CAUTION**

- n Place the computer on a soft cloth with the panel side down. In addition, make sure that there is no item under the tablet.
- 1. Pass the belt which has an adjuster (A) through the strap holes (B) located on the upper side of the back of the tablet.

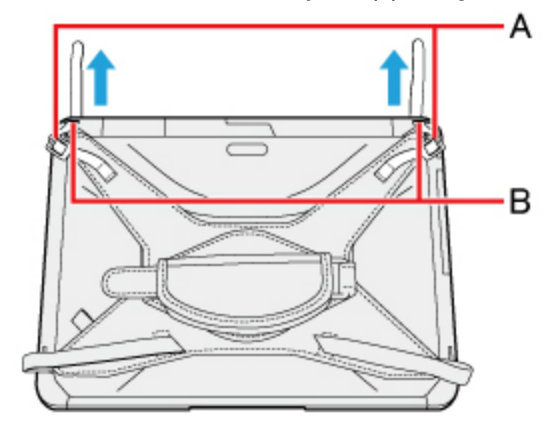

2. Pass the belt through the adjuster and securely tighten it so it does not loosen.

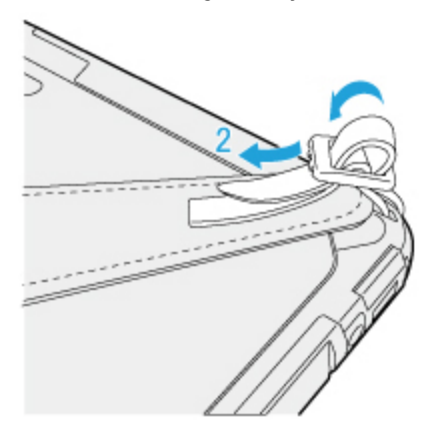

3. Pass the belt which has the Velcro straps through the strap holes (C) located on the side of the back of the tablet.

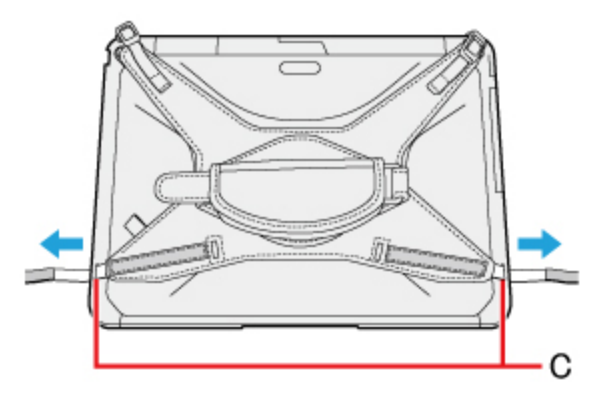

- 4. Securely attach the bonded part of the belt so it does not loosen.
	- **Insert the tip of belt into the cut hole of the hand strap.**

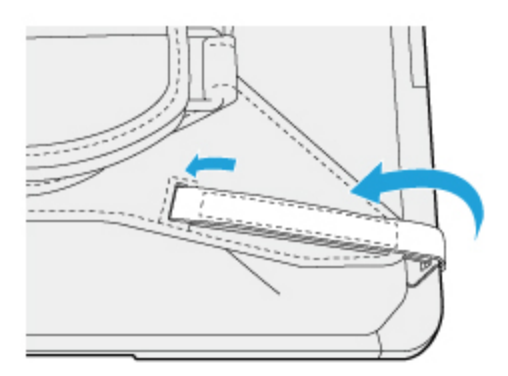

- 5. <Only for model with the tether> Attaching the tether to the hand strap.
	- 1. Pass one of the loops through the hole.

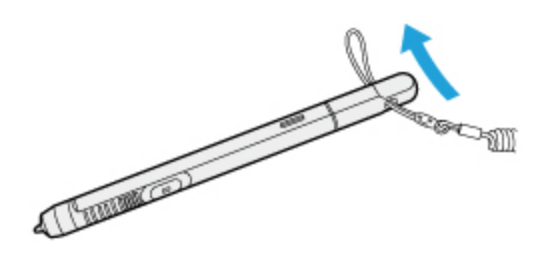

2. Pass one of the loops through another loop.

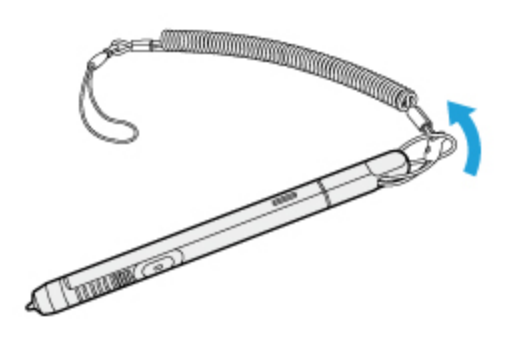

3. Pass the loop through the ring of the hand strap.

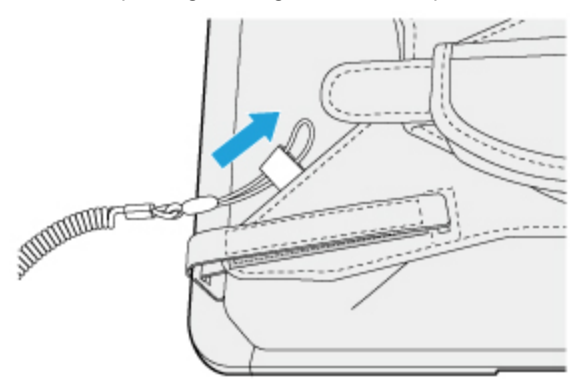

4. Pass the pen and tether through the second loop.

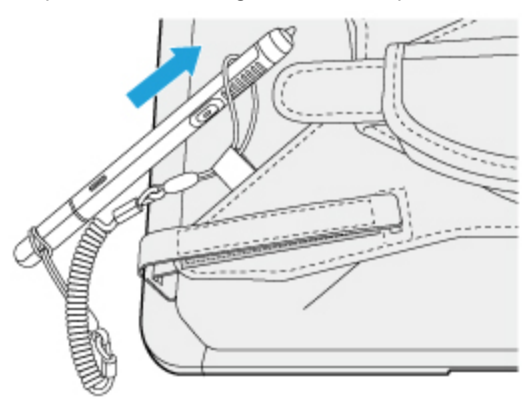

### Installing the shoulder strap

Before installing the hand strap, detach the tablet from the keyboard base. And then turn over the tablet.

# **CAUTION**

### **n** Place the computer on a soft cloth with the panel side down. In addition, make sure that there is no item under the tablet.

1. Pass the belt which has an adjuster (A) through the strap holes (B) located on the upper side of the back of the tablet.

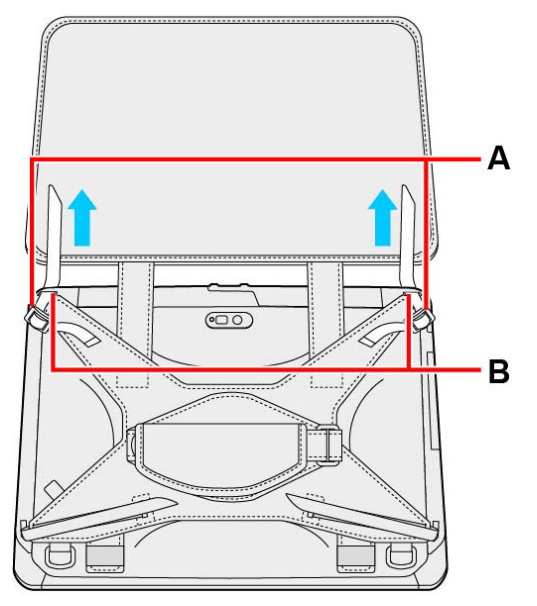

2. Pass the belt through the adjuster and securely tighten it so it does not loosen.

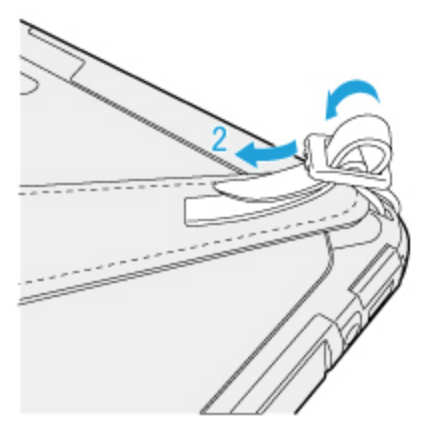

3. Pass the belt which has the Velcro straps through the strap holes (C) located on the side of the back of the tablet.

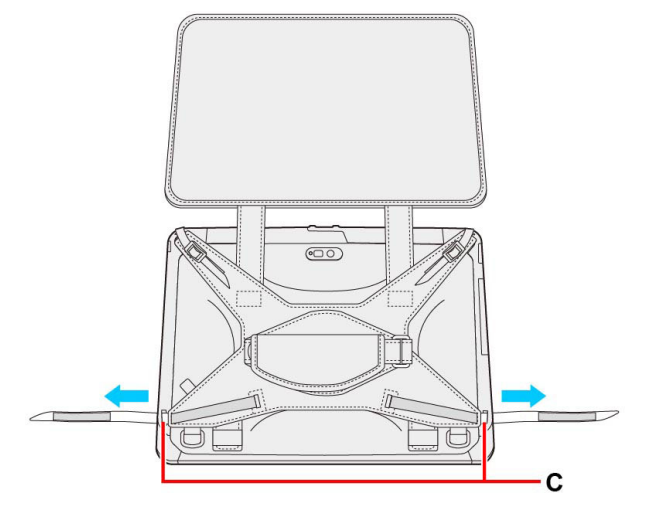

- 4. Securely attach the bonded part of the belt so it does not loosen.
	- **Insert the tip of belt into the cut hole of the hand strap.**

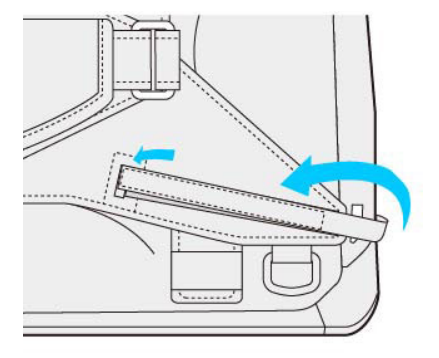

- 5. <Only for model with the tether> Attaching the tether to the hand strap.
	- 1. Pass one of the loops through the hole.

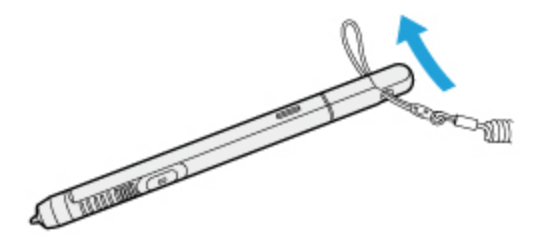

2. Pass one of the loops through another loop.

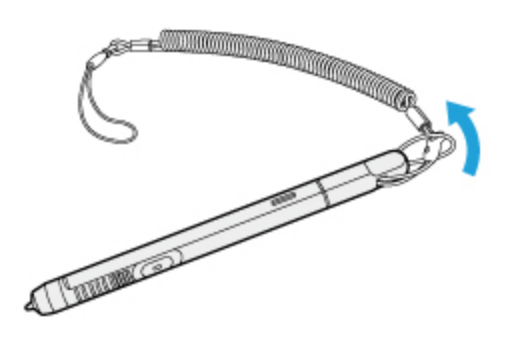

3. Pass the loop through the ring of the hand strap.

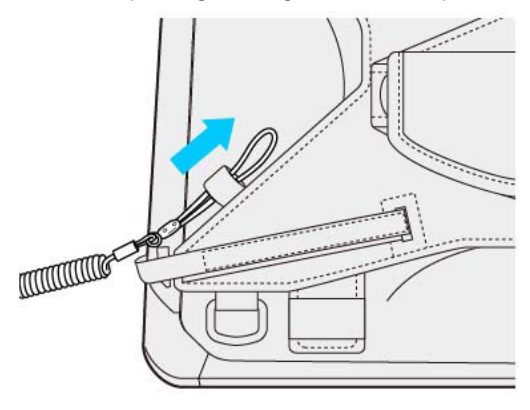

4. Pass the pen and tether through the second loop.

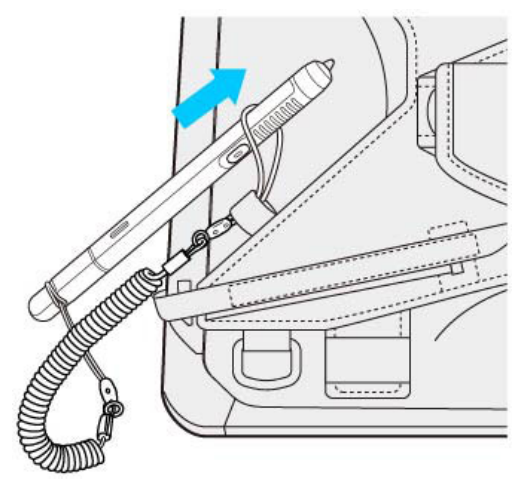

6. Pass the shoulder belt through the ring of the shoulder strap. Pass the belt through the adjuster and securely tighten it so it does not loosen.

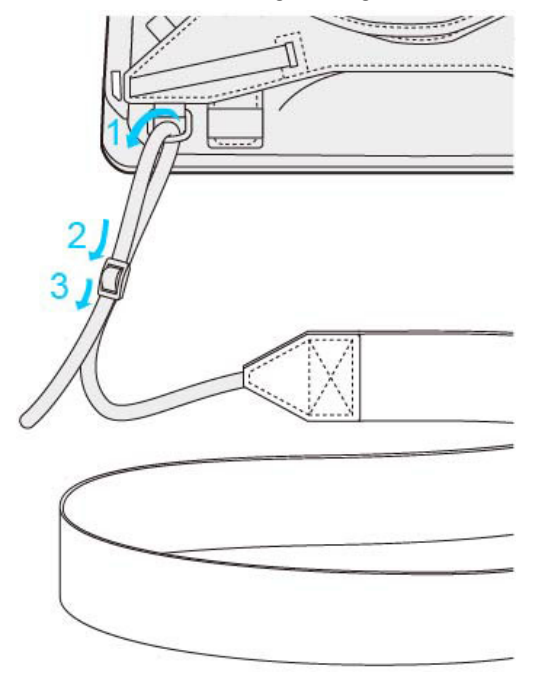

## Installing the hand strap MSR

<Only for model with Magnetic Stripe Card Reader>

Tighten the three straps (A, B and C) according to the following procedure.

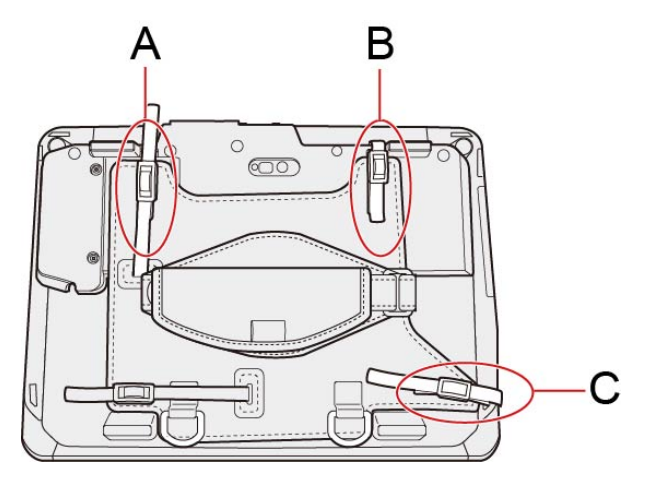

1. Pass the belt (A) which has an adjuster through the strap holes located on the upper side of the back of the tablet.

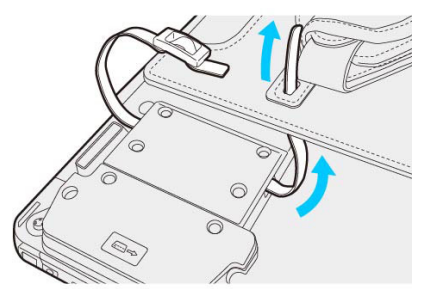

2. Pass the belt through the adjuster and securely tighten it so it does not loosen.

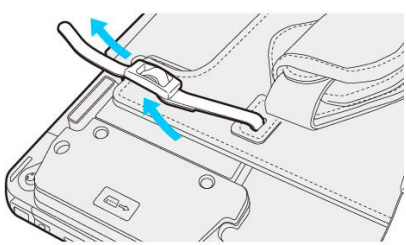

3. Pass the belt (B) which has an adjuster through the strap holes located on the upper side of the back of the tablet.

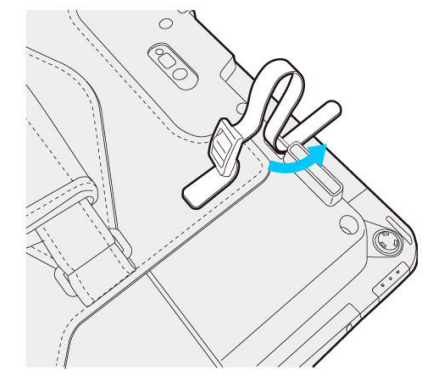

4. Pass the belt through the adjuster and securely tighten it so it does not loosen.

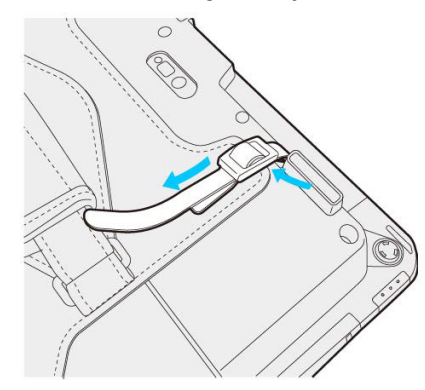

5. Pass the belt (C) which has an adjuster through the strap holes located on the upper side of the back of the tablet.

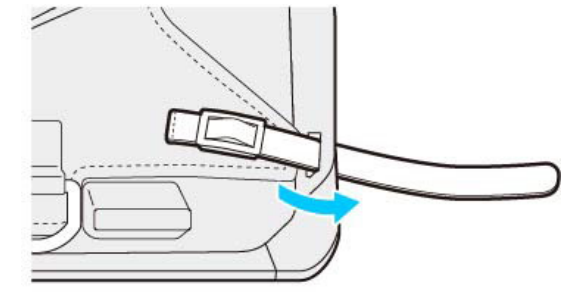

6. Pass the belt through the adjuster and securely tighten it so it does not loosen.

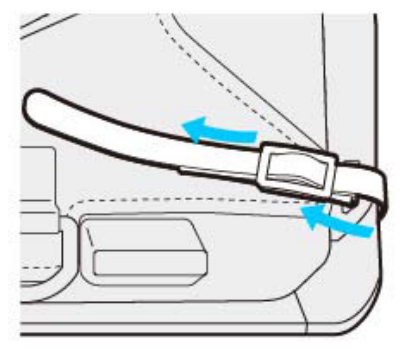

### Using the hand strap

1. When using the computer holding with hand, insert your hand to the hand strap.

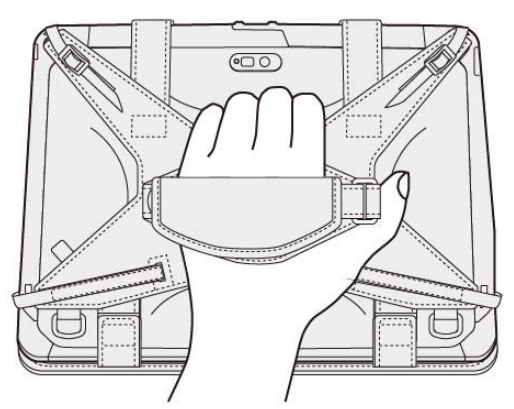

- 2. Fix the hand strap firmly so that the computer does not come off, and then turn it over.
- 3. Adjust the angle of the hand strap if it is necessary.

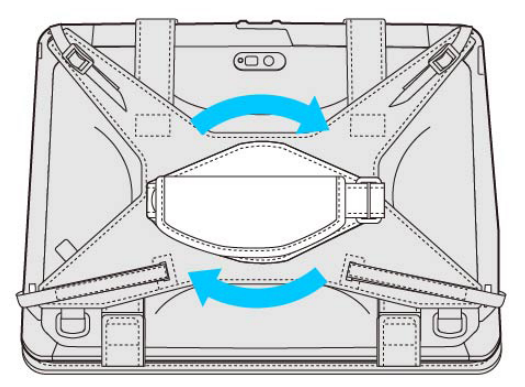

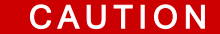

 $\blacksquare$  If the hand is not securely fixed to the hand strap, the computer may drop.

When the hand strap is too loose or too tight, you can adjust the hand strap according to the instructions below.

1. Remove (D) from the strap joint and next remove (E).

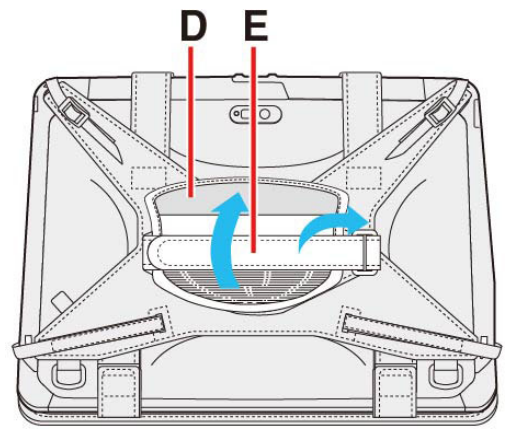

2. Move (E) and adjust the position (F).

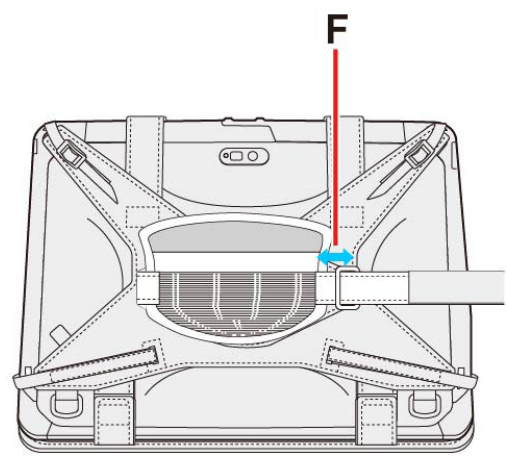

- 3. Attach (E), then (D) to the joint.
	- **•** Attach the hand strap firmly so that the strap does not come off.

### When Inserting/Removing the Battery Pack

# **CAUTION**

- Place the computer on a soft cloth with the panel side down. In addition, make sure that there is no item under the tablet.
- 1. Remove the Velcro straps part of the hand strap.

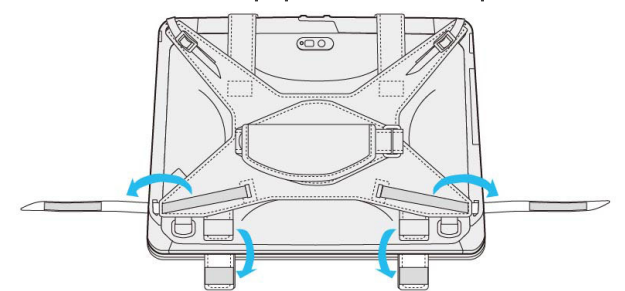

2. Raise the upper side of the hand strap.

With the upper side of the hand strap lifted up, remove the back cover.

**•** Refer to the "Replacing the Battery Pack".

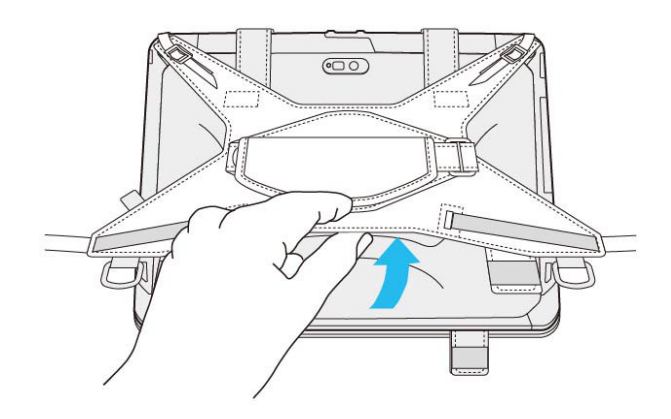

The battery charger is designed for charging the battery pack for the Panasonic computer series. To recharge a battery pack, you will need the AC adaptor and AC cord included with this product.

Read both this Operating Instructions and the computer's Operating Instructions before using.

# Names and Functions of Parts

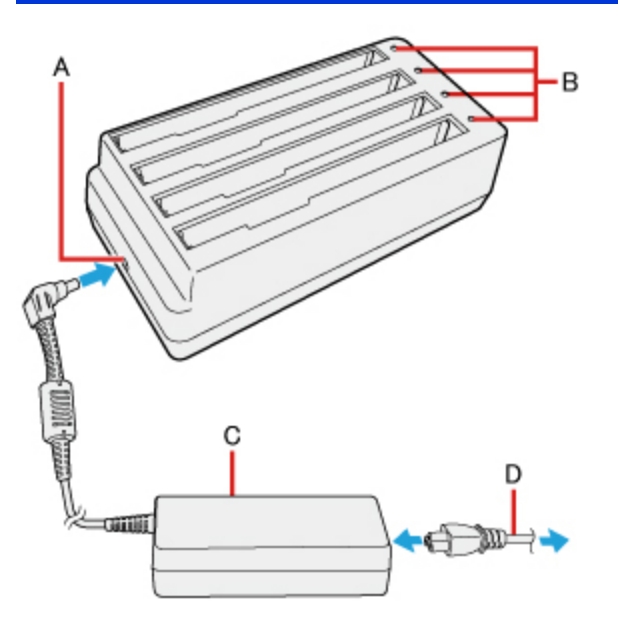

- A. DC-IN Jack
- B. Battery Indicator (1 to 4)
- C. AC adaptor

Clean the dust and other debris of the connector regularly.

D. AC cord

# **CAUTION**

- $\blacksquare$  The AC cord may vary depending on the country.
- n Use only the specified AC adaptor with this product.

### **Indicators**

The power indicator on the battery charger lights green when the power is being supplied (when the adaptor is connected).

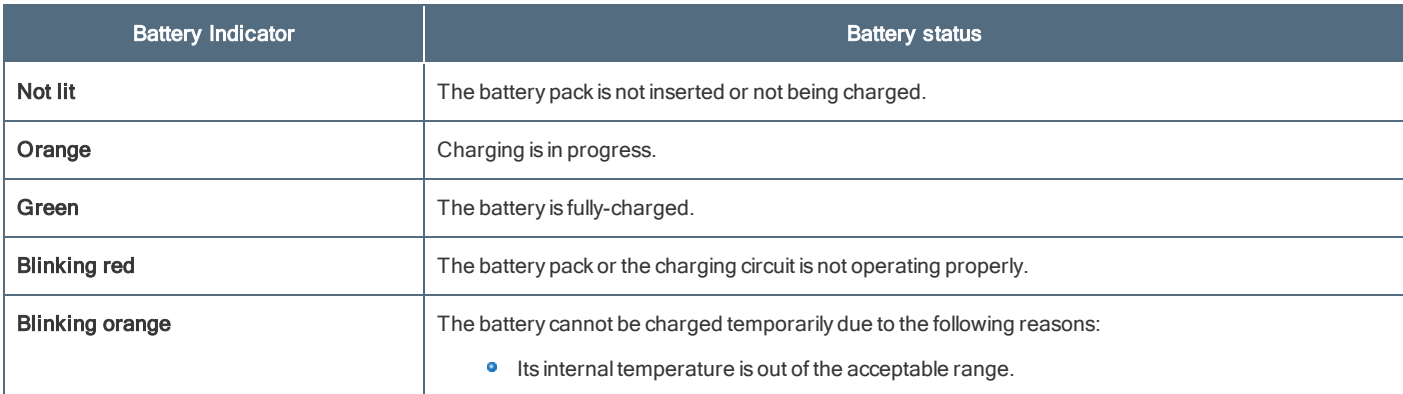

# Charging the battery pack

- 1. Connect the AC Adaptor.
- 2. Insert the battery pack(s).

Insert the battery pack firmly with its battery connector (B) facing the indicator (A) of the charger.

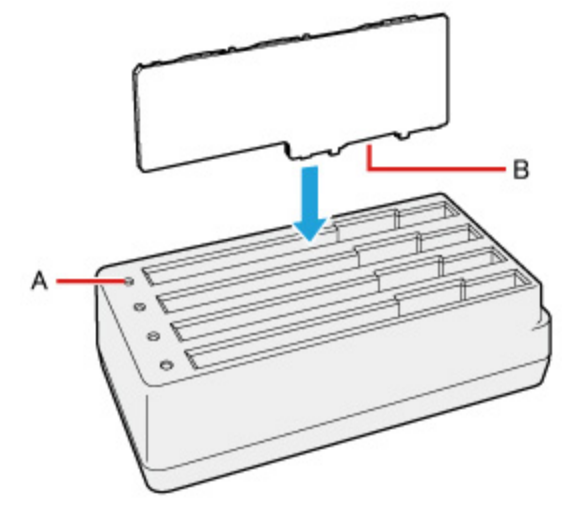

# **CAUTION**

Do not insert the battery pack vertically or at an angle. The terminal of the battery charger may be damaged.

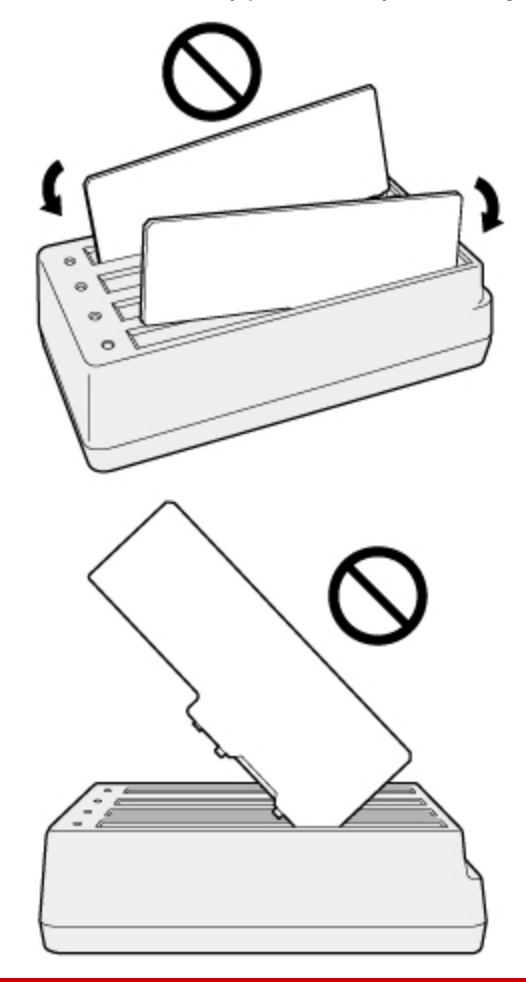

### **n** If the battery pack got lodged in the slots, push the middle of the battery pack.

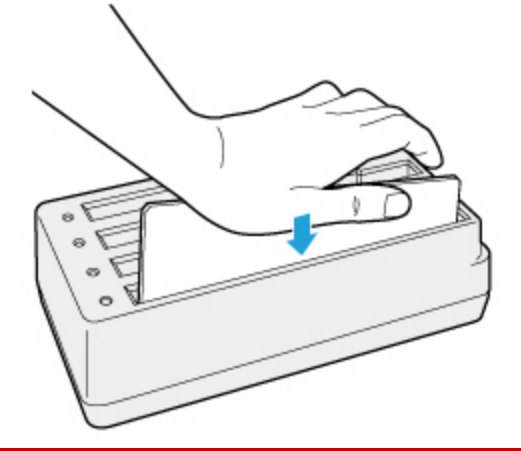

- **•** The battery indicator lights when the battery pack is properly inserted with the AC adaptor connected.
- **•** Four battery packs can be inserted simultaneously. Each of them can be inserted in any slot.
- When removing the battery pack, pull it out in the opposite direction of attaching the battery pack.
- **•** Charging begins automatically.
- **•** The battery pack or battery charger will become somewhat warm during normal use. This is not a malfunction.

Refer to the following instructions when a problem occurs. If the remedies indicated in the chart do not solve the problem, contact Panasonic Technical Support.

For a software problem, refer to the instruction manual of the software.

### **•** Refer to Checking the [Computer's](#page-147-0) Usage Status.

Starting Up

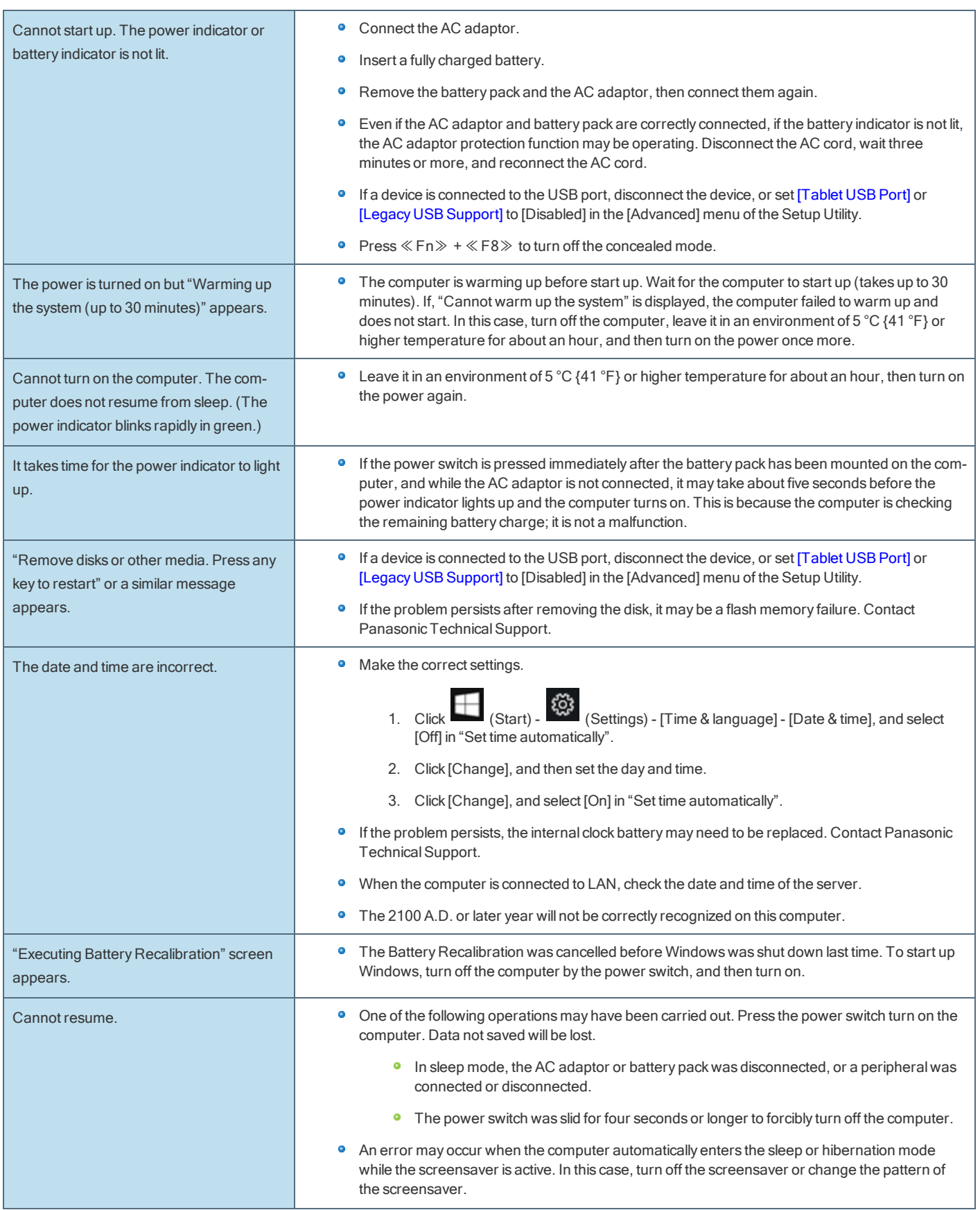

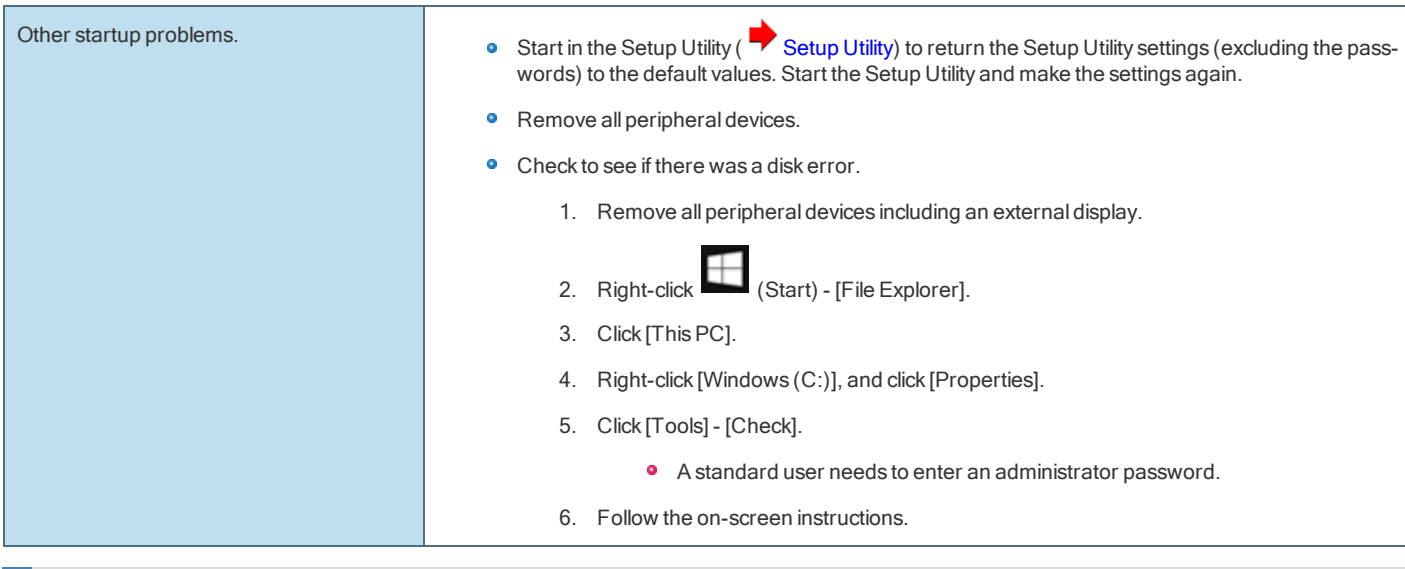

## **Entering Password**

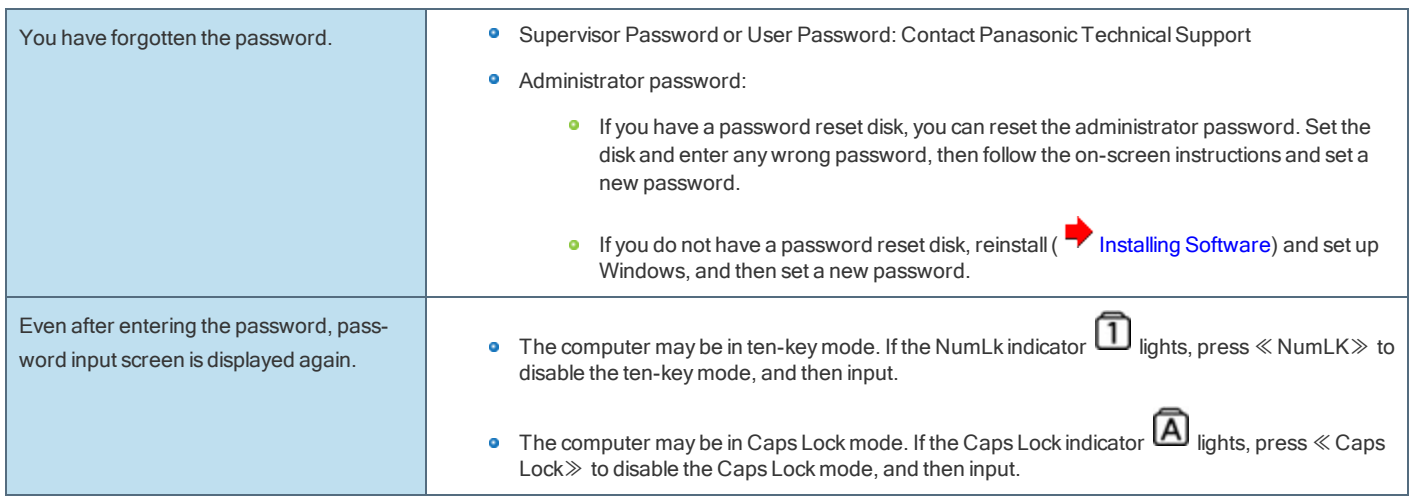

# Shut Down/Sleep/Hibernation/Resume

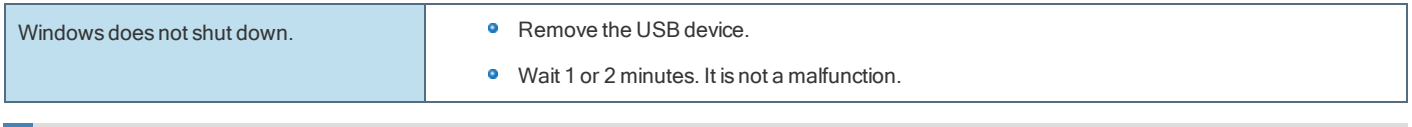

### Sleep or Hibernation

ı

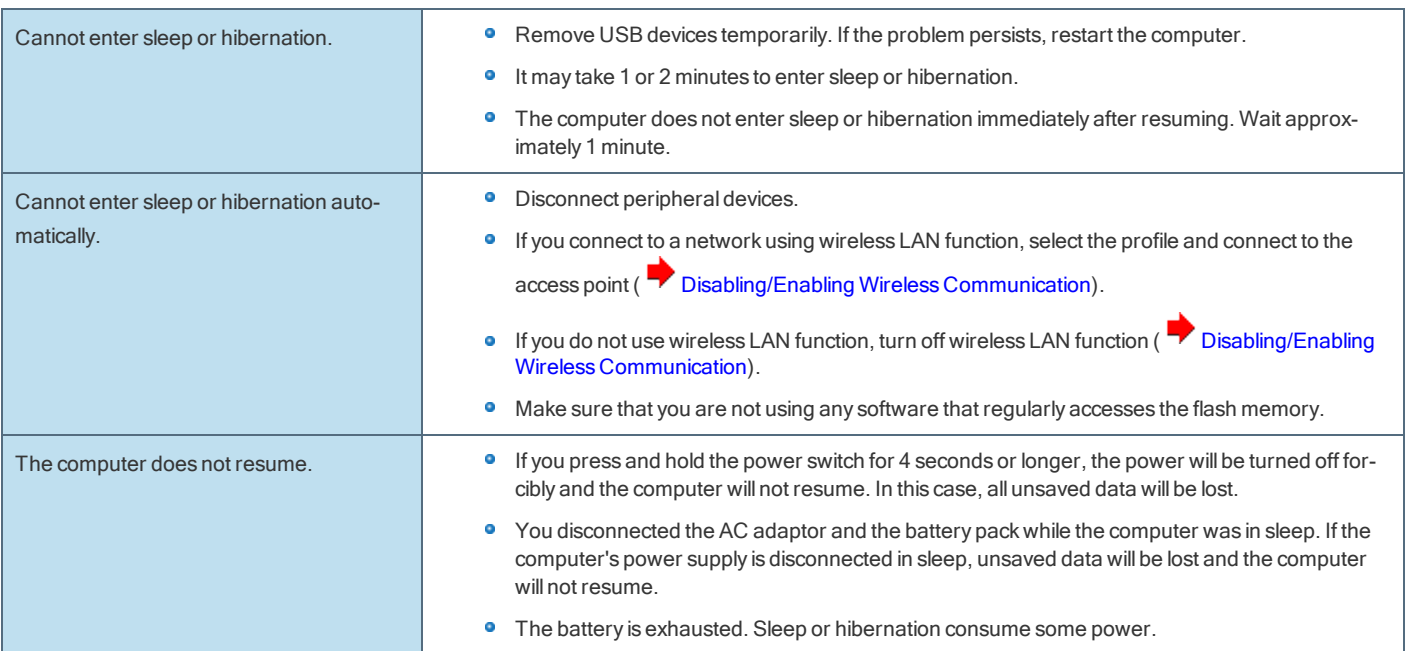

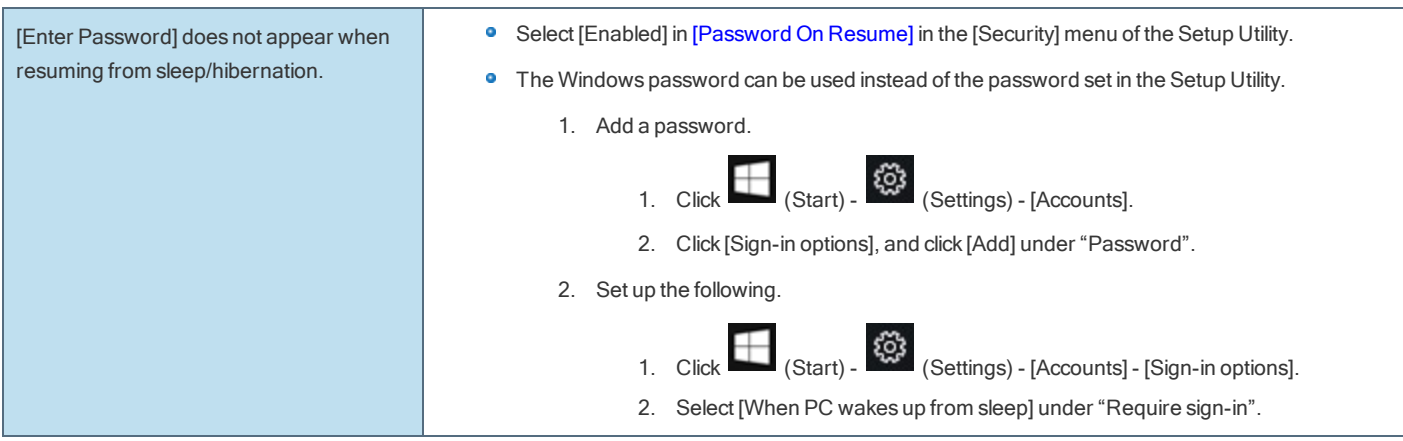

**Display** 

 $\overline{\phantom{a}}$ 

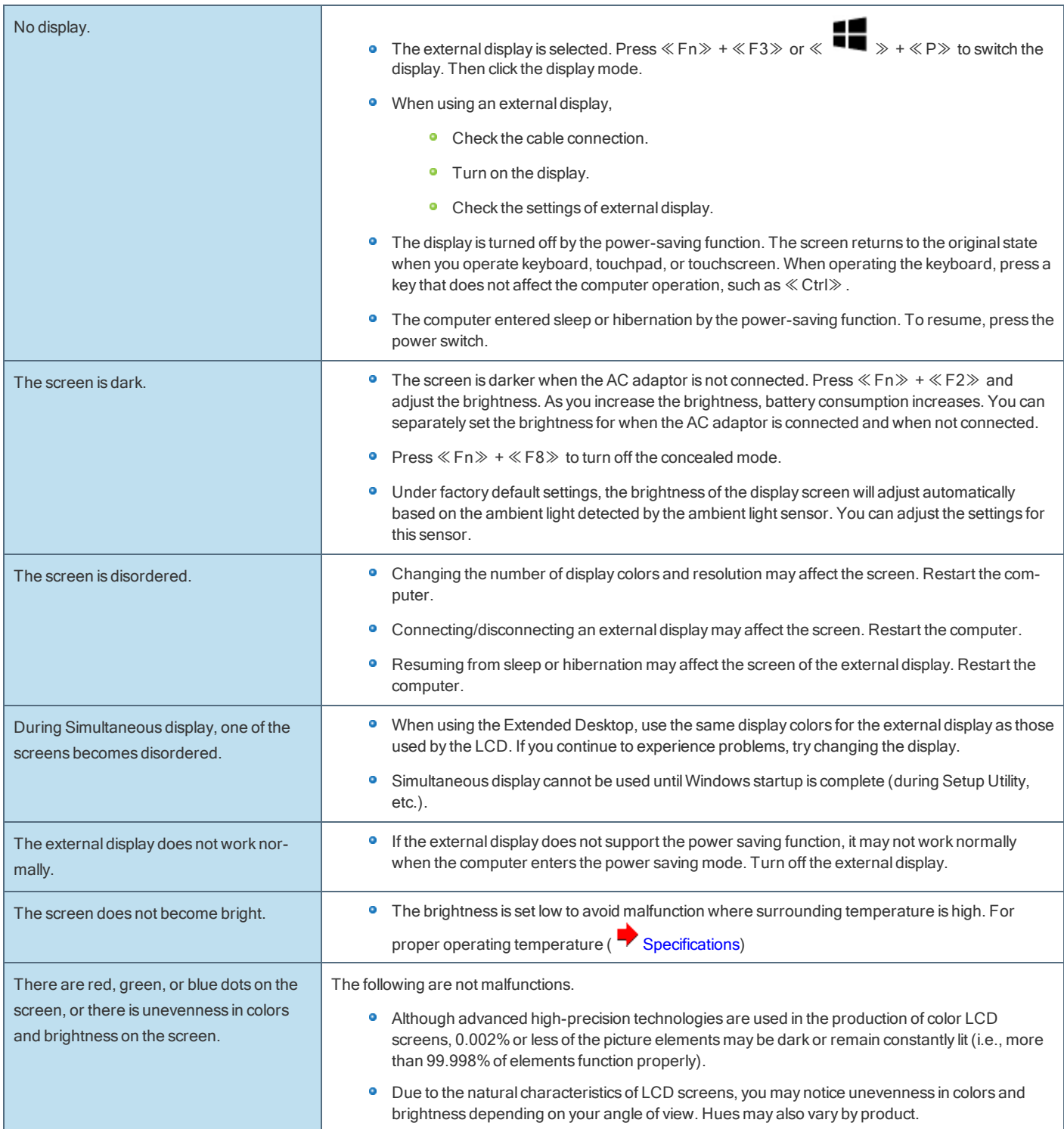
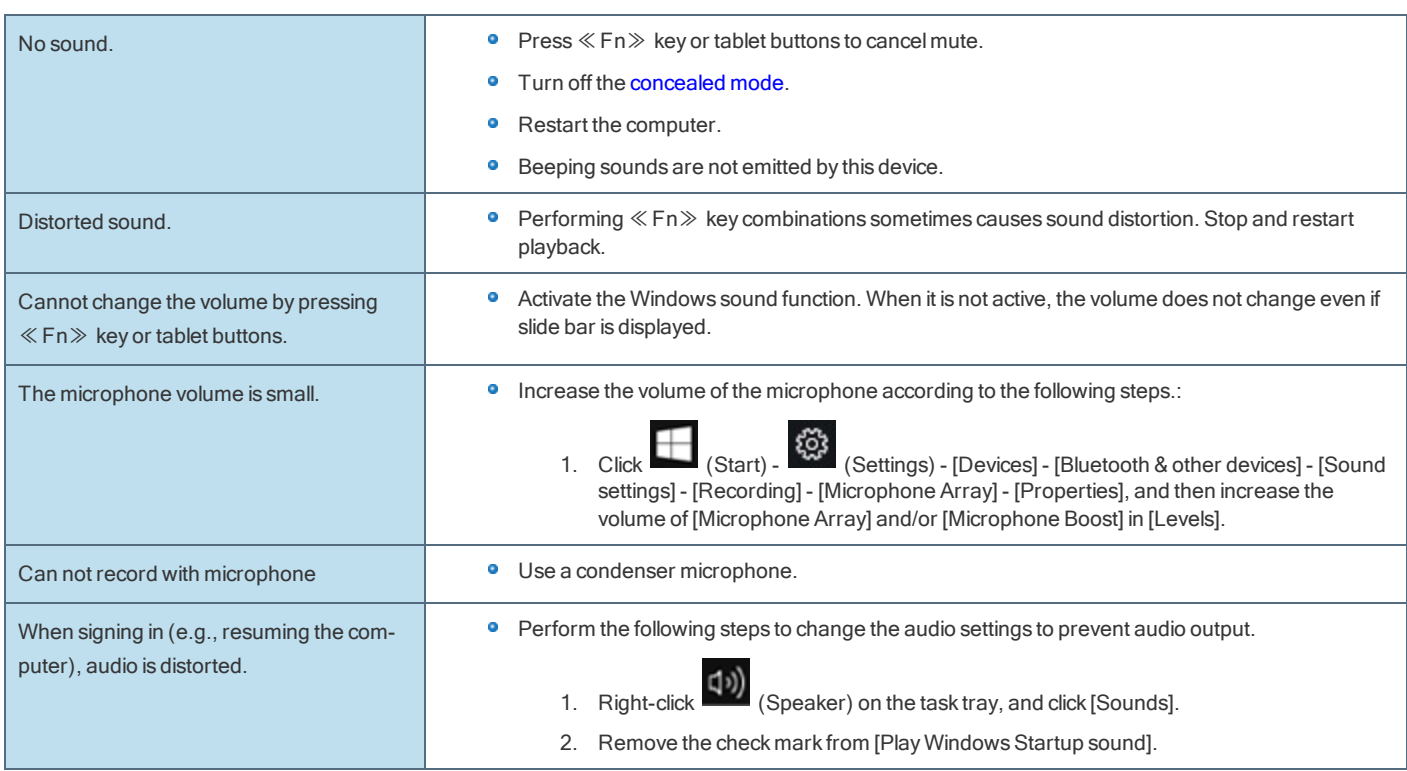

# **Keyboard**

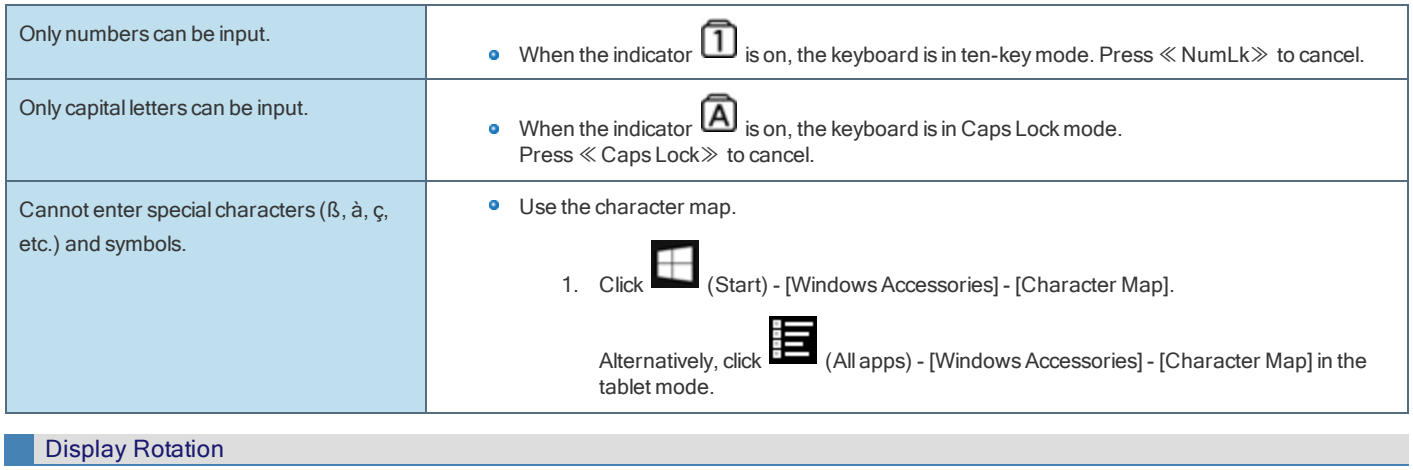

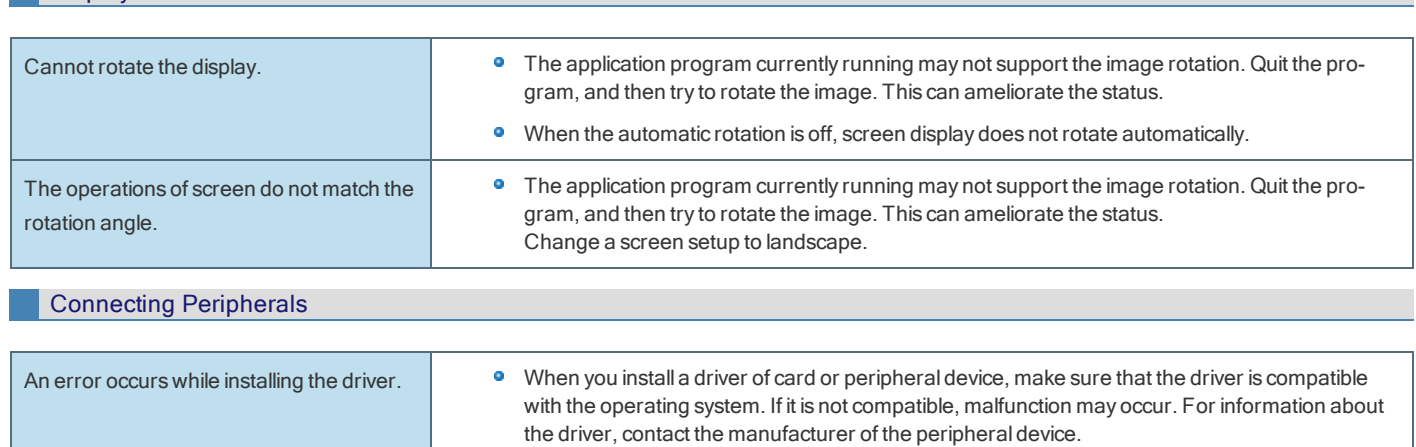

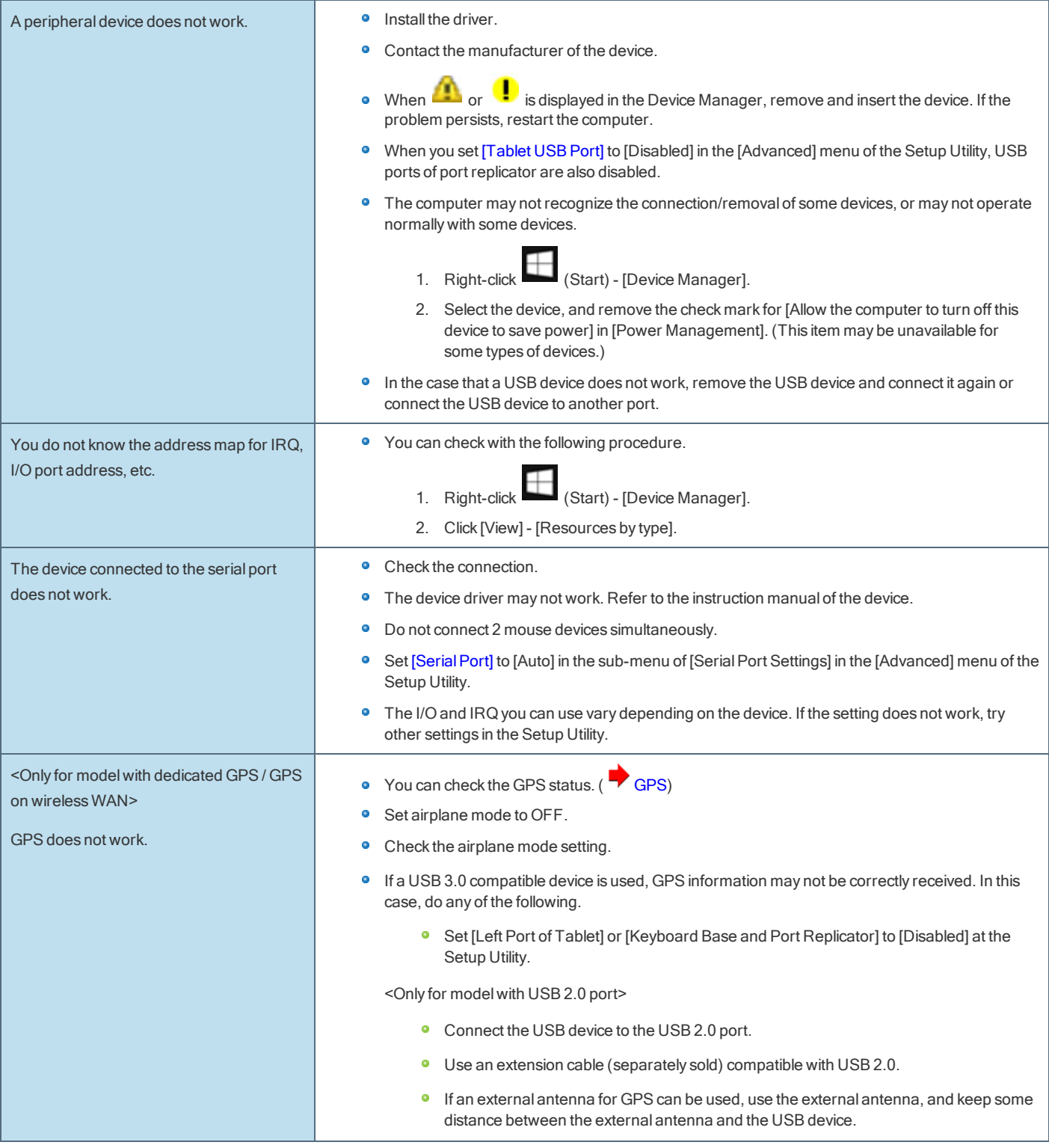

# Touchpad / Screen

 $\overline{\phantom{a}}$ 

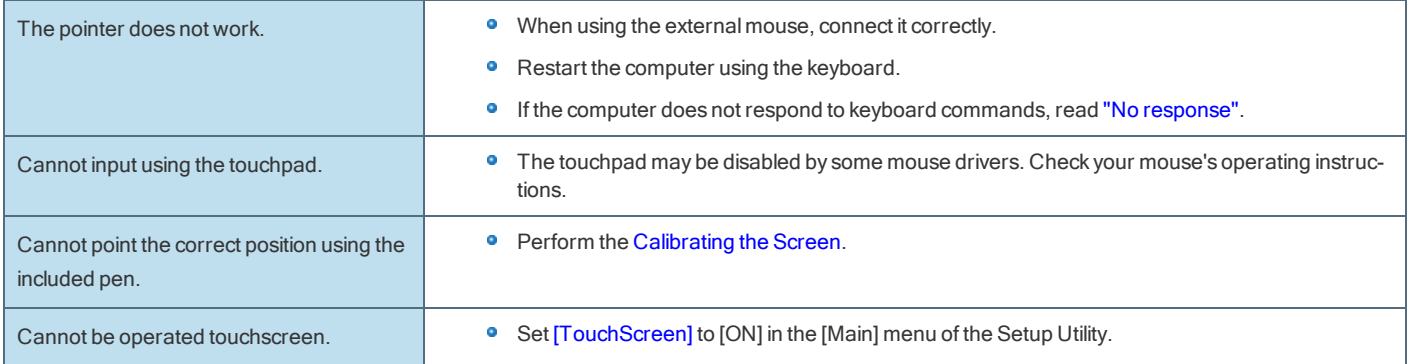

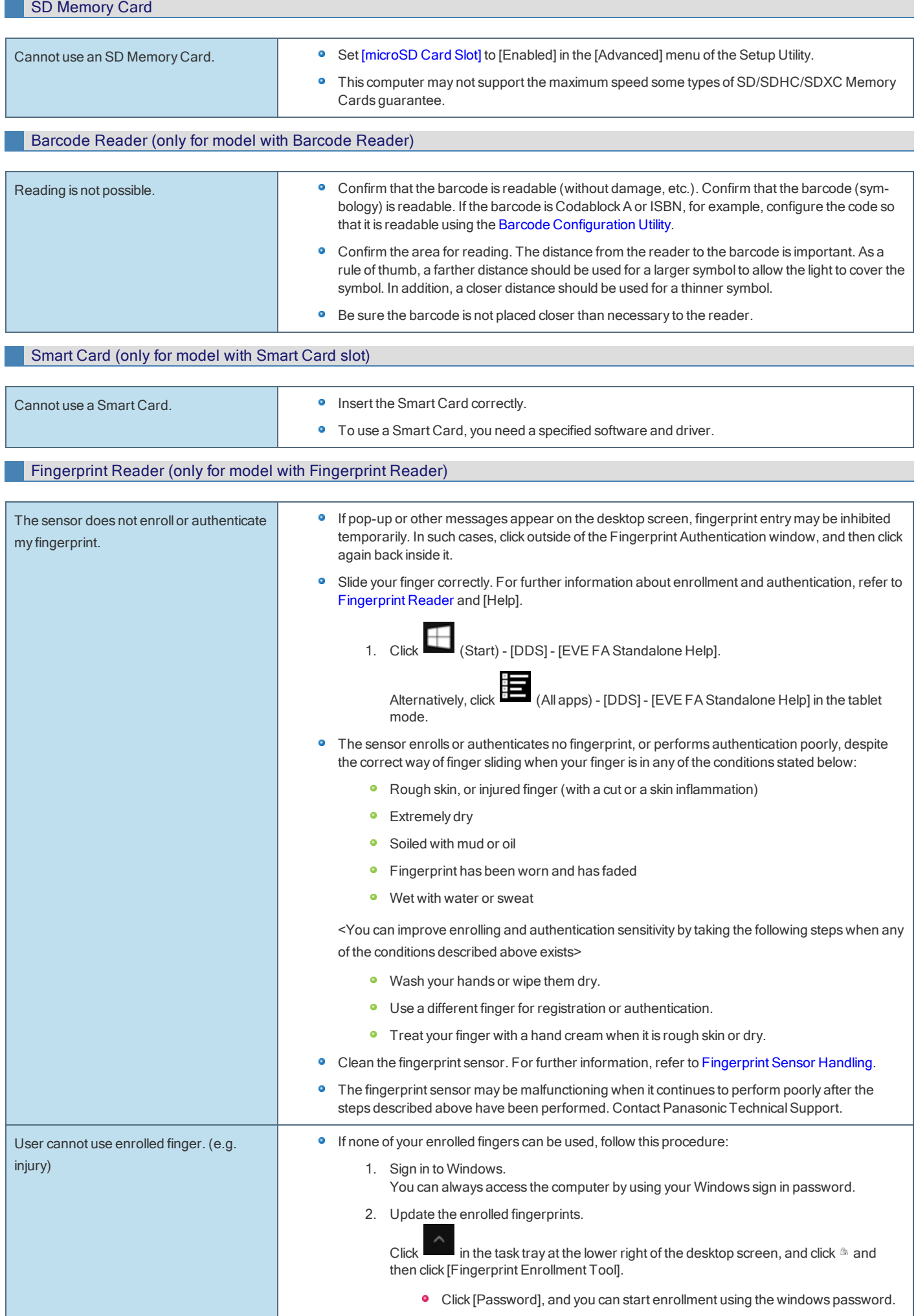

<span id="page-147-0"></span>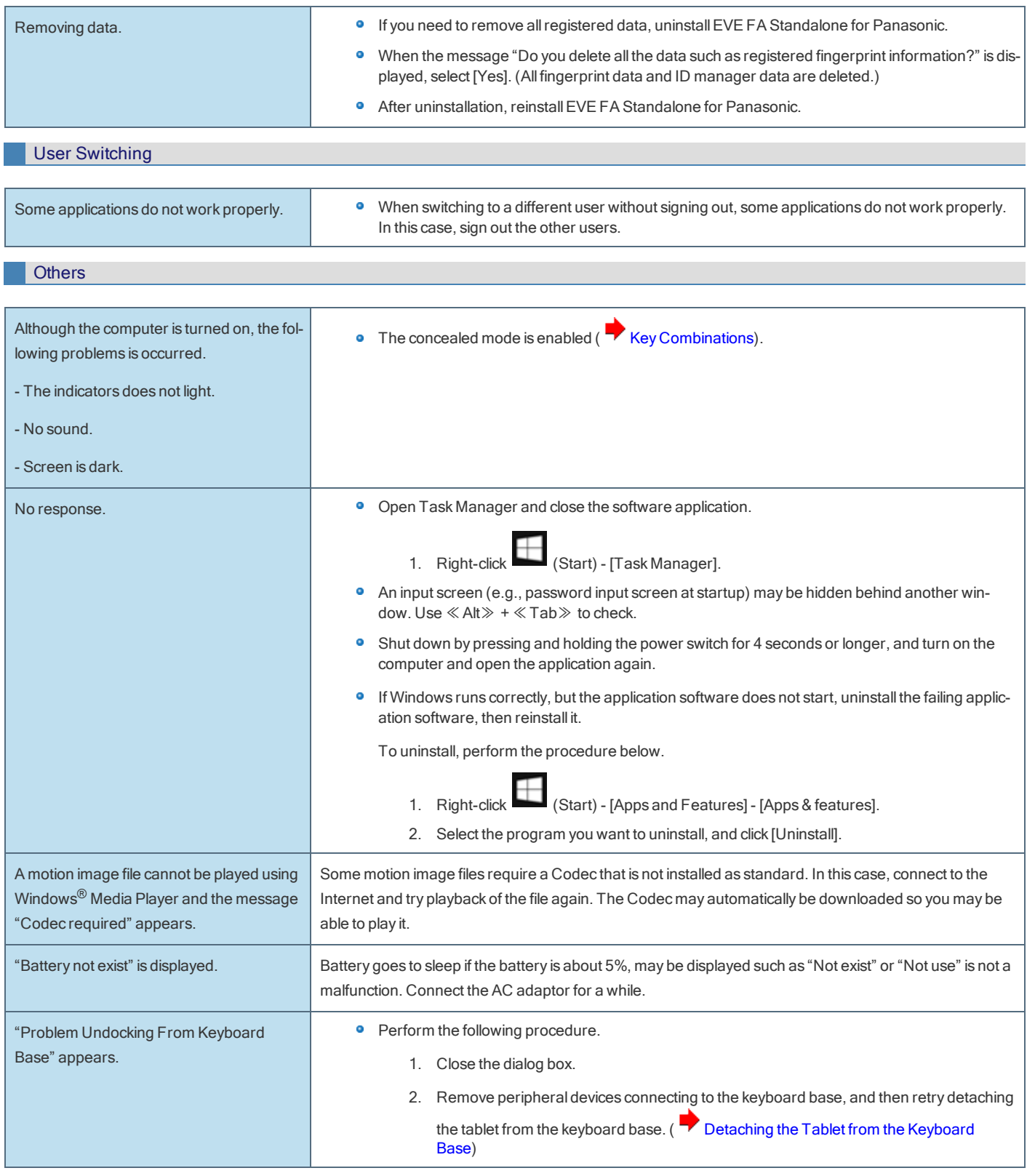

# Checking the Computer's Usage Status

You can check the computer's usage status in the PC Information Viewer. You may need this information when calling Panasonic Technical Support for advice.

# **NOTE**

n This computer periodically records the management information of the flash memory etc. The maximum data volume for each record is

1024 bytes. This information is only used for estimating the cause when the flash memory goes down by any possibility. They are never sent to outside via network nor used for any other purpose except for the purpose described the above.

To disable the function, add the check mark for [Disable the automatic save function for management information history] in [Hard Disk Status] of PC Information Viewer, and click [OK].

- A standard user needs to enter an administrator password.
- n Depending on your network environment, it may take 1 minute to start up the PC Information Viewer.

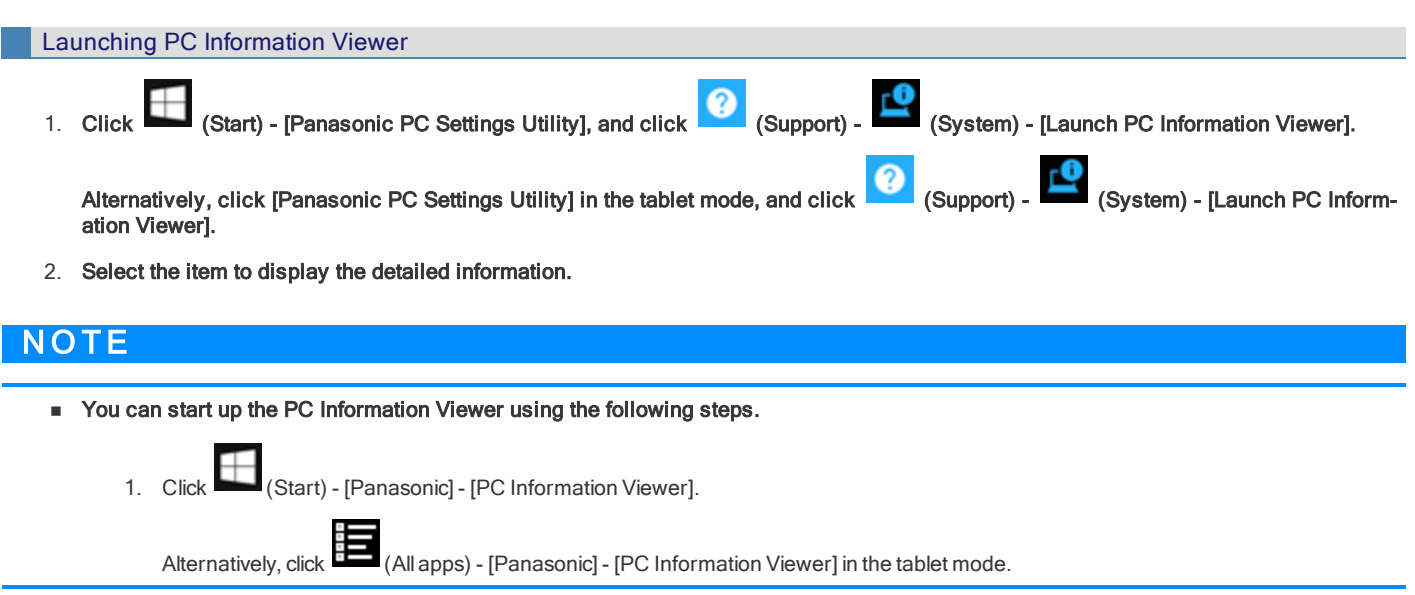

#### To save the information as a text file

- 1. Run the PC Information Viewer and display the information you wish to save.
- 2. Click [Save].
	- To save the item that is displayed

Click [Save only the information displayed] and click [OK]. Some of the hidden information on the screen, which cannot be shown without scrolling the screen, will be saved, too.

**•** To save all items

Click [Save all the information] and click [OK].

If automatic saving of the management information record has not been disabled, the records already recorded are also saved.

### 3. Select the folder to save information, input the file name, and then click [Save].

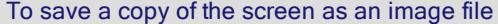

1. Display the screen you want to save.

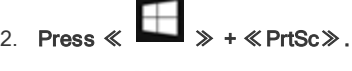

- Or, press  $\boxed{\blacksquare}$  +  $\boxed{\blacksquare}$
- Or, press  $\boxed{\blacksquare}$  +  $\boxed{+}$  in the tablet mode.

The screen image is saved in [Pictures] - [Screenshots] folder.

# Hardware Diagnostics

If it appears that the hardware installed in this computer is not operating properly, you can use the PC-Diagnostic Utility to determine whether or not there is a problem.

If the utility discovers a problem in the hardware, contact Panasonic Technical Support. Software cannot be checked using this utility.

# Hardware that can be checked using the PC-Diagnostic Utility (Only for tablet is subject to the diagnostic check)

- **•** CPU/System
- RAM XXX MB
- **·** Storage XXX GB
- ō Video
- Sound\*1
- USB
- **•** Wired LAN
- **•** Wireless LAN (Only for model with wireless LAN)
- **•** Wireless WAN (Only for model with wireless WAN)
- Bluetooth (Only for model with Bluetooth) ۰
- GPS (Only for model with GPS) ۰
- SD ۰
- $\bullet$ Serial Port (Only for model with serial port on tablet)
- **•** Touch Screen
- \*1 : When the PC-Diagnostic Utility is running a loud beep will sound, so do not use headphones as this time. (The beep will not sound if mute is using in Windows or [Sound] is turned off in [Concealed Mode Configuration].)

# **NOTE**

- n Only for tablet is subject to the diagnostic check.
- n When the video diagnostic check is running, the display may be distorted. This is not malfunction.

# Regarding the PC-Diagnostic Utility

۰ We recommend that you use the touchpad for operations. When not using the touchpad, you can operate using the internal keyboard instead. Do not use the touchscreen.

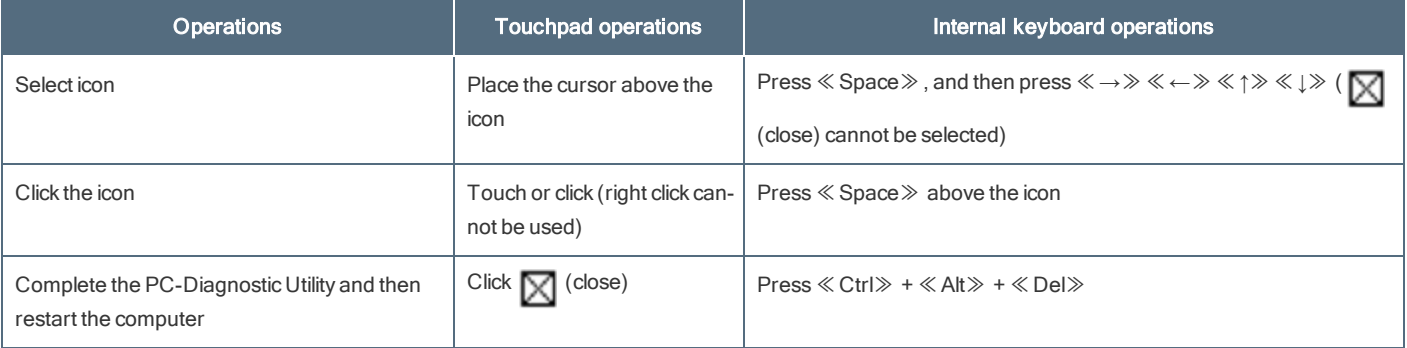

If the touchpad does not operate properly, press≪Ctrl≫ + ≪Alt≫ + ≪Del≫ to restart the computer, or press the power switch to turn the  $\bullet$ power off, and then restart the PC-Diagnostic Utility.

# Running the Diagnostic Check

Run this utility using the default settings in the Setup Utility.

If the Setup Utility or other settings will not allow hardware to be executed, the hardware icon will be displayed in gray.

- 1. Connect the AC adaptor, and be enabled the wireless function. During the diagnostic check, do not remove the AC adaptor, or attach any peripheral devices.
- 2. Start the Setup Utility.
	- 1. Click (Start) (Start) (Settings) [Update & Security] [Recovery].

Alternatively, click (Settings) - [Update & Security] - [Recovery] in the tablet mode.

- 2. Click [Restart now] under "Advanced startup"<sup>\*2</sup>.
- 3. Click [Troubleshoot] [Advanced options] [UEFI Firmware Settings] [Restart]. The computer restarts, and the Setup Utility screen appears.
- **If the password is requested, enter the Supervisor Password.**
- If you are using the computer after changing the settings from the status at the time of purchase, we recommend that you make a note of the settings that are changed.
- \*2 : Screen messages are explained in [English (United States)].
	- (Depending on the language preference, some screen messages in these instructions are different from the actual screen messages. For example, [Advanced start-up] may be displayed instead of [Advanced startup] in some language preference.)
- 3. Press ≪F9≫.

At the confirmation message, select [Yes] and press≪Enter≫.

4. Press ≪F10≫.

At the confirmation message, select [Yes] and press≪Enter≫. The computer will restart.

5. Press ≪F2≫ to display Setup Utility.

### 6. Select the [Exit] menu, then select [Diagnostic Utility].

When the PC-Diagnostic Utility starts up, it will automatically begin the diagnostic check for all hardware components.

- **If the password is requested, enter the password.**
- **•** The touchpad and the internal keyboard may not be used when each hardware checking is running. While checking, vertical green progress bar is displayed on the right side of the hardware icon (A).

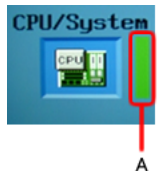

- By clicking the icon, you can execute the following operations:
	- : Start the diagnostic check from the beginning

: Stop the diagnostic check (You cannot restart the check partway through by clicking )

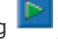

- n : Display help (click the screen or press≪Space≫ to return to the original diagnostic check screen)
- You can check the status of the diagnostic check by the display on the right side of the hardware icon (A).
	- **•** None: Not running diagnostic check
	- **•** Vertical green progress bar: Currently running diagnostic check.

During memory diagnostic check, the display may stop for a long period of time. Wait until the process is complete.

- **Green: No problems discovered**
- Red: Problems discovered

# **NOTE**

Using the following procedure, you can run a diagnostic check on a specified hardware component, or run an extended

diagnostic check (The extended diagnostic check is only specified). The extended diagnostic check is more detailed, and so requires a longer period of time to run.

- 1. Click **the stop the diagnostic check.**
- 2. Click the icon for the hardware that is not to be checked, so that the icon is displayed in puffy (B).

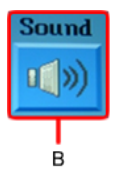

When running a check on the memory or the flash memory, clicking the icon once will turn on the extended diagnostic check ("Full" (C) will be displayed below the icon); click again, and the icon will be displayed in puffy (D).

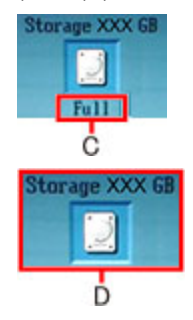

3. Click to start the diagnostic check.

n Only for the storage, touchpad and touchscreen you can select standard diagnostic check or extended diagnostic check. When the PC-Diagnostic Utility starts up, it will run the standard diagnostic check.

#### 7. When all the hardware has been checked, confirm the diagnostic check results.

If the display is red and the message "TEST FAILED" is displayed, you can assume that there is a problem with the computer's hardware. Confirm which hardware component is displayed as red, and contact Panasonic Technical Support. If the display is green and the message "TEST PASSED" is displayed, the computer's hardware is operating normally. Continue using the com-

puter as it is. If the computer still does not operate properly, reinstall the software (**Installing [Software](#page-153-0)**).

8. After the diagnostic check is complete, click  $\boxtimes$  (close), or press ≪Ctrl≫ + ≪Alt≫ + ≪Del≫ to restart the computer.

# When the Icon Becomes Gray and the Corresponding Device Cannot Be Checked

• The device is disabled in the Setup Utility:

Set the device to [Enabled] in the Setup Utility.

# Reset your computer

If operations on the unit become unstable, we recommend refreshing Windows. This involves reinstalling the operating system while retaining personal files and settings (Personalization).

### Preparation

- **•** Remove all peripherals and SD memory card, etc.
- $\bullet$ Connect the AC adaptor and do not remove it until installation is complete.

```
1. Click (Start) - (Start) (Settings) - [Update & Security] - [Recovery].
```
Alternatively, click (Settings) - [Update & Security] - [Recovery] in the tablet mode.

- 2. Click [Get started] under "Reset this PC".
- 3. Select the option.
	- 1. [Keep my files]

Windows reinstallation can be completed in a short time (Approximately 30 minutes).

Applications and other items that do not come with this computer will be removed.

2. [Remove everything]

Select [Yes] or [No] under the "Keep this PC set up for your workplace".

- **•** [Just remove my files] (Approximately 30 minutes)
- **•** [Remove files and clean the drive]

By fully cleaning, the deleted files cannot be recovered easily and the security level will be increased. The processing time will be longer (Approximately 50 minutes).

### 4. Follow the on-screen instructions.

After the reinstallation, the computer will restart.

- **·** Do not interrupt installation, for example by turning off the computer or performing other operation. Otherwise installation may become unavailable asWindows may not start up or the data may be corrupted.
- 5. Perform Setup Windows (**D** OPERATING INSTRUCTIONS Read Me First).

# N O T E

- n The date and time, and the time zone may not be correct. Be sure to set them correctly.
- 6. Perform Windows Update.

# <span id="page-153-0"></span>Installing Software

Installing software willreturn the computer to the default condition. When you install the software, the internalSSD data will be erased.

Back up important data to other media or an external flash memory before installation.

# **CAUTION**

n Do not delete the recovery partition on the SSD. If it has been deleted, the recovery disc could not be created.

To check the recovery partition, perform the following methods.

1. Right-click (Start) - [Disk Management].

A standard user needs to enter an administrator password.

# Disk recovery

You can reinstall the OS that was pre-installed at the time of purchase.

# **CAUTION**

**n** If the recovery partition is deleted, you cannot perform flash memory recovery.

If reinstallation using the method described in "Reset this PC" is not successful, follow the steps below.

#### Preparation

- **•** Remove all peripherals and SD memory card etc.
- **•** Connect the AC adaptor and do not remove it until installation is complete.

### 1. Start the Setup Utility.

1. Click (Start) - (Start) - (Settings) - [Update & Security] - [Recovery].

Alternatively, click (Settings) - [Update & Security] - [Recovery] in the tablet mode.

- 2. Click [Restart now] under "Advanced startup".
- 3. Click [Troubleshoot] [Advanced options] [UEFI Firmware Settings] [Restart].

### 2. Write down all of the contents of the Setup Utility and press ≪F9≫.

At the confirmation message, select [Yes] and press≪Enter≫.

#### 3. Press ≪F10≫.

At the confirmation message, select [Yes] and press≪Enter≫. Computer willrestart.

### 4. Press ≪F2≫ or ≪Del≫ while "Panasonic" boot screen is displayed.

The Setup Utility starts up.

- **If the password is requested, enter the Supervisor Password.**
- 5. Select the [Exit] menu, then select [Recovery Partition] and press ≪Enter≫.
- 6. Click [Recovery].

Click [CANCEL] to abort the operation.

- 7. Click [Disk 0].
- 8. Click [Recovery ALL Partitions.].

Installation starts according to the instructions on the screen. (It will take approximately several tens of minutes.)

- Do not interrupt installation, for example by turning off the computer or performing other operation. Otherwise installation may become unavailable asWindows may not start up or the data may be corrupted.
- 9. When the Ending process screen is displayed, click [Shutdown.] to turn off the computer.
- 10. Turn on the computer.
	- **If the password is requested, enter the Supervisor Password.**
- 11. Perform Setup Windows (**W** OPERATING INSTRUCTIONS Read Me First).
- 12. Start the Setup Utility and change the settings as necessary.

# Using Recovery Disc

Use the Recovery Disc in the following conditions.

- **•** You have forgotten the administrator password.
- **Installation is not complete. The recovery partition in the flash memory may be broken.**

#### Preparation

- **•** Prepare the following items:
	- **[Recovery](#page-5-0) Disc (USB memory device can also be used as a recovery disc.) (Create a Recovery Disc)**
	- **Commercially available optical drive**
- Remove all peripherals and SD memory card etc. (except for the commercially available optical drive).
- Connect the AC adaptor and do not remove it until installation is complete.
- 1. Connect the commercially available optical drive to the USB port.
- 2. Start the Setup Utility.
	- 1. Click (Start) (Start) (Settings) [Update & Security] [Recovery].
		- Alternatively, click (Settings) [Update & Security] [Recovery] in the tablet mode.
	- 2. Click [Restart now] under "Advanced startup".
	- 3. Click [Troubleshoot] [Advanced options] [UEFI Firmware Settings] [Restart].
- 3. Write down all of the contents of the Setup Utility and press ≪F9≫.
	- At the confirmation message, select [Yes] and press ≪ Enter ≫.
- 4. Set the Recovery Disc into the DVD drive or commercially available optical drive.
- 5. Press ≪F10≫.

At the confirmation message, select [Yes] and press≪Enter≫. Computer willrestart.

### 6. Press ≪F2≫ or ≪Del≫ while "Panasonic" boot screen is displayed.

The Setup Utility starts up.

- **If the password is requested, enter the Supervisor Password.**
- 7. Select the [Exit] menu, then select DVD drive or commercially available optical drive in [Boot Override] and press ≪Enter≫.

The computer will restart.

- 8. Click [Recovery].
- 9. At the confirmation message, click [Yes].
- 10. Click [Disk 0].
- 11. Click [Recovery ALL Partitions.].
- 12. Click [Remain Recovery Partition.].

Follow the on-screen instructions.

13. When the Ending process screen is displayed, remove the Recovery Disc and DVD drive or commercially available optical drive and

# then click [Reboot].

Follow the on-screen instructions.

- 14. On the "Finish Recovery Process." screen, click [Shutdown.].
- 15. Turn on the computer.
- 16. Perform Setup Windows (**CO** OPERATING INSTRUCTIONS Read Me First).
- 17. Start the Setup Utility and change the settings as necessary.

Follow the instructions below when an error message appears. If the problem persists or if the error message is not shown here, contact Panasonic Technical Support.

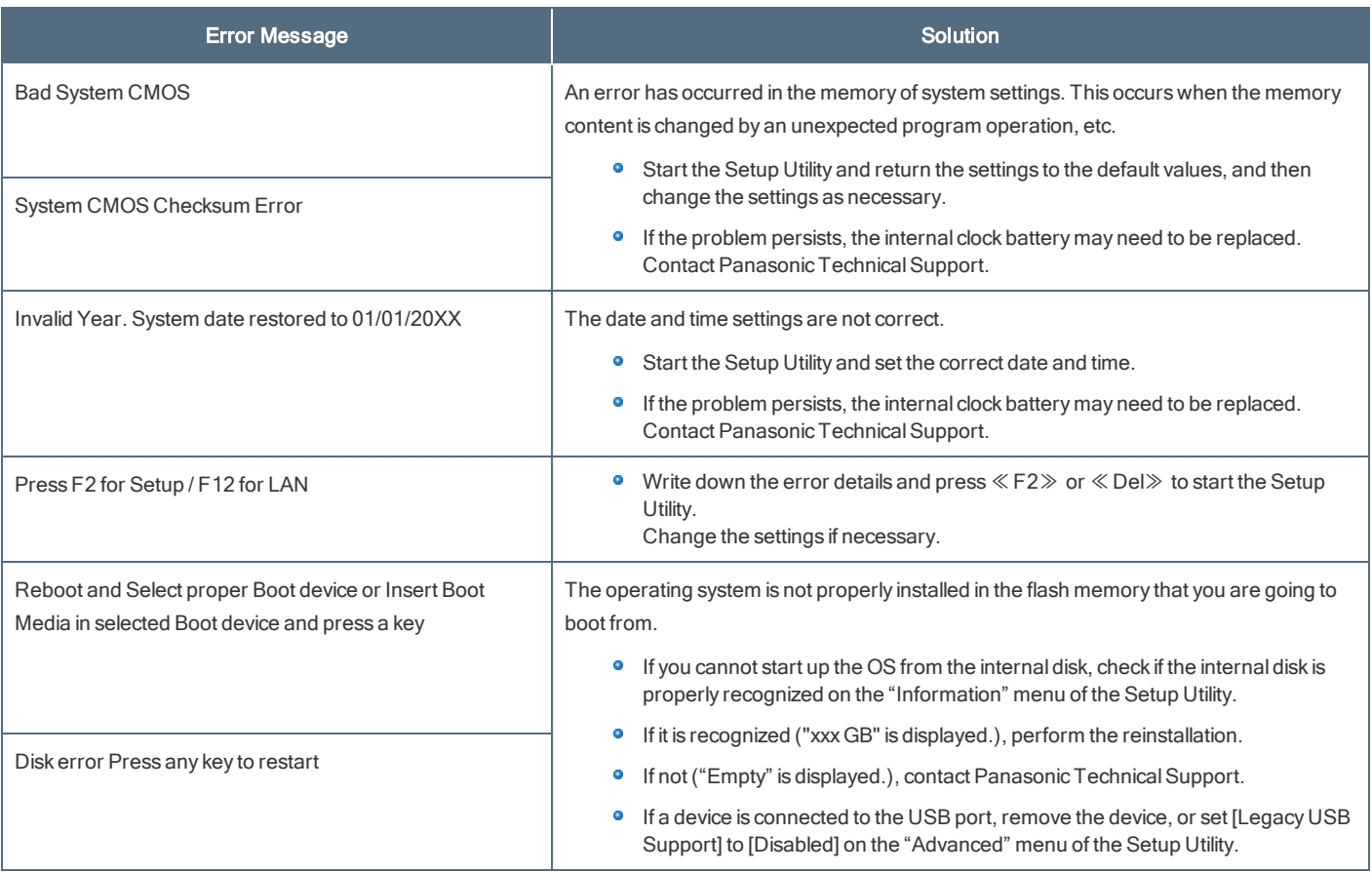

# Network Connections and Communications Software

Close the communications software before using the power saving function.

- If the power saving function (sleep or hibernation) is activated while communications software is used, the network connection may be interrupted, or the performance may be adversely affected. In this case, restart the computer.
- In a network environment, set [Never] for [Sleep after] and [Hibernate after] (■ Setting Sleep or [Hibernation](#page-43-0)).

# About Fast startup

The fast startup is enabled as the factory default.

If the computer shut down by the following steps, the fast startup will be disabled at next bootup.

1. Click (Start) - (Start) (Settings) - [Update & Security] - [Recovery]. Alternatively, click (Settings) - [Update & Security] - [Recovery] in the tablet mode.

- 2. Click [Restart now] under "Advanced startup"\*1.
- 3. Click [Turn off your PC].
- \*1 : Screen messages are explained in [English (United States)].

(Depending on the language preference, some screen messages in these instructions are different from the actual screen messages. For example, [Advanced start-up] may be displayed instead of [Advanced startup] in some language preference.)

If you perform the following steps, the fast startup function becomes always disabled.

1. Click 
$$
\begin{array}{|c|c|c|c|}\n\hline\n\text{Start} & & \text{[Sottings)} - [\text{System}] - [\text{Power & sleep}].\n\hline\n\end{array}
$$

Alternatively, click (Settings) - [System] - [Power & sleep] in the tablet mode.

- 2. Click [Additional power settings] under "Related settings".
- 3. Click [Choose what the power button does].
- 4. Click [Change settings that are currently unavailable].
- 5. Remove checkmark from [Turn on fast startup (recommended)] in "Shutdown settings".

# LIMITED USE LICENSE AGREEMENT

THE SOFTWARE PROGRAM(S) ("PROGRAMS") FURNISHED WITH THIS PANASONIC PRODUCT ("PRODUCT") ARE LICENSED ONLY TO THE END-USER ("YOU"), AND MAY BE USED BY YOU ONLY IN ACCORDANCE WITH THE LICENSE TERMS DESCRIBED BELOW. YOUR USE OF THE PROGRAMS SHALL BE CONCLUSIVELY DEEMED TO CONSTITUTE YOUR ACCEPTANCE OF THE TERMS OF THIS LICENSE.

Panasonic Corporation has developed or otherwise obtained the Programs and hereby licenses their use to you. You assume sole responsibility for the selection of the Product (including the associated Programs) to achieve your intended results, and for the installation, use and results obtained therefrom.

### **LICENSE**

- A. Panasonic Corporation hereby grants you a personal, non-transferable and non-exclusive right and license to use the Programs in accordance with the terms and conditions stated in this Agreement. You acknowledge that you are receiving only a LIMITED LICENSE TO USE the Programs and related documentation and that you shall obtain no title, ownership nor any other rights in or to the Programs and related documentation nor in or to the algorithms, concepts, designs and ideas represented by or incorporated in the Programs and related documentation, all of which title, ownership and rights shallremain with Panasonic Corporation or its suppliers.
- B. You may use the Programs only on the single Product which was accompanied by the Programs.
- C. You and your employees and agents are required to protect the confidentiality of the Programs. You may not distribute or otherwise make the Programs or related documentation available to any third party, by time-sharing or otherwise, without the prior written consent of Panasonic Corporation.
- D. You may not copy or reproduce, or permit to be copied or reproduced, the Programs or related documentation for any purpose, except that you may make one (1) copy of the Programs for backup purposes only in support of your use of the Programs on the single Product which was accompanied by the Programs. You shall not modify, or attempt to modify, the Programs.
- E. You may transfer the Programs and license them to another party only in connection with your transfer of the single Product which was accompanied by the Programs to such other party. At the time of such a transfer, you must also transfer all copies, whether in printed or machine readable form, of every Program, and the related documentation, to the same party or destroy any such copies not so transferred.
- F. You may not remove any copyright, trademark or other notice or product identification from the Programs and you must reproduce and include any such notice or product identification on any copy of any Program.
- G. Your Product may periodically access servers of Panasonic Corporation, including servers that Panasonic Corporation rents or otherwise controls ("Panasonic's servers"), and download certain information regarding PC support services ("Service Information"). In order to provide you with relevant emergency notifications regarding customer support services for Your Product and Programs, if Panasonic Corporation has a reasonable basis to conclude that Your Product may harm You or Your property, Panasonic Corporation may prepare the Service Information and transfer it to Your Product through Panasonic's servers. The Service Information may cause Your Product to develop a full screen sized warning message from Panasonic Corporation. Panasonic Corporation may periodically update the Programs as needed to be able to properly relay such warning messages. Panasonic will never transfer any information regarding Your Products or Programs to Panasonic's servers.

No personally identifiable information shall be transferred between this Program and Panasonic. In the event of an alert being generated by this Program, you will be sent a link to a secure Panasonic website where you can provide the information that is necessary for Panasonic to provide you with the level of support required via an online form. Personally identifiable information may be required as part of completing this online form. At the point of completing this online form you will be informed what information is required and what information is optional and you will be provided with details of Panasonic's applicable Privacy Policy that will outline how your information will be processed by Panasonic.

H. The Panasonic website(s) indicated below ("Website") provide an explanation as to Panasonic's practices and policies ("Policy") that govern the usage, collection, control and/or processing of your personally identifiable information or privacy-related information which may be, if applicable, controlled or processed by the Programs. You should not use the Program until after visiting the Website and reviewing the Policy. Only use the Program if you agree to be bound by Policy.

<https://pc-dl.panasonic.co.jp/public/privacy.pdf>

YOU AGREE THAT PANASONIC CORPORATION MAY CAUSE YOUR PRODUCT TO PERIODICALLY DOWNLOAD THE SERVICE INFORMATION AND MAY UPDATE THE PROGRAMS AS SET FORTH IN THIS AGREEMENT WITHOUT NOTIFYING YOU IN ADVANCE.

YOU MAY NOT REVERSE ASSEMBLE, REVERSE COMPILE, OR MECHANICALLY OR ELECTRONICALLY TRACE THE PROGRAMS, OR ANY COPY THEREOF, IN WHOLE OR IN PART.

YOU MAY NOT USE, COPY, MODIFY, ALTER, OR TRANSFER THE PROGRAMS OR ANY COPY THEREOF, IN WHOLE OR IN PART, EXCEPT AS EXPRESSLY PROVIDED IN THE LICENSE.

IF YOU TRANSFER POSSESSION OF ANY COPY OF ANY PROGRAM TO ANOTHER PARTY, EXCEPT AS PERMITTED IN PARAGRAPH E ABOVE, YOUR LICENSE IS AUTOMATICALLY TERMINATED.

### **TERM**

This license is effective only for so long as you own or lease the Product, unless earlier terminated. You may terminate this license at any time by destroying, at your expense, the Programs and related documentation together with all copies thereof in any form. This license will also terminate effective immediately upon occurrence of the conditions thereof set forth elsewhere in this Agreement, or if you fail to comply with any term or condition contained herein. Upon any such termination, you agree to destroy, at your expense, the Programs and related documentation together with all copies thereof in any form.

YOU ACKNOWLEDGE THAT YOU HAVE READ THIS AGREEMENT, UNDERSTAND IT AND AGREE TO BE BOUND BY ITS TERMS AND CONDITIONS. YOU FURTHER AGREE THAT IT IS THE COMPLETE AND EXCLUSIVE STATEMENT OF THE AGREEMENT BETWEEN US, WHICH SUPERSEDES ANY PROPOSAL OR PRIOR AGREEMENT, ORAL OR WRITTEN, AND ANY OTHER COMMUNICATIONS BETWEEN US, RELATING TO THE SUBJECT MATTER OF THIS AGREEMENT.

This product incorporates the following software:

(1) the software developed independently by or for Panasonic Corporation,

(2) the software owned by third party and licensed to Panasonic Corporation,

(3) the software licensed under the GNU GeneralPublic License Version 2.0 (GPL V2.0),

(4) the software licensed under the GNU LESSER GeneralPublic License, Version 2.1 (LGPL V2.1), and/or

(5) open source software other than the software licensed under the GPL V2.0 and/or LGPL V2.1.

The software categorized as (3) - (5) are distributed in the hope that it will be useful, but WITHOUT ANY WARRANTY, without even the implied warranty of MERCHANTABILITY or FITNESS FOR A PARTICULAR PURPOSE. Please refer to the detailed terms and conditions thereof shown in the "About the [Software](#page-159-0) License".

At least three (3) years from delivery of this product, Panasonic will give to any third party who contacts us at the contact information provided below, for a charge no more than our cost of physically performing source code distribution, a complete machine-readable copy of the corresponding source code covered under GPL V2.0, LGPL V2.1 or the other licenses with the obligation to do so, as well as the respective copyright notice thereof.

Contact Information: oss-cd-request@gg.jp.panasonic.com

The source code and the copyright notice are also available for free in our website below.

<https://panasonic.net/cns/oss/>

### GOVERNMENT RESTRICTED RIGHTS.

The Software is provided with "RESTRICTED RIGHTS." Use duplication or disclosure by the government is subject to restrictions as set forth in FAR52.227-14 and DFAR252. 227-7013 et seq. or their successors.

Use of the Software by the government constitutes acknowledgement of Intel's proprietary rights therein.

Contractor or Manufacturer is Intel Corporation, 2200 Mission College Blvd., Santa Clara, CA 95052.

# <span id="page-159-0"></span>About the Software License

This product incorporates the following software:

(1) the software developed independently by or for Panasonic Corporation,

(2) the software owned by third party and licensed to Panasonic Corporation, and/or

(3) open source software

The software categorized as (3) is distributed in the hope that it will be useful, but WITHOUT ANY WARRANTY, without even the implied warranty of MERCHANTABILITY or FITNESS FOR A PARTICULAR PURPOSE. Please refer to the detailed terms and conditions thereof shown below.

# About zlib

/\* zlib.h -- interface of the 'zlib' general purpose compression library version 1.2.8, April 28th, 2013

Copyright (C) 1995-2013 Jean-loup Gailly and MarkAdler

This software is provided 'as-is', without any express or implied warranty. In no event will the authors be held liable for any damages arising from the use of this software.

Permission is granted to anyone to use this software for any purpose, including commercial applications, and to alter it and redistribute it freely, subject to the following restrictions:

- 1. The origin of this software must not be misrepresented; you must not claim that you wrote the original software. If you use this software in a product, an acknowledgment in the product documentation would be appreciated but is not required.
- 2. Altered source versions must be plainly marked as such, and must not be misrepresented as being the original software.
- 3. This notice may not be removed or altered from any source distribution.

Jean-loup Gailly MarkAdler jloup@gzip.org madler@alumni.caltech.edu

# About Lib PNG

This copy of the libpng notices is provided for your convenience. In case of any discrepancy between this copy and the notices in the file png.h that is included in the libpng distribution, the latter shall prevail.

COPYRIGHT NOTICE, DISCLAIMER, and LICENSE:

If you modify libpng you may insert additional notices immediately following this sentence.

This code is released under the libpng license.

libpng versions 1.2.6, August 15, 2004, through 1.6.3, July 18, 2013, are Copyright (c) 2004, 2006-2013 Glenn Randers-Pehrson, and are distributed according to the same disclaimer and license as libpng-1.2.5 with the following individual added to the list of Contributing Authors

Cosmin Truta

libpng versions 1.0.7, July 1, 2000, through 1.2.5 - October 3, 2002, are Copyright (c) 2000-2002 Glenn Randers-Pehrson, and are distributed according to the same disclaimer and license as libpng-1.0.6 with the following individuals added to the list of Contributing Authors

Simon-Pierre Cadieux EricS. Raymond Gilles Vollant

and with the following additions to the disclaimer:

There is no warranty against interference with your enjoyment of the library or against infringement. There is no warranty that our efforts or the library will fulfill any of your particular purposes or needs. This library is provided with all faults, and the entire risk of satisfactory quality, performance, accuracy, and effort is with the user.

libpng versions 0.97, January 1998, through 1.0.6, March 20, 2000, are Copyright (c) 1998, 1999 Glenn Randers-Pehrson, and are distributed according to the same disclaimer and license as libpng-0.96, with the following individuals added to the list of Contributing Authors:

Tom Lane Glenn Randers-Pehrson Willem van Schaik

libpng versions 0.89, June 1996, through 0.96, May 1997, are Copyright (c) 1996, 1997 Andreas Dilger Distributed according to the same disclaimer and license as libpng-0.88, with the following individuals added to the list of Contributing Authors:

John Bowler Kevin Bracey Sam Bushell Magnus Holmgren Greg Roelofs Tom Tanner

libpng versions 0.5, May 1995, through 0.88, January 1996, are Copyright (c) 1995, 1996 Guy Eric Schalnat, Group 42, Inc.

For the purposes of this copyright and license, "Contributing Authors" is defined as the following set of individuals:

Andreas Dilger Dave Martindale GuyEricSchalnat PaulSchmidt Tim Wegner

The PNG Reference Library is supplied "AS IS". The Contributing Authors and Group 42, Inc. disclaim all warranties, expressed or implied, including, without limitation, the warranties of merchantability and of fitness for any purpose. The Contributing Authors and Group 42, Inc. assume no liability for direct, indirect, incidental, special, exemplary, or consequential damages, which may result from the use of the PNG Reference Library, even if advised of the possibility of such damage.

Permission is hereby granted to use, copy, modify, and distribute this source code, or portions hereof, for any purpose, without fee, subject to the following restrictions:

- 1. The origin of this source code must not be misrepresented.
- 2. Altered versions must be plainly marked as such and must not be misrepresented as being the original source.
- 3. This Copyright notice may not be removed or altered from any source or altered source distribution.

The Contributing Authors and Group 42, Inc. specifically permit, without fee, and encourage the use of this source code as a component to supporting the PNG file format in commercial products. If you use this source code in a product, acknowledgment is not required but would be appreciated.

A "png\_get\_copyright" function is available, for convenient use in "about" boxes and the like: printf("%s",png\_get\_copyright(NULL));

Also, the PNG logo (in PNG format, of course) is supplied in the files "pngbar.png" and "pngbar.jpg (88x31) and "pngnow.png" (98x31).

Libpng is OSI Certified Open Source Software. OSI Certified Open Source is a certification mark of the Open Source Initiative.

Glenn Randers-Pehrson glennrp at users.sourceforge.net July 18, 2013

# <span id="page-161-0"></span>Erasing Flash Memory Data

When disposing the computer or transferring the ownership, erase all flash memory drive data in order to avoid data leakage. Even if you erase the data or initialize the flash memory drive using normalWindows commands, the data can be read with some special software. Use the flash memory drive data erase function to erase the data completely.

Note that transferring of the ownership without uninstalling the commercial software will be a violation of the software's license agreement.

# Erasing Flash Memory Data

The flash memory drive data erase function erases data using an overwriting method, but there is a possibility that due to malfunctions or other operational errors, data may not be completely erased. There are also specialized devices that may be able to read data that has been erased using this method. If you need to erase highly confidential data, we recommend that you contact a company that specializes in this process. Panasonic Corporation will bear no responsibility for losses or damages suffered as a result of the use of this function.

# **NOTE**

- n Even if flash memory drive data erase is performed, the number of times of DVD's region code setting will not be reset.
- n This function cannot erase data for specific partitions. However, the entire flash memory drive data including the data of the partition with recovery tools will be erased.

#### Using Recovery Disc

#### **Preparation**

- **•** Prepare the following items:
	- **Commercially available optical drive**
	- [Recovery](#page-5-0) Disc ( Create a Recovery Disc)
- Remove all peripherals. (except for the commercially available optical drive)
- $\bullet$ Connect the AC adaptor and do not remove it until flash memory drive data erase is complete.
- 1. Connect the commercially available optical drive to the USB port.
- 2. Turn on the computer.
- 3. Start the Setup Utility.
- 4. Write down all of the contents of the Setup Utility and press ≪F9≫.

At the confirmation message, select [Yes] and press≪Enter≫.

- 5. Set the Recovery Disc into the commercially available optical drive.
- 6. Press ≪F10≫.

At the confirmation message, select [Yes] and press≪Enter≫. The computer will restart.

#### 7. Press ≪F2≫ or ≪Del≫ while "Panasonic" boot screen is displayed.

The Setup Utility starts up. If the password is requested, enter the Supervisor Password.

- 8. Select the [Exit] menu, then select the commercially available optical drive (indicated as [xxxx DVD], for example) in "Boot Override".
- 9. Press ≪ Enter≫.

The computer will restart.

- 10. Click [Erase].
- 11. Click [Erase the all data on the whole Disk.].
- 12. Click [Start Erase Process.].

Erasing the flash memory drive data starts.

13. After the erasing is completed, remove the Recovery Disc and click [Shutdown.].

## Preparation

- **•** Remove all peripherals and SD memory card, etc.
- **Example 2** Erasing Flash [Memory](#page-161-0) Data)

When disposing of this product, accord with your national legislation.

<Only for model with Built-in Bridge Battery>

### <For Europe and U.S.A./Canada>

# Attention Customers

ŀ,

l,

Don't remove the battery by yourself. The battery must be removed by qualified professionals.

When disposing of this product, be sure to contact qualified professionals to remove the battery.

### Attention Qualified professionals to remove the battery

Dispose of this product correctly in accordance with the localregulations after removing the battery as shown in the following procedure.

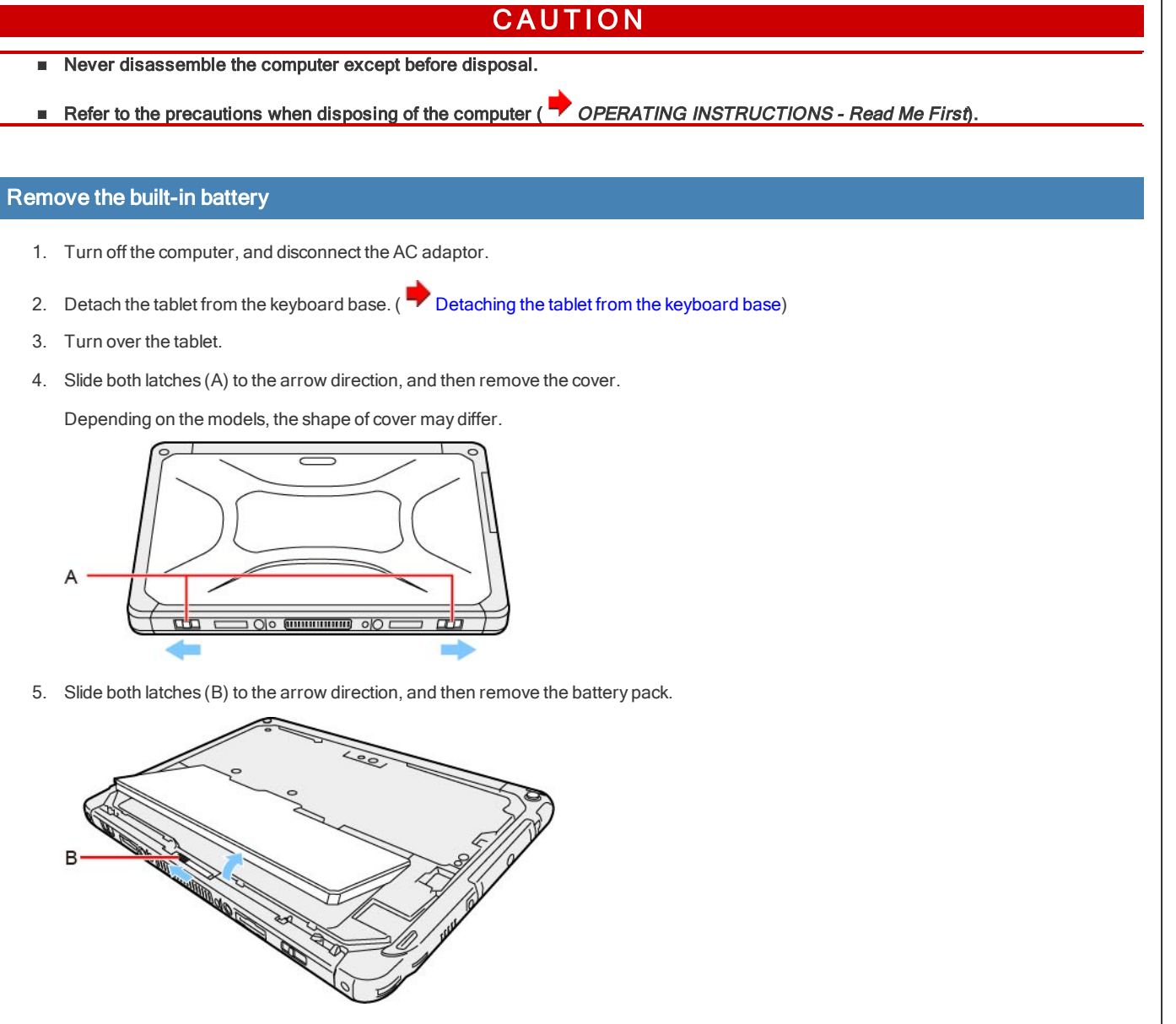

6. Remove the screws (10) and lift the cover.

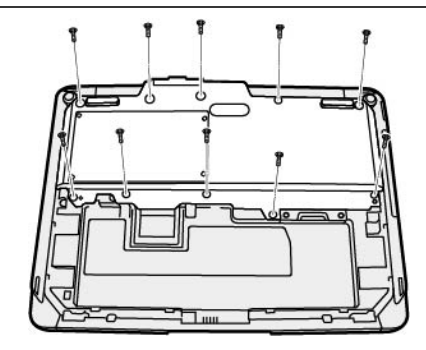

7. Pull out the built-in bridge battery in the sheet cover, and then remove the connector of the built-in bridge battery.

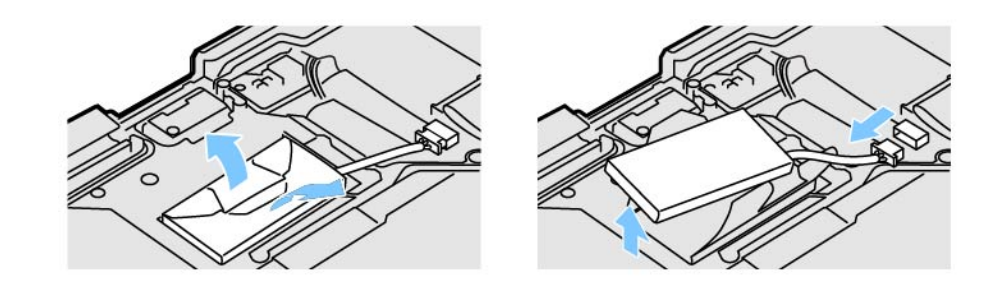

8. Insulate the connectors of the built-in bridge battery by covering them with plastic tape, for example.

# **Specifications**

This page provides the specifications for the basic model.

The model number is different according to the unit configuration.

# To check the model number:

Check the bottom of the computer or the box the computer came in at the time of purchase.

## To check CPU speed, memory size and the flash memory drive (SSD) size:

Run the [Setup](#page-72-0) Utility (**Setup Utility**) and select [Information] menu.

[Processor Speed]: CPU speed, [MemorySize]: Memory size, [Hard Disk]: SSD size

# Main Specifications

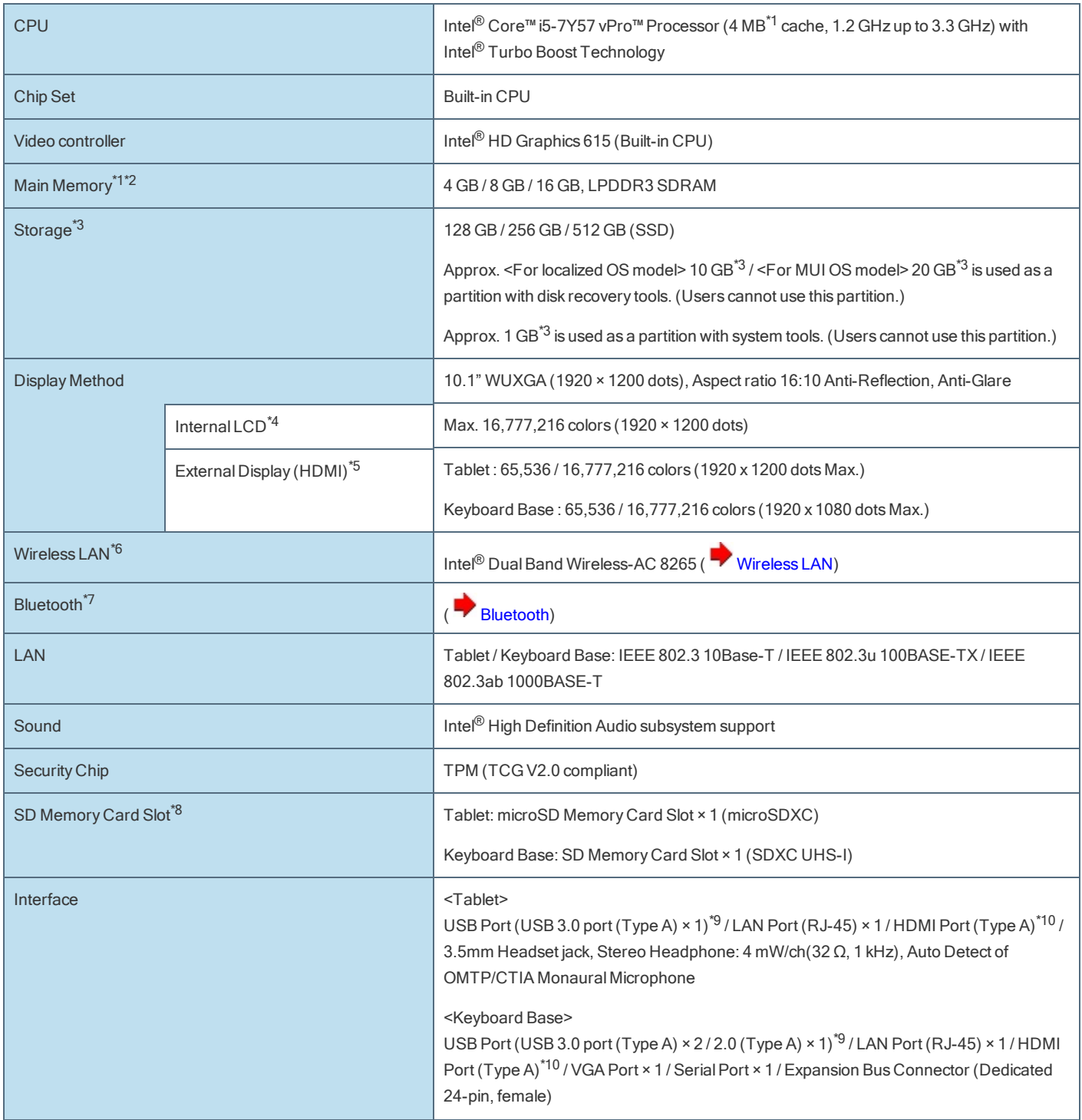

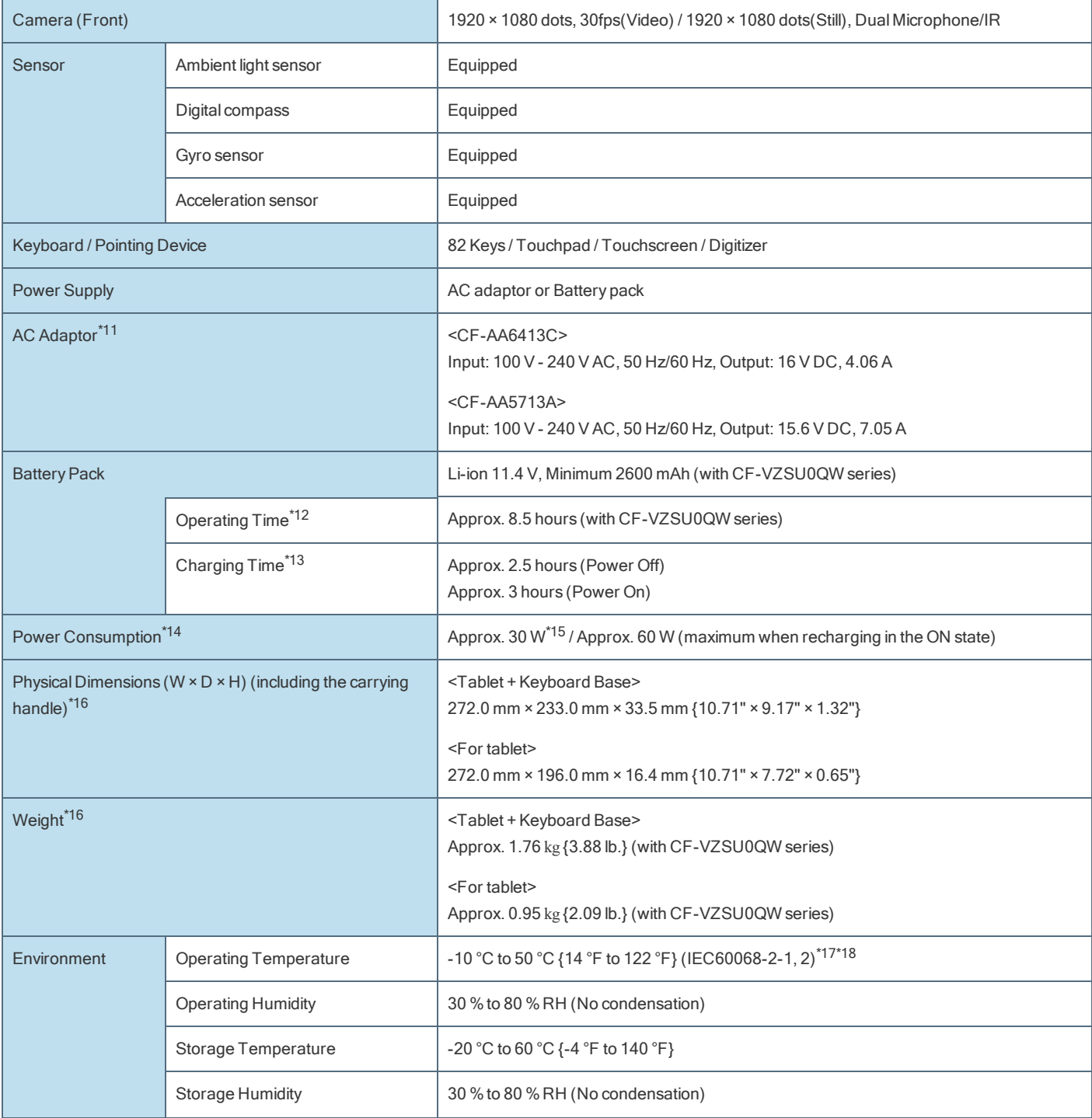

# **Software**

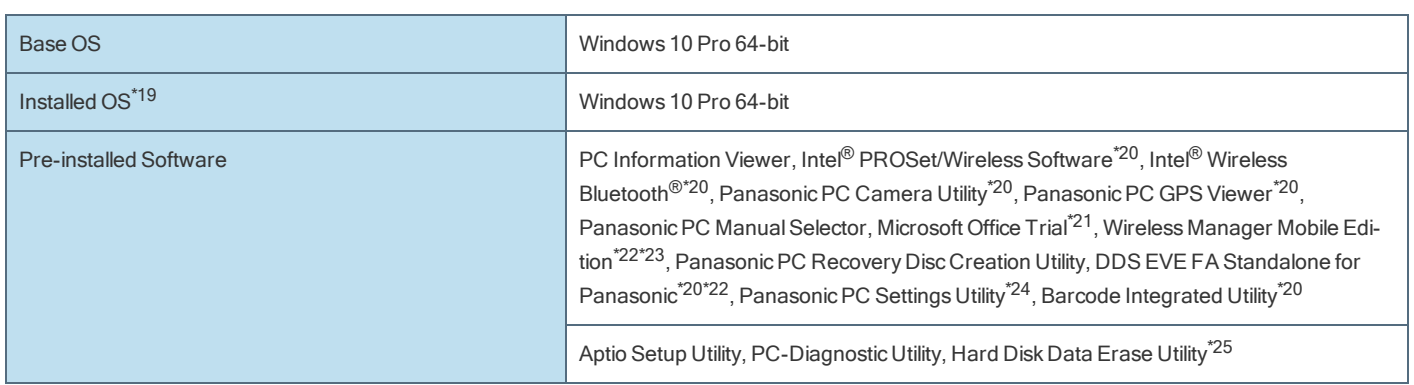

<span id="page-166-0"></span>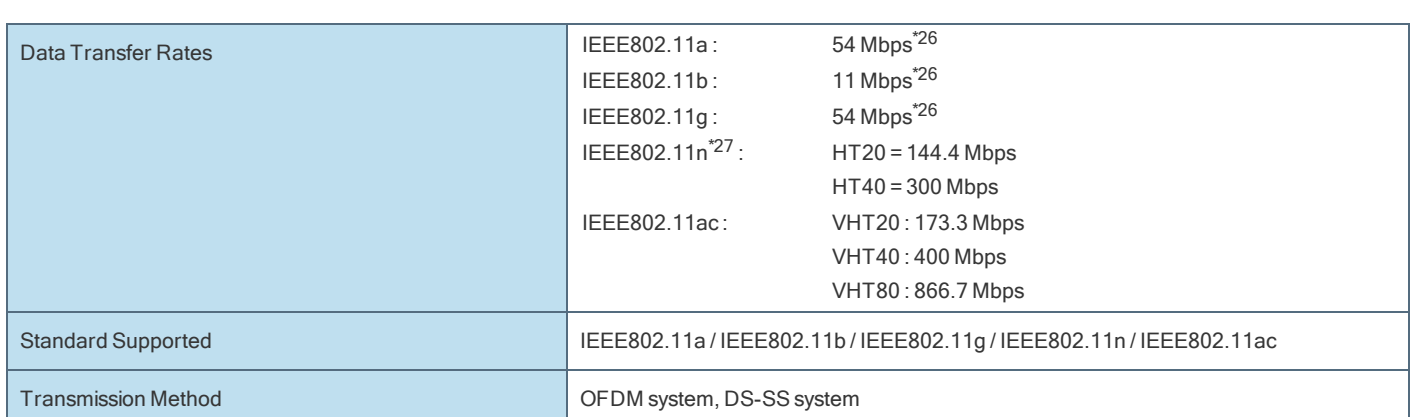

# <span id="page-166-1"></span>Bluetooth<sup>\*7</sup>

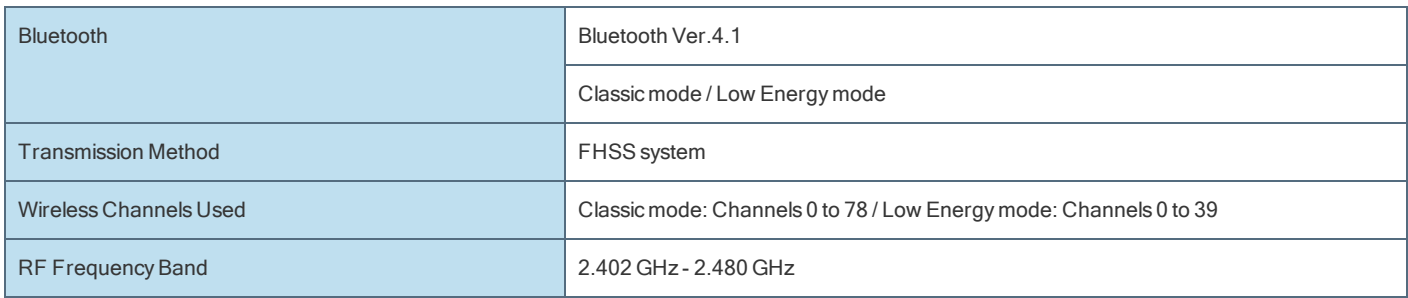

# Optional Devices

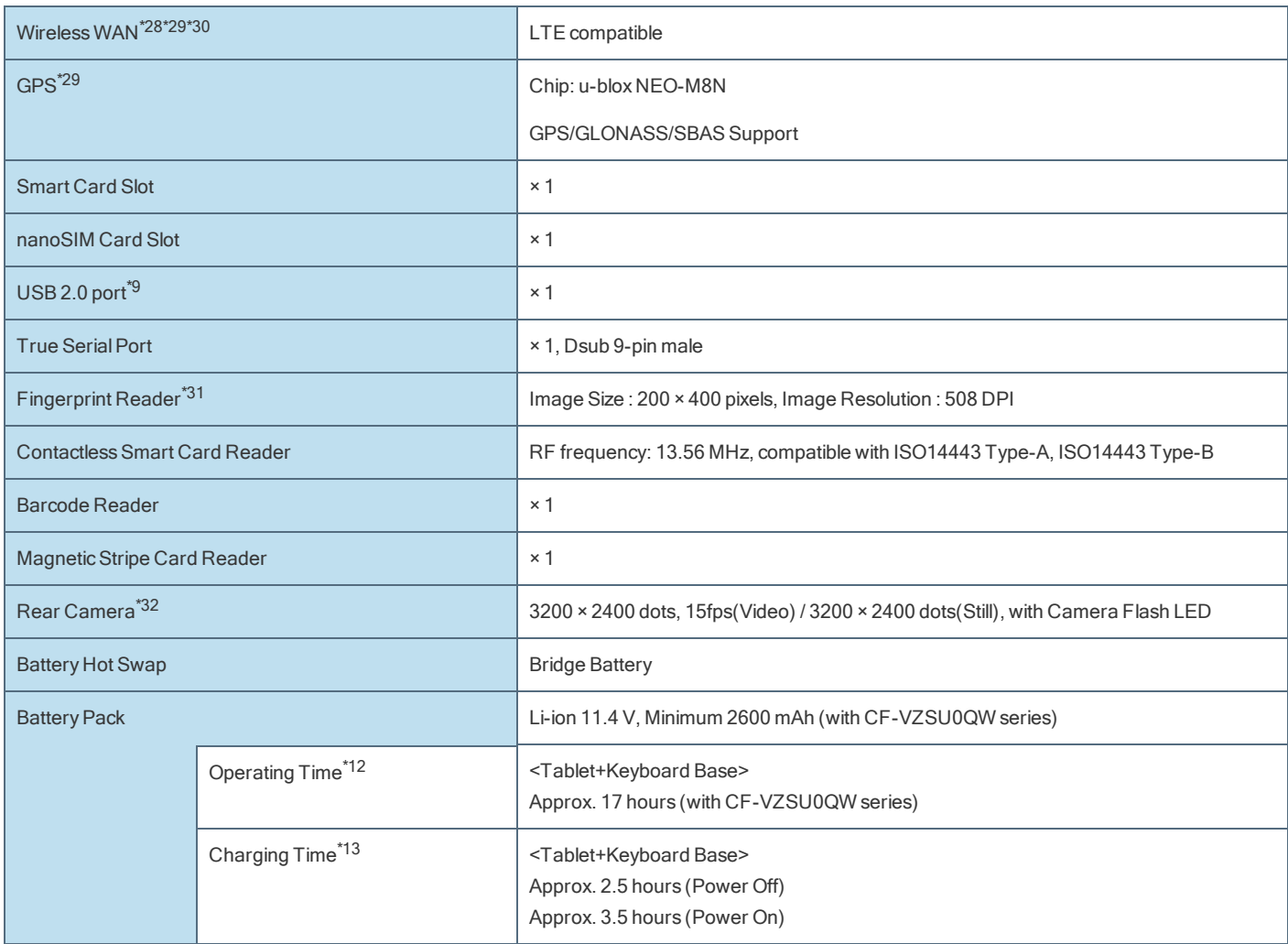

- \*1: 1 MB = 1,048,576 bytes / 1 GB = 1,073,741,824 bytes
- \*2: Memory size of the factory default depends on the model. You can physically expand the memory up to 8 GB, but the total amount of usable memory available will be less depending on the actual system configuration.
- \*3: 1 MB = 1,000,000 bytes / 1 GB = 1,000,000,000 bytes. Your operating system or some application software willreport as fewer GB.
- \*4: A 16,777,216 color display is achieved by using the dithering function.
- \*5: Maximum resolution depends on the specifications of the external display. Display may be impossible using some connected external displays.
- \*6: Only for model with wireless LAN.
- \*7: Only for model with Bluetooth. Does not guarantee operation of allBluetooth peripherals.
- \*8: Operation has been tested and confirmed using PanasonicSD/SDHC/SDXC Memory Cards with a capacity of up to 64 GB. Operation on other SD equipment is not guaranteed.
- \*9: Does not guarantee operation of all USB-compatible peripherals.
- \*10: Does not guarantee operation of all HDMI-compatible peripherals.
- \*11: <Only for North America>

The AC adaptor is compatible with power sources up to 240 V AC adaptor. This computer is supplied with a 125 V AC compatible AC cord.

\*12: Measured by MobileMark® 2014.

Varies depending on the usage conditions, or when an external device is attached. MobileMark® is a U.S. Registered Trademark of the Business Applications Performance Corporation.

\*13: Varies depending on the usage conditions.

\*14: Approx. 0.5 W when the battery pack is fully charged (or not being charged) and the computer is off.

<When using with 115 V AC>

Even when the AC adaptor is not connected to the computer, power is consumed (Max. 0.15 W) simply by having the AC adaptor plugged into an AC outlet.

\*15: Rated power consumption.

\*16: Average value. May differ depending on models and options.

\*17: Do not expose the skin to this product when using the product in a hot or cold environment. When using in hot or cold environment, some peripherals may fail to work properly. Check the operation environment of the peripherals.

Using this product continuously in a hot environment will shorten the product life. Avoid use in these types of environments. When using in low temperature environment, startup may become slow or battery operation time may become short.

The computer consumes power when the SSD is warming up during startup. Therefore, if you are using battery power and the remaining power is low, the computer may not start up.

- \*18: UL60950 1 Evaluated for use at ambient temperatures up to 35 °C {95 °F} when used with optionalAC Power Adaptor and 40 °C {104 °F} when used without AC power adaptor.
- \*19: Operations of this computer are not guaranteed except for the pre-installed OS and the OS which is installed by using the hard disk recovery and the recovery disc.
- \*20: Depending on the models, this application software is not installed.
- \*21: To continue using this software after the end of the trial, purchase a license by following the on-screen instructions.
- \*22: Must be installed before use.
- \*23: For information on Wireless Manager, refer to the "Supplementary Instructions for Wireless Manager mobile edition" by the following procedure.

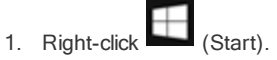

2. Click [Run], input "c:\util\wlprjct\Supplementary Instructions.pdf" then click [OK].

\*24: PanasonicPC Settings Utility includes the following functions: Battery Recalibration / Touch Operation Support / USB Charge Settings / etc. \*25: Perform on the recovery disc.

- \*26: These are speeds specified in IEEE802.11a+b+g+n+ac standards. Actual speeds may differ.
- \*27: Available when set to "WPA-PSK", "WPA2-PSK" or "none".

Only available when HT40 enabled by the computer and access point which associated supports HT40.

- \*28: Only for model with WirelessWAN. The specifications may differ depending on the models.
- \*29: Exclusively configurable by selecting one from WirelessWAN (with GPS) and GPS.

### \*30: The specifications may differ depending on the model.

A nanoSIM card (12.3 mm {0.48"} × 8.8 mm {0.35"}) must be inserted in the nanoSIM card slot.

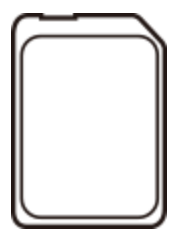

- \*31: Exclusively configurable by selecting one from Smart Card, ContactlessSmart Card and Fingerprint Reader.
- \*32: The specifications may differ depending on the model. Depending on the specification of application software, the following cases may occur. In these cases, select a smaller resolution.
	- **•** Cannot select a large resolution.
	- **•** When selecting a large resolution, an error occurs.

## The model number is described on the tablet.

### Check according to the procedure below.

- 1. Detaching the tablet from the keyboard base.
- 2. Turn over the computer and open the back cover.

Make sure no foreign objects are under the computer.

Depending on the models, the shape of cover may differ.

- 1. Slide both latches to the arrow direction.
- 2. Remove the cover from the front side.

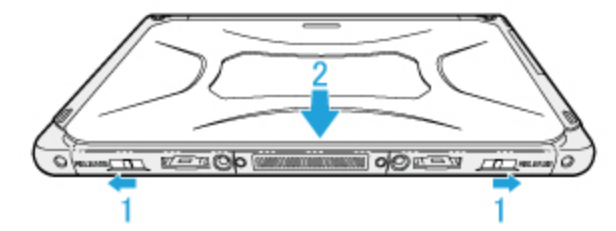

- 3. Remove the battery pack.
	- 1. Slide the latch (B).

When the replacing the battery pack without turning off the computer, check the battery [indicator](#page-34-0) (C).

# ( [Replacing](#page-41-0) the battery pack without turning off the computer)

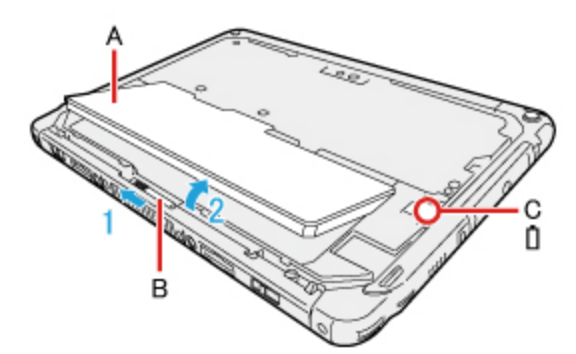

2. Remove the battery pack (A).

4. Check the model number. The model number (D) starting with "CF-20" is described.

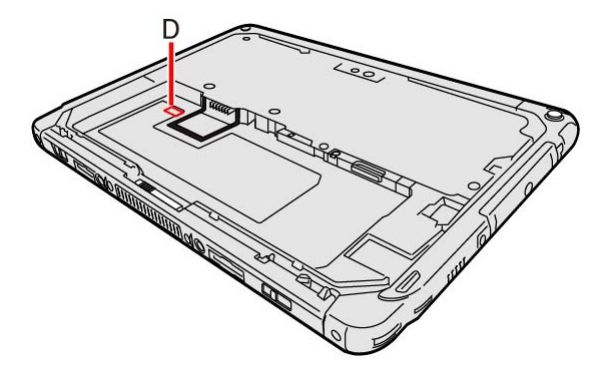

# For U.S.A.

Panasonic System Solutions Company of North America (PSSNA)

Computer Products - Worldwide Warranties

#### Section 1: Limited Warranty - Hardware

PSSNA, referred to hereinafter as "Panasonic", will repair the computer products listed below ("Product(s)") with new or rebuilt parts, free of charge in a Global Panasonic designated service location or Panasonic Authorized Service Center for the period specified below from the date of original purchase in the event of a defect in materials or workmanship. These warranties are extended solely to the original purchaser. A purchase receipt or other proof of date of original purchase will be required before warranty performance is rendered.

- Laptop PC (CF-##) 3 Years
- Tablet PC / Handheld (FZ-## / JT-##) 3 Years
- Ultra-Mobile (CF-U#/CF-H# Series) 3 Years
- **•** PDRC LCD & Keyboard Assembly 3 Years

## Original Battery Warranty

Batteries supplied with the product are covered under the warranty for one (1) year from date of purchase. Batteries purchased separately are covered under the warranty for one (1) year from the date of purchase. A replacement battery furnished under the product warranty is covered for the remaining period of the one- year warranty on the original or purchased battery.

## Optional: Extended Warranty Program (PC)

If this coverage is purchased, the serial numbered Product is entitled to the same manufacturer's warranty coverage on the Product with the exception of the battery. The cost of labor, parts, and shipping are included in the price of the Extended Warranty Program.

#### Optional: Panasonic "Protection Plus" Warranty

AnyProduct for which the Panasonic "Protection Plus" warranty has been purchased willreceive additional coverage for any failure that occurs due to accidental damage. All other terms and conditions of the standard warranty apply and this additional coverage will exist for the duration of the standard warranty period of the Product. If an extended Protection Plus warranty program is purchased, coverage is extended to the end of the last year of extended coverage purchased.

This warranty does not cover failures or defects that are caused by fire, intentional acts, loss, theft, improper maintenance, modification or service by anyone other than a PanasonicAuthorized Service Provider, or damage that is attributable to acts of God. Cosmetic damage that does not affect functionality is not covered. Cosmetic damage on Products with hardware failures will be repaired in accordance with the warranty terms. This warranty is extended solely to the original purchaser on the Product's serial number for which it was purchased. Complete Product unit replacement fulfills the full obligation and is at the discretion of Panasonic and is limited to once during the coverage term. Refer to the Panasonic website for full terms and conditions on the above programs.

Additional exclusions apply – please refer to limited warranty exclusions section below.

#### Optional: Panasonic "Ultimate Care" Warranty

Any Product for which the Panasonic "Ultimate Care" warranty program has been purchased will receive additional coverage as specified in that program, for any failure that occurs due to accidental damage. All other terms and conditions of the standard warranty will apply and this additional warranty coverage will exist for the duration of the standard warranty period of the applicable Product. If an extended warranty is purchased for the Product together with the Ultimate Care warranty program coverage, the warranty term will be extended to the end of the last year of the purchased extended warranty coverage.

The Ultimate Care warranty will cover any hardware failures occurring due to accidental damage of the Product with an exclusion only of customer intentional acts and damage caused by events beyond human control, for up to a maximum of 1%of the total of Products deployed for a specific customer.

This includes unlimited replacement of major sub-assemblies and components of the Product during the standard warranty term and any extended warranty term plan that has been purchased by the customer. This also includes cosmetic damages that may result from exposure of the internal components of the Product to the environmental conditions.

Additional exclusions apply – please refer to limited warranty exclusions section below.

Panasonic approved wireless modems installed in Panasonic brand computers and integrated by Panasonic or an Authorized Panasonic Wireless Integrator are covered under the warranty for the remaining warranty period of the device in which the modem is installed. For devices with less than three (3) months remaining on the unit warranty, the wireless modem will be covered for a period of three (3) months from the date of installation of the modem, covering only modem replacement or modem installation related issues.

All modems must be approved by the wireless carrier prior to use. Any use or attempted use of a wireless modem not approved and activated by the carrier for use on their network is strictly prohibited and is not sanctioned or warranted by Panasonic and may result in legal action. In addition, all modems must be approved by Panasonic as compatible with the device hardware before installation or use.

Panasonic's sole responsibility for the warranty or technical support of the software required to install or operate the modem is defined in Section 2 (Limited Software Warranty). Any attempted software installation by anyone other than a Panasonic Authorized Wireless Integrator is not covered under warranty and may result in service charges.

Installation or attempted installation by any party other than Panasonic or an Authorized Panasonic Wireless Integrator is strictly not covered under the warranty and may void the computer warranty if damage results.

### Options and Accessories Warranties

The below listed Panasonic brand or supplied options and accessories are covered under this limited warranty for the period specified from the date of purchase or as specifically stated:

- AC adaptor / Power Cord 3 Years
- **•** Memory Expansion Card (Panasonic Brand) 3 Years
- Car Mount Docking Station PCB or Vehicle Docking Station 3 Years
- Desktop Port Replicator, I-O Box, Docking Cradle (like CF-U1) 3 Years
- ۰ Antenna Pass-through Cable – 3 Years
- Backlit or Full-sized keyboard 3 Years or assumes warranty of the unit in which it is installed ۰
- Integrated Panasonic supplied options and kits including, but not limited to Wireless Modems, Media Bay Drives (Floppy, CD, DVD, Combo), ö Camera, GPS, Bluetooth, Smartcard Reader, Magnetic Card Reader, Barcode Scanner, and Fingerprint Reader - 3 Years or assumes warranty period of the unit in which it is installed provided the integration was performed by Panasonic or an Authorized Integrator.
- Hard Drive / Solid State Drive (Internal) 3 Years
- Separately purchased 2nd Hard Drive 1 Year ۰
- External USB Drives (CD / DVD / Floppy / Hard Drive) 1 Year ۰
- $\bullet$ Optional Battery - 1 Year
- Battery Charger / Multi-Bay Battery Charger 1 Year
- Stylus Pens, Digitizer & Standard 90 Days (physical damage excluded)

#### Section 2 - Limited Warranty - Software

Panasonic warrants to you only that the disk(s) or other media on which the Programs are furnished will be free from defects in material and workmanship under normal use for a period of sixty (60) days from the date of delivery thereof to you, as evidenced by your purchase receipt.

This is the only warranty Panasonic makes to you. Panasonic does not warrant that the functions contained in the Programs will meet your requirements or that the operation of the Programs will be uninterrupted or error free. Panasonic shall have no obligation for any defects in the disk(s) or other media on which the Programs are furnished resulting from your storage thereof, or for defects that have been caused by operation of the disk(s) or othermedia.

Panasonic's entire liability and your exclusive remedy under this warranty shall be limited to the replacement, in the United States or other Panasonic designated location, of any defective disk or other media which is returned to Panasonic's Authorized Service Center, together with a copy of the purchase receipt, within the aforesaid warranty period.

#### Section 3 - Limited Warranty Exclusions - Specifically excluded from the warranty are:

- All consumable items; such as screen protection films, logo badges, labels, cleaning cloths, carry cases, manuals, cables, straps, belts, holsters, tethers, and harnesses and any other options and accessories not listed above or covered under a separate warranty
- The Warranty excludes 3 or less faulty pixels on the LCD screen
- Failures related to the product operating system, hard drive or solid state drive image, software setup, software program, virus, other program (s) or file(s) on any drive or in any computer memory location
- Failures due to BIOS settings or changes, as well as any cosmetic or physical damage to the unit
- Any unit or device with a missing or altered model number or serial number label
- ۰ Cosmetic damage or any damage which occurs in shipment
- **•** Failures which are caused by products not supplied by Panasonic
- $\bullet$ Failures which result from alteration, accident, misuse, introduction of liquid or other foreign matter into the unit, abuse, neglect, installation, maladjustment of consumer controls, improper maintenance or modification, use not in accordance with product use instructions
- **•** Failures due to service by anyone other than a Panasonic Authorized Service Provider
- ö Failures caused by improper installation of options or accessories or due to integration by any company other than Panasonic or a Panasonic Authorized ServiceCenter
- ۰ Damage, failure, or loss due to the unit being stolen, lost, misplaced, or used by anyone other than the original purchaser
- Damage that is attributable to acts of God ۰
- \* Protection Plus and Ultimate Care warranty programs provide protection against accidental damage. Neither program is intended to provide ٥ product refurbishment due to normal wear and tear through normal use.
- \* Customers who have twenty (20) or more units requiring service are required to contact Panasonic at 800-527-8675 and request Field Engineering assistance to coordinate higher volume repairs.

This limited warranty only covers failures due to defects in materials or workmanship which occur during normal use. If a unit is sent to a Panasonic Authorized Service Center and no hardware failure is found, the customer will be billed for labor to correct a software issue or reimage the applicable Hard Disk, or Solid State Drive plus shipping and applicable administrative fees at the current rates set by the service provider.

THIS PRODUCT IS NOT INTENDED FOR USE AS OR PART OF NUCLEAR EQUIPMENT/SYSTEMS, AIR TRAFFIC CONTROL EQUIPMENT/SYSTEMS, OR AIRCRAFT COCKPIT EQUIPMENT/SYSTEMS\*1.

PANASONIC WILL NOT BE RESPONSIBLE FOR ANY LIABILITY RESULTING FROM THE USE OF THIS PRODUCT ARISING OUT OF THE FOREGOING USES.

\*1 : AIRCRAFT COCKPIT EQUIPMENT/SYSTEMS include class 2 Electronic Flight Bag (EFB) Systems and Class 1 EFB Systems when used during critical phases of flight (e.g., during take-off and landing) and/or mounted onto the aircraft. Class 1 EFB Systems and 2 EFB Systems are defined by FAA: AC (Advisory Circular) 120-76A or JAA: JAA TGL (TemporaryGuidance Leaflets) No.36.

#### Other Limits and Exclusions: There are no other express warranties except as listed above.

PANASONIC SHALL NOT BE LIABLE FOR LOSS OF DATA OR OTHER INCIDENTAL OR CONSEQUENTIAL DAMAGES RESULTING FROM THE USE OF THIS PRODUCT, OR ARISING OUT OF ANY BREACH OF THIS WARRANTY. ALL EXPRESS AND IMPLIED WARRANTIES, INCLUDING THE WARRANTIES OF MERCHANTABILITY AND FITNESS FOR A PARTICULAR PURPOSE ARE LIMITED TO THE APPLICABLE WARRANTY PERIOD SET FORTH ABOVE. Some states do not allow the exclusion or limitation of incidental or consequential damages, or limitations on how long an implied warranty lasts, so the above limitations or exclusions may not apply to you.

This limited warranty gives you specific legal rights, and you may also have other rights which vary from state to state.

For technical support or to arrange for service on your Panasonic computer product, call our toll-free hotline at 1-800-LAPTOP5 [option 1] (800-527- 8675).

# For Canada

### PANASONIC COMPUTER AND PERIPHERALS LIMITED WARRANTY

Coverage - Panasonic Canada Inc. ("PCI") warrants to you, the first end user customer, this computer product (excluding software media), when purchased from PCI or from a PCI authorized reseller, to be free from defects in materials and workmanship under normal use, subject to the terms set forth below, during the period of warranty coverage specified.

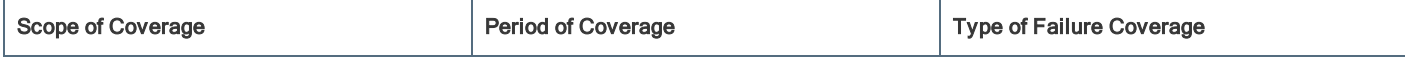

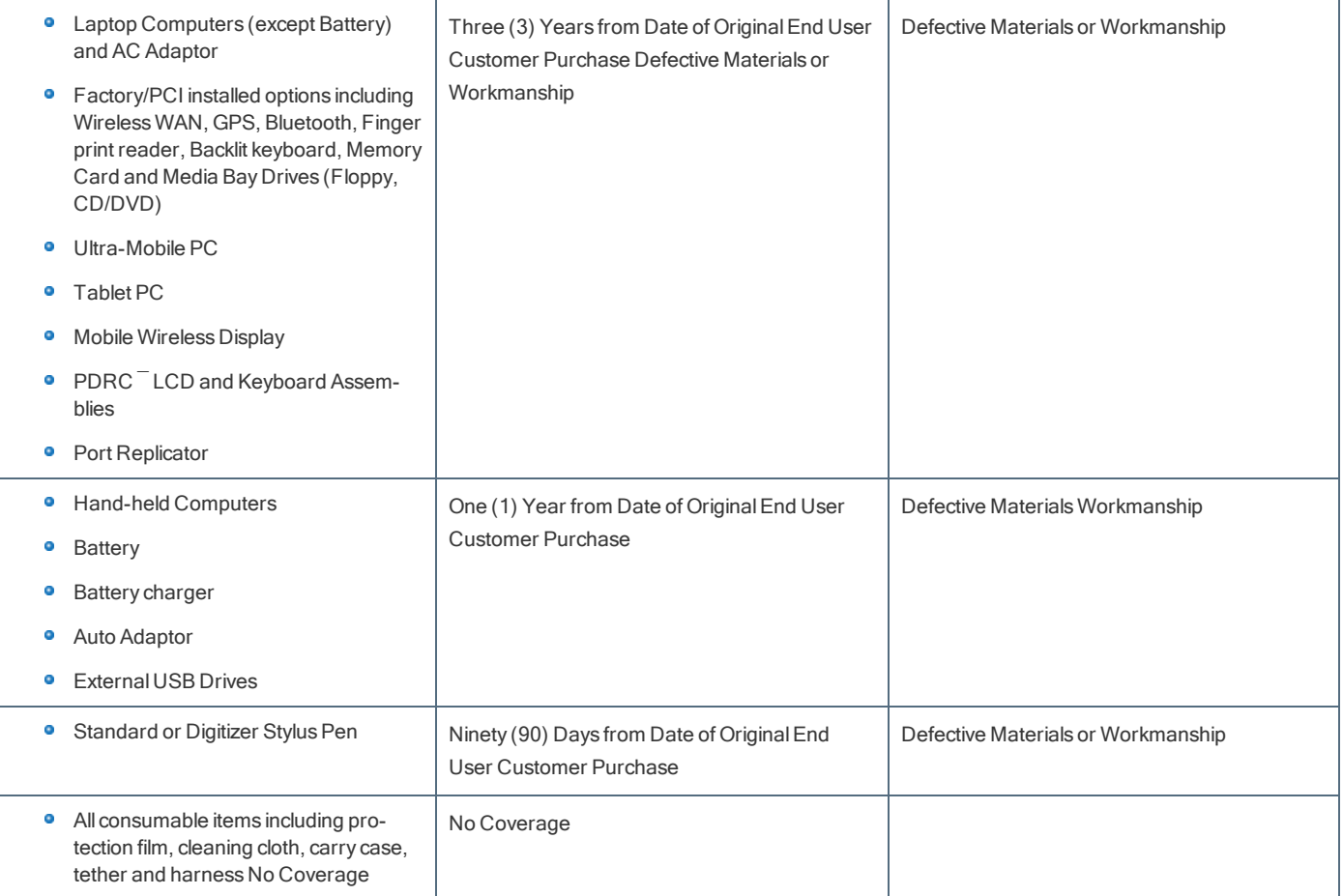

Remedy - In the event of a warranty claim, contact PCI's representatives within the applicable warranty period, identifying the nature of the defect claimed, at 1-800-668-8386 between 9:00 A.M. and 5:00 P.M., Eastern Time Zone, Mon. <sup>-</sup> Fri. (excluding holidays) for instructions on how to obtain service. A purchase receipt or other proof of date of original purchase is required before warranty service is performed. Defective parts covered by this Limited Warranty will be repaired or replaced with new or comparable rebuilt parts on an exchange basis. Warranty replacement or repair is subject to the terms of this Limited Warranty for the balance of the original period of warranty coverage.

No Coverage - This Limited Warranty does not cover products purchased outside Canada. Neither does it cover damage to, failure of, or defects in a product or accessory through mishandling, improper installation, abnormal use, misuse, neglect, accident, introduction of liquid or other foreign matter into the product, alteration or servicing by anyone not authorized by PCI, or act of God.

THIS PRODUCT IS NOT INTENDED FOR USE AS, OR AS PART OF, NUCLEAR EQUIPMENT/SYSTEMS,

AIR TRAFFIC CONTROL EQUIPMENT/SYSTEMS, OR AIRCRAFT COCKPIT EQUIPMENT/SYSTEMS\*2.

PANASONIC WILL NOT BE RESPONSIBLE FOR ANY LIABILITY RESULTING FROM THE USE OF THIS PRODUCT ARISING OUT OF THE **FOREGOING USES** 

\*2 : AIRCRAFT COCKPIT EQUIPMENT/SYSTEMS include Class2 ElectricalFlight Bag (EFB) Systems and Class1 EFB Systems when used during critical phases of flight (e.g., during take-off and landing) and/or mounted on to the aircraft. Class1 EFB Systems and 2 EFB Systems are defined by FAA: AC (Advisory Circular) 120-76A or JAA: JAA TGL (TemporaryGuidance Leaflets) No.36

### IF YOU SHIP THE PRODUCT FOR WARRANTY SERVICE

Carefully pack the product, preferably in the original carton. Include details of defect claimed and proof of date of original purchase. No liability is assumed for loss or damage to the product while in transit, if you chose your own transportation carrier.

### SOFTWARE MEDIA LIMITED WARRANTY

Coverage - PCI warrants to you, the first end user customer, that the disk(s) or other media on which software program(s) is/are supplied will be free from defects in materials and workmanship under normal use in Canada for a period of sixty (60) days from date of receipt as evidenced by your purchase receipt for your Panasonic Computer product.

THIS IS THE ONLY WARRANTY THAT PCI MAKES RESPECTING THE SOFTWARE MEDIA. PCI does not warrant the software. Please refer to the software licensor's written warranty (accompanying the copy of the software) for any software warranty claim.

Claim Procedure - In the event of a defect in material or workmanship in the media during the sixty (60) days warranty period, and you return it, transportation costs prepaid, to Panasonic Canada Inc., Computer Products Marketing, 5770 Ambler Drive, Mississauga, Ontario L4W 2T3, within the warranty period, together with a copy of your purchase receipt, and an explanation of the suspected defect, PCI will replace in Canada the defective disk(s) or other media.

Remedy - PCI's entire liability, and your only remedy for any breach of this software media warranty is limited to replacement of the media only. It does not cover any other damages, including, but not limited to, loss of use or profit loss, or special, indirect or consequential damages, or other claims, whether or not of similar character.

No Coverage - This limited warranty does not apply if the disk(s) or other media has been used in other than a Panasonic product, or in environmental conditions other than those specified byPCI or the manufacturer, or if subjected to misuse, neglect, mishandling, modification or attempted modification of the program, or if damaged by accident or act of God. PCI is not responsible for damage to or loss of any program, data or removable storage media.

### GENERAL

NO OTHER WARRANTIES – PCI DISCLAIMS ALL OTHER WARRANTIES, EITHER EXPRESS OR IMPLIED, INCLUDING, BUT NOT LIMITED TO, IMPLIED WARRANTIES OF MERCHANTABILITY AND FITNESS FOR A PARTICULAR PURPOSE, WITH RESPECT TO THE SOFTWARE, SOFTWARE MEDIA, COMPUTER PRODUCT, OPTIONS AND ACCESSORIES.

NO LIABILITY FOR CONSEQUENTIAL DAMAGES – IN NO EVENT SHALL PCI BE LIABLE FOR ANY SPECIAL, INDIRECT OR CONSEQUENTIAL DAMAGES ARISING FROM ANY BREACH OF THE LIMITED WARRANTIES SET OUT IN THIS DOCUMENT, OR FROM THE USE OF THE COMPUTER PRODUCT, INCLUDING, WITHOUT LIMITATION, LOSS OF DATA, BUSINESS, PROFIT OR GOODWILL. IN ANY EVENT, PCI'S MAXIMUM LIABILITY FOR ANY BREACH SHALL NOT EXCEED THE AMOUNT ACTUALLY PAID BY YOU FOR THE COMPUTER PRODUCT. NO ACTION, REGARDLESS OF ITS BASIS, MAY BE BEGUN AGAINST PCI MORE THAN TWO (2) YEARS AFTER THE CAUSE OF ACTION AROSE.

Statutory Warranties - Some jurisdictions do not allow these limitations or exclusions, so they may not apply to you.

# Pour le Canada

### GARANTIE LIMITÉE – ORDINATEURS ET PÉRIPHÉRIQUES PANASONIC

Couverture - Panasonic Canada Inc. (« PCI ») garantit à l'acheteur original que ce produit informatique (à l'exclusion des supports des logiciels) est, au moment de sa vente par PCI ou d'un revendeur agréé par PCI, exempt de défauts de pièces et de fabrication dans les conditions normales d'utilisation, et ce, pendant la période de couverture de la garantie, sous réserve des modalités décrites ci-dessous.

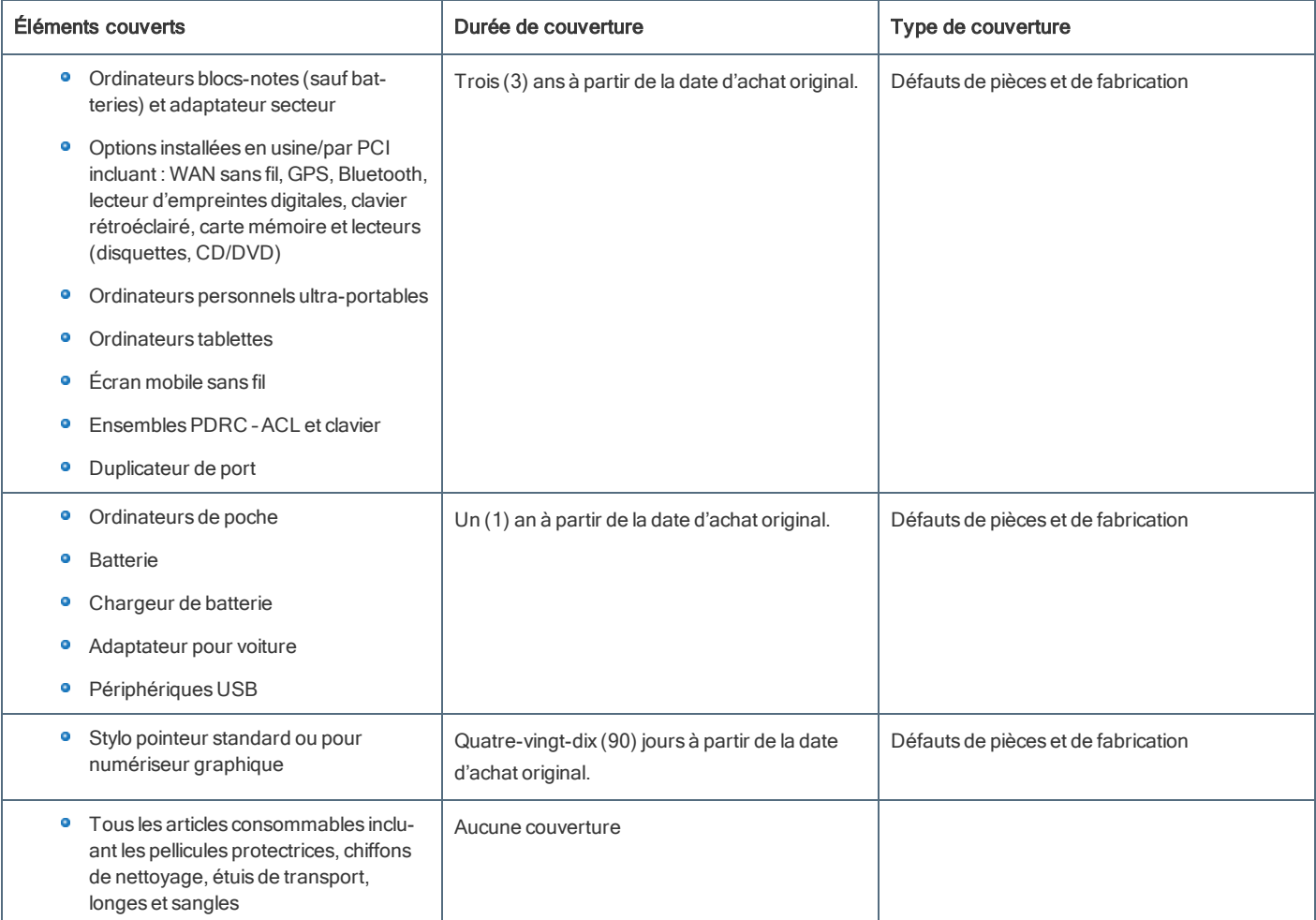

Recours - Pour obtenir des informations sur la marche à suivre dans le cas où une réclamation en vertu de la garantie deviendrait nécessaire, communiquez par téléphone avec un représentant de PCI au 1-800-668-8386, entre 9h00 et 17h00 (heure de l'Est) du lundi au vendredi(sauf les jours fériés), avant l'échéance de la garantie applicable, en prenant soin d'identifier la nature de la défaillance.

Un reçu ou toute autre pièce justificative de la date d'achat original sera exigé avant toute réparation. Toute pièce défectueuse couverte par la présente garantie limitée sera réparée ou remplacée par une pièce neuve ou remise à neuf. Le remplacement ou la réparation sera fait conformément aux modalités de la présente garantie limitée pendant la durée restante de la période originale de la garantie.

Produits non couverts - La présente garantie limitée ne couvre pas les produits achetés à l'extérieur du Canada. Elle ne couvre pas non plus les dommages, la défaillance ou les défauts attribuables à une manutention inadéquate, une mauvaise installation, une utilisation anormale ou abusive, de la négligence, un accident, un déversement ou la pénétration d'un objet étranger, une modification, un cas fortuit ou une réparation effectuée par une personne non agréée par PCI. CE PRODUIT N'EST PAS DESTINÉ À ÊTRE UTILISÉ, EN TOUT OU EN PARTIE, COMME SYSTÈME/ÉQUIPEMENT NUCLÉAIRE, SYSTÈME/ ÉQUIPEMENT DE CONTRÔLE DU TRAFFIC AÉRIEN OU SYSTÈME/ÉQUIPEMENT DE POSTE DE PILOTAGE D'AVION\*3. PANASONIC DÉCLINE TOUTE RESPONSABILITÉ CONCERNANT L'UTILISATION DE CE PRODUIT DANS LES CAS SUSMENTIONNÉS.

\*3 : Les SYSTÈMES/ÉQUIPEMENTS DE POSTE DE PILOTAGE D'AVION sont dotés de systèmes OEPP (organiseur électronique de poste de pilotage) de classe 2 et de classe 1 utilisés pendant des phases critiques de vol(par exemple, pendant le décollage et l'atterrissage) et(ou) montés sur l'avion. Les systèmes OEPP de classe 1 et de classe 2 sont définis par le circulaire d'information FAA: AC (Advisory Circular) 120-76A ou le feuilet n° 36 JAA: JAA TGL (TemporaryGuidance Leaflets) No 36.

### EXPÉDITION DU PRODUIT POUR SERVICE SOUS GARANTIE

Emballez soigneusement le produit, de préférence dans son emballage d'origine. Joignez une description de la défaillance de même qu'une pièce justificative de la date d'achat. Panasonic Canada Inc. ne peut être tenue responsable pour tout dommage ou perte subi pendant le transport si vous avez choisi le transporteur.

### GARANTIE LIMITÉE – SUPPORTS DES LOGICIELS

Couverture – Panasonic Canada Inc. (« PCI ») garantit à l'acheteur original que la ou les disquettes ou tout autre support sur lequel le ou les programmes sont fournis sont exempts de défauts de pièces et de fabrication dans des conditions normales d'utilisation au Canada, et ce, pour une période de soixante (60) jours suivant la date de réception indiquée sur la preuve d'achat.

LA PRÉSENTE GARANTIE EST LA SEULE OFFERTE PAR PCI COUVRANT LES SUPPORTS DE LOGICIELS. PCI ne garantit pas les logiciels. Reportez-vous à la garantie écrite du concédant de licence d'utilisation du logiciel (qui accompagne la copie du logiciel) pour toute réclamation en vertu de la garantie.

Réclamation - marche à suivre - Panasonic Canada Inc. remplacera toute disquette ou support défectueux si l'article en question est retourné, port payé, à son service de Marketing – produits informatiques, 5770 Ambler Drive, Mississauga (Ontario) L4W 2T3, dans les soixante (60) jours suivant la date d'achat original. Joignez à votre envoi une pièce justificative de votre achat et une description du problème.

Recours - La responsabilité de PCI - et votre seul recours - dans le cas de toute défaillance couverte par la garantie sur ce support de logiciel est limitée au seul remplacement du support. Elle ne couvre aucun autre dommage, y compris, mais non exclusivement, la perte d'usage ou de profits, ni aucun dommage spécial, indirect ou consécutif, ni aucune autre réclamation de nature similaire ou autre.

Produits non couverts - La présente garantie limitée ne s'applique pas si la ou les disquettes ou autre support ont été utilisés dans un produit d'une marque autre que Panasonic ou dans des conditions environnementales autres que celles spécifiées par PCI ou le fabricant, ou soumis à une mauvaise utilisation, à la négligence, à une manutention inadéquate ou encore si le programme a été modifié ou subi une tentative de modification ou des dommages attribuables à un accident ou à un cas fortuit. De plus, PCI n'assume aucune responsabilité pour toute perte de, ou tout dommage à, un programme, des données ou un support de sauvegarde amovible.

### GÉNÉRALITÉS

PCI NE RECONNAÎT AUCUNE AUTRE GARANTIE, EXPLICITE OU IMPLICITE, Y COMPRIS, MAIS NON EXCLUSIVEMENT, LES GARANTIES IMPLICITES DE VALEUR COMMERCIALE ET D'UTILITÉ À UNE FIN QUELCONQUE, À L'ÉGARD DU LOGICIEL, SUPPORTS DE LOGICIELS, PRODUITS INFORMATIQUES, PÉRIPHÉRIQUES ET ACCESSOIRES.

SOUS AUCUNE CIRCONSTANCE PCI NE POURRA ÊTRE TENUE RESPONSABLE DES DOMMAGES SPÉCIAUX, INDIRECTS OU CONSÉCUTIFS ATTRIBUABLES À UN MANQUEMENT AUX GARANTIES LIMITÉES DÉCRITES DANS LE PRÉSENT DOCUMENT OU À L'UTILISATION DU PRODUIT INFORMATIQUE, Y COMPRIS, SANS RESTRICTION, LA PERTE DE DONNÉES, D'AFFAIRES, D'ACHALANDAGE OU DE PROFIT.

DANS TOUS LES CAS, LA RESPONSABILITÉ MAXIMALE DE PCI POUR TOUT MANQUEMENT NE POURRA EXCÉDER LE PRIX DE VENTE DU PRODUIT INFORMATIQUE. AUCUNE RÉCLAMATION, SANS ÉGARD À SES MOTIFS, NE POURRA ÊTRE FAITE AUPRÈS DE PCI PLUS DE DEUX (2) ANS APRÈS LES FAITS INVOQUÉS À LA BASE D'UNE TELLE RÉCLAMATION.

Garantie statutaires - Certaines juridictions interdisent de telles limitations ou exclusions; aussi, pourraientelles ne pas s'appliquer.

# For Europe

# Panasonic System Communications Company Europe

Panasonic System Communications Company Europe (referred to as "Panasonic") will repair this product (other than software, which is treated in a different section of this warranty) with new or refurbished parts, from the date of original purchase in the event of a defect in materials or workmanship. This warranty only applies to new Panasonic Toughbooks purchased in the EEA and Switzerland and Turkey.

Panasonic (or its authorised Service Provider) target to repair your equipment within 48 hours from its receipt in our service centre.

Additional charges may apply for shipment to countries outside of the European Union. Panasonic will use allreasonable endeavours to ensure this service.

This warranty only covers failures due to defects in materials or workmanship which occur during normal use for the applicable Service Agreement Period listed below. In the event that any product (or part thereof) is replaced, Panasonic shall transfer ownership of the replacement product (or part) to the customer and the customer shall transfer ownership of the replaced product (or part) to Panasonic.

### Service Agreement Period - from original date of purchase

- Toughbooks (and every accessory included in the original packaging except the battery) 3 years
- Toughpads (and every accessory included in the original packaging except the battery) 3 years
- Accessories included in the original package 3 years
- Additional peripherals manufactured byPanasonic (including media bay devices such as CD-Rom drives) 1 year
- **Batteries 6 months. Panasonic Warranty covers the battery for six months. A battery is considered good if it maintains 50% of its charge capacity** during the warranty period. If a battery is returned under this contract and testing determines that it has charge capacity greater than 50%, the battery will be returned with an invoice for the retail purchase price of a new battery.

This warranty is extended solely to the original purchaser. A purchase receipt or other proof of date of original purchase will be required before warranty performance is rendered.

### Limits and Exclusions:

This warranty does not cover and shall be void for:

- **Broken or cracked LCD screen.**
- **•** Defective pixel in notebook displays and LCD screens within 0.002%
- **•** Damage that is attributable to fire, theft or acts of God.
- Damage caused by environmental influences (electrical storms, magnetic fields etc.). ۰
- ۰ Damage which has not been caused during normal operation
- Repair of damage that is cosmetic only or does not affect product functionality such as wear and tear, scratches and dents.
- **•** Failures caused by products not supplied by Panasonic.
- Failures resulting from alteration, accidental damage, casualty, misuse, abuse or neglect. ۰
- Introduction of liquid or other foreign matter into the unit. ۰
- Improper installation, operation or maintenance. ۰
- ۰ Improper connections with peripherals.
- $\bullet$ Maladjustment of consumer controls such as function settings.
- Modification or service by anyone other than Panasonic or its approved Service Providers. ۰
- Products used as short term rental or leased equipment. ۰
- Products whose serial number has been removed making the unit warranty condition impossible to clearly determine.  $\bullet$

THIS PRODUCT IS NOT INTENDED FOR USE AS, OR AS PART OF, NUCLEAR EQUIPMENT/SYSTEMS, AIR TRAFFIC CONTROL EQUIPMENT/SYSTEMS, OR AIRCRAFT COCKPIT EQUIPMENT/SYSTEMS. PANASONIC WILL NOT BE RESPONSIBLE FOR ANY LIABILITY RESULTING FROM THE USE OF THIS PRODUCT ARISING OUT OF THE FOREGOING USES.

There are no other express warranties except as listed above.

We strongly recommend that customers backup their data before sending back their unit to an Authorised Service Provider.

Panasonic shall not be liable for loss of data or other incidental or consequential damages resulting from the use of this product, or arising out of any breach of this warranty. All express and implied warranties, including the warranties of satisfactory quality and fitness for a particular purpose are limited to the applicable warranty period set forth above. Panasonic shall not be liable for any indirect, special or consequential loss or damage (including without limitation any loss of profits) arising from the use of this product or for any breach of this warranty.

This limited warranty gives you specific legal rights, and you may have other rights that vary from country to country. You must consult the applicable country laws for a full determination of your rights. This limited warranty is in addition to, and does not affect any rights arising out of any contract of sale or by statute.

#### Data Storage Media

Data Storage Media is the media on which the Operating System, drivers and programs originally installed by Panasonic on the tablet are stored. This media is originally provided with the unit.

Panasonic warrants to you only that the disc(s) or other media on which the Programs are furnished will be free from defects in material and workmanship under normal use for a period of sixty (60) days from the date of delivery thereof to you, as evidenced by your purchase receipt.

This is the only warranty Panasonic makes to you. Panasonic does not warrant that the functions contained in the Programs will meet your requirements or that the operation of the Programs will be uninterrupted or error free.

Panasonic's entire liability and your exclusive remedy under this warranty shall be limited to the replacement of any defective disk or other media which is returned to Panasonic's authorized Service Centre, together with a copy of the purchase receipt, within the aforesaid warranty period.

Panasonic shall have no obligation for any defects in the disk(s) or other media on which the Programs are furnished resulting from your storage thereof, or for defects that have been caused by operation of the disk(s) or other media otherwise than on the Product or in the environment conditions other than those specified by Panasonic by alteration, accident, misuse, abuse, neglect, mishandling, misapplication, installation, maladjustment of consumer controls, improper maintenance, modification or damage that is attributable to acts of God. In addition, Panasonic shall have no obligation for any defects in the disk(s) or other media if you have modified, or attempted to modify any Program.

Duration of implied warranties, if any is limited to sixty (60) days.

#### Pre-installed software

Pre-installed software means the software shipped pre-loaded by Panasonic, not that loaded by any third party or selling agent.

Panasonic and its suppliers makes no warranty, either express, implied or statutory, with respect to software provided with the Product and licensed to Purchaser, its quality, performance, merchantability, or fitness for a particular purpose. Panasonic does not warrant that the functions contained in the software will be uninterrupted or error free. Panasonic assumes no risk of and shall not in any case be liable for any damages, including, without limitation, any special, incidental, consequential, or punitive damages arising from breach of warranty or contract, negligence or any other legal theory, including, without limitation loss of goodwill, profits or revenue, loss of use of the Programs or Products or any associated equipment, cost of capital, cost of any substitute equipment, facilities, or services, downtime costs, or claims of any party dealing with such damages.

Some countries do not allow the exclusion or limitation of incidental or consequential damages, or limitations on how long an implied warranty lasts, so the above limitations or exclusions may not apply to you.

This limited warranty gives you specific legal rights and you may also have other rights that vary from country to country. You must consult applicable country laws for a full determination of your rights.

#### **Contacts**

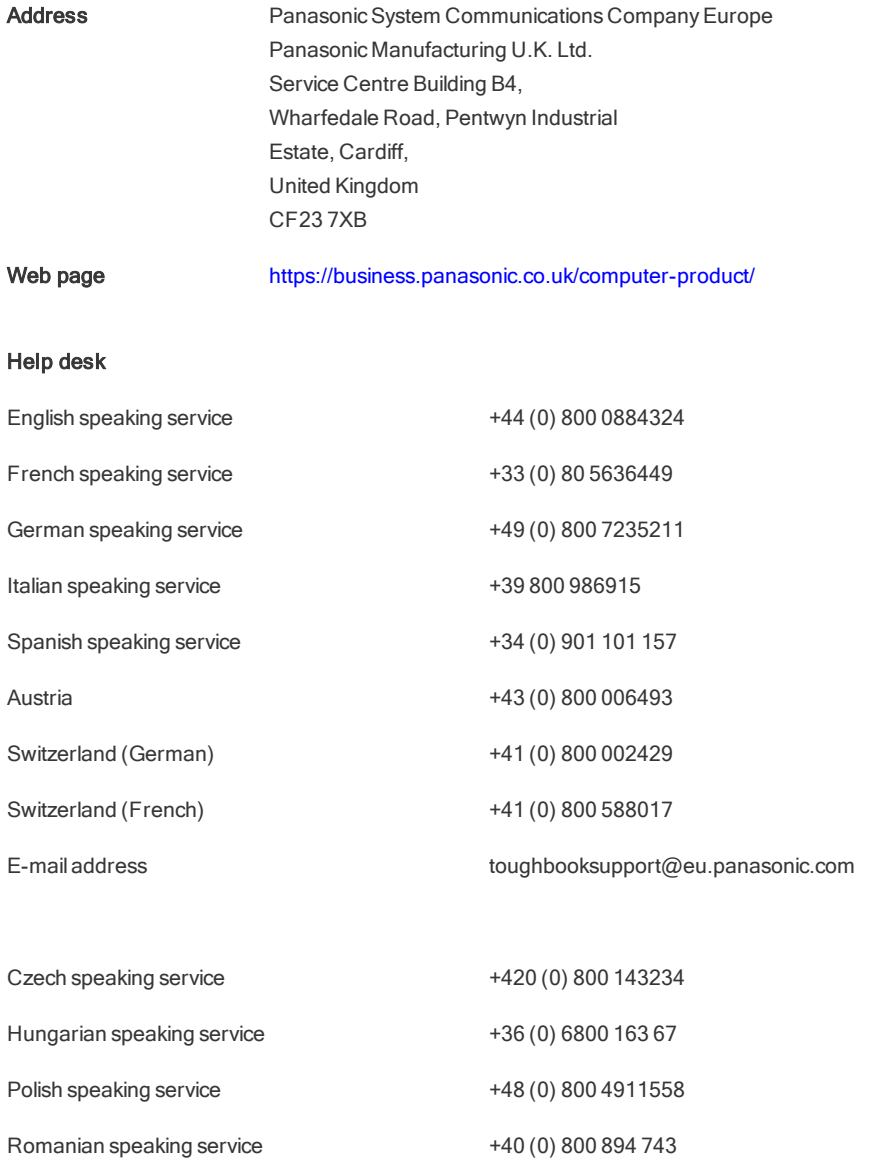

E-mail address toughbooksupport@csg.de

Payments toughbookservicepayments.cardiff@eu.panasonic.com